# **SAMSUNG**

# POUZIVATEĽSKA PRIRUCKA

SM-N970F/DS SM-N975F/DS

Slovak. 09/2019. Rev.1.0 [www.samsung.com](http://www.samsung.com)

# **Obsah**

# **[Základy](#page-3-0)**

- [Informácie o tejto príručke](#page-3-0)
- [Situácie, pri ktorých sa zariadenie](#page-6-0) [prehrieva, a ich riešenia](#page-6-0)
- [Usporiadanie a funkcie zariadenia](#page-9-0)
- [Batéria](#page-16-0)
- [Karta SIM alebo USIM \(karta nano-SIM\)](#page-21-0)
- [Pamäťová karta \(karta microSD\)](#page-25-0)  ([Galaxy Note10+ 5G, Note10+](#page-25-0))
- [Zapnutie a vypnutie zariadenia](#page-28-0)
- [Úvodné nastavenie](#page-29-0)
- [Konto Samsung](#page-30-0)
- [Prenesenie údajov z predchádzajúceho](#page-31-0) [zariadenia \(Smart Switch\)](#page-31-0)
- [Informácie o displeji](#page-34-0)
- [Panel oznámení](#page-45-0)
- [Zachytenie snímok obrazovky a záznam](#page-47-0) [obrazovky](#page-47-0)
- [Zadávanie textu](#page-49-0)

# **[Aplikácie a funkcie](#page-52-0)**

- [Inštalovanie a odinštalovanie aplikácií](#page-52-0)
- [Vyhľadávač](#page-54-0)
- [Funkcie pera S Pen](#page-54-0)
- [Bixby](#page-72-0)
- [Bixby Vision](#page-76-0)
- [Bixby Home](#page-79-0)
- [Bixby Routines](#page-82-0)
- [Reminder](#page-84-0)
- [Telefón](#page-88-0)
- [Kontakty](#page-93-0)
- [Správy](#page-97-0)
- [Internet](#page-99-0)
- [Fotoaparát](#page-101-0)
- [Galéria](#page-121-0)
- [Emoji AR](#page-126-0)
- [AR kresba](#page-133-0)
- [Always On Display](#page-134-0)
- [Bočný displej](#page-136-0)
- [Viac okien](#page-140-0)
- [Samsung Health](#page-143-0)
- [Samsung Members](#page-146-0)
- [Samsung Notes](#page-146-0)
- [PENUP](#page-153-0)
- [Galaxy Wearable](#page-157-0)
- [Kalendár](#page-157-0)
- [Hlasový záznamník](#page-158-0)
- [Moje súbory](#page-160-0)
- [Hodiny](#page-161-0)
- [Kalkulačka](#page-162-0)
- [Game Launcher](#page-163-0)
- [Game Booster](#page-164-0)
- [Detská dom. obr.](#page-166-0)
- [SmartThings](#page-167-0)
- [Zdieľanie obsahu](#page-172-0)
- [Samsung DeX](#page-173-0)
- [Samsung Global Goals](#page-179-0)
- [Aplikácie Google](#page-179-0)

# **[Nastavenia](#page-181-0)**

- [Úvod](#page-181-0)
- [Pripojenia](#page-181-0)
	- [Wi-Fi](#page-182-0)
	- [Bluetooth](#page-184-0)
	- [NFC a platba](#page-186-0)
	- [Šetrič dát](#page-188-0)
	- [Aplikácie použ. iba mobil. prip.](#page-188-0)
	- [Správca kariet SIM \(modely s](#page-189-0)  [dvomi kartami SIM\)](#page-189-0)
	- Mobilný bod a [zdieľanie pripoj.](#page-189-0)
	- [Ďalšie nastavenia pripojenia](#page-191-0)
- [Zvuky a vibrovanie](#page-194-0)
	- [Dolby Atmos \(priestorový zvuk\)](#page-194-0)
	- [Oddelený zvuk aplikácie](#page-195-0)
- [Oznámenia](#page-195-0)
- [Zobrazenie](#page-196-0)
	- [Filter modrého svetla](#page-197-0)
	- [Nočný režim](#page-197-0)
	- [Zmena režimu obrazovky alebo](#page-198-0) [nastavenie farby displeja](#page-198-0)
	- [Rozlíšenie obrazovky](#page-199-0) ([Galaxy Note10+ 5G, Note10+](#page-199-0))
	- [Šetrič obrazovky](#page-199-0)
- [Tapety a témy](#page-200-0)
- [Zamknutá obrazovka](#page-200-0)
	- [Smart Lock](#page-201-0)
- [Biometrické údaje a zabezpečenie](#page-201-0)
	- [Rozpoznávanie tváre](#page-203-0)
	- [Rozpoznávanie odtlačkov prstov](#page-206-0)
	- [Samsung Pass](#page-209-0)
	- [Zabezpečený priečinok](#page-212-0)
- [Kontá a zálohovanie](#page-216-0)
	- [Samsung Cloud](#page-217-0)
- [Google](#page-218-0)
- [Pokročilé funkcie](#page-219-0)
	- [Prepojenie s Windowsom](#page-220-0)
	- [Pohyby a gestá](#page-221-0)
	- [Duálny komunikátor](#page-222-0)
- [Digitálna pohoda](#page-223-0)
- [Starostlivosť o zariadenie](#page-225-0)
	- [Optimalizácia zariadenia](#page-225-0)
	- [Batéria](#page-226-0)
	- [Úložisko](#page-227-0)
	- [Pamäť](#page-227-0)
	- [Zabezpečenie](#page-228-0)
- [Aplikácie](#page-228-0)
- [Všeobecné spravovanie](#page-228-0)
- [Zjednodušenie ovládania](#page-229-0)
- [Aktualizácia softvéru](#page-230-0)
- [Informácie o telefóne](#page-230-0)

# **[Príloha](#page-231-0)**

- [Zjednodušenie ovládania](#page-231-0)
- [Riešenie problémov](#page-247-0)
- [Vyberanie batérie](#page-253-0)

# <span id="page-3-0"></span>**Základy**

# **Informácie o tejto príručke**

Pred používaním zariadenia si prečítajte túto príručku, aby ste zaistili jeho bezpečné a správne používanie.

- Popisy vychádzajú z predvolených nastavení zariadenia.
- Časť obsahu vášho zariadenia sa môže líšiť v závislosti od oblasti, poskytovateľa služieb, technických parametrov modelu alebo softvéru v zariadení.
- Obsah (obsah vysokej kvality), ktorý vyžaduje vysoký výkon procesora a pamäte RAM, ovplyvní celkový výkon zariadenia. Aplikácie súvisiace s obsahom nemusia v závislosti od parametrov zariadenia a prostredia, v ktorom sa používa, fungovať správne.
- Spoločnosť Samsung nezodpovedá za problémy s výkonom spôsobené aplikáciami od akýchkoľvek iných poskytovateľov ako od spoločnosti Samsung.
- Spoločnosť Samsung nie je zodpovedná za problémy s výkonom, ani nekompatibilitu v dôsledku úpravy nastavení registra alebo softvéru operačného systému. Pokus o prispôsobenie operačného systému môže spôsobiť nesprávnu funkčnosť zariadenia alebo aplikácií.
- Softvér, zvukové zdroje, tapety, obrázky a ostatné médiá, ktoré sú súčasťou tohto zariadenia, sú licencované na obmedzené používanie. Extrahovanie a používanie týchto materiálov na komerčné či iné účely predstavuje porušenie zákonov o autorských právach. Používatelia sú v plnom rozsahu zodpovední za zákonné používanie médií.
- Za služby prenosu údajov, ako je napríklad odosielanie správ, nahrávanie a preberanie dát, automatická synchronizácia alebo používanie lokalizačných služieb, sa môžu v závislosti od vašej údajovej tarify účtovať dodatočné poplatky. Na prenos veľkého objemu údajov sa odporúča používať funkciu Wi-Fi.
- Predvolené aplikácie nainštalované v zariadení sú predmetom aktualizácií a bez predchádzajúceho upozornenia nemusia byť podporované. Ak máte otázky týkajúce sa aplikácií nainštalovaných v zariadení, obráťte sa na servisné stredisko spoločnosti Samsung. Informácie o aplikáciách inštalovaných používateľom vám poskytnú poskytovatelia služieb.
- Úprava operačného systému zariadenia alebo inštalácia softvéru z neoficiálnych zdrojov môže mať za následok poruchu zariadenia a poškodenie alebo stratu údajov. Tieto činnosti predstavujú porušenie licenčnej zmluvy so spoločnosťou Samsung a sú dôvodom na zrušenie záruky.
- V závislosti od regiónu alebo poskytovateľa služieb sú nasadené ochranné prvky displeja na ochranu počas výroby a distribúcie. Na poškodenie nasadených ochranných prvkov displeja sa nevzťahuje záruka.
- Na dotykový displej vidíte jasne aj pri silnom slnečnom svetle vonku vďaka automatickému upraveniu rozsahu kontrastu na základe okolitého prostredia. V dôsledku charakteru produktu môže viesť dlhotrvajúce zobrazenie rovnakého grafického prvku k vypáleniu obrazu alebo jeho zdvojeniu (tzv. pamäťový efekt).
	- Odporúča sa nepoužívať dlhšiu dobu rovnaký grafický prvok na časti alebo na celom dotykovom displeji a vypínať dotykový displej, keď zariadenie nepoužívate.
	- Môžete nastaviť, aby sa dotykový displej vypol automaticky, keď ho nepoužívate. Spustite aplikáciu **Nastavenia**, postupne ťuknite na položky **Zobrazenie** → **Časový limit obrazovky** a potom vyberte dĺžku času, ako dlho má zariadenie počkať pred vypnutím dotykového displeja.
	- Ak chcete nastaviť dotykový displej na automatické upravenie jeho jasu na základe okolitého prostredia, pustite aplikáciu **Nastavenia**, ťuknite na položku **Zobrazenie** a potom aktivujte prepínač **Adaptívny jas**.
- V závislosti od oblasti alebo modelu vyžadujú niektoré zariadenia schválenie zo strany organizácie Federal Communications Commission (FCC). Ak je zariadenie schválené organizáciou FCC, môžete zobraziť identifikátor FCC zariadenia. Ak si želáte zobraziť FCC ID, spustite **Nastavenia** aplikácie a ťuknite na položku **Informácie o telefóne** → **Stav**.

## **Zachovanie odolnosti voči vode a prachu**

Zariadenie je odolné voči vode a prachu. Dôkladne dodržiavajte tieto pokyny, aby sa zachovala odolnosť vášho zariadenia voči vode a prachu. V opačnom prípade môže dôjsť k poškodeniu zariadenia.

- Zariadenie neponárajte do čistej vody hlbšej ako 1,5 m, ani ho nenechávajte ponorené dlhšie ako 30 minút. Ak zariadenie ponoríte do inej kvapaliny než je čistá voda (napríklad slaná voda, morská voda, ionizovaná voda alebo alkoholické nápoje), tekutina do zariadenia prenikne rýchlejšie.
- Nevystavujte zariadenie **silnému vodnému tlaku**.
- Ak sa zariadenie namočí, dôkladne ho vysušte čistou jemnou handričkou. Ak sa zariadenie namočí inými tekutinami, napríklad slanou vodou, vodou v bazéne, mydlovou vodou, olejom, parfumom, opaľovacím krémom, čistiacim prostriedkom na ruky alebo chemickými produktmi, napríklad kozmetikou, opláchnite ho obyčajnou vodou a dôkladne ho vysušte čistou jemnou handričkou. Ak nedodržíte tieto inštrukcie, môže to narušiť funkciu alebo vzhľad zariadenia.
- **Ak bolo zariadenie ponorené vo vode alebo je mokrý mikrofón alebo slúchadlo,** zvuk nemusí byť počas hovoru počuť zreteľne. Zariadenie pred použitím utrite suchou handrou a dokonale vysušte.
- Dotykový displej a ďalšie funkcie nemusia fungovať správne, **ak sa zariadenie používa vo vode**.
- **Ak zariadenie spadne alebo doň niečo narazí**, môže sa narušiť odolnosť zariadenia voči vode a prachu.
- **Vaše zariadenie bolo testované v kontrolovanom prostredí, pričom sa zistilo, že za určitých okolností je odolné voči vode a prachu (spĺňa požiadavky klasifikácie IP68 podľa predpisov medzinárodnej normy IEC 60529 – Stupne ochrany poskytovanej krytom [kód IP]; testovacie podmienky: 15 – 35 °C, 86 – 106 kPa, čistá voda, 1,5 metra, počas 30 minút). Napriek tejto klasifikácii existuje možnosť poškodenia zariadenia v určitých situáciách.**

### **Ikony s pokynmi**

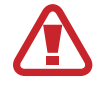

**Varovanie**: situácie, v ktorých môže dôjsť k poraneniu používateľa alebo iných osôb

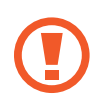

**Upozornenie**: situácie, v ktorých môže dôjsť k poškodeniu zariadenia alebo iného vybavenia

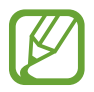

**Informácia**: poznámky, tipy týkajúce sa používania alebo ďalšie informácie

# <span id="page-6-0"></span>**Situácie, pri ktorých sa zariadenie prehrieva, a ich riešenia**

# **Keď sa zariadenie prehrieva počas nabíjania batérie**

Počas nabíjania sa zariadenie a nabíjačka môžu zahrievať. Počas bezdrôtového nabíjania alebo rýchleho nabíjania môže byť zariadenie na dotyk teplejšie. Neovplyvňuje to životnosť ani výkon zariadenia a je to normálny prevádzkový stav zariadenia. Ak sa batéria príliš zahreje, nabíjačka môže prestať nabíjať.

#### **Ak sa zariadenie zahreje, vykonajte nasledovné:**

- Odpojte nabíjačku od zariadenia a zatvorte všetky spustené aplikácie. Počkajte, kým zariadenie vychladne, a potom znova začnite nabíjať zariadenie.
- Ak sa prehrieva spodná časť zariadenia, dôvodom môže byť poškodený pripojený kábel USB. Vymeňte poškodený kábel USB za nový schválený spoločnosťou Samsung.
- Pri používaní bezdrôtovej nabíjačky nevkladajte medzi zariadenie a nabíjačku cudzie materiály, napríklad kovové predmety, magnety a karty s magnetickým prúžkom.

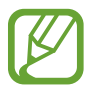

Funkcia bezdrôtového nabíjania alebo rýchleho nabíjania je k dispozícii len na podporovaných modeloch.

# **Keď sa zariadenie zahrieva počas používania**

Ak používate funkcie alebo aplikácie vyžadujúce viac energie, alebo ich používate dlho, zariadenie sa môže dočasne zahriať kvôli zvýšenej spotrebe energie batérie. Zatvorte všetky spustené aplikácie a zariadenie chvíľu nepoužívajte.

V nasledujúcich situáciách sa môže zariadenie prehrievať. V závislosti od funkcií a aplikácií, ktoré používate, sa tieto príklady nemusia vzťahovať na váš model.

- Pri úvodnom nastavení po zakúpení alebo počas obnovovania údajov
- Pri preberaní veľkých súborov

#### Základy

- Pri používaní aplikácií vyžadujúcich viac energie alebo pri dlhodobom používaní aplikácií
	- Pri dlhodobom hraní hier vysokej kvality
	- Pri dlhodobom nahrávaní videí
	- Pri streamovaní videí s maximálnym nastavením jasu
	- Pri pripojení k televízoru
- Pri vykonávaní viacerých úloh súčasne (alebo keď je spustených veľa aplikácií na pozadí)
	- Pri používaní funkcie Viac okien
	- Pri aktualizovaní alebo inštalovaní aplikácií počas nahrávania videí
	- Pri preberaní veľkých súborov počas videohovoru
	- Pri nahrávaní videí počas používania aplikácie navigácie
- Pri používaní veľkého množstva údajov na synchronizáciu s cloudom, e-mailom alebo inými kontami
- Pri používaní aplikácie navigácie vo vozidle, keď je zariadenie umiestnené na priamom slnečnom svetle
- Pri používaní funkcie mobilného prístupového bodu a zdieľania pripojenia
- Pri používaní zariadenia na miestach so slabým signálom alebo bez príjmu
- Pri nabíjaní batérie pomocou poškodeného kábla USB
- Keď je multifunkčný konektor zariadenia poškodený alebo vystavený cudzím materiálom, napríklad kvapaline, prachu, kovovému prášku a olovu ceruzy
- Pri používaní roamingu

## **Ak sa zariadenie zahreje, vykonajte nasledovné:**

- V zariadení vždy používajte najnovší softvér.
- Konflikty medzi spustenými aplikáciami môžu spôsobiť zahrievanie zariadenia. Reštartujte zariadenie.
- Ak nepoužívate funkcie Wi-Fi, GPS a Bluetooth, deaktivujte ich.
- Zatvorte aplikácie, ktoré zvyšujú spotrebu energie batérie alebo aplikácie spustené na pozadí, ak ich nepoužívate.
- Odstráňte nepotrebné súbory alebo nepoužívané aplikácie.
- Znížte jas displeja.
- Ak sa zariadenie prehrieva alebo dlhšiu dobu cítite teplo zo zariadenia, chvíľu zariadenie nepoužívajte. Ak sa zariadenie aj naďalej prehrieva, obráťte sa na servisné stredisko spoločnosti Samsung.

# **Bezpečnostné opatrenia pri prehriatí zariadenia**

Ak v dôsledku prehriatia zariadenia začnete pociťovať nepohodlie, prestaňte s používaním zariadenia.

Keď sa zvýši teplota zariadenia, môžu sa obmedziť jeho funkcie resp. výkon alebo sa zariadenie môže vypnúť, aby vychladlo. Táto funkcia je k dispozícii len na podporovaných modeloch.

- Ak sa zariadenie prehreje a dosiahne určitú teplotu, objaví sa varovné hlásenie s cieľom zabrániť poruche zariadenia, podráždeniu a poškodeniam pokožky a vytečeniu batérie. S cieľom znížiť teplotu zariadenia sa obmedzí jas obrazovky a rýchlosť, akou zariadenie pracuje, a zastaví sa dobíjanie batérie. Spustené aplikácie sa zatvoria a obmedzia sa všetky hovory a iné funkcie s výnimkou tiesňových hovorov. Tento stav bude platiť až do vychladnutia zariadenia.
- Ak sa v dôsledku ďalšieho zvyšovania teploty zariadenia zobrazí druhé hlásenie, zariadenie sa vypne. Zariadenie nepoužívajte, kým jeho teplota neklesne pod stanovenú úroveň. Ak sa druhé varovné hlásenie objaví počas tiesňového hovoru, hovor sa nepreruší núteným vypnutím.

# **Opatrenia týkajúce sa prevádzkového prostredia**

Vaše zariadenie sa môže v nasledujúcich situáciách zahrievať kvôli prostrediu. Postupujte opatrne, aby nedošlo ku skráteniu životnosti batérie, poškodeniu zariadenia alebo vzniku požiaru.

- Zariadenie neuchovávajte pri veľmi nízkych a vysokých teplotách.
- Zariadenie nevystavujte dlhodobo priamemu slnečnému svetlu.
- Zariadenie nepoužívajte a neskladujte dlhodobo na veľmi horúcich miestach, napríklad v lete v automobile.
- Zariadenie neumiestňujte na miesta, kde sa môže prehrievať, napríklad na elektrickú vyhrievaciu podložku.
- Zariadenie neuchovávajte v blízkosti varičov, mikrovlnných rúr, horúcich kuchynských spotrebičov ani vysokotlakových nádob.
- Nepoužívajte poškodené káble, ani káble s odlepujúcim sa obalom. Nepoužívajte žiadne poškodené alebo nefunkčné nabíjačky či batérie.

# <span id="page-9-0"></span>**Usporiadanie a funkcie zariadenia**

# **Obsah balenia**

Informácie o obsahu balenia nájdete v stručnej príručke.

- Položky dodávané so zariadením a dostupné príslušenstvo sa môžu líšiť v závislosti od oblasti alebo poskytovateľa služieb.
	- Dodávané príslušenstvo je navrhnuté len pre toto zariadenie a nemusí byť kompatibilné s inými zariadeniami.
	- Vzhľad a technické parametre sa môžu zmeniť bez predchádzajúceho upozornenia.
	- Na ochranu zariadenia je k dispozícii puzdro. Odporúča sa ho na zariadenie zakladať z horných okrajov. Odpájať sa ho odporúča najprv zo spodných okrajov. (Dostupnosť puzdra sa môže líšiť v závislosti od oblasti či poskytovateľa služieb.)
	- Ďalšie príslušenstvo si môžete kúpiť u miestneho predajcu produktov spoločnosti Samsung. Pred nákupom sa uistite, že príslušenstvo je kompatibilné s vaším zariadením.
	- Používajte iba príslušenstvo schválené spoločnosťou Samsung. Používanie neschváleného príslušenstva môže mať za následok problémy s fungovaním a poruchy, na ktoré sa nevzťahuje záruka.
	- Dostupnosť všetkého príslušenstva sa môže zmeniť, čo závisí výlučne od výrobcov. Ďalšie informácie o dostupnom príslušenstve nájdete na webovej lokalite spoločnosti Samsung.
	- Dodané slúchadlá (USB typu C), ktoré podporujú digitálny výstup, sú určené len pre toto zariadenie. Nemusia byť kompatibilné s inými zariadeniami, ktoré používajú odlišný spôsob výstupu zvuku.

# **Popis zariadenia**

#### ► **Galaxy Note10+ 5G, Note10+**:

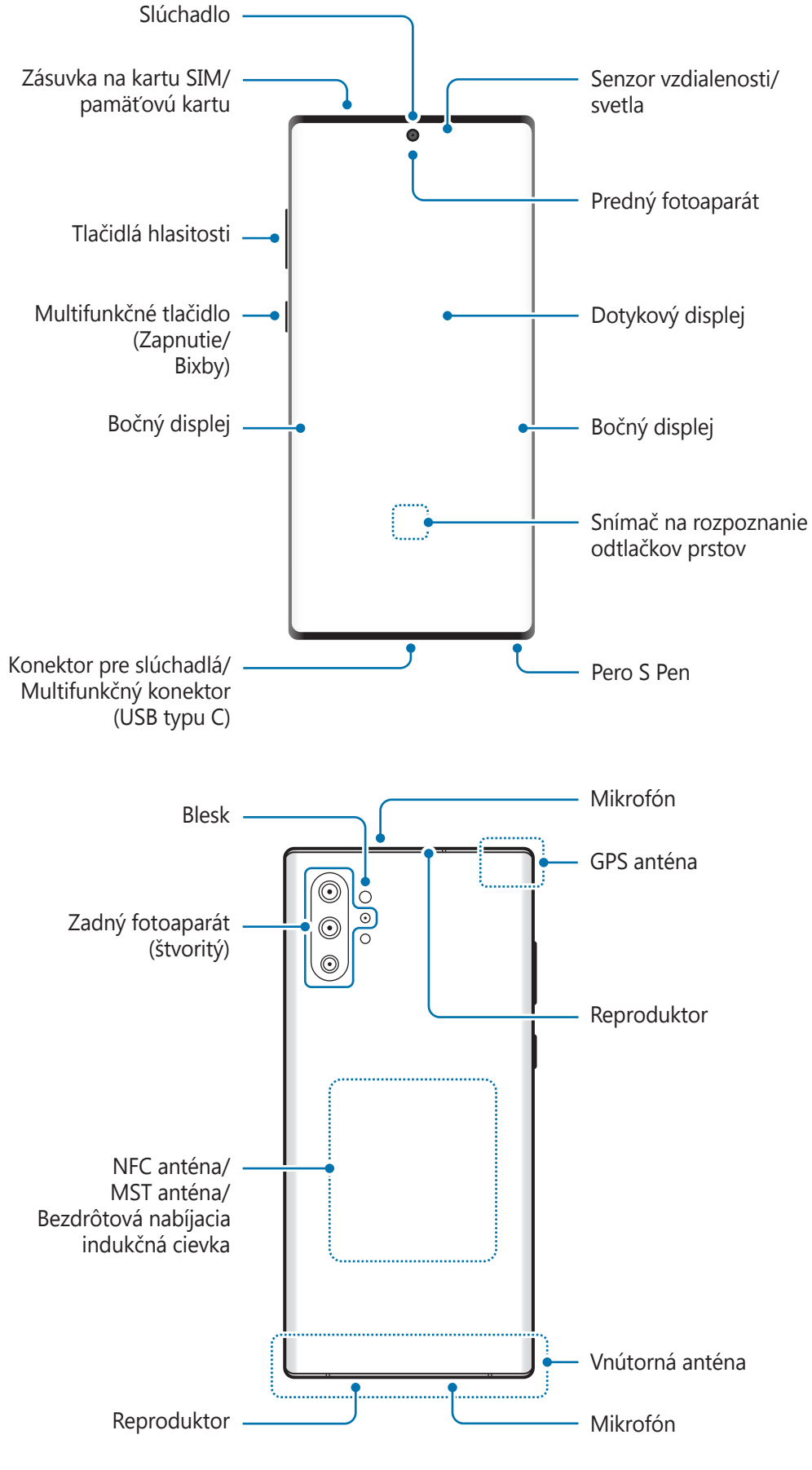

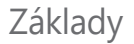

#### ► **Galaxy Note10**:

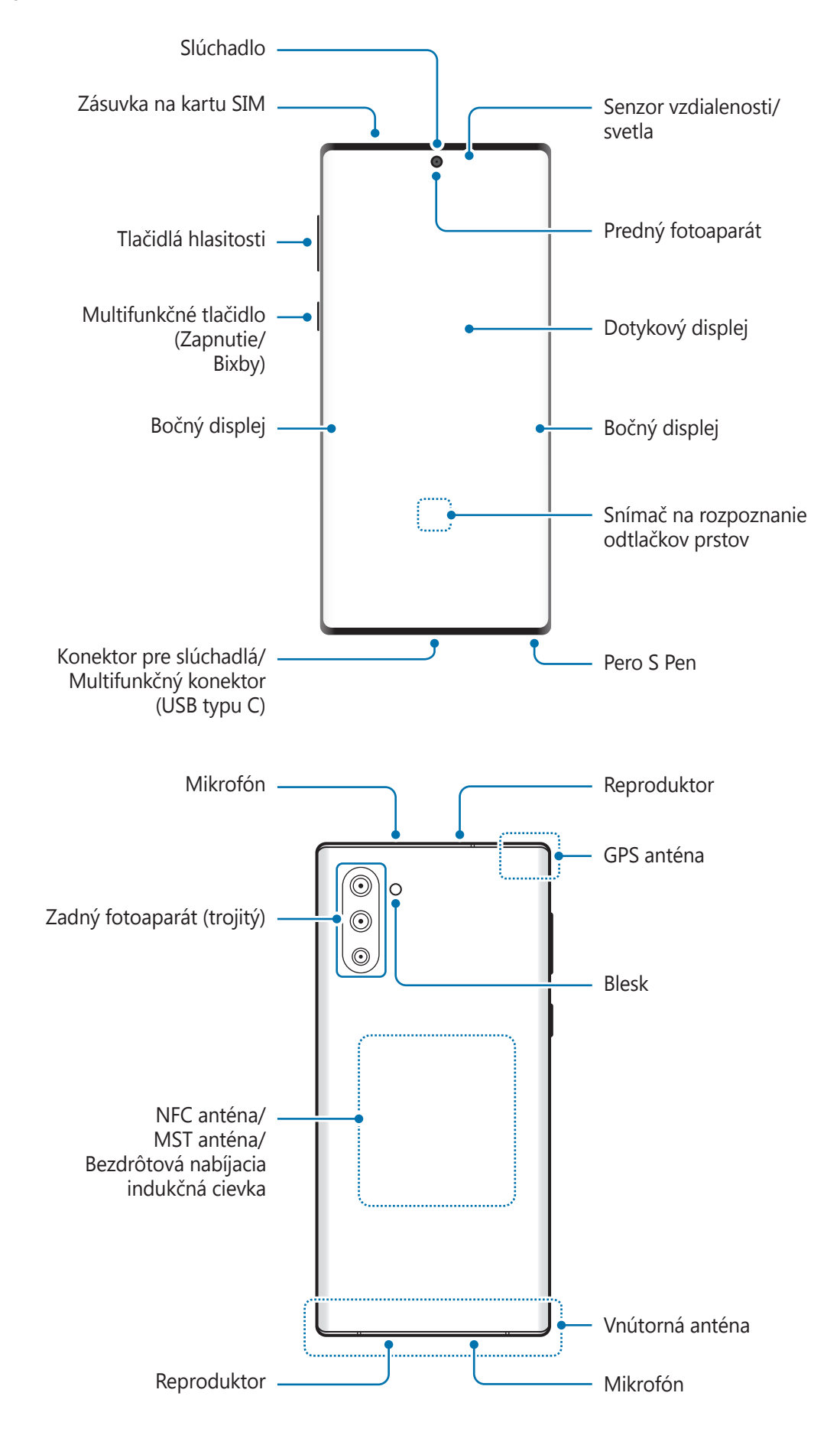

#### Základy

- Keď používate reproduktory, napríklad pri prehrávaní mediálnych súborov alebo používaní hlasitého odposluchu, nedávajte si zariadenie blízko k ušiam.
	- Dávajte pozor, aby ste objektív fotoaparátu nevystavovali silným svetelným zdrojom, akým je napríklad priame slnečné žiarenie. V prípade, že objektív fotoaparátu vystavíte silnému zdroju svetla (napríklad priame slnečné žiarenie) snímač obrazu fotoaparátu sa môže poškodiť. Poškodený snímač obrazu nemožno opraviť a bude na snímke spôsobovať bodky alebo škvrny.
	- Ak používate zariadenie so zlomeným skleneným alebo akrylovým obalom, riskujete poranenie. Zariadenie používajte až po jeho oprave v servisnom stredisku spoločnosti Samsung.
- 
- V nasledujúcich situáciách sa môžu vyskytnúť problémy s pripojením a vybíjaním batérie:
	- Ak na oblasť antény zariadenia nalepíte kovovú nálepku
	- Ak k zariadeniu pripevníte kryt zariadenia vyrobený z kovového materiálu
	- Ak zakryjete oblasť antény zariadenia rukami alebo inými predmetmi počas používania určitých funkcií, napríklad počas telefonovania alebo používania mobilného dátového pripojenia
- Odporúča sa používať ochranné prvky schválené spoločnosťou Samsung. Neschválené ochranné prvky môžu spôsobiť nesprávne fungovanie snímačov.
- Nezakrývajte oblasť senzora vzdialenosti/osvetlenia príslušenstvom k obrazovkám, napríklad ochrannými prvkami, nálepkami alebo krytom. Mohlo by to mať za následok nesprávne fungovanie senzora.
- V závislosti od uhlu sledovania môžu farby na bočnom displeji vyzerať inak.

### **Hardvérové tlačidlá**

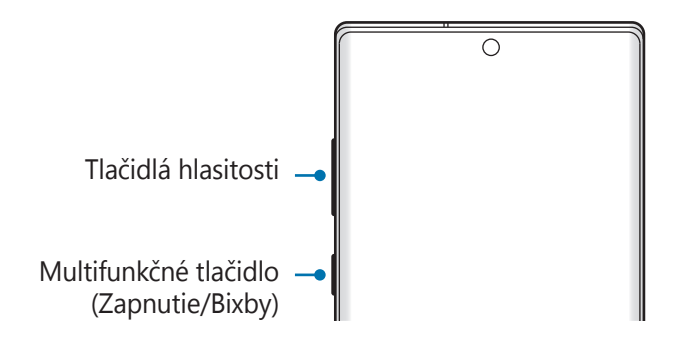

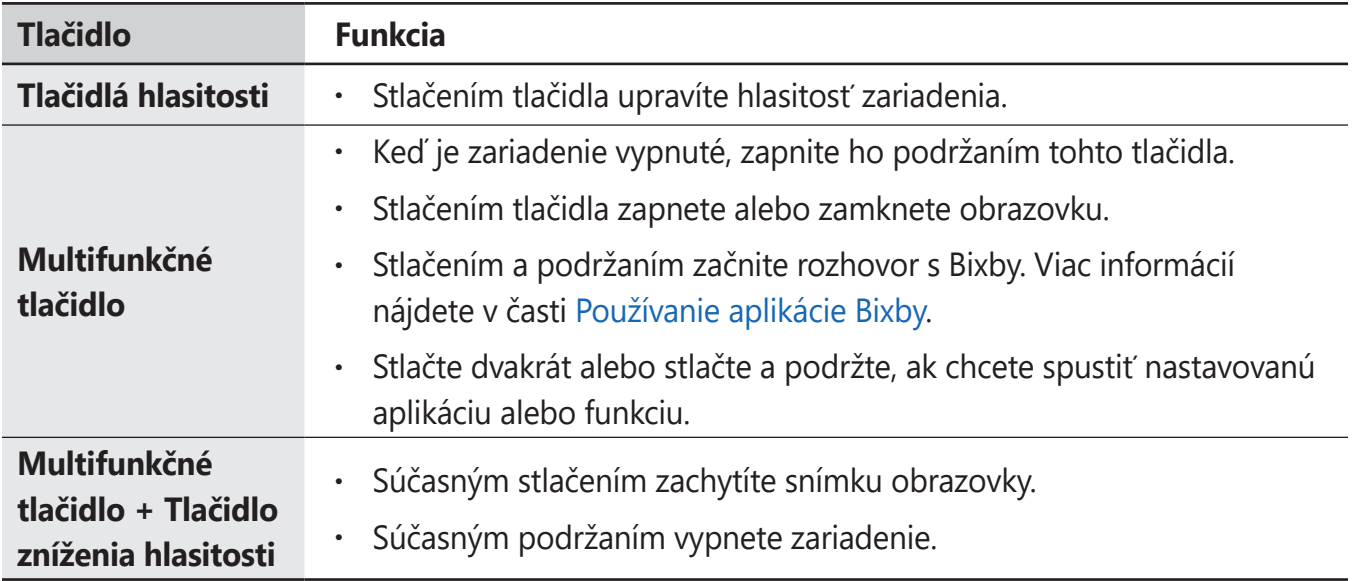

#### **Nastavenie multifunkčného tlačidla**

Zvoľte si aplikáciu alebo funkciu, ktorú chcete spúšťať dvojitým stlačením multifunkčného tlačidla alebo podržaním stlačeného multifunkčného tlačidla.

Spustite aplikáciu **Nastavenia**, ťuknite na možnosť **Pokročilé funkcie** → **Multifunkčné tlačidlo** a potom si vyberte požadovanú možnosť.

### **Softvérové tlačidlá**

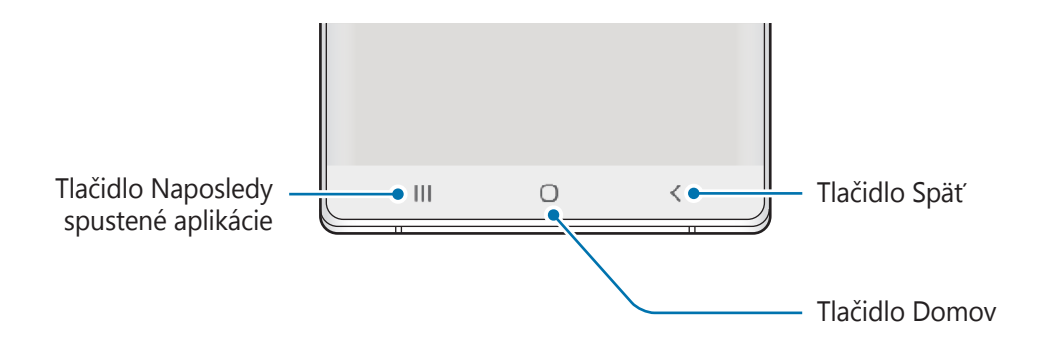

Po zapnutí obrazovky sa v spodnej časti obrazovky zobrazia softvérové tlačidlá. Predvolene sú softvérové tlačidlá nastavené ako tlačidlo Naposledy spustené aplikácie, tlačidlo Domov a tlačidlo Späť. Viac informácií nájdete v časti [Navigačný panel \(softvérové tlačidlá\)](#page-36-0).

Základy

# **Pero S Pen**

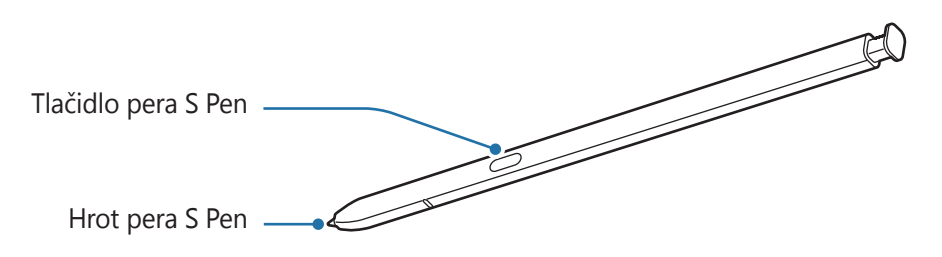

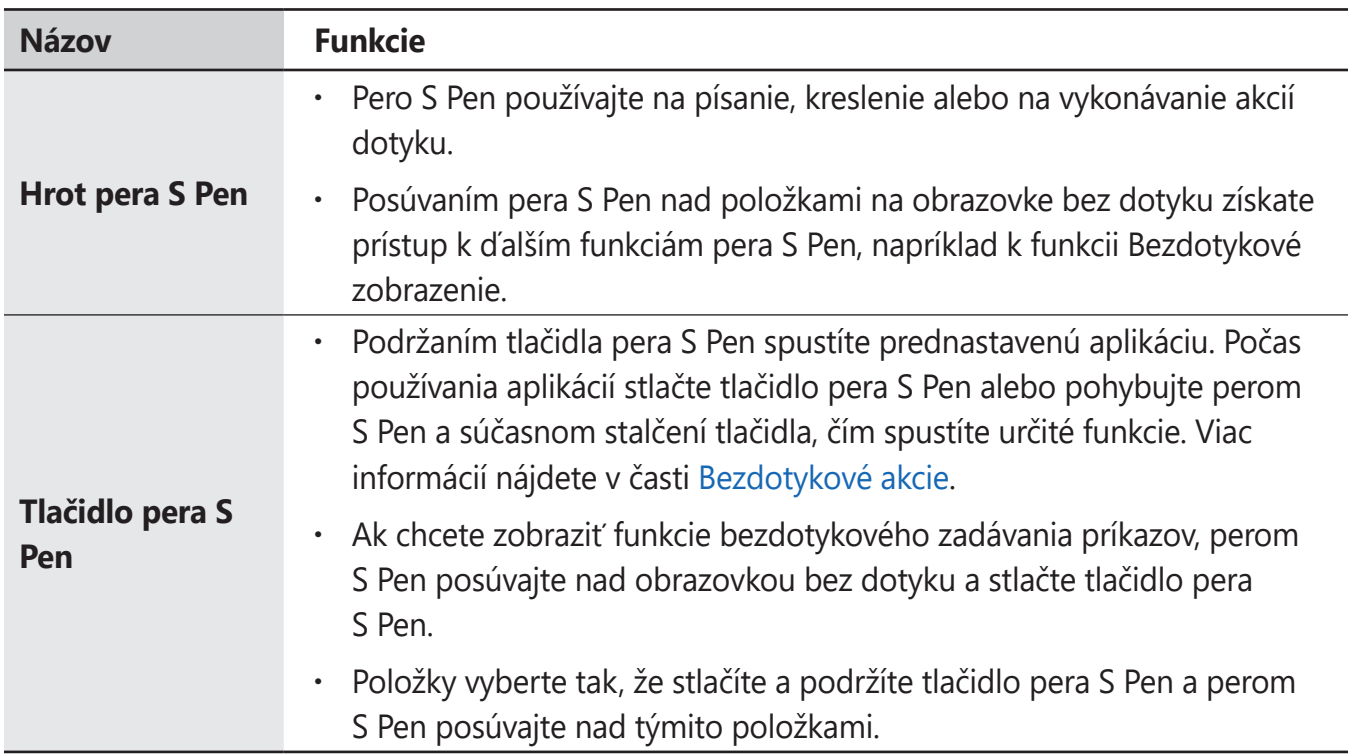

#### **Odpojenie pera S Pen**

Zatlačte koniec pera S Pen a uvoľní sa. Potom vytiahnite pero S Pen z otvoru. Ak chcete pero S Pen odložiť, zatlačte ho do zásuvky pokým nezacvakne na svoje miesto.

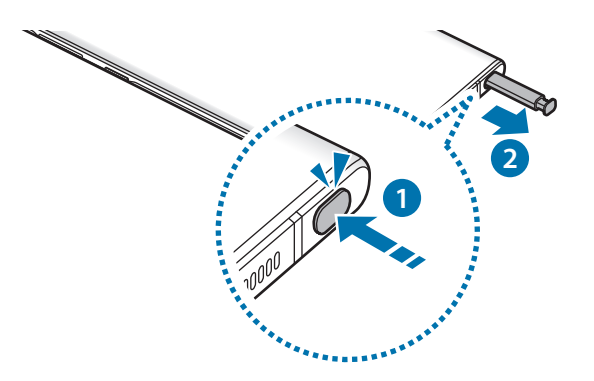

## **Nabíjanie pera S Pen**

Pero S Pen je pred využitím na diaľkové ovládanie aplikácií potrebné nabiť.

Po vložení pera S Pen do otvoru sa spustí jeho nabíjanie.

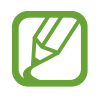

- V prípade, že zadná časť vášho zariadenia dôjde do kontaktu s magnetom, zariadenie nemusí byť schopné rozpoznať pero S Pen a nepodarí sa mu nabiť pero S Pen.
- Aj po úplnom vybití pera S Pen možno určité funkcie pera S Pen aj naďalej používať. Ide o ťukanie na dotykový displej alebo funkcie bezdotykových príkazov.

# **Výmena hrotu pera S Pen**

Ak je hrot tupý, vymeňte ho za nový.

- 1 Hrot pevne držte klieštikmi a vytiahnite ho.
- Nový hrot zasuňte do pera S Pen.

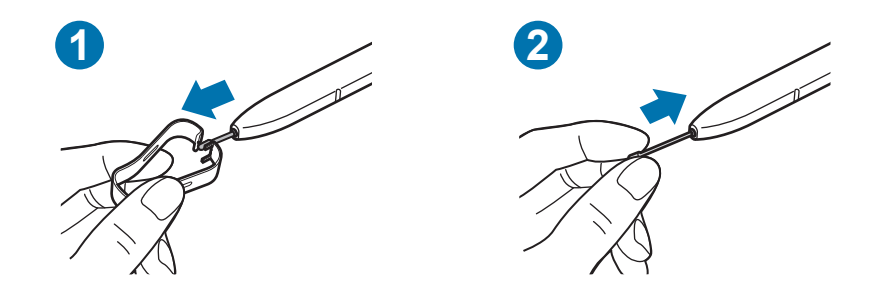

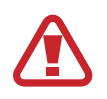

Dávajte si pozor, aby ste si klieštikmi nestlačili prsty.

- Nepoužívajte opakovane staré hroty. Pero S Pen by mohlo nesprávne fungovať.
- Pri zasúvaní hrotu do pera S Pen netlačte na hrot nadmernou silou.
- Do pera S Pen nezasúvajte okrúhly koniec hrotu. Mohlo by to spôsobiť poškodenie pera S Pen alebo zariadenia.
- Pero S Pen pri používaní neohýbajte ani naň príliš netlačte. Pero S Pen môžete poškodiť alebo zdeformovať hrot.
- Netlačte príliš perom S Pen na obrazovku. Môže sa tým zdeformovať hrot pera.
- 
- Ak pero S Pen používate v ostrých uhloch na obrazovke, zariadenie nemusí rozpoznať akcie vykonávané perom S Pen.
- Ak sa do otvoru na S pero dostane voda, pred používaním zariadením jemne zatraste a vodu zo slotu vylejte.
- Ak pero S Pen nefunguje správne, odneste ho do servisného strediska spoločnosti Samsung.

# <span id="page-16-0"></span>**Batéria**

# **Nabíjanie batérie**

Pred prvým použitím batérie alebo v prípade, že sa batéria dlhšiu dobu nepoužívala, je potrebné ju nabiť.

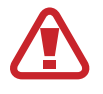

Používajte iba batériu, nabíjačku a kábel so schválením spoločnosti Samsung, určené priamo pre vaše zariadenie. Nekompatibilné batérie, nabíjačky a káble môžu spôsobiť vážne zranenia alebo poškodenie zariadenia.

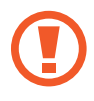

- Nesprávne pripojenie nabíjačky môže spôsobiť závažné poškodenie zariadenia. Na poškodenie spôsobené nesprávnym použitím sa nevzťahuje záruka.
- Používajte iba kábel USB typu C dodaný so zariadením. Pri použití micro USB kábla môže dôjsť k poškodeniu zariadenia.

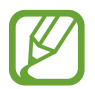

Keď sa nabíjačka nepoužíva, odpojte ju, aby sa šetrila elektrická energia. Nabíjačka nemá vypínacie tlačidlo, takže keď sa nepoužíva a nechcete zbytočne plytvať elektrickou energiou, mali by ste ju odpojiť z elektrickej zásuvky. Pri nabíjaní by sa mala nabíjačka nachádzať v blízkosti elektrickej zásuvky a mala by byť ľahko dostupná.

- 1 K nabíjaciemu adaptéru USB pripojte kábel USB.
- 2 Zapojte kábel USB do multifunkčného konektora zariadenia.

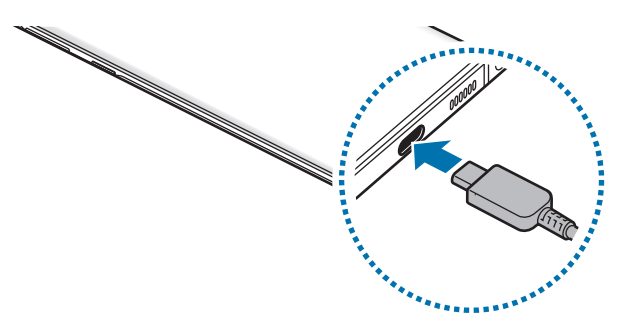

- 3 Zapojte nabíjací adaptér USB do elektrickej zásuvky.
- 4 Po úplnom nabití batérie odpojte nabíjačku od zariadenia. Potom nabíjačku odpojte od elektrickej zásuvky.

#### Základy

#### **Zníženie spotreby energie batérie**

Zariadenie poskytuje rôzne možnosti, ktoré pomáhajú šetriť energiu batérie.

- Zariadenie optimalizujte pomocou funkcie starostlivosti o zariadenie.
- Keď zariadenie nepoužívate, vypnite obrazovku stlačením multifunkčného tlačidla.
- Zapnite režim úspory energie.
- Zatvorte nepoužívané aplikácie.
- Keď zariadenie nepoužívate, vypnite funkciu Bluetooth.
- Vypnite automatickú synchronizáciu aplikácií, ktoré sa majú synchronizovať.
- Znížte dobu podsvietenia.
- Znížte jas displeja.

### **Tipy a bezpečnostné opatrenia pre nabíjanie batérie**

- Keď je úroveň nabitia batérie nízka, ikona batéria bude prázdna.
- Ak je batéria úplne vybitá, zariadenie nemožno zapnúť ihneď po pripojení nabíjačky. Pred zapnutím zariadenia nechajte vybitú batériu niekoľko minút nabíjať.
- Ak používate viacero aplikácií súčasne, sieťové aplikácie alebo aplikácie, ktoré vyžadujú pripojenie k inému zariadeniu, batéria sa vybije rýchlo. Ak chcete pri prenose dát zabrániť strate napájania, tieto aplikácie vždy používajte po úplnom nabití batérie.
- Používanie zdroja napájania iného ako nabíjačky, napríklad počítača, môže mať za následok pomalšie nabíjanie z dôvodu slabého elektrického prúdu.
- Zariadenie možno používať aj počas nabíjania, no úplné nabitie batérie môže trvať dlhšie.
- Ak je do zariadenia počas nabíjania privádzané nestabilné napájanie, dotykový displej nemusí fungovať. V takom prípade odpojte nabíjačku od zariadenia.
- Počas nabíjania sa zariadenie a nabíjačka môžu zahrievať. Je to normálne a nemalo by to mať žiadny vplyv na životnosť ani výkon zariadenia. Ak sa batéria zahrieva viac než zvyčajne, nabíjačka ju môže prestať nabíjať. V prípade, že k tomu dôjde počas bezdrôtového nabíjania, odpojte zariadenie z nabíjačky, čím ho necháte vychladnúť. Následne neskôr zariadenie znova nabite.
- Ak budete zariadenie nabíjať, keď je multifunkčný konektor mokrý, zariadenie sa môže poškodiť. Pred nabíjaním zariadenia dôkladne vysušte multifunkčný konektor.
- Ak sa zariadenie nenabíja správne, zaneste ho spolu s nabíjačkou do servisného strediska spoločnosti Samsung.

# **Rýchle nabíjanie**

Toto zariadenie má vstavanú funkciu rýchleho nabíjania. Keď je zariadenie alebo jeho displej vypnutý, batériu môžete nabiť rýchlejšie.

# **Zvýšenie rýchlosti nabíjania**

Rýchlosť nabíjania zvýšite tak, že pri nabíjaní batérie vypnete zariadenie alebo jeho displej.

Ak sa neaktivuje funkcia rýchleho nabíjania, spustite aplikáciu **Nastavenia**, postupne ťuknite na položky **Starostlivosť o zariadenie → Batéria →**  $\frac{1}{2}$  **→ Nastavenia a ťuknutím na prepínač Rýchle káblové nabíjanie** túto funkciu aktivujte.

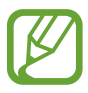

- Počas nabíjania túto funkciu nemožno aktivovať.
- Keď batériu nabíjate pomocou štandardnej nabíjačky batérie, vstavanú funkciu rýchleho nabíjania nebudete môcť použiť.
- Ak sa zariadenie zohrieva alebo ak stúpa okolitá teplota, rýchlosť nabíjania sa môže automaticky znížiť. Toto je normálny prevádzkový stav na zabránenie poškodenia zariadenia.

# **Bezdrôtové nabíjanie**

Toto zariadenie má vstavanú indukčnú cievku pre bezdrôtové nabíjanie. Batériu môžete nabíjať pomocou bezdrôtovej nabíjačky (predáva sa samostatne).

## **Rýchle bezdrôtové nabíjanie**

Svoje zariadenie môžete nabíjať rýchlejšie pomocou funkcie rýchleho bezdrôtového nabíjania. Ak chcete použiť túto funkciu, musíte použiť nabíjačku a komponenty, ktoré podporujú funkciu rýchleho bezdrôtového nabíjania.

Ak sa neaktivuje funkcia rýchleho bezdrôtového nabíjania, spustite aplikáciu **Nastavenia**, postupne ťuknite na položky **Starostlivosť o zariadenie** → **Batéria** → → **Nastavenia** a ťuknutím na prepínač **Rýchle bezdrôtové nabitie** túto funkciu aktivujte.

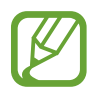

- V ponuke nastavení zariadenia bude pridaná voľba zap/vyp, keď ho prvýkrát pripojíte k nabíjačke.
- Počas nabíjania túto funkciu nemožno aktivovať.
- Ventilátor vnútri nabíjačky môže počas rýchleho bezdrôtového nabíjania vydávať hluk.

# **Nabíjanie batérie**

1 Zariadenie položte stredom zadnej časti do stredu bezdrôtovej nabíjačky.

Na paneli oznámení sa zobrazí odhadovaný čas nabíjania. Skutočný čas nabíjania sa môže líšiť v závislosti od podmienok nabíjania.

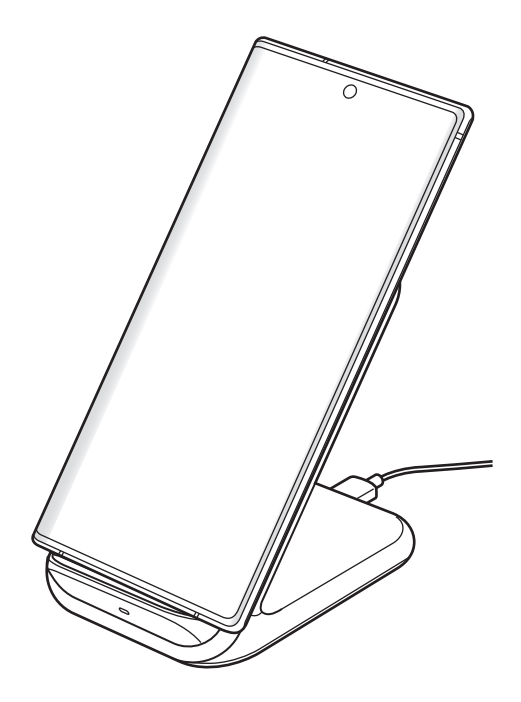

2 Po úplnom nabití batérie odpojte zariadenie od bezdrôtovej nabíjačky.

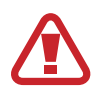

#### **Opatrenia pre bezdrôtové nabíjanie**

- Neumiestňujte zariadenie na bezdrôtovú nabíjačku, ak je medzi zadnou stranou a krytom zariadenia umiestnená kreditná karta alebo rádio-frekvenčná (RFID) identifikačná karta (napríklad dopravná či prístupová karta).
- Neumiestňujte zariadenie na bezdrôtovú nabíjačku, ak sú medzi zariadením a bezdrôtovou nabíjačkou vodivé materiály, napríklad kovové predmety a magnety.

Mobilné zariadenie sa nemusí správne nabiť alebo sa môže prehriať, prípadne sa môže spoločne s kartami poškodiť.

- 
- Ak bezdrôtovú nabíjačku používate na miestach so slabými signálmi siete, môžete stratiť príjem v sieti.
- Používajte bezdrôtové nabíjačky schválené spoločnosťou Samsung. Ak používate iné bezdrôtové nabíjačky, batéria sa nemusí správne nabiť.

# **Wireless PowerShare**

Prostredníctvom batérie svojho zariadenia môžete nabiť iné zariadenie. Iné zariadenie môžete nabíjať aj počas samotného nabíjania vášho zariadenia. Funkcie Wireless PowerShare nemusí fungovať v závislosti od typu príslušenstva alebo použitého krytu. Pred použitím tejto funkcie sa odporúča odstrániť akékoľvek príslušenstvo a kryt.

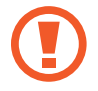

Počas zdieľania energie nepoužívajte slúchadlá. Mohlo by to ovplyvniť zariadenia v blízkosti.

1 Otvorte panel oznámení, potiahnite nadol a potom ťuknutím na položku (**Wireless PowerShare**) túto funkciu aktivujte.

2 Položte iné zariadenie do stredu vášho zariadenia tak, aby sa dotýkali zadnými stranami.

- 
- Po začatí nabíjania sa ozve notifikačný zvuk alebo dôjde k vibrácii.
- Umiestnenie cievky bezdrôtového nabíjania sa môže líšiť v závislosti od modelu zariadenia. Zariadenia usporiadajte tak, aby sa správne prepojili.
- Niektoré funkcie nebudú počas zdieľania energie dostupné.

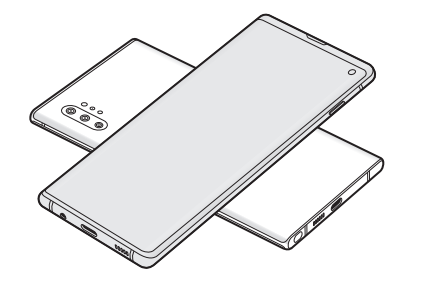

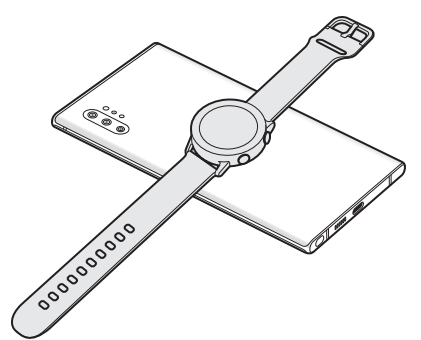

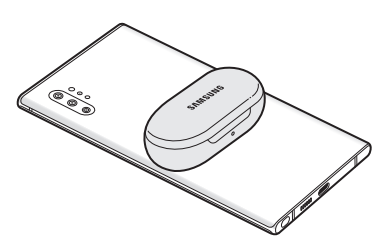

Smartfón **Galaxy Watch** Galaxy Watch Galaxy Buds

#### <span id="page-21-0"></span>Základy

3 Po dokončení nabíjania odpojte druhé zariadenie od svojho zariadenia.

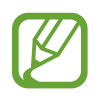

Prostredníctvom tejto funkcie možno nabíjať iba zariadenia, ktoré podporujú bezdrôtové nabíjanie. Niektoré zariadenia sa nemusia nabíjať. Zoznam zariadení, ktoré podporujú funkciu Wireless PowerShare feature nájdete na [www.samsung.com](http://www.samsung.com).

- Na správne nabíjanie počas nabíjania ani jedným zariadením nehýbte, ani ho nepoužívajte.
- Energia nabíjaná do druhého zariadenia môže byť menšia než je množstvo, ktoré do neho vysiela vaše zariadenie.
- Ak nabíjate iné zariadenie počas nabíjania vášho zariadenia, rýchlosť nabíjania sa môže znížiť alebo sa zariadenie nemusí v závislosti od typu nabíjačky nabíjať správne.
- Rýchlosť nabíjania alebo jeho účinnosť sa môže líšiť v závislosti od stavu zariadenia alebo od okolitého prostredia.
- V prípade, že zostávajúca úroveň nabitia batérie klesne pod určitú úroveň, zdieľanie energie sa zastaví.

# **Karta SIM alebo USIM (karta nano-SIM)**

# **Inštalácia karty SIM alebo USIM**

Vložte do zariadenia kartu SIM alebo USIM od svojho poskytovateľa mobilných telefonických služieb.

Ak v prípade modelov s dvoma kartami SIM vložíte dve karty SIM alebo USIM, pre jedno zariadenie budete mať dve telefónne čísla alebo poskytovateľov služieb. V niektorých oblastiach môžu byť rýchlosti prenosu údajov nižšie, ak sú v zariadení vložené dve karty SIM, v porovnaní so situáciou, kedy je v zariadení vložená jedna karta SIM.

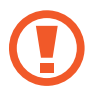

- Použite len nano-SIM kartu.
- Dbajte na to, aby ste nestratili svoju kartu SIM alebo USIM a aby ich nepoužívali iné osoby. Spoločnosť Samsung nezodpovedá za škody, ani nepríjemnosti spôsobené stratenými alebo ukradnutými kartami.

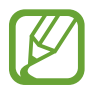

Niektoré služby, ktoré vyžadujú sieťové pripojenie, nemusia byť dostupné v závislosti od poskytovateľa služieb.

- ► **Modely s jednou kartou SIM**:
	- **Galaxy Note10+ 5G, Note10+**:

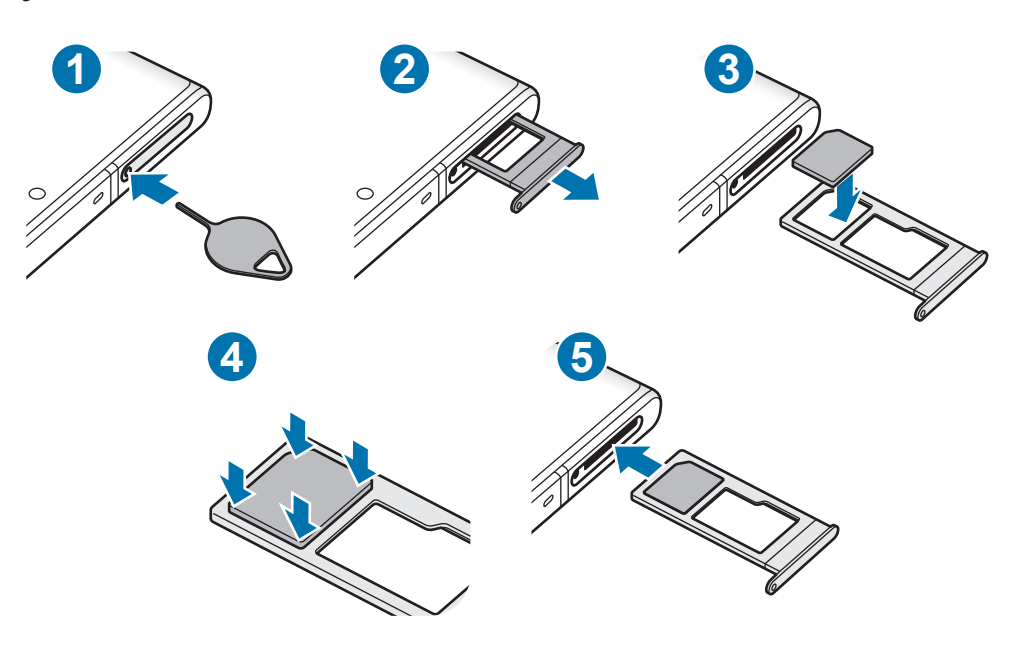

– **Galaxy Note10**:

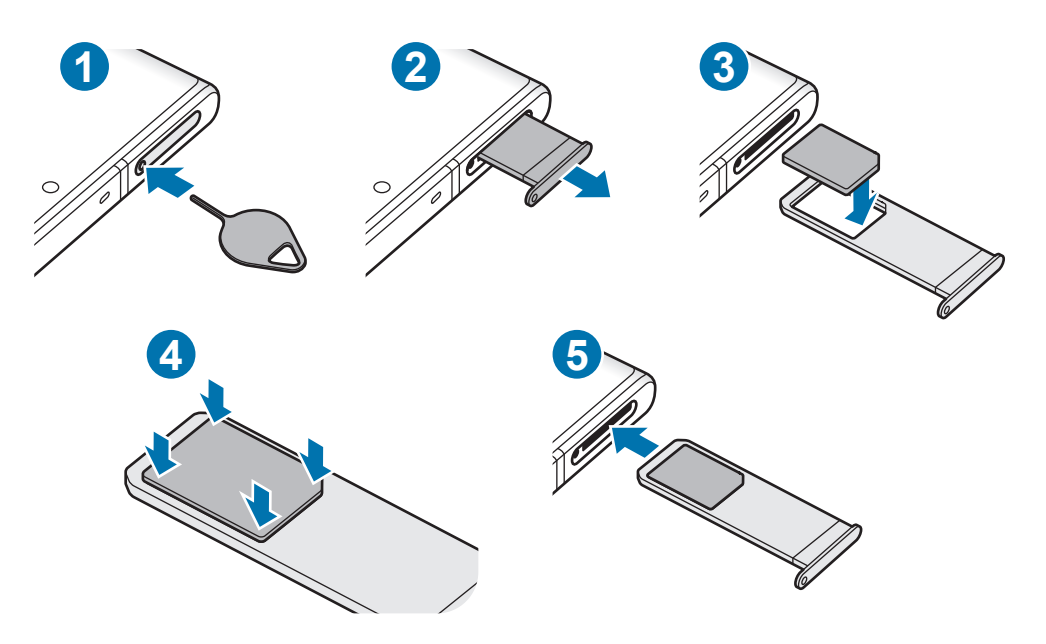

- ► **Modely s dvoma kartami SIM**:
	- **Galaxy Note10+**:

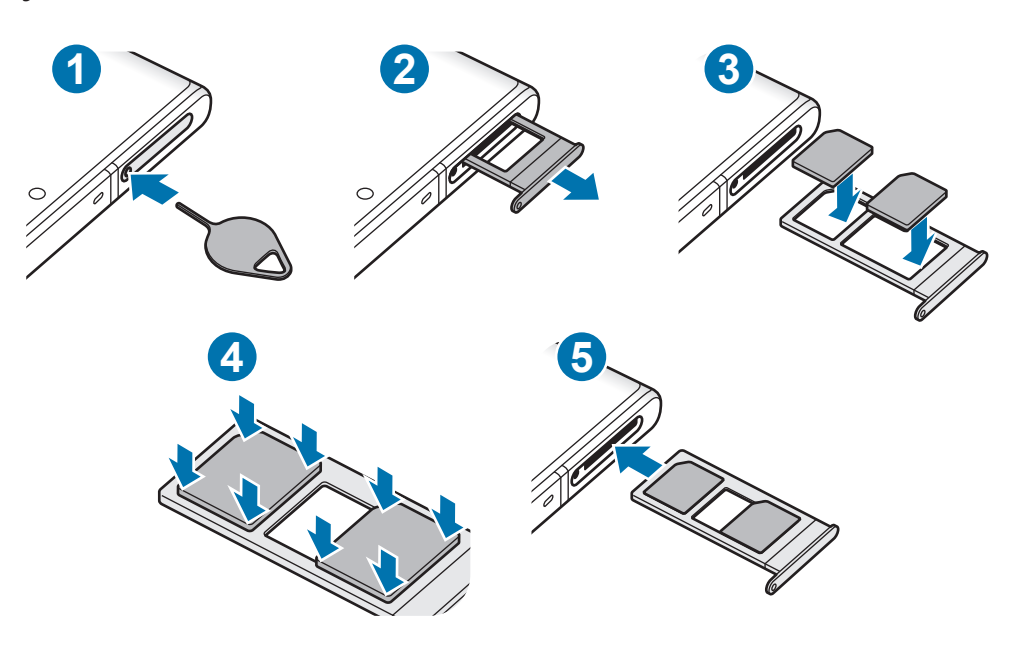

– **Galaxy Note10**:

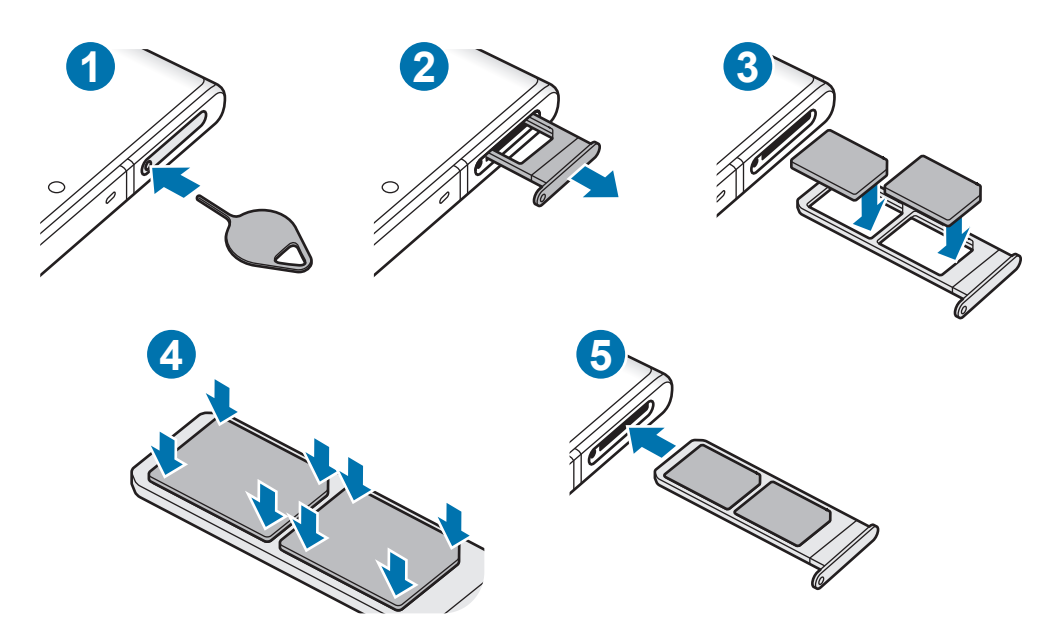

1 Vložte kolík na vysúvanie do otvoru na zásuvke, čím zásuvku uvoľnite.

Uistite sa, že kolík na vysúvanie je umiestnený kolmo voči otvoru. V opačnom prípade sa zariadenie môže poškodiť.

2 Zásuvku opatrne vytiahnite zo slotu pre zásuvku.

- 3 Umiestnite kartu SIM alebo USIM do zásuvky tak, aby kontakty zlatistej farby smerovali nadol.
- 4 Kartu SIM alebo USIM jemne zatlačte do zásuvky tak, aby sa zaistila.

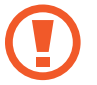

Ak karta SIM nie je pevne zaistená v zásuvke, môže sa dostať von zo zásuvky alebo z nej vypadnúť.

- 5 Zásuvku vložte späť do slotu pre zásuvku.
	- Ak do zariadenia vložíte mokrú zásuvku, môže dôjsť k poškodeniu vášho zariadenia. Vždy sa uistite, že zásuvka je suchá.
		- · Zásuvku úplne zasuňte do slotu pre zásuvku, aby do zariadenia nemohla vniknúť voda.

### **Správne vloženie karty (modely dual SIM)**

► **Galaxy Note10+**:

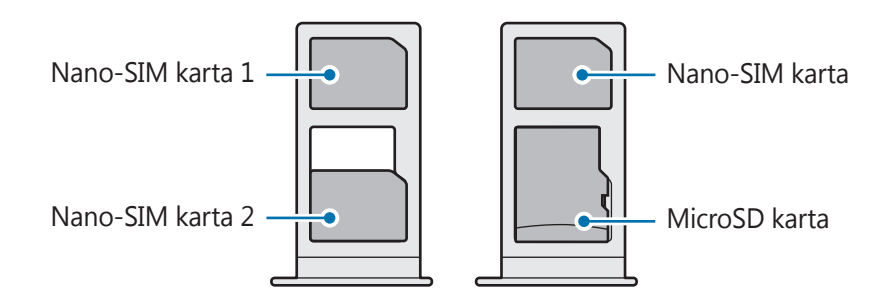

#### ► **Galaxy Note10**:

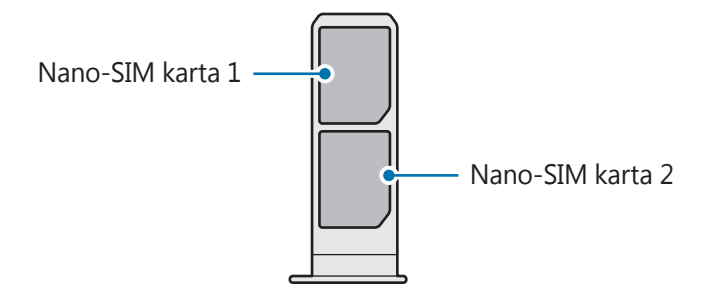

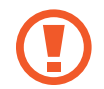

Kartu nano-SIM a kartu microSD nie je možné súčasne vložiť na rovnaké miesto.

# <span id="page-25-0"></span>**Používanie dvoch kariet SIM alebo USIM (modely s dvomi kartami SIM)**

Ak vložíte dve karty SIM alebo USIM, pre jedno zariadenie budete mať dve telefónne čísla alebo poskytovateľov služieb.

#### **Aktivácia kariet SIM alebo USIM**

Spustite aplikáciu **Nastavenia** a postupne ťuknite na položky **Pripojenia** → **Správca kariet SIM**. Vyberte kartu SIM alebo USIM a ťuknutím na prepínač kartu aktivujte.

### **Prispôsobenie kariet SIM alebo USIM**

Spustite aplikáciu **Nastavenia**, postupne ťuknite na položky **Pripojenia** → **Správca kariet SIM** a vyberte kartu SIM alebo USIM na prístup k nasledujúcim možnostiam:

- **Ikona**: Zmena ikony karty SIM alebo USIM.
- **Názov**: Zmena zobrazovaného názvu karty SIM alebo USIM.
- **Režim siete**: Vyberte typ siete, ktorá sa má používať s kartou SIM alebo USIM.

#### **Nastavenie preferovanej karty SIM alebo USIM**

Ak sú aktivované dve karty, služby hlasových hovorov, správ a údajov je možné priradiť konkrétnym kartám.

Spustite aplikáciu **Nastavenia**, postupne ťuknite na položky **Pripojenia** → **Správca kariet SIM** a nastavte preferencie funkcií pre karty v časti **Preferovaná karta SIM**.

# **Pamäťová karta (karta microSD) (Galaxy Note10+ 5G, Note10+)**

# **Vloženie pamäťovej karty**

Kapacita pamäťovej karty vášho zariadenia sa môže líšiť od ostatných modelov a závislosti od výrobcu a typu pamäťovej karty nemusia byť niektoré pamäťové karty kompatibilné s vaším zariadením. Ak chcete zistiť maximálnu kapacitu pamäťovej karty zariadenia, pozrite si webovú lokalitu spoločnosti Samsung.

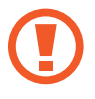

- Niektoré pamäťové karty nemusia byť úplne kompatibilné so zariadením. Používanie nekompatibilnej pamäťovej karty môže poškodiť zariadenie alebo samotnú kartu a poškodiť dáta uložené na karte.
	- Pri vkladaní pamäťovej karty dajte pozor, aby ste ju vložili správnou stranou podľa popisu nižšie.
- Zariadenie podporuje systémy súborov FAT a exFAT pre pamäťové karty. Ak vložíte kartu naformátovanú pomocou iného systému súborov, zariadenie zobrazí výzvu na preformátovanie karty alebo kartu nerozpozná. Ak chcete používať pamäťovú kartu, musíte ju naformátovať. Ak vaše zariadenie nedokáže naformátovať alebo rozpoznať pamäťovú kartu, obráťte sa na výrobcu pamäťovej karty alebo na servisné stredisko spoločnosti Samsung.
	- Časté zapisovanie a mazanie dát skracuje životnosť pamäťových kariet.
	- Keď do zariadenia vložíte pamäťovú kartu, v priečinku **Moje súbory** → **Karta SD** sa zobrazí adresár so súbormi na pamäťovej karte.

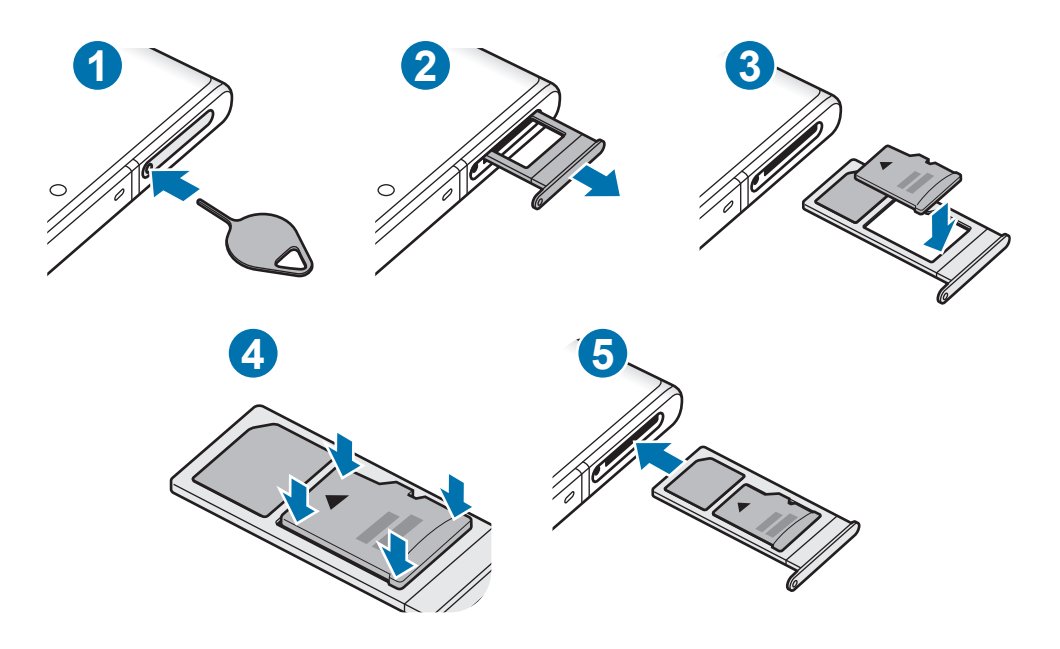

1 Vložte kolík na vysúvanie do otvoru na zásuvke, čím zásuvku uvoľnite.

Uistite sa, že kolík na vysúvanie je umiestnený kolmo voči otvoru. V opačnom prípade sa zariadenie môže poškodiť.

- Zásuvku opatrne vytiahnite zo slotu pre zásuvku.
	- Ak vyberiete zásuvku zo zariadenia, mobilné dátové pripojenie sa deaktivuje.
- $3$  Umiestnite pamäťovú kartu do zásuvky tak, aby kontakty zlatej farby smerovali nadol.

4 Pamäťovú kartu jemne zatlačte do zásuvky tak, aby sa zaistila.

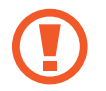

Ak pamäťová karta nie je pevne zasunutá v zásuvke, môže sa zo zásuvky vysunúť alebo z nej vypadnúť.

- 5 Zásuvku vložte späť do slotu pre zásuvku.
	- Ak do zariadenia vložíte mokrú zásuvku, môže dôjsť k poškodeniu vášho zariadenia. Vždy sa uistite, že zásuvka je suchá.
		- Zásuvku úplne zasuňte do slotu pre zásuvku, aby do zariadenia nemohla vniknúť voda.

# **Vybratie pamäťovej karty**

Ak chcete pamäťovú kartu bezpečne vybrať, najskôr ju odpojte.

Spustite aplikáciu **Nastavenia** a postupne ťuknite na položky **Starostlivosť o zariadenie** → **Úložisko** → → **Nastavenia ukladania** → **Karta SD** → **Odpojiť**.

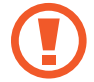

Nevyberajte externé úložné zariadenie, napríklad pamäťovú kartu alebo úložné zariadenie USB, keď zariadenie prenáša informácie alebo k nim pristupuje, ani ihneď po prenesení údajov. V opačnom prípade by sa mohli údaje poškodiť alebo stratiť, alebo by mohlo dôjsť k poškodeniu externého úložného zariadenia alebo zariadenia. Spoločnosť Samsung nezodpovedá za straty vrátane straty údajov spôsobené nesprávnym používaním externých úložných zariadení.

# **Formátovanie pamäťovej karty**

Pamäťová karta naformátovaná v počítači nemusí byť kompatibilná so zariadením. Pamäťovú kartu naformátujte v zariadení.

Spustite aplikáciu **Nastavenia** a postupne ťuknite na položky **Starostlivosť o zariadenie** → **Úložisko** → → **Nastavenia ukladania** → **Karta SD** → **Formát**.

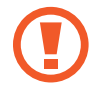

Pred formátovaním pamäťovej karty si nezabudnite vytvoriť záložné kópie všetkých dôležitých dát uložených na pamäťovej karte. Záruka výrobcu sa nevzťahuje na stratu dát v dôsledku činnosti používateľa.

# <span id="page-28-0"></span>**Zapnutie a vypnutie zariadenia**

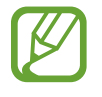

Na miestach, na ktorých je zakázané používanie bezdrôtových zariadení, ako sú napríklad paluby lietadiel a nemocnice, dodržiavajte všetky upozornenia a pokyny zodpovedného personálu.

### **Zapnutie zariadenia**

Ak chcete zariadenie zapnúť, stlačte a niekoľko sekúnd podržte multifunkčné tlačidlo.

Po prvom zapnutí zariadenia alebo po vykonaní obnovenia pôvodných údajov nastavte zariadenie podľa pokynov na obrazovke.

## **Vypnutie zariadenia**

1 Ak chcete zariadenie vypnúť, súčasne stlačte a podržte multifunkčné tlačidlo a tlačidlo zníženia hlasitosti. Prípadne otvorte panel s oznámeniami a ťuknite na položku  $\bigcup$ .

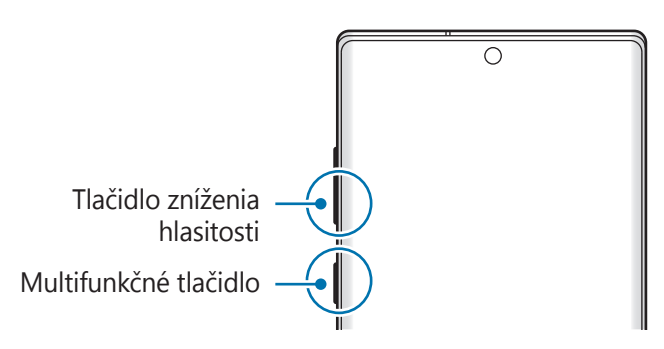

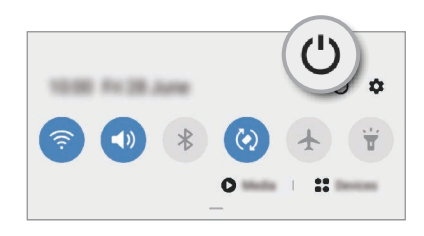

2 Ťuknite na možnosť **Vypnúť zariadenie**.

Na reštartovanie zariadenia ťuknite na možnosť **Reštartovať**.

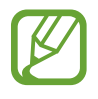

Môžete nastaviť, aby po podržaní multifunkčného tlačidla došlo k vypnutiu zariadenia. Spustite aplikáciu **Nastavenia**, ťuknite na **Pokročilé funkcie** → **Multifunkčné tlačidlo**, a potom ťuknite na **Menu vypnutia napájania**, keď vykonáte **Stlačenie a podržanie**.

### **Vynútené reštartovanie**

Ak zariadenie zamrzlo a nereaguje, podržte naraz stlačené multifunkčné tlačidlo a tlačidlo zníženia hlasitosti dlhšie ako 7 sekúnd, čím sa zariadenie reštartuje.

# <span id="page-29-0"></span>**Tiesňový režim**

Zariadenie môžete prepnúť na tiesňový režim, aby sa znížila spotreba energie batérie. Niektoré aplikácie a funkcie budú obmedzené. V tiesňovom režime môžete uskutočňovať tiesňové hovory, odosielať informácie o vašej aktuálnej polohe iným príjemcom, spustiť núdzový alarm a ďalšie činnosti.

Na aktiváciu tiesňového režimu podržte súčasne stlačené multifunkčné tlačidlo a tlačidlo zníženia hlasitosti. Poprípade otvorte panel oznámení a ťuknite na položku **() → Tiesňový režim**.

Ak chcete deaktivovať tiesňový režim, ťuknite na položku • → Vypnúť Tiesňový režim.

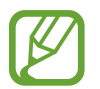

Zostávajúci čas používania ukazuje čas do úplného vybitia batérie. Zostávajúci čas sa môže líšiť v závislosti od nastavení zariadenia a prevádzkových podmienok.

# **Úvodné nastavenie**

Po prvom zapnutí zariadenia alebo po vykonaní obnovenia pôvodných údajov nastavte zariadenie podľa pokynov na obrazovke.

1 Ak chcete zariadenie zapnúť, stlačte a niekoľko sekúnd podržte multifunkčné tlačidlo.

2 Vyberte požadovaný jazyk zariadenia a vyberte  $\rightarrow$ .

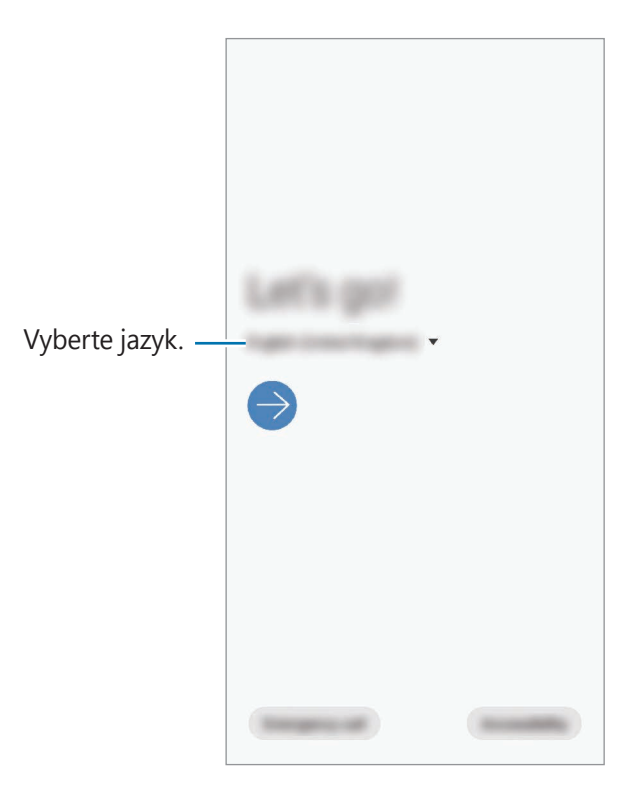

<span id="page-30-0"></span>3 Podľa pokynov na obrazovke dokončite nastavenie.

Zobrazí sa domovská obrazovka.

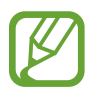

Ak sa nepripojíte k sieti Wi-Fi, počas úvodného nastavenia nemusí byť možné nastaviť niektoré funkcie zariadenia.

# **Konto Samsung**

Vaše konto Samsung je služba integrovaného konta, vďaka ktorému môžete využívať rôzne služby Samsung, ktoré poskytujú mobilné zariadenia, TV prijímače a webová lokalita Samsung.

Ak si chcete pozrieť zoznam služieb, ktoré je možné používať s kontom Samsung, navštívte lokalitu [account.samsung.com](http://account.samsung.com). Ak chcete získať ďalšie informácie o kontách Samsung, spustite aplikáciu **Nastavenia** a postupne ťuknite na položky **Kontá a zálohovanie** → **Kontá** → **Konto Samsung**  $\rightarrow \mathbf{P} \rightarrow \mathbf{P}$ omocník.

#### **Vytvorenie konta Samsung**

Ak nemáte konto Samsung, je potrebné si ho vytvoriť. Konto Samsung si môžete vytvoriť použitím svojej e-mailovej adresy.

1 Spustite aplikáciu **Nastavenia** a postupne ťuknite na položky **Kontá a zálohovanie** <sup>→</sup> **Kontá** → **Pridať konto** → **Konto Samsung**.

Prípadne spustite aplikáciu **Nastavenia** a ťuknite na položku .

- 2 Ťuknite na položku **Vytvoriť konto**.
- 3 Dokončite vytváranie konta podľa pokynov na obrazovke.

#### **Prihlásenie sa do svojho konta Samsung**

Ak už konto Samsung máte, prihláste sa.

1 Spustite aplikáciu **Nastavenia** a postupne ťuknite na položky **Kontá a zálohovanie** <sup>→</sup> **Kontá** → **Pridať konto** → **Konto Samsung**.

Prípadne spustite aplikáciu **Nastavenia** a ťuknite na položku .

- 2 Zadajte ID a heslo konta Samsung a ťuknite na položku **Prihlásiť sa**.
- 3 Podľa pokynov na obrazovke dokončite prihlásenie sa k svojmu kontu Samsung.

## <span id="page-31-0"></span>**Vyhľadanie svojho ID a reset hesla**

Ak zabudnete svoje ID konta Samsung alebo jeho heslo, ťuknite na možnosť **Nájsť identifikátor** alebo **resetovať heslo** na obrazovke s prihlásením sa ku kontu Samsung. Informácie o ID alebo obnovení hesla nájdete po zadaní požadovaných informácií.

## **Odstránenie konta Samsung**

Ak konto Samsung odstránite zo zariadenia, odstránia sa aj vaše údaje, napríklad kontakty alebo udalosti.

- 1 Spustite aplikáciu **Nastavenia** a postupne ťuknite na položky **Kontá a zálohovanie** <sup>→</sup> **Kontá**.
- **2** Postupne ťuknite na položky **Konto Samsung → → Odstrániť konto**.
- 3 Ťuknite na tlačidlo **Odstrániť**, zadajte heslo konta Samsung a ťuknite na položku **OK**.

# **Prenesenie údajov z predchádzajúceho zariadenia (Smart Switch)**

Na prenos údajov z predchádzajúceho zariadenia do nového zariadenia môžete použiť nástroj Smart Switch.

Spustite aplikáciu **Nastavenia** a postupne ťuknite na položky **Kontá a zálohovanie** → **Smart Switch**.

- Niektoré zariadenia alebo počítače nemusia túto funkciu podporovať.
	- Môžu sa uplatňovať určité obmedzenia. Ďalšie informácie nájdete na lokalite [www.samsung.com/smartswitch](http://www.samsung.com/smartswitch). Spoločnosť Samsung berie problematiku autorských práv vážne. Z tohto dôvodu prenášajte iba taký obsah, ktorý vlastníte alebo máte na jeho prenos právo.

# **Prenos údajov prostredníctvom redukcie USB (USB typu C)**

Predchádzajúce zariadenie môžete k svojmu zariadeniu pripojiť pomocou redukcie USB (USB typu C) a kábla USB a jednoducho a rýchlo prenášať údaje.

1 Zapojte redukciu USB (USB typu C) do multifunkčného konektora zariadenia.

2 Prepojte zariadenie a predchádzajúce zariadenie pomocou kábla USB predchádzajúceho zariadenia.

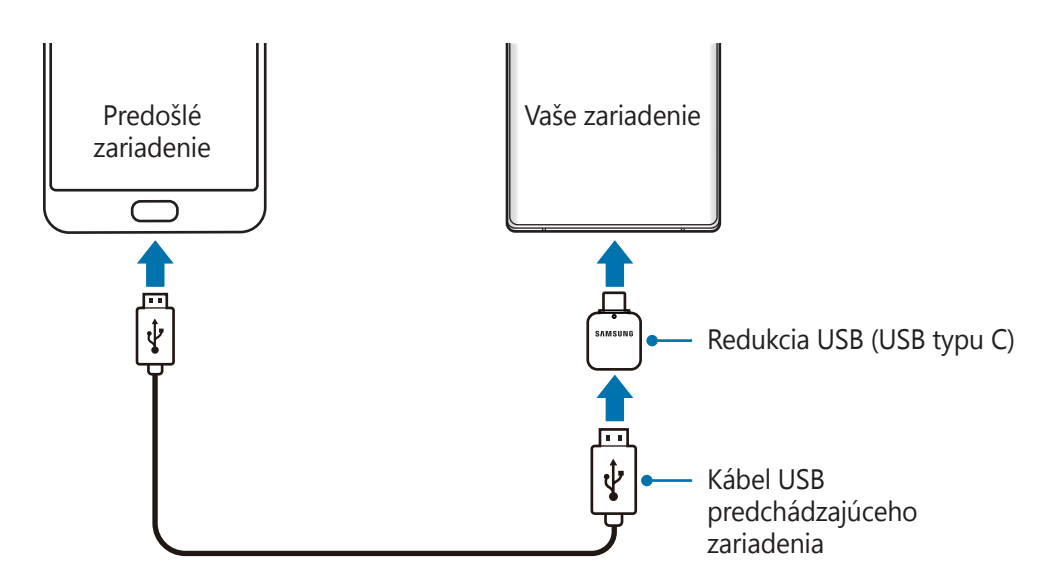

- 3 Keď sa zobrazí kontextové okno s možnosťou výberu aplikácie, postupne ťuknite na položky **Smart Switch** → **Prijať údaje**.
- 4 V predchádzajúcom zariadení ťuknite na položku **Povoliť**.

Ak aplikáciu nemáte, môžete ju prevziať zo služby **Galaxy Store** alebo **Obchod Play**.

Vaše zariadenie rozpozná predchádzajúce zariadenie a zobrazí sa zoznam údajov, ktoré je možné preniesť.

5 Vyberte položku, ktorú chcete priniesť, a ťuknite na položku **Preniesť**.

 $6$  Podľa pokynov na obrazovke preneste údaje z predchádzajúceho zariadenia.

Po skončení prenosu údajov si môžete zobraziť zoznam údajov prenesených do vášho zariadenia.

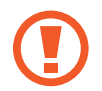

Počas prenosu súborov kábel USB ani redukcia USB (USB typu C) od zariadenia neodpájajte. Mohlo by to spôsobiť stratu dát alebo poškodenie zariadenia.

- 
- V závislosti od regiónu alebo modelu nemusí byť k dispozícii USB konektor.
- Niektoré USB konektory nemusia byť kompatibilné so zariadením, ktoré chcete pripojiť, v závislosti od prevádzkových podmienok a špecifikácie zariadenia.
- Prenos dát zvyšuje spotrebu batérie vášho zariadenia. Pred prenosom údajov sa uistite, že vaše zariadenie je dostatočne nabité. Ak je úroveň nabitia batérie nízka, prenos údajov sa môže prerušiť.

## **Bezdrôtový prenos údajov**

Prenášajte údaje z predchádzajúceho zariadenia do vášho zariadenia bezdrôtovo pomocou funkcie Wi-Fi Direct.

- 1 V predchádzajúcom zariadení spustite aplikáciu **Smart Switch**. Ak aplikáciu nemáte, môžete ju prevziať zo služby **Galaxy Store** alebo **Obchod Play**.
- 2 Vo svojom zariadení spustite aplikáciu **Nastavenia** a postupne ťuknite na položky **Kontá a zálohovanie** → **Smart Switch**.
- 3 Umiestnite zariadenia blízko seba.
- 4 <sup>V</sup> predchádzajúcom zariadení postupne ťuknite na položky **Odoslať údaje** <sup>→</sup> **Bezdrôtové**.
- $5$  Na predchádzajúcom zariadení vyberte položku, ktorú chcete preniesť, a ťuknite na položku **Odoslať**.
- 6 Na svojom zariadení ťuknite na položku **Prijať**.
- 7 Podľa pokynov na obrazovke preneste údaje z predchádzajúceho zariadenia.

Po skončení prenosu údajov si môžete zobraziť zoznam údajov prenesených do vášho zariadenia.

### **Zálohovanie a obnovenie údajov pomocou externého úložiska**

Prenos údajov pomocou externého úložného zariadenia, napríklad microSD karty.

- 1 Zálohujte si údaje svojho predchádzajúceho zariadenia do externého úložného zariadenia.
- 2 Vložte alebo pripojte externé úložné zariadenie k svojmu zariadeniu.
- 3 Vo svojom zariadení spustite aplikáciu **Nastavenia** a postupne ťuknite na položky **Kontá a zálohovanie** → **Smart Switch** → → **Obnoviť**.
- 4 Podľa pokynov na obrazovke preneste údaje z externého úložného zariadenia.

## <span id="page-34-0"></span>**Prenos údajov zálohy z počítača**

Prenášajte údaje medzi zariadením a počítačom. Je potrebné prevziať verziu aplikácie Smart Switch pre počítač z lokality [www.samsung.com/smartswitch.](http://www.samsung.com/smartswitch) Údaje z predchádzajúceho zariadenia si zálohujte do počítača a importujte ich do svojho zariadenia.

- 1 Ak si chcete prevziať aplikáciu Smart Switch, v počítači navštívte lokalitu [www.samsung.com/smartswitch.](http://www.samsung.com/smartswitch)
- $2$  Na počítači spustite aplikáciu inteligentného presunu Smart Switch.

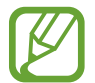

Ak predchádzajúce zariadenie nie je zariadenie od spoločnosti Samsung, údaje si zálohujte do počítača pomocou programu od výrobcu tohto zariadenia. Potom prejdite k piatemu kroku.

- $3$  Predchádzajúce zariadenie pripojte k počítaču pomocou kábla USB zariadenia.
- 4 Údaje zálohujte zo zariadenia podľa pokynov na obrazovke počítača. Potom predchádzajúce zariadenie odpojte od počítača.
- 5 Svoje zariadenie pripojte k počítaču pomocou kábla USB.
- $6$  Údaje preneste do svojho zariadenia podľa pokynov na obrazovke počítača.

# **Informácie o displeji**

# **Ovládanie dotykového displeja**

- Zabráňte kontaktu dotykového displeja s inými elektrickými zariadeniami. Elektrostatické výboje môžu spôsobiť, že dotykový displej nebude fungovať.
	- Na dotykový displej neťukajte žiadnymi ostrými predmetmi ani naň príliš silno netlačte prstami, aby sa nepoškodil.
	- Odporúča sa nepoužívať dlhšiu dobu pevný grafický prvok na časti alebo celom dotykovom displeji. Môže to viesť k efektu zvyškového obrazu (vypálenie obrazu) alebo zobrazeniu duchov.
- 
- Zariadenie nemusí rozpoznať dotykové vstupy v blízkosti okrajov obrazovky, ktoré sa nachádzajú mimo oblasti dotykového vstupu.
- Pri používaní dotykového displeja sa odporúča používať prsty alebo pero S Pen.

**Ťuknutie**

Ťuknite na displej.

# **Ťuknutie a podržanie**

Ťuknite na displej a približne 2 sekundy na ňom podržte prst.

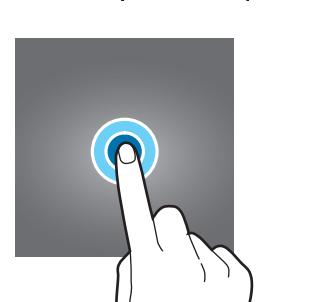

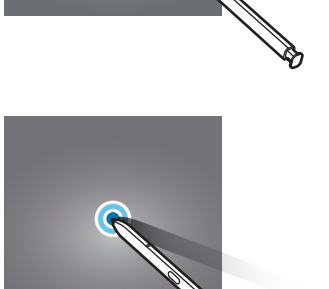

# **Potiahnutie**

Ťuknite na položku, podržte ju a potiahnite ju na cieľové miesto.

# **Dvojité ťuknutie**

Dvakrát ťuknite na displej.

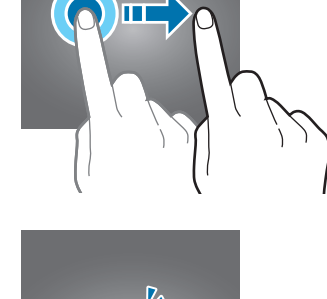

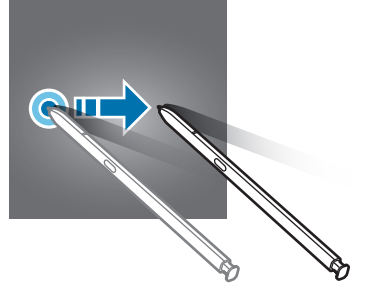

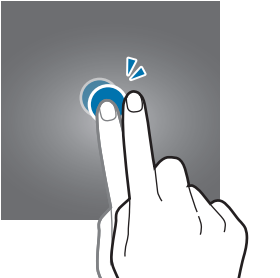

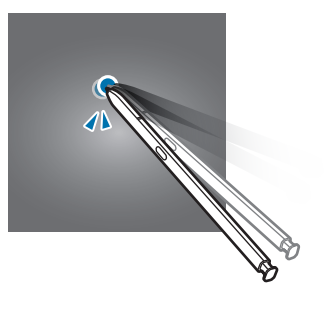

## **Potiahnutie prstom**

Potiahnite prstom nahor, nadol, doľava alebo doprava.

#### **Roztiahnutie alebo stiahnutie prstov**

Na displeji roztiahnite alebo stiahnite dva prsty.

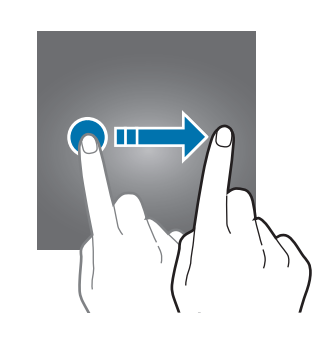

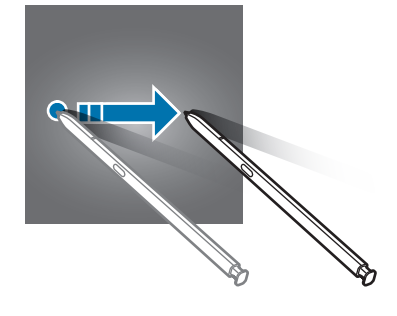

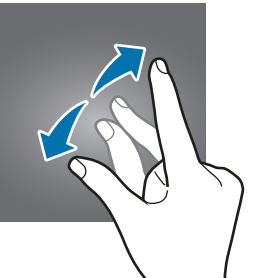

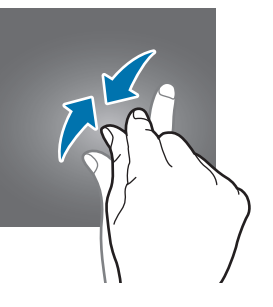
# **Navigačný panel (softvérové tlačidlá)**

Po zapnutí obrazovky sa na navigačnom paneli v dolnej časti obrazovky zobrazia softvérové tlačidlá. Predvolene sú softvérové tlačidlá nastavené ako tlačidlo Naposledy spustené aplikácie, tlačidlo Domov a tlačidlo Späť. Funkcie tlačidiel sa môžu meniť v závislosti od používanej aplikácie alebo prostredia používania.

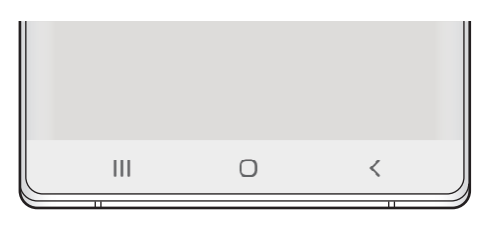

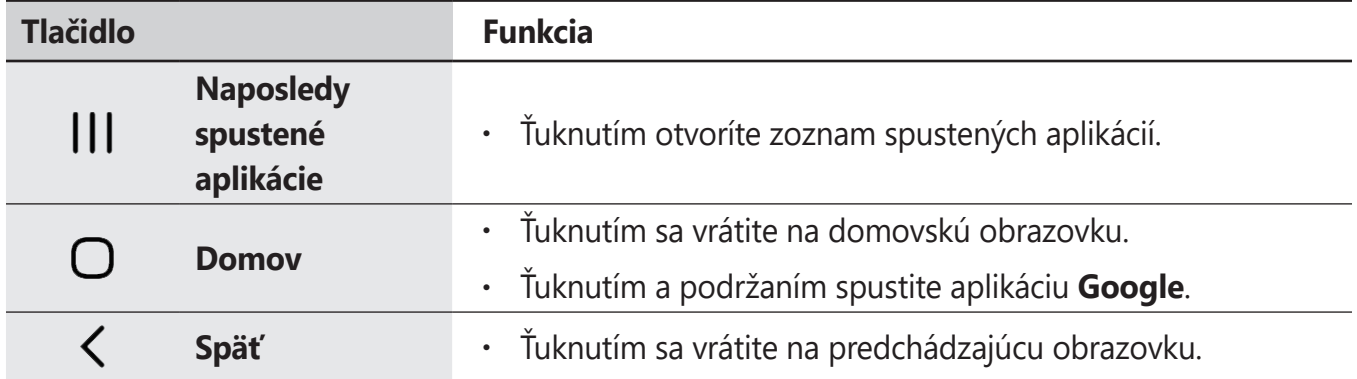

#### **Skrytie navigačného panela**

Ak skryjete navigačný panel, budete môcť zobrazovať súbory alebo používať aplikácie na širšej obrazovke.

Spustite aplikáciu **Nastavenia** a postupne ťuknite na položky **Zobrazenie** → **Navigačný panel** a potom ťuknite na položku **Gestá na celej obrazovke** pod položkou **Typ navigácie**. Navigačný panel sa skryje a tipy gest sa zobrazia tam, kde sa nachádzajú softvérové tlačidlá. Ak chcete používať softvérové tlačidlá, potiahnite tip gesta požadovaného tlačidla nahor.

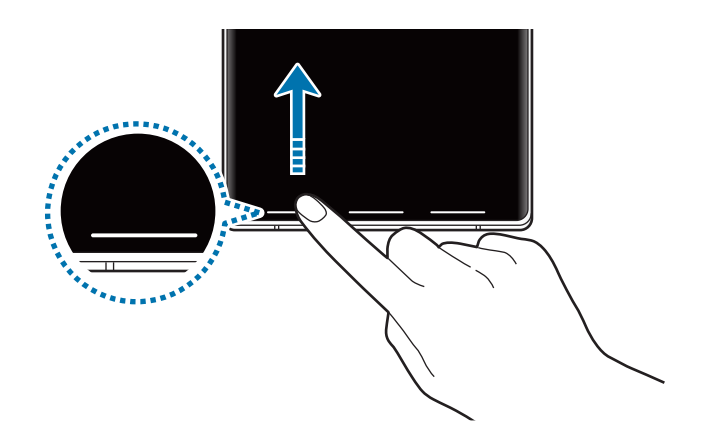

Ak chcete skryť tipy gest v dolnej časti obrazovky, ťuknutím na prepínač **Tipy na gestá** túto funkciu deaktivujte.

# **Domovská obrazovka a obrazovka aplikácií**

Domovská obrazovka je východiskom na získanie prístupu ku všetkým funkciám zariadenia. Zobrazujú sa na nej widgety, odkazy na aplikácie a ďalšie položky.

Na obrazovke aplikácií sa zobrazujú ikony všetkých aplikácií vrátane nových nainštalovaných aplikácií.

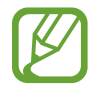

V závislosti od oblasti alebo poskytovateľa služieb sa môže obrazovka zobraziť inak.

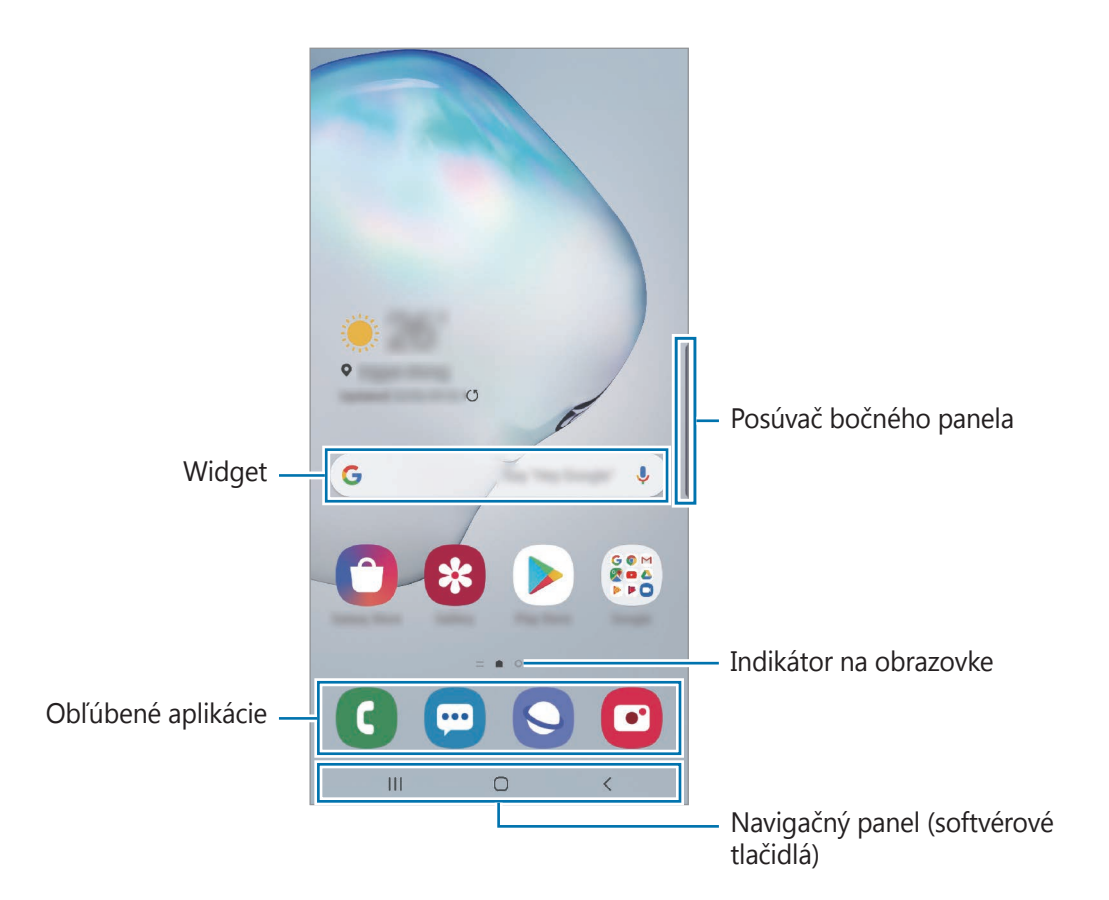

#### **Prepínanie medzi domovskou obrazovkou a obrazovkou aplikácií**

Ak chcete otvoriť obrazovku aplikácií, na domovskej obrazovke potiahnite prstom nahor alebo nadol.

Ak sa chcete vrátiť na domovskú obrazovku, na obrazovke aplikácií potiahnite prstom nahor alebo nadol. Prípadne ťuknite na tlačidlo Domov alebo na tlačidlo Späť.

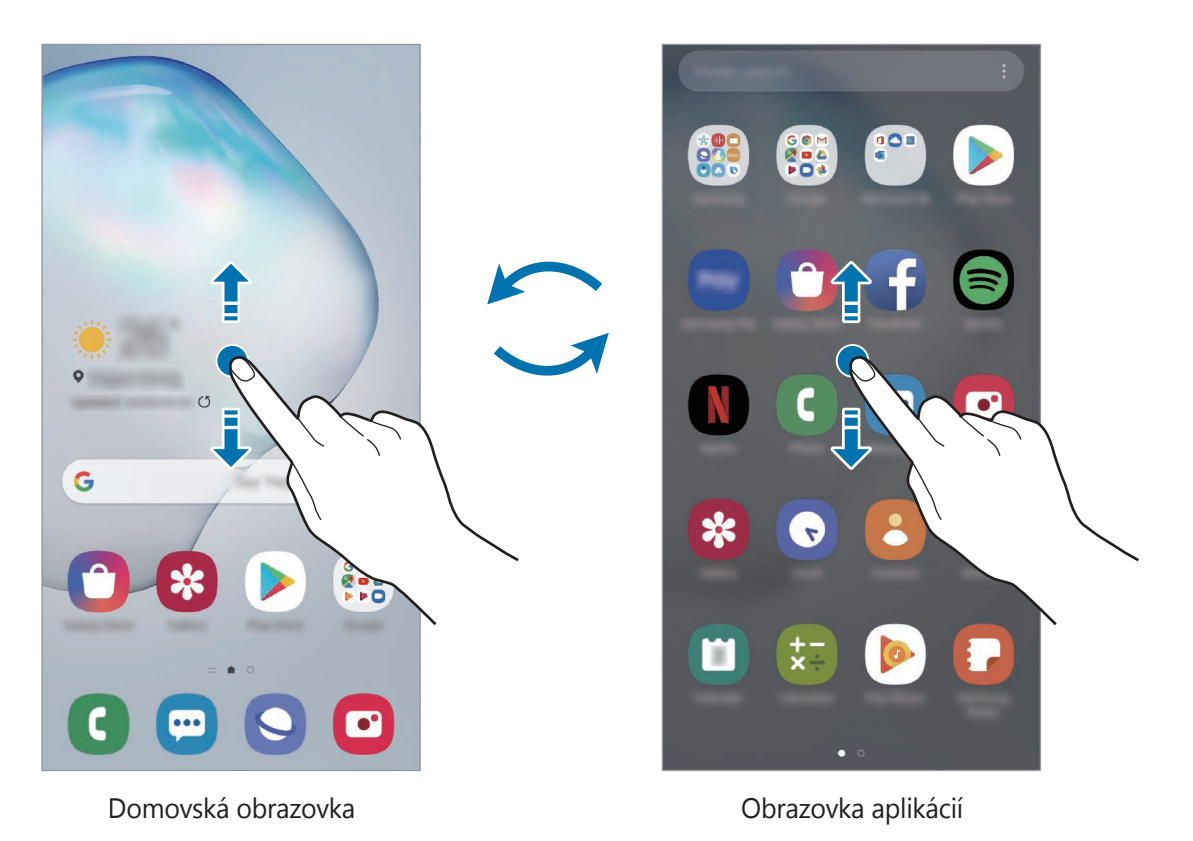

Ak na domovskú obrazovku pridáte tlačidlo aplikácií, ťuknutím naň môžete otvoriť obrazovku aplikácií. Na domovskej obrazovke ťuknite a podržte prázdnu plochu, ťuknite na položku **Nast. domovskej obrazovky** a potom ťuknutím na prepínač **Tlačidlo aplikácií** túto funkciu aktivujte. Tlačidlo aplikácií sa zobrazí v spodnej časti domovskej obrazovky.

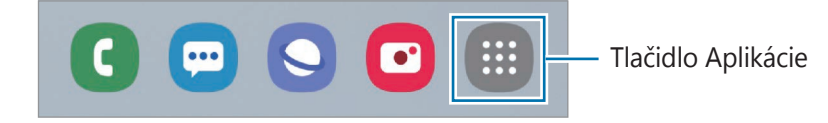

#### **Zobrazenie obrazovky na šírku**

Na domovskej obrazovke ťuknite a podržte prázdnu plochu, ťuknite na položku **Nast. domovskej obrazovky** a potom ťuknutím na prepínač **Otočiť do režimu na šírku** funkciu aktivujte.

Otáčajte zariadenie, až kým nebude vodorovne, aby sa obrazovka zobrazila na šírku.

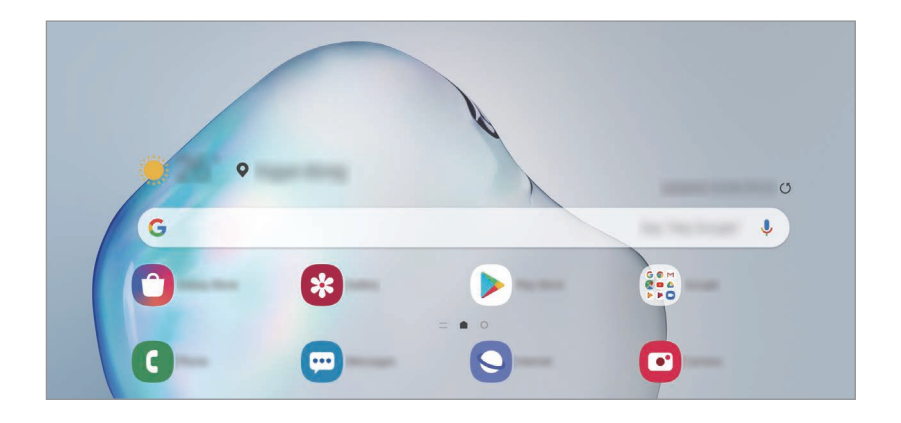

#### **Presúvanie položiek**

Ťuknite na položku, podržte ju a potiahnite ju na nové miesto. Ak chcete položku presunúť na iný panel, potiahnite ju na okraj obrazovky.

Ak chcete na domovskú obrazovku pridať odkaz, na obrazovke aplikácií ťuknite na požadovanú položku, podržte ju a ťuknite na **Pridať na dom. obr.** Na domovskú obrazovku sa pridá odkaz na danú aplikáciu.

Okrem toho môžete presunúť často používané aplikácie do oblasti odkazov v spodnej časti domovskej obrazovky.

#### **Vytváranie priečinkov**

Môžete vytvárať priečinky a zhromažďovať podobné aplikácie, a tým získať rýchly prístup k aplikáciám a možnosť rýchlo ich spúšťať.

Na domovskej obrazovke alebo obrazovke aplikácií ťuknite na aplikáciu, podržte ju a potiahnite ju na inú aplikáciu.

Vytvorí sa nový priečinok, ktorý obsahuje vybraté aplikácie. Ťuknite na položku **Zadajte názov priečinka** a zadajte názov priečinka.

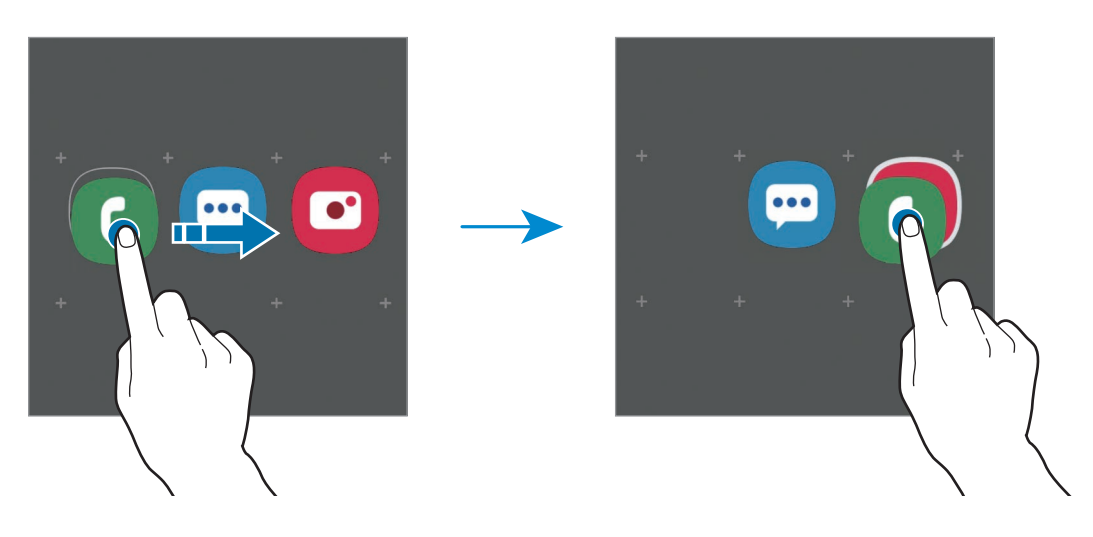

#### • **Pridanie ďalších aplikácií**

Ťuknite na položku **Pridať aplikácie** na priečinku. Začiarknite aplikácie, ktoré chcete pridať, a ťuknite na položku **Pridať**. Aplikáciu môžete pridať aj tak, že ju potiahnete do priečinka.

#### • **Premiestnenie aplikácií z priečinka**

Ťuknite na aplikáciu, podržte ju a potiahnite ju na nové miesto.

• **Odstránenie priečinka**

Ťuknite na priečinok, podržte ho a potom ťuknite na položku **Odstrániť priečinok**. Odstráni sa len daný priečinok. Aplikácie z priečinka sa premiestnia na obrazovku aplikácií.

#### **Úprava domovskej obrazovky**

Ak chcete získať prístup k možnostiam úprav, na domovskej obrazovke ťuknite na prázdnu oblasť a podržte ju alebo na displeji stiahnite prsty k sebe. Môžete nastaviť tapetu, pridať miniaplikácie a vykonať ďalšie úpravy. Tiež môžete pridať, odstrániť alebo zmeniť usporiadanie panelov na domovskej obrazovke.

- Pridávanie panelov: Prstom potiahnite doľava a ťuknite na položku  $(+)$ .
- Premiestňovanie panelov: Ťuknite na ukážku panela, podržte ju a presuňte ju na nové miesto.
- Odstraňovanie panelov: Ťuknite na položku  $\mathbf{\overline{m}}$  na paneli.

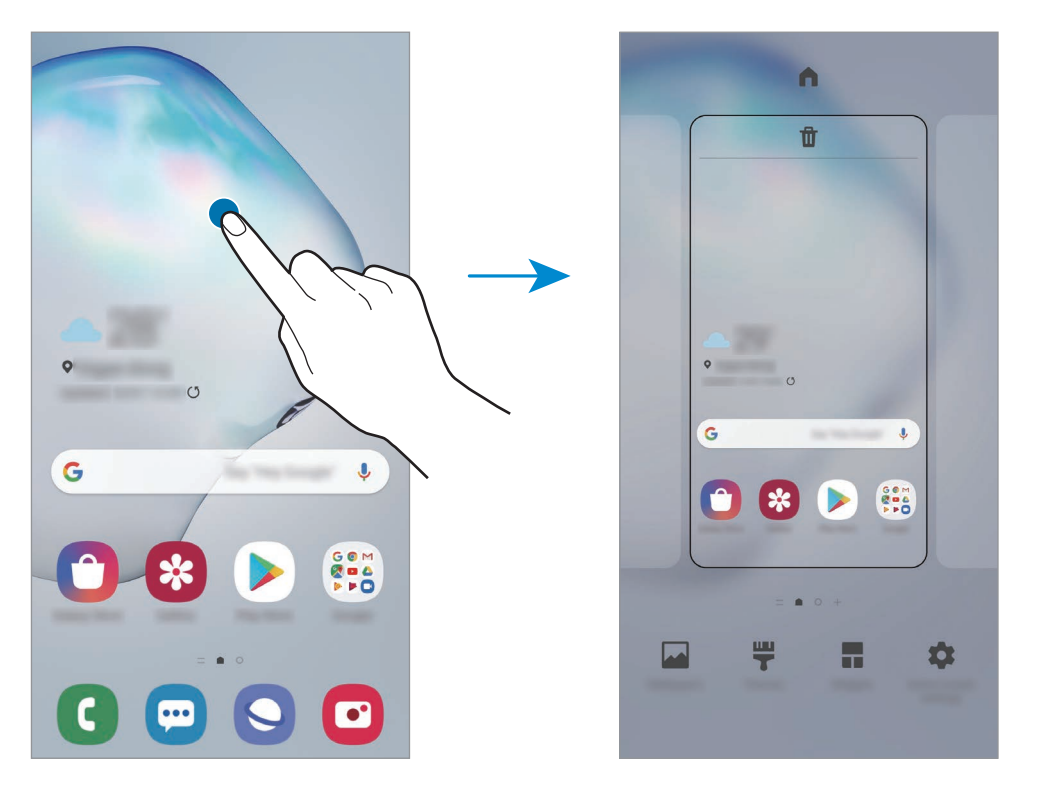

- **Tapety**: Zmena nastavení tapety pre domovskú obrazovku a uzamknutú obrazovku.
- **Témy**: Zmena témy v zariadení. Vizuálne prvky rozhrania, napríklad farby, ikony a tapety, sa zmenia v závislosti od zvolenej témy.
- **Widgety**: Miniaplikácie sú malé aplikácie, ktoré spúšťajú konkrétne funkcie aplikácií a poskytujú informácie a pohodlný prístup na domovskej obrazovke. Ťuknite na miniaplikáciu, podržte ju a potiahnite ju na domovskú obrazovku. Miniaplikácia sa pridá na domovskú obrazovku.
- Nast. domovskej obrazovky: Konfigurácia nastavení pre domovskú obrazovku, napríklad mriežky alebo rozloženia obrazovky.

#### **Zobrazenie všetkých aplikácií na domovskej obrazovke**

Zariadenie môžete nastaviť tak, že všetky aplikácie sa zobrazia na domovskej obrazovke bez použitia samostatnej obrazovky aplikácií. Na domovskej obrazovke ťuknite na prázdnu oblasť, podržte ju a potom postupne ťuknite na položky **Nast. domovskej obrazovky** → **Rozloženie domovskej obrazovky** → **Iba domovská obrazovka** → **Použiť**.

Teraz sú všetky aplikácie dostupné po potiahnutí prstom doľava na domovskej obrazovke.

### **Indikačné ikony**

Ikony indikátorov sa zobrazia v stavovom riadku v hornej časti obrazovky. Najčastejšie používané ikony sú uvedené v nasledujúcej tabuľke.

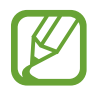

- Stavový riadok sa v niektorých aplikáciách v hornej časti obrazovky zobraziť nemusí. Ak chcete zobraziť stavový riadok, potiahnite hornú časť obrazovky smerom nadol.
- Niektoré ikony indikátorov sa zobrazia len keď otvoríte panel oznámení.
- V závislosti od poskytovateľa služieb alebo modelu sa ikony indikátora môžu zobrazovať inak.

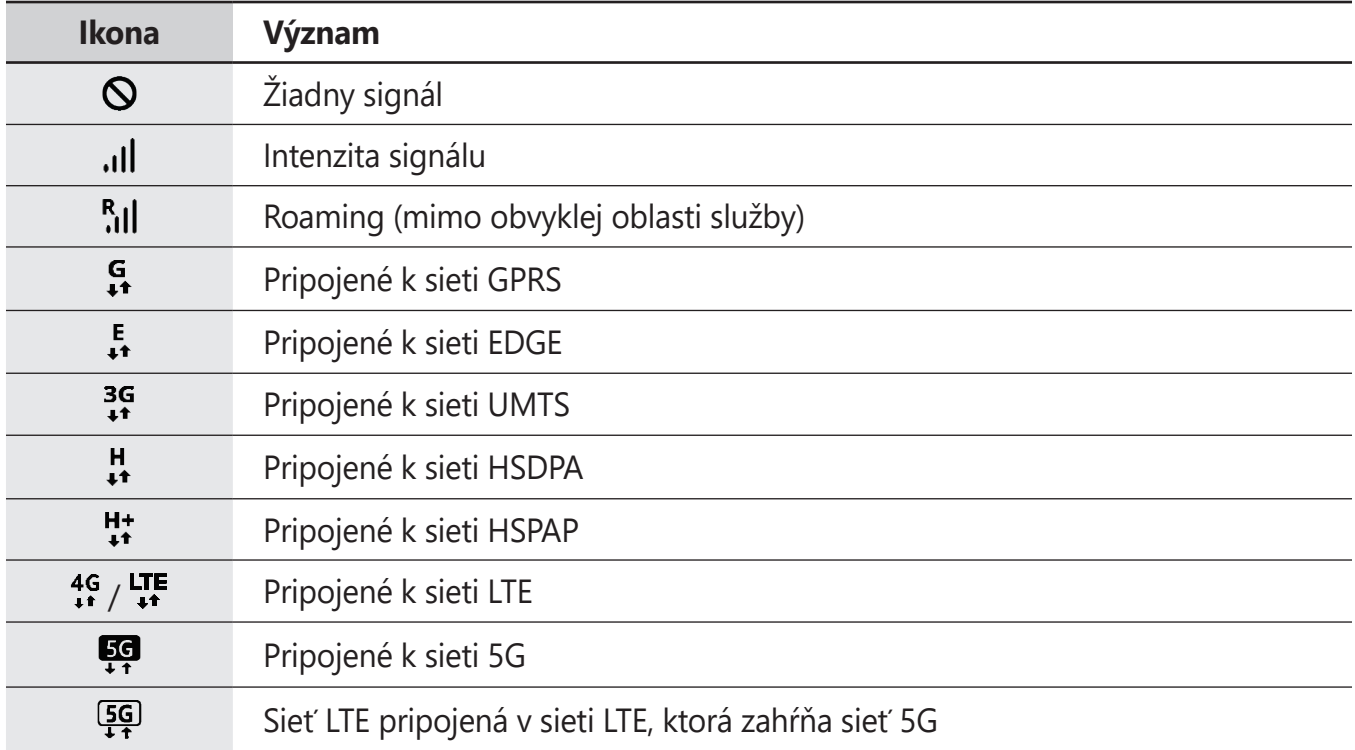

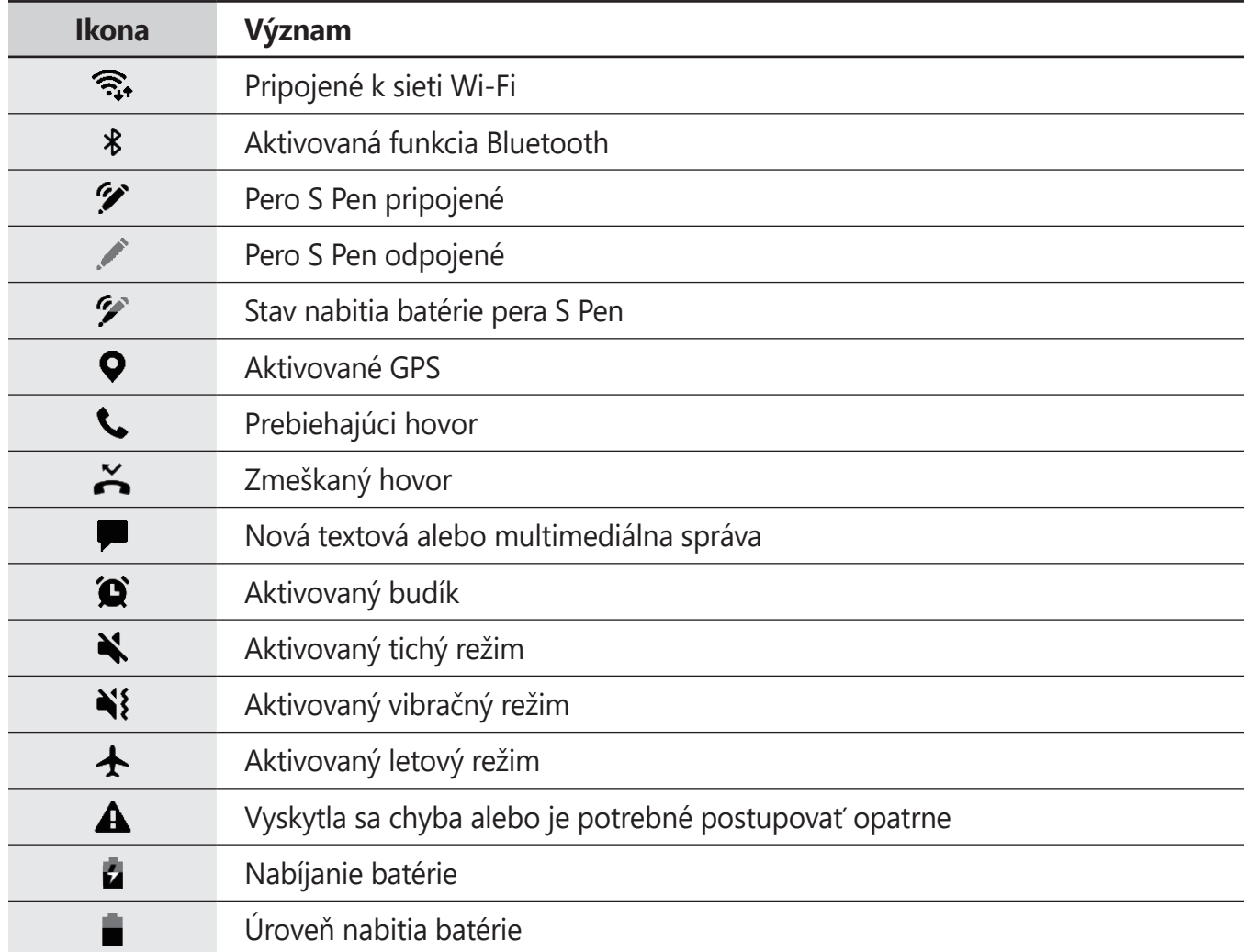

## **Uzamknutá obrazovka**

Stlačením multifunkčného tlačidla sa displej vypne a zamkne. Ak zariadenie po určitú dobu nepoužívate, displej sa tiež automaticky uzamkne.

Ak chcete odomknúť obrazovku, po jej zapnutí potiahnite prstom v akomkoľvek smere.

Ak je obrazovka vypnutá, stlačením multifunkčného tlačidla obrazovku zapnite. Prípadne dvakrát ťuknite na obrazovku.

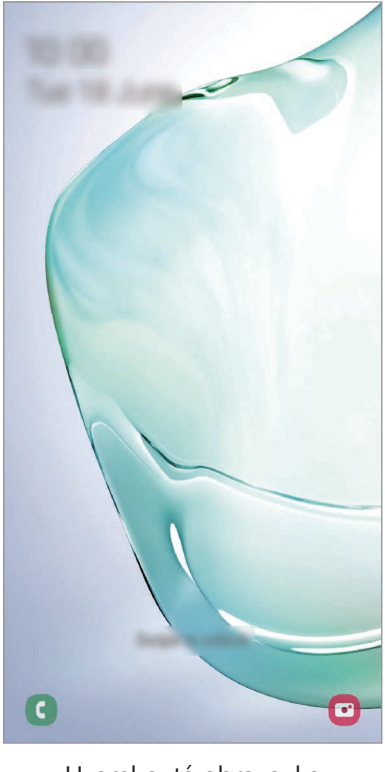

Uzamknutá obrazovka

#### **Zmena metódy uzamknutia obrazovky**

Ak chcete zmeniť metódu uzamknutia obrazovky, spustite aplikáciu **Nastavenia**, postupne ťuknite na položky **Zamknutá obrazovka → Typ zamknutia obrazovky** a vyberte metódu.

Ak ako metódu uzamknutia obrazovky nastavíte vzor, kód PIN, heslo alebo biometrické údaje, môžete chrániť svoje osobné údaje tým, že zabránite ďalším osobám v prístupe k vášmu zariadeniu. Po nastavení metódy uzamknutia obrazovky bude zariadenie vyžadovať kód odomknutia pri každom odomknutí.

- **Potiahnuť**: Odomknutie obrazovky posunutím prstom po obrazovke v ľubovoľnom smere.
- **Vzor**: Odomknutie obrazovky nakreslením vzoru pomocou najmenej štyroch bodov.
- **Kód PIN**: Odomknutie obrazovky zadaním kódu PIN s najmenej štyrmi číslicami.
- **Heslo**: Odomknutie obrazovky zadaním hesla s najmenej štyrmi znakmi, číslicami alebo symbolmi.
- **Žiadne**: Metóda zamknutia obrazovky sa nenastaví.
- **Tvár**: Registrácia vašej tváre na odomknutie obrazovky. Viac informácií nájdete v časti [Rozpoznávanie tváre](#page-203-0).
- **Odtlačky prstov**: Odomknutie obrazovky zaregistrovaním odtlačkov prstov. Viac informácií nájdete v časti [Rozpoznávanie odtlačkov prstov](#page-206-0).

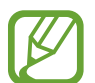

Svoje zariadenie môžete nastaviť tak, aby sa obnovili továrenské nastavenia, ak do riadku viackrát zadáte nesprávny kód odblokovania dosiahnete limit pokusov. Spustite aplikáciu **Nastavenia**, postupne ťuknite na položky **Zamknutá obrazovka** → **Nastavenia bezpečného zámku**, odomknite obrazovku pomocou predvolenej metódy uzamknutia obrazovky a potom ťuknutím na prepínač **Aut. obnov. továr. nast.** funkciu aktivujte.

# **Panel oznámení**

Keď dostanete nové oznámenia, napríklad o správach alebo zmeškaných hovoroch, v stavovom riadku sa zobrazia indikačné ikony. Ak chcete zobraziť ďalšie informácie o ikonách, otvorte panel oznámení a zobrazte podrobnosti.

Ak chcete panel oznámení otvoriť, dvoma prstami potiahnite stavový riadok nadol. Ak chcete panel oznámení zatvoriť, prstom potiahnite po displeji nahor.

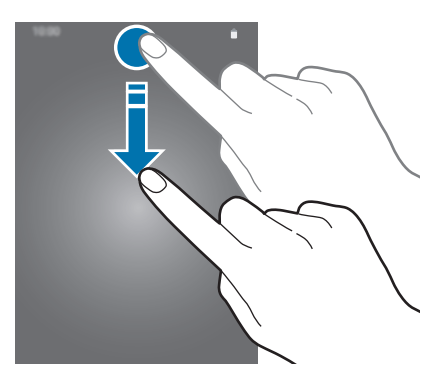

```
Základy
```
Na paneli oznámení môžete používať nasledujúce funkcie.

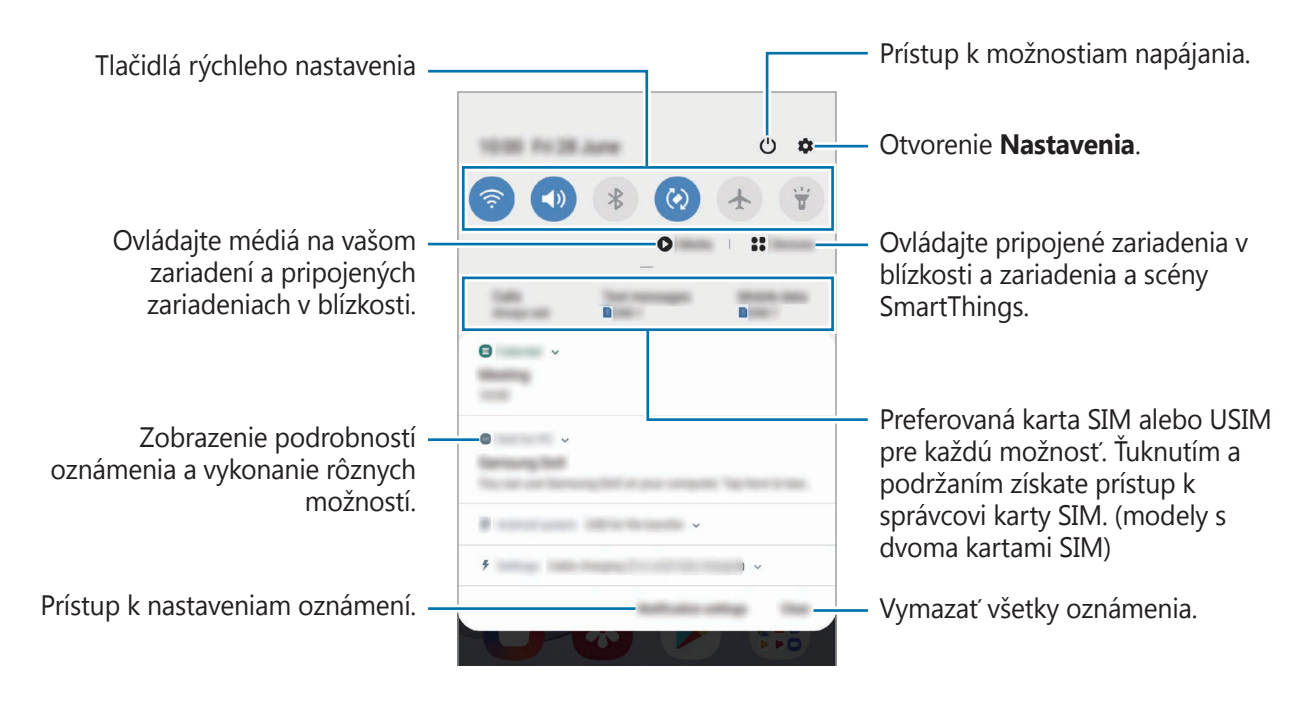

#### **Používanie tlačidiel rýchleho nastavenia**

Ťuknutím na tlačidlá rýchleho nastavenia aktivujete určite funkcie. Potiahnutím nadol na paneli oznámení zobrazíte viac tlačidiel.

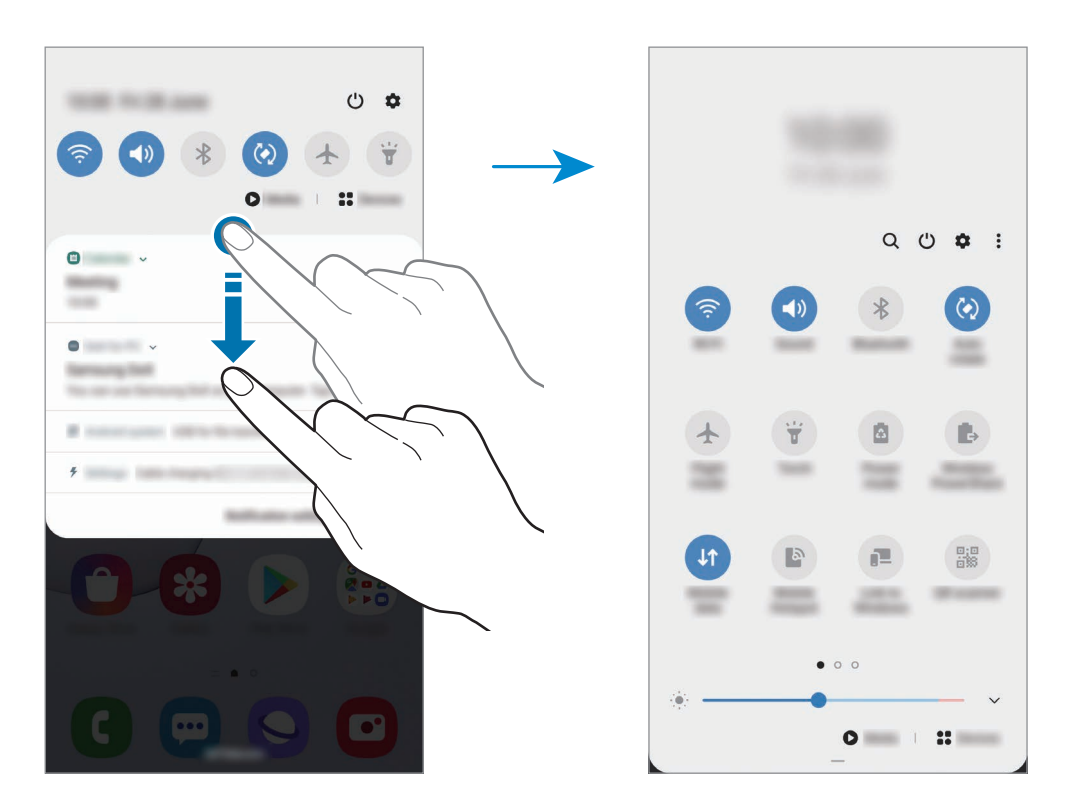

Ak chcete zmeniť nastavenia funkcie, ťuknite na text pod jednotlivými tlačidlami. Ak ťuknete na tlačidlo a podržíte ho, môžete zobraziť podrobnejšie nastavenia.

Ak chcete zmeniť usporiadanie tlačidiel, postupne ťuknite na položky  $\diamondsuit \rightarrow$  **Poradie tlačidiel**, ťuknite na tlačidlo, podržte ho a potom ho potiahnite na iné miesto.

#### **Ovládania prehrávania médií**

Ovládajte prehrávanie hudby či videa jednoducho pomocou funkcie Médiá. V prehrávaní môžete pokračovať aj na inom zariadení.

1 Otvorte panel s oznámeniami a ťuknite na **Médiá**.

 $2$  Prehrávanie ovládajte ťuknutím na ikony na ovládači.

Na pokračovanie v prehrávaní na inom zariadení ťuknite na možnosť  $\mathcal{D}$  a zvoľte si požadované zariadenie.

# **Zachytenie snímok obrazovky a záznam obrazovky**

# **Zachytenie obsahu obrazovky**

Zachytenie snímky obrazovky počas používania zariadenia a písanie a kreslenie na zachytenú obrazovku alebo jej orezanie a zdieľanie. Môžete nasnímať aktuálnu obrazovku a oblasť, ktorú možno posúvať.

Na nasnímanie snímky obrazovky použite jeden z nasledujúcich spôsobov. Nasnímané snímky obrazovky sa uložia do priečinka **Galéria**.

- Snímanie tlačidlom: Súčasne stlačte multifunkčné tlačidlo a tlačidlo zníženia hlasitosti.
- Snímanie potiahnutím: Potiahnite rukou doľava alebo doprava cez obrazovku.
- Snímanie pomocou funkcie bezdotykového zadávania príkazov: Vybratím pera S Pen zo slotu otvorte panel na bezdotykové zadávanie príkazov a potom ťuknite na položku **Písanie na obrazovku**. Viac informácií nájdete v časti [Písanie na obrazovku](#page-63-0).
- 
- Pri používaní niektorých aplikácií a funkcií nie je možné vytvoriť snímku obrazovky.
- Ak nie je aktivovaná funkcia snímania obrazovky potiahnutím, spustite aplikáciu **Nastavenia**, postupne ťuknite na položky **Pokročilé funkcie** → **Pohyby a gestá** a potom ťuknutím na prepínač **Snímať potiahnutím dlane** túto funkciu aktivujte.

#### Základy

Po nasnímaní obrazovky použite nasledujúce možnosti na paneli s nástrojmi v spodnej časti obrazovky:

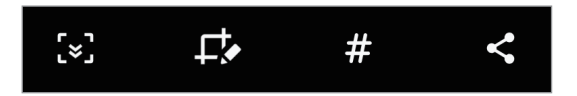

- $\cdot$  [ $\leq$ ]: Zachytenie aktuálneho a skrytého obsahu na dlhšej strane, napríklad na webovej stránke. Keď ťuknete na položku [z], obrazovka sa automaticky posunie nadol a nasníma sa viac obsahu.
- $\Box$ : Píšte alebo kreslite na snímku obrazovky alebo vystrihnite časť zo snímky obrazovky. Orezaná oblasť sa uloží v aplikácii **Galéria**.
- $\cdot \cdot \#$ : Pridávanie značiek k snímke obrazovky. Na vyhľadanie snímok obrazovky podľa značky ťuknite na možnosť **Hľadanie vo Vyhľadávači** v hornej časti obrazovky aplikácií. Môžete si zobraziť zoznam značiek a jednoducho vyhľadať požadovanú snímku obrazovky.
- $\cdot \leq$ : Zdieľanie snímky obrazovky s ostatnými používateľmi.

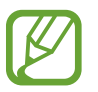

Ak možnosti nie sú na nasnímanej obrazovke viditeľné, spustite aplikáciu **Nastavenia**, ťuknite na **Pokročilé funkcie** → **Snímky obrazovky a záznamník obrazovky** a potom ťuknutím aktivujte spínač **Panel s nástrojmi snímok obraz.**

# **Záznam obrazovky**

Zaznamenajte si počas používania zariadenia obrazovku.

Otvorte panel oznámení, potiahnite nadol a potom ťuknutím na položku (**Záznamník obrazovky**) túto funkciu aktivujte. Nahrávanie začne po skončení odpočítavania.

- Ak chcete na obrazovku písať či kresliť, ťuknite na možnosť  $\blacktriangleright$ .
- Na záznam obrazovky s videoprekrytím sebou samým, ťuknite na možnosť .

Po skončení záznamu videa ťuknite na položku . Video sa uloží do aplikácie **Galéria**.

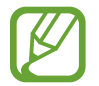

Na zmenu nastavení záznamníka obrazovky spustite aplikáciu **Nastavenia** a ťuknite na možnosť **Pokročilé funkcie** → **Snímky obrazovky a záznamník obrazovky** → **Nastavenia záznamníka obrazovky**.

# **Zadávanie textu**

# **Usporiadanie klávesnice**

Klávesnica sa zobrazí automaticky pri zadávaní textu správ na odoslanie, pri vytváraní poznámok a ďalších operáciách.

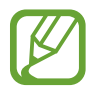

Niektoré jazyky nepodporujú zadávanie textu. Ak chcete zadávať text, musíte vstupný jazyk prepnúť na jeden z podporovaných jazykov.

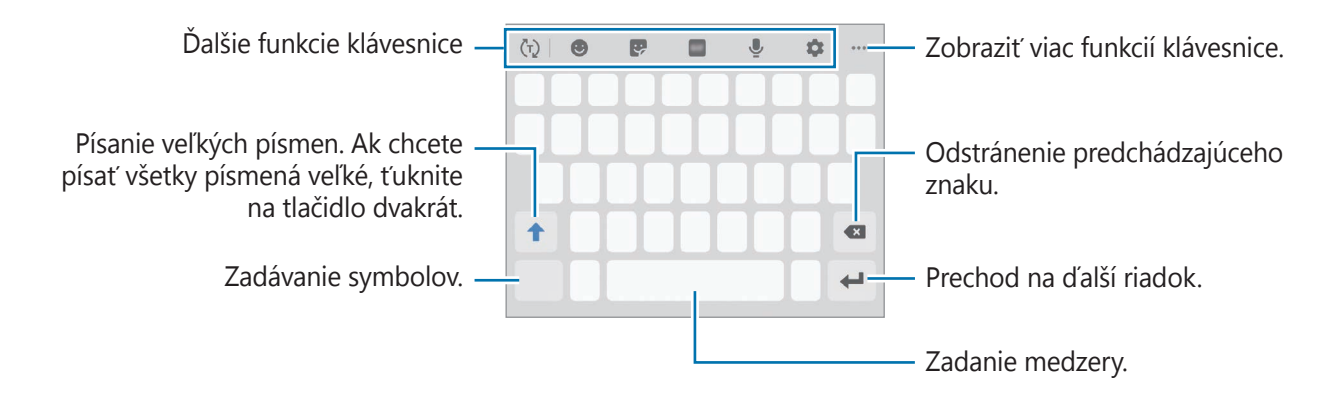

#### **Zmena vstupného jazyka**

Postupne ťuknite na položky **→ Jazyky a typy → Spravovať vstupné jazyky** a vyberte jazyky, ktoré sa majú použiť. Ak ste vybrali dva alebo viac jazykov, vstupné jazyky môžete zmeniť potiahnutím prstom na medzerníku doľava alebo doprava.

#### **Zmena klávesnice**

Na navigačnom paneli ťuknite na ;:::;, čím zmeníte klávesnicu.

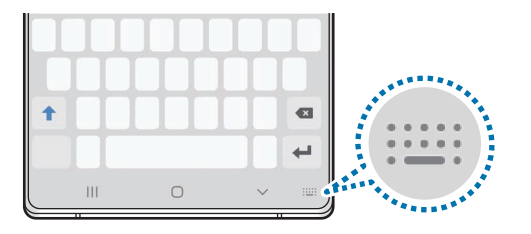

Ak chcete zmeniť typ klávesnice, postupne ťuknite na položky **→ Jazyky a typy**, vyberte jazyk a potom zvoľte požadovaný typ klávesnice.

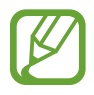

- Ak sa na navigačnom paneli nezobrazí tlačidlo klávesnice (;;;;;;;), spustite aplikáciu **Nastavenia**, postupne ťuknite na položky **Všeobecné spravovanie** → **Jazyk a vstup** a potom ťuknutím na prepínač **Zobraziť tlačidlo Klávesnica** funkciu aktivujte.
- Na **Klávesnica 3x4** má jeden kláves tri alebo štyri znaky. Ak chcete zadať znak, opakovane ťuknite na príslušný kláves, kým sa nezobrazí požadovaný znak.

#### **Ďalšie funkcie klávesnice**

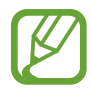

V závislosti od oblasti alebo poskytovateľa služieb nemusia byť niektoré funkcie dostupné.

- $\cdot$   $\langle \tau \rangle$ : Predpovedajte slová na základe vašich vstupov a zobrazujte návrhy slov. Ak sa chcete vrátiť do zoznamu funkcií klávesnice, ťuknite na položku  $\langle \zeta \rangle$ .
- $\bullet$  : Zadávanie emotívnych ikon.
- • : Zadávanie Emoji. Môžete zadať aj vlastné animované Emoji ktoré vyzerajú ako vy. Viac informácií nájdete v časti [Používanie nálepiek vlastného animovaného Emoji v chatoch](#page-130-0).
- **ELE**: Pridanie animovaných obrázkov vo formáte GIF.
- **U** : Zadávanie textu hlasom.
- $\cdot$   $\bullet$  : Zmena nastavení klávesnice.
- $\bullet \bullet \bullet \rightarrow \mathbb{T} \bullet$ : Prepnutie do režimu rukopisu.

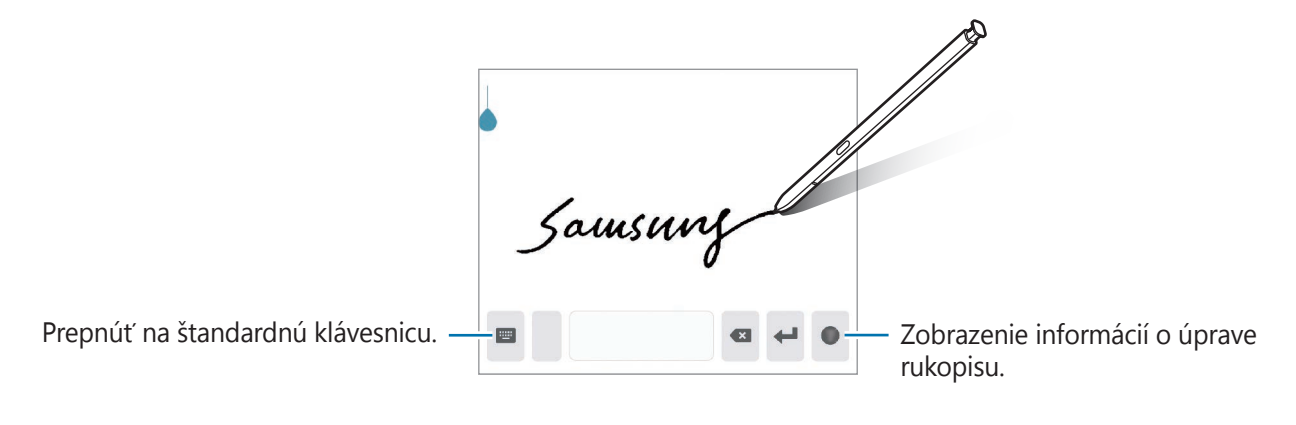

- $\bullet \bullet \bullet \rightarrow \blacksquare$ : Pridať položku zo schránky.
- • → : Zmena režimu alebo veľkosti klávesnice.
- $\bullet \bullet \bullet \rightarrow \Leftrightarrow$ : Otvorte panel na úpravu textu.

# **Kopírovanie a vkladanie**

- 1 Ťuknite a podržte prst na texte.
- 2 Potiahnutím položky alebo vyberte požadovaný text alebo ťuknutím na položku Vybrať **všetky** vyberte celý text.
- 3 Ťuknite na položku **Kopírovať** alebo **Vystrihnúť**. Vybraný text sa skopíruje do schránky.
- 4 Ťuknite na miesto, kam sa má vložiť text, podržte ho a potom ťuknite na položku **Prilepiť**. Ak chcete vložiť skopírovaný text, ťuknite na položku **Schránka** a vyberte text.

### **Slovník**

Pri používaní niektorých funkcií, ako napríklad pri prehliadaní internetových stránok, si môžete vyhľadávať definície slov.

- 1 Ťuknite na slovo, ktoré chcete vyhľadať, a podržte ho.
- 2 V zozname možností ťuknite na položku **Dictionary**.

Ak v zariadení nie je predinštalovaný slovník, ťuknite na položku **Move to Manage dictionaries**, ťuknite na vedľa slovníka a potom ťuknutím na položku **Inštalovať** ho prevezmite.

3 Definíciu si pozrite v kontextovom okne slovníka.

Ak chcete prepnúť na celú obrazovku, ťuknite na ikonu  $\sqrt{2}$ . Viac definícií zobrazíte ťuknutím na definíciu na displeji. Ak chcete do zoznamu obľúbených slov pridať nejaké slovo, na podrobnom zobrazení ťuknite na položky  $\blacklozenge$ , alebo ak chcete slovo použiť ako hľadaný výraz, ťuknite na položku **Search Web**.

# **Aplikácie a funkcie**

# **Inštalovanie a odinštalovanie aplikácií**

# **Galaxy Store**

Zakúpenie a prevzatie aplikácií. Môžete si prevziať aplikácie, ktoré sú určené pre zariadenia Samsung Galaxy.

Spustite aplikáciu **Galaxy Store**.

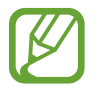

V závislosti od oblasti alebo poskytovateľa služieb nemusí byť táto aplikácia dostupná.

#### **Inštalácia aplikácií**

Aplikácie môžete prehľadávať podľa kategórie alebo môžete ťuknúť na položku  $Q$  a vyhľadávať zadaním kľúčového slova.

Vybratím aplikácie zobrazíte informácie o danej aplikácií. Ak chcete prevziať bezplatné aplikácie, ťuknite na položku **Inštalovať**. Ak chcete kupovať a preberať spoplatnené aplikácie, ťuknite na cenu a postupujte podľa pokynov na obrazovke.

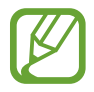

Ak chcete zmeniť nastavenia automatického aktualizovania, ťuknite na položky  $\frac{1}{2}$   $\rightarrow$ **Nastavenia** → **Automaticky aktualizovať aplikácie** a potom vyberte príslušnú možnosť.

# **Obchod Play**

Zakúpenie a prevzatie aplikácií. Spustite aplikáciu **Obchod Play**.

#### **Inštalácia aplikácií**

Aplikácie môžete prehľadávať podľa kategórie alebo ich môžete vyhľadať zadaním kľúčového slova.

Vybratím aplikácie zobrazíte informácie o danej aplikácií. Ak chcete prevziať bezplatné aplikácie, ťuknite na položku **INŠTALOVAŤ**. Ak chcete kupovať a preberať spoplatnené aplikácie, ťuknite na cenu a postupujte podľa pokynov na obrazovke.

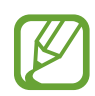

Ak chcete zmeniť nastavenia automatického aktualizovania, postupne ťuknite na položky  $\equiv$  **→ Nastavenia → Aktualizácie aplikácií** a potom vyberte príslušnú možnosť.

# **Spravovanie aplikácií**

#### **Odinštalovanie alebo vypnutie aplikácií**

Ťuknite na aplikáciu, podržte ju a vyberte možnosť.

- **Odinštalovať**: Odinštalovanie prevzatých aplikácií.
- **Vypnúť**: Vypnutie vybratých predvolených aplikácií, ktoré nie je možné odinštalovať zo zariadenia.

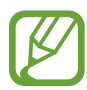

Niektoré aplikácie nemusia túto funkciu podporovať.

### **Aktivácia aplikácií**

Spustite aplikáciu **Nastavenia**, postupne ťuknite na položky **Aplikácie → ▼ → Vypnuté**, vyberte aplikáciu a ťuknite na položku **Zapnúť**.

#### **Nastavenie povolení aplikácie**

Na to, aby niektoré aplikácie fungovali správne, môžu vyžadovať povolenia na prístup alebo používanie informácií v zariadení. Keď otvoríte aplikáciu, môže sa zobraziť kontextové okno so žiadosťou o prístup k určitým funkciám alebo informáciám. Ťuknutím na tlačidlo **Povoliť** v kontextovom okne udelíte aplikácii povolenia.

Ak chcete zobraziť nastavenia povolení aplikácie, spustite aplikáciu **Nastavenia** a ťuknite na položku **Aplikácie**. Vyberte aplikáciu a ťuknite na položku **Oprávnenia**. Môžete zobraziť zoznam povolení aplikácií a zmeniť ich povolenia.

Ak chcete zobraziť alebo zmeniť nastavenia povolení aplikácie podľa kategórie povolenia, spustite aplikáciu **Nastavenia** a postupne ťuknite na položky **Aplikácie →**  $\cdot$  **→ Aplikačné povolenia**. Vyberte položku a ťuknutím na prepínače vedľa aplikácií udeľte povolenia.

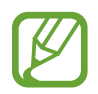

Ak aplikáciám povolenia neudelíte, základné funkcie aplikácií nemusia fungovať správne.

# **Vyhľadávač**

Rýchlo vyhľadávajte obsah v zariadení.

1 Na obrazovke aplikácií ťuknite na položku **Hľadanie vo Vyhľadávači**. Prípadne otvorte panel s oznámeniami, potiahnite prstom nadol a ťuknite na položku Q.

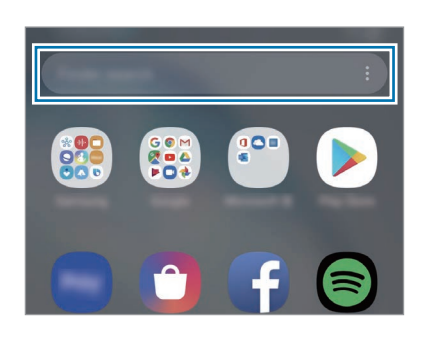

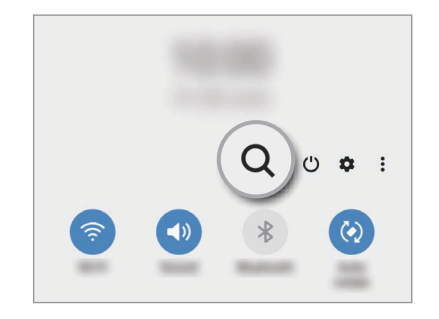

2 Zadajte kľúčové slovo.

Dôjde k prehľadaniu aplikácií a obsahu vo vašom zariadení.

Ak na klávesnici ťuknete na možnosť Q, budete si môcť vyhľadať viac obsahu.

# **Funkcie pera S Pen**

# **Bezdotykové akcie**

Ovládajte aplikácie na diaľku pomocou pera S Pen pripojeného k vášmu zariadeniu pomocou technológie Bluetooth Low Energe (BLE).

Napríklad podržaním tlačidla pera S Pen môžete rýchlo spúšťať aplikácie, akou je fotoaparát. Takisto pri používaní aplikácie fotoaparát máte možnosť jedným stlačením tlačidla zhotoviť snímku. Počas prehrávania hudby môžete zvýšiť hlasitosť zdvihnutím pera S Pen a súčasným držaním tlačidla S Pen. Znižovať ju môžete spustením pera.

Spustite aplikáciu **Nastavenia**, ťuknite na možnosť **Pokročilé funkcie** → **Pero S Pen** → **Bezdotykové akcie** a potom ťuknutím na prepínač aktivujte funkciu.

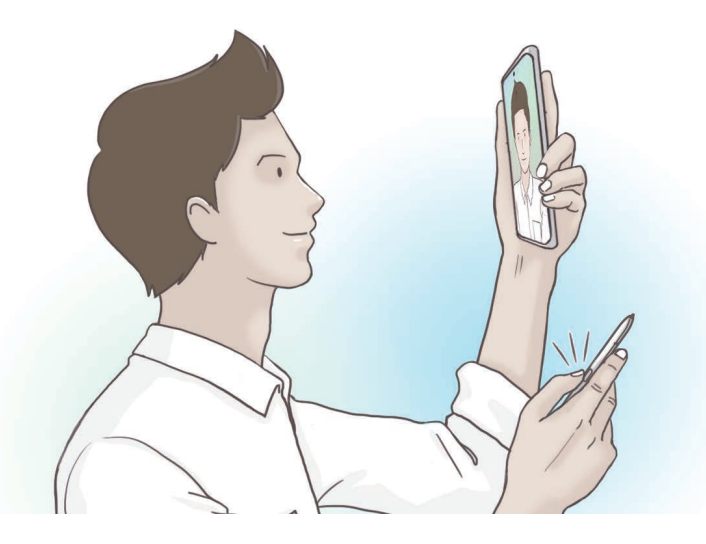

- Pero S Pen je pred použitím funkcie Bezdotykových akcií pomocou pera S Pen potrebné nabiť. Viac informácií nájdete v časti [Nabíjanie pera S Pen](#page-15-0).
	- Po vybratí pera S Pen z otvoru sa v stavovom riadku zobrazí ikona  $\mathscr{V}$ . V prípade, že sa pero S Pen vybije, príliš vzdiali od zariadenia, vyskytne sa prekážka alebo externé rušenie medzi perom S Pen a zariadením, pero S Pen sa od zariadenia odpojí a ikona sa sfarbí nasivo (\*). Ak budete chcieť funkciu Air action pomocou pera S Pen využívať znova, opäť vložte pero S Pen do otvoru na pero S Pen.

#### **Fotografovanie pomocou pera S Pen**

Aj keď budete chcieť fotografie zhotovovať s odstupom od zariadenia, budete tak môcť urobiť stlačením tlačidla pera S Pen a nebude potrebné nastavovať časovač.

- 1 Spustite aplikáciu **Fotoaparát**.
- 2 Stlačením tlačidla spúšte pera S Pen vytvoríte snímku.
	- Ak chcete nasnímať sériu fotografií, podržte stlačené tlačidlo pera S Pen.
	- Na zmenu režimu snímania pohnite perom S Pen doľava alebo doprava a súčasne držte stlačené tlačidlo pera S Pen.
	- Na prepínanie medzi fotoaparátmi dvakrát stlačte tlačidlo pera S Pen.

#### **Zmena aplikácií alebo používaných funkcií**

Prepínajte si aplikáciu, funkciu alebo akcie, ktoré chcete používať s funkciou pera S Pen.

Na zmenu spúšťanej aplikácie otvorte obrazovku nastavení funkcie Bezdotykových akcií, ťuknite na možnosť **Podržaním tlačidla pera** a potom vyberte aplikáciu alebo funkciu.

Na zmenu akcií pre jednotlivé aplikácie otvorte obrazovku nastavenia funkcie Bezdotykových akcií a v časti **Akcie v aplikáciách** zvoľte aplikáciu. Akcie môžete meniť ťukaním na položky v časti **Tlačidlo pera** alebo **Gestá**.

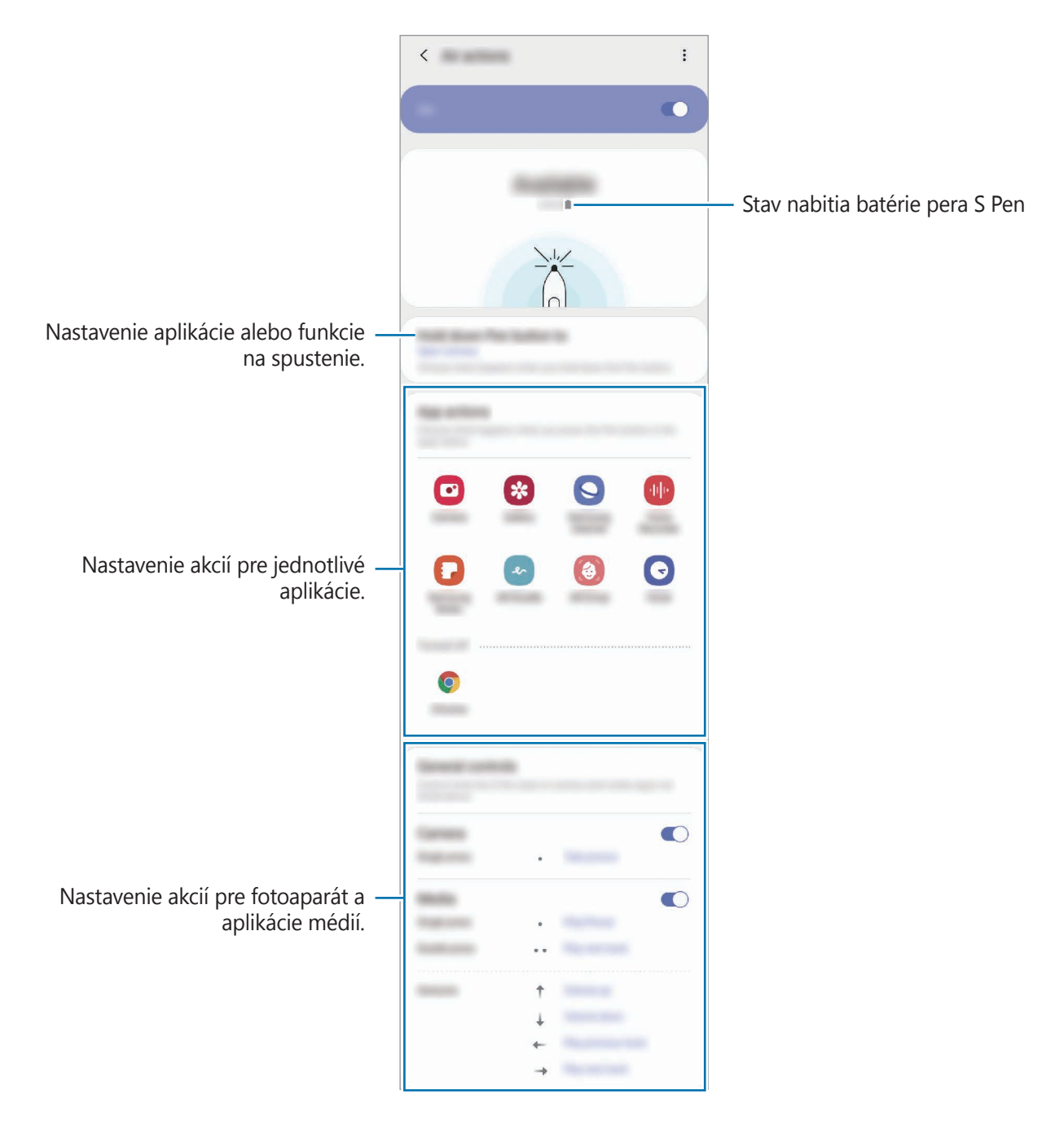

#### **Pripojenie ďalšieho pera S Pen**

Pred použitím funkcií pera S Pen s iným perom S Pen, napríklad funkcie Bezdotykových akcií, musíte pripojiť pero S Pen k svojmu zariadeniu.

- 1 Vložte do otvoru ďalšie pero S Pen.
- 2 Otvorte panel oznámení, potiahnite prstom nadol, ťuknite na položku <sup>(\*)</sup> (Bezd. akcie pera S **Pen**) a potom opätovným ťuknutím funkciu znovu aktivujte.

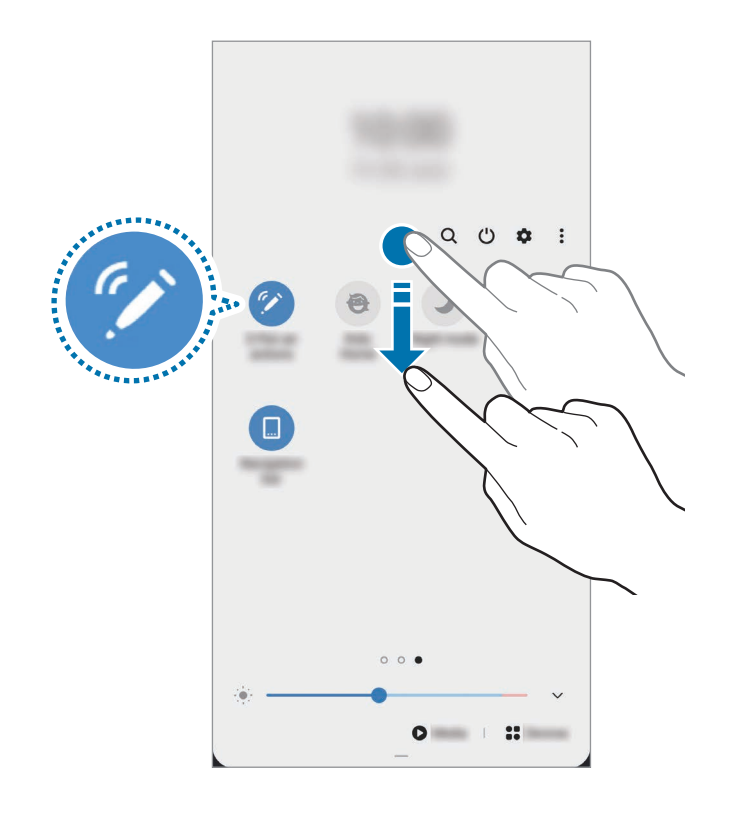

#### 3 Ťuknite na položku **Pripojiť nové pero S Pen**.

Pero S Pen sa pripojí. Pripájanie môže chvíľu trvať.

- 
- Pripájať možno len perá S Pen schválené spoločnosťou Samsung, ktoré podporujú technológiu Bluetooth Low Energy (BLE).
- Počas pripájania neodpájajte pero S Pen od zariadenia. Proces sa tým preruší.
- Ak je pripojenie neúspešné alebo chcete používať predchádzajúce pero S Pen, znovu ho pripojte vyššie uvedenou metódou.

#### **Resetovanie pera S Pen**

Ak má pero S Pen problémy s pripojením alebo sa pero S Pen často odpája, resetujte pero S Pen a znovu ho pripojte.

Pero S Pen vložte do otvoru. Otvorte obrazovku nastavení funkcie Bezdotykových akcií a ťuknite na možnosť → **Resetovať pero S Pen**.

### **Bezdotykový príkaz**

Bezdotykové zadávanie príkazov je ponuka s funkciami pera S Pen a možnosťou rýchleho prístupu k často používaným aplikáciám.

Ak chcete otvoriť panel na bezdotykové zadávanie príkazov, vyberte pero S Pen z otvoru alebo prejdite perom S Pen ponad obrazovku a stlačte tlačidlo pera S Pen. Môžete tiež ťuknúť na ikonu na bezdotykové zadávanie príkazov (2) pomocou pera S Pen.

Posúvajte sa smerom nahor alebo nadol po paneli na bezdotykové zadávanie príkazov a zvoľte si požadovanú funkciu alebo aplikáciu.

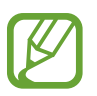

Keď je obrazovka vypnutá alebo uzamknutá niektorou metódou, vybratie pera S Pen panel na bezdotykové zadávanie príkazov neotvorí.

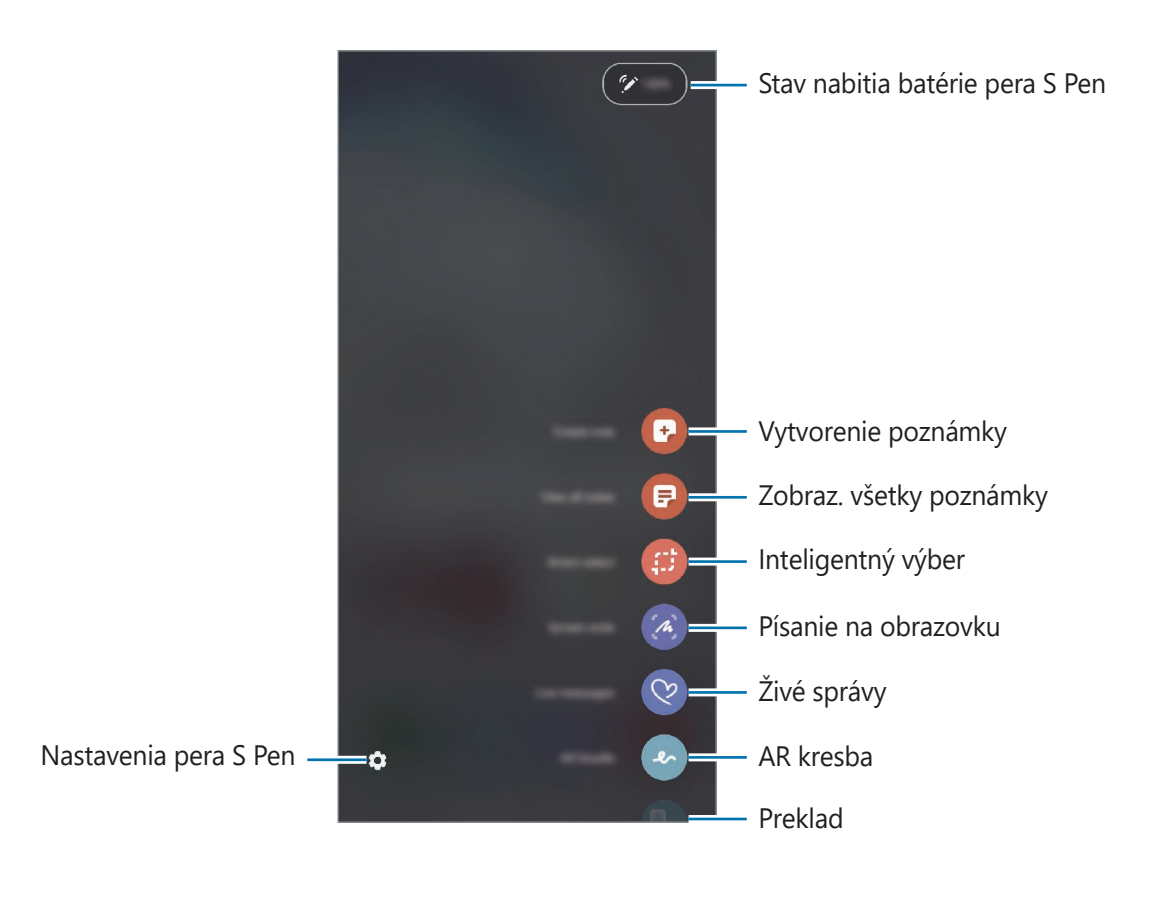

#### **Pridávanie skratiek na panel na bezdotykové zadávanie príkazov**

Na panel na bezdotykové zadávanie príkazov môžete pridávať skratky na najčastejšie používané aplikácie alebo funkcie.

Otvorte panel na bezdotykové zadávanie príkazov, ťuknite na položku **Pridať odkazy** a vyberte aplikácie alebo funkcie, ktoré sa majú otvárať z panela.

Prípadne, otvorte panel na bezdotykové zadávanie príkazov a postupne ťuknite na položky  $\bullet \rightarrow$ **Odkazy**.

#### **Funkcie pera S Pen**

Aktivujte rôzne funkcie pera S Pen z panela na bezdotykové zadávanie príkazov. Skratky, ktoré sa nezobrazujú na paneli predvolene, možno pridať použitím funkcie Pridať skratky.

- **Vytvoriť poznámku**: V kontextovom okne jednoducho vytvoríte poznámky bez toho, aby ste spúšťali aplikáciu **Samsung Notes**. Viac informácií nájdete v časti [Vytvoriť poznámku](#page-60-0).
- **Zobraz. všetky poznámky**: Zobrazenie všetkých poznámok v aplikácii **Samsung Notes**.
- **Inteligentný výber**: Použitie pera S Pen na výber oblasti a vykonanie činností, ako napríklad zdieľanie alebo ukladanie. Viac informácií nájdete v časti [Inteligentný výber](#page-61-0).
- **Písanie na obrazovku**: Snímanie snímok obrazovky a písanie alebo kreslenie na snímky alebo orezanie plochy z nasnímaného obrázka. Môžete tiež zachytiť aktuálny a skrytý obsah na dlhšej strane, napríklad na webstránke. Viac informácií nájdete v časti [Písanie na obrazovku](#page-63-0).
- **Dynamické správy**: Namiesto textovej správy môžete vytvoriť a odoslať jedinečnú správu zaznamenaním činností počas písania rukou alebo kreslenia živej správy, ktorú môžete uložiť ako animovaný súbor. Viac informácií nájdete v časti [Dynamické správy](#page-64-0).
- **AR kresba**: Nahrávajte zábavné videá s virtuálnym rukopisom alebo kresbami na tváre alebo kdekoľvek inde. Viac informácií nájdete v časti [AR kresba](#page-133-0).
- **Preklad**: Preklad slova posúvaním pera S Pen ponad dané slovo. Viac informácií nájdete v časti [Preklad.](#page-65-0)
- **PENUP**: Odosielajte svoje umelecké diela, prezerajte si umelecké diela ostatných používateľov a získajte užitočné tipy. Viac informácií nájdete v časti [PENUP](#page-153-0).
- **Bixby Vision**: Použitie funkcií aplikácie Bixby Vision na vyhľadávanie podobných obrázkov, na rozpoznanie a preloženie textu a ďalšie možnosti. Viac informácií nájdete v časti [Bixby Vision](#page-66-0).
- **Lupa**: Zväčšenie oblasti obrazovky posúvaním pera S Pen ponad danú oblasť. Viac informácií nájdete v časti [Lupa.](#page-67-0)
- Náhľad: Zmenšenie aplikácie na miniatúru a otvorenie aplikácie v zobrazení na celú obrazovku potiahnutím pera S Pen ponad miniatúru. Viac informácií nájdete v časti [Náhľad](#page-67-1).
- **Maľovanka**: Pridajte obrázkom farby vďaka službe PENUP pomocou pera S Pen.
- **Písať na kalendár**: Spustite aplikáciu **Kalendár** a zapisujte alebo kreslite na obrazovku. Viac informácií nájdete v časti [Zapisovanie do kalendára](#page-68-0).

• **Pridať odkazy**: Pridanie skratiek na často používané aplikácie na panel na bezdotykové zadávanie príkazov.

#### **Ikona na bezdotykové zadávanie príkazov**

Keď sa panel na bezdotykové zadávanie príkazov zatvorí, ikona na bezdotykové zadávanie príkazov ostane na obrazovke. Panel na bezdotykové zadávanie príkazov môžete otvoriť ťuknutím na ikonu pomocou pera S Pen.

Ak chcete ikonu presunúť na nové miesto, podržte položku a presuňte ju ťahom prsta.

Ak chcete odstrániť ikonu, podržte položku **a presuňte ju na položku Odstrániť** v hornej časti obrazovky.

Ak sa ikona na bezdotykové zadávanie príkazov nezobrazí na obrazovke, spustite aplikáciu **Nastavenia**, ťuknite na **Pokročilé funkcie** → **Pero S Pen** a potom ťuknite na prepínač **Plávajúca ikona** a aktivujte ju.

Počas používania aplikácií, ktoré podporujú funkciu Bezdotykových akcií, si môžete prezerať akcie dostupné v jednotlivých aplikáciách presunutím pera S Pen na ikonu bezdotykového zadávania príkazov.

# <span id="page-60-0"></span>**Vytvoriť poznámku**

Jednoducho vytvárajte poznámky v kontextovom okne bez toho, aby ste spúšťali aplikáciu **Samsung Notes**.

1 Otvorte panel bezdotykových príkazov a ťuknite na **Vytvoriť poznámku**. Prípadne stlačte tlačidlo pera S Pen a dvakrát ťuknite na obrazovku.

V kontextovom okne sa zobrazí obrazovka s aplikáciami.

2 Vytvorte poznámku pomocou pera S Pen.

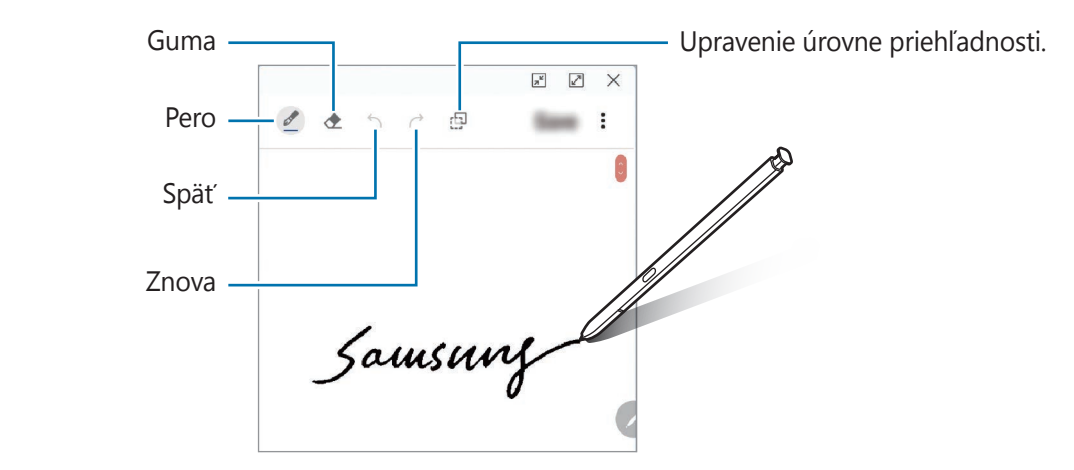

3 Po skončení vytvárania poznámky ťuknite na položku **Uložiť**. Poznámka sa uloží do aplikácie **Samsung Notes**.

# <span id="page-61-0"></span>**Inteligentný výber**

Použitie pera S Pen na výber oblasti a vykonanie činností, ako napríklad zdieľanie alebo ukladanie. Môžete takisto vybrať časť videa a nasnímať ju ako animáciu GIF.

- 1 Keď je zobrazený obsah, ktorý chcete nasnímať, napríklad časť obrázka, otvorte panel na bezdotykové zadávanie príkazov a ťuknite na položku **Inteligentný výber**.
- 2 Na paneli s nástrojmi vyberte ikonu požadovaného tvaru a potiahnite perom S Pen cez obsah, ktorý chcete vybrať.

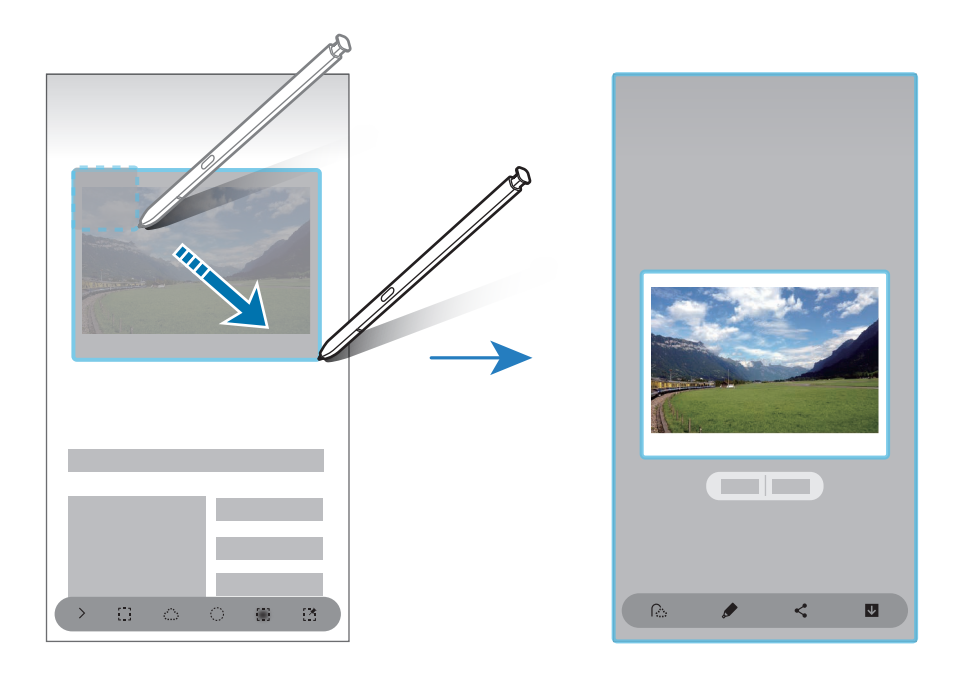

- 3 Vyberte možnosť, ktorú chcete používať s vybratou oblasťou.
	- **Extrahovať text**: Extrahovanie textu z vybranej oblasti.
	- **Pripnúť na obr.**: Pripnite vybratú oblasť k obrazovke.
	- $\Gamma$ : Automatická zmena vzhľadu vybranej oblasti.
	- $\bullet$  : Písanie alebo kreslenie na vybranú oblasť.
	- : Zdieľanie vybratej oblasti s ostatnými používateľmi.
	- **•** : Uloženie vybranej oblasti do priečinka Galéria.

#### **Zachytenie oblasti z videa**

Počas prehrávania videa môžete vybrať oblasť a nasnímať ju ako animáciu GIF.

- 1 Keď je zobrazený obsah, ktorý chcete nasnímať počas prehrávania videa, otvorte panel na bezdotykové zadávanie príkazov a ťuknite na položku **Inteligentný výber**.
- 2 Na paneli s nástrojmi ťuknite na položku **[6F]**.
- 3 Upravte polohu a veľkosť nasnímanej oblasti.

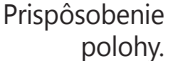

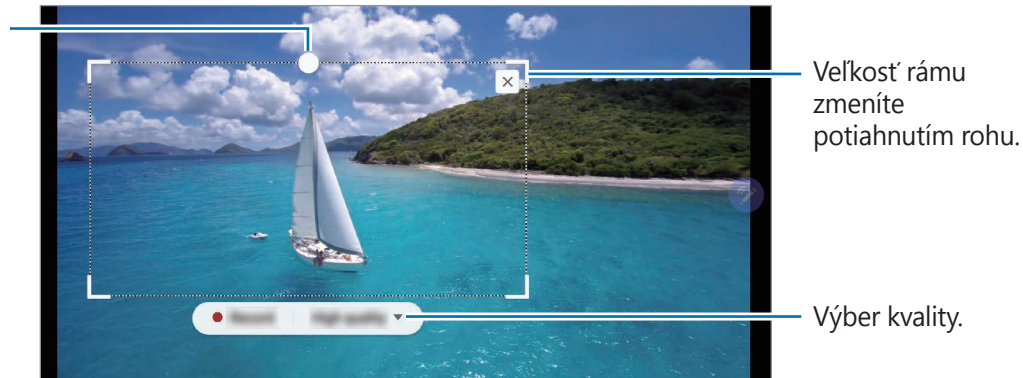

4 Ťuknutím na položku **Nahrať** spustite snímanie.

- Pred nahratím videa sa uistite, že video sa prehráva.
- Na obrazovke sa zobrazí maximálny čas snímania oblasti videa.
- Počas snímania oblasti z videa sa nezaznamená zvuk.
- 5 Ťuknutím na položku **Zastaviť** snímanie zastavíte.

6 Vyberte možnosť, ktorú chcete používať s vybratou oblasťou.

- $\bullet$ : Písanie alebo kreslenie na vybranú oblasť. Ťuknutím na položku  $\bullet$  zobrazíte výsledok pred uložením súboru.
- <: Zdieľanie vybratej oblasti s ostatnými používateľmi.
- **•** : Uloženie vybranej oblasti do priečinka Galéria.

### <span id="page-63-0"></span>**Písanie na obrazovku**

Snímanie snímok obrazovky a písanie alebo kreslenie na snímky alebo orezanie plochy z nasnímaného obrázka.

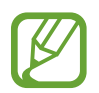

Pri používaní niektorých aplikácií nie je možné vytvoriť snímku obrazovky.

1 Keď je zobrazený obsah, ktorý chcete nasnímať, otvorte panel na bezdotykové zadávanie príkazov a ťuknite na položku **Písanie na obrazovku**.

Aktuálna obrazovka sa automaticky nasníma a na obrazovke sa zobrazí panel s nástrojmi.

- 2 Pri zachytávaní obsahu na dlhšej strane, akou je napríklad webstránka, ťuknutím na možnosť **Zachytenie posúvania** zachytíte skrytý obsah. Opakovane ťukajte na položku **Zachytenie posúvania**, kým sa snímanie obrazovky nedokončí, a potom ťuknite na položku **Hotovo**.
- 3 Na snímku obrazovky napíšte poznámku.

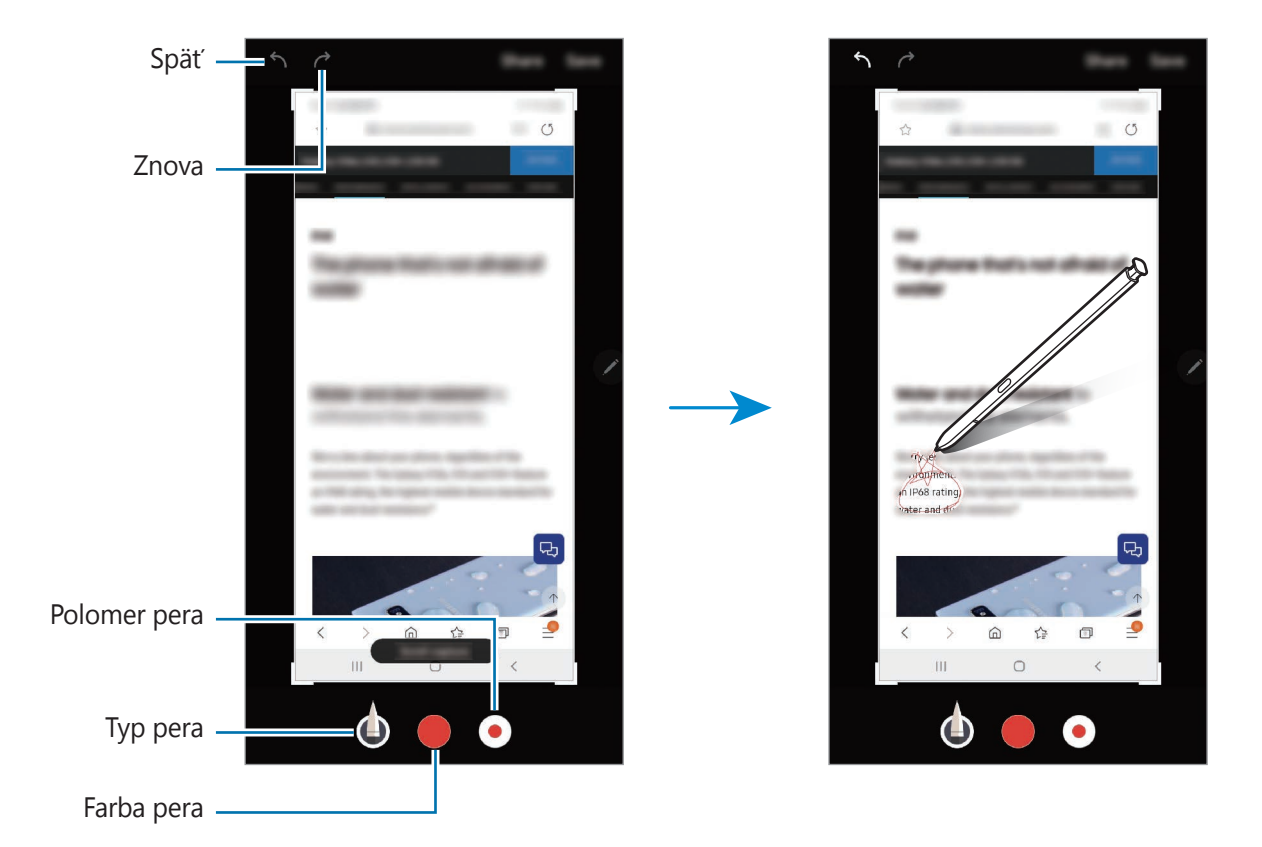

- 4 Vyberte možnosť, ktorú chcete používať so snímkou obrazovky.
	- **Zdieľať**: Zdieľanie snímky obrazovky s ostatnými používateľmi.
	- **Uložiť**: Uloženie snímky obrazovky do priečinka **Galéria**.

# <span id="page-64-0"></span>**Dynamické správy**

Namiesto textovej správy môžete vytvoriť a odoslať jedinečnú správu zaznamenaním činností počas písania rukou alebo kreslenia živej správy, ktorú môžete uložiť ako animovaný súbor.

1 Ak chcete odoslať animovanú správu, otvorte panel na bezdotykové zadávanie príkazov a ťuknite na položku **Dynamické správy**.

Zobrazí sa obrazovka živej správy.

- 2 Prispôsobte obrázok pozadia a ťuknite na možnosť **Hotovo** alebo **Začať kresliť**.
	- **Galéria**: Nastavte fotografiu alebo video uložené v **Galéria** ako obrázok pozadia.
	- **Fotoaparát**: Zhotovte fotografiu alebo video a nastavte ju ako obrázok pozadia.
	- **Farba**: Vyberte si farbu pozadia.
- 3 Píšte alebo kreslite na obrazovke živých správ.

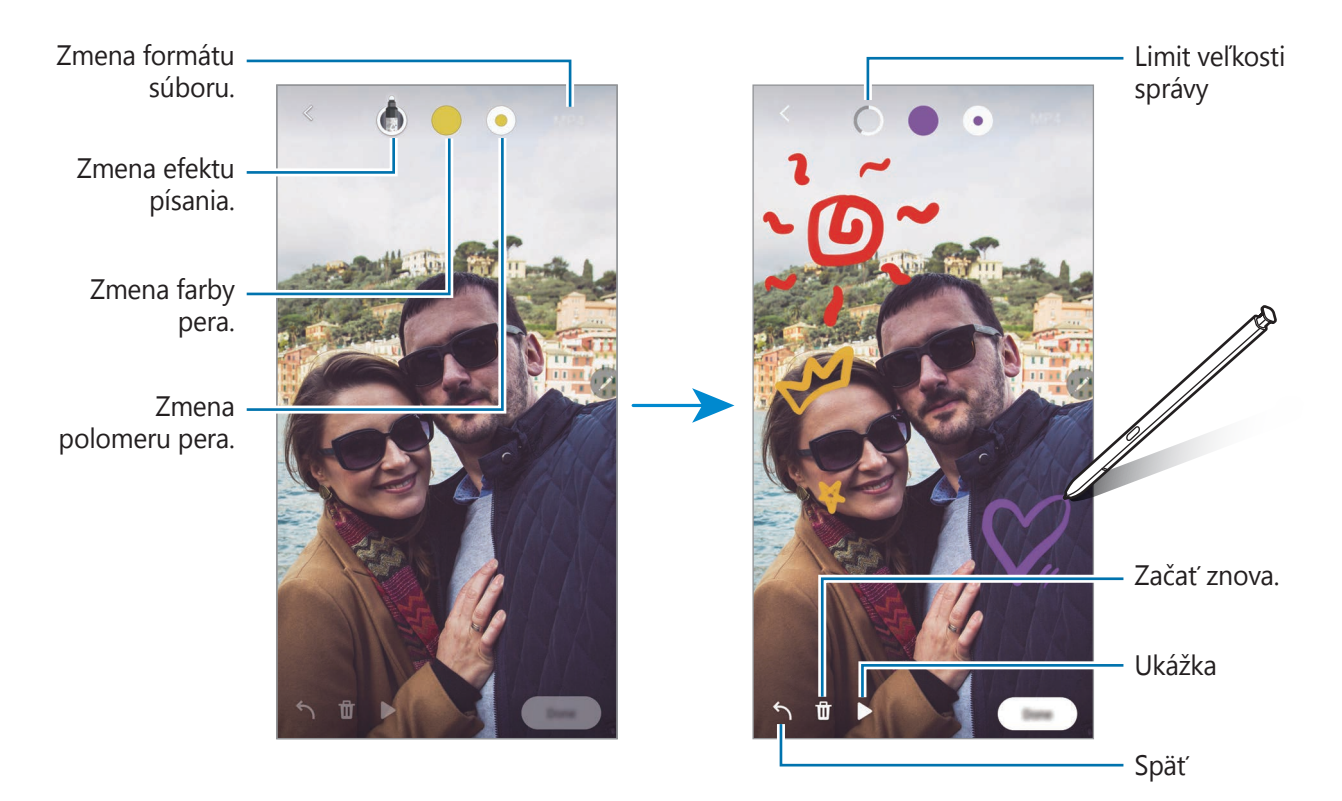

4 Ťuknite na položku **Hotovo**.

Živá správa sa uloží do aplikácie **Galéria** v podobe animovaného súboru GIF alebo videa.

5 Ťuknite na možnosť **Zdieľať** a vyberte si spôsob.

# <span id="page-65-0"></span>**Preklad**

Prejdite perom S Pen ponad text, ktorý chcete preložiť. Prevedú sa aj jednotky, ktoré sa nachádzajú v texte.

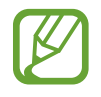

- Ak chcete používať túto funkciu, zariadenie musí byť pripojené k sieti Wi-Fi alebo mobilnej sieti.
- Táto funkcia nie je v niektorých jazykoch podporovaná.
- Táto funkcia je dostupná len vtedy, ak je na obrazovke rozpoznateľný text.
- Keď máte text, ktorý chcete preložiť, otvorte panel na bezdotykové zadávanie príkazov a ťuknite na položku **Preklad**.
- 2 Vyberte jazyky na paneli prekladača v hornej časti obrazovky.

Text medzi slovami a vetami môžete zmeniť ťuknutím na položku  $\blacksquare$  alebo  $\blacksquare$ .

3 Prejdite perom S Pen ponad text, ktorý chcete preložiť, alebo ponad jednotku, ktorú chcete previesť.

Zobrazí sa preložený text. Ak si chcete vypočuť výslovnosť pôvodného textu, ťuknite na  $možnost$   $\Box$ ).

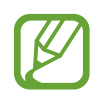

Ikona  $\left\langle \cdot\right\rangle$  sa nemusí v závislosti od vybraného jazyka zobraziť.

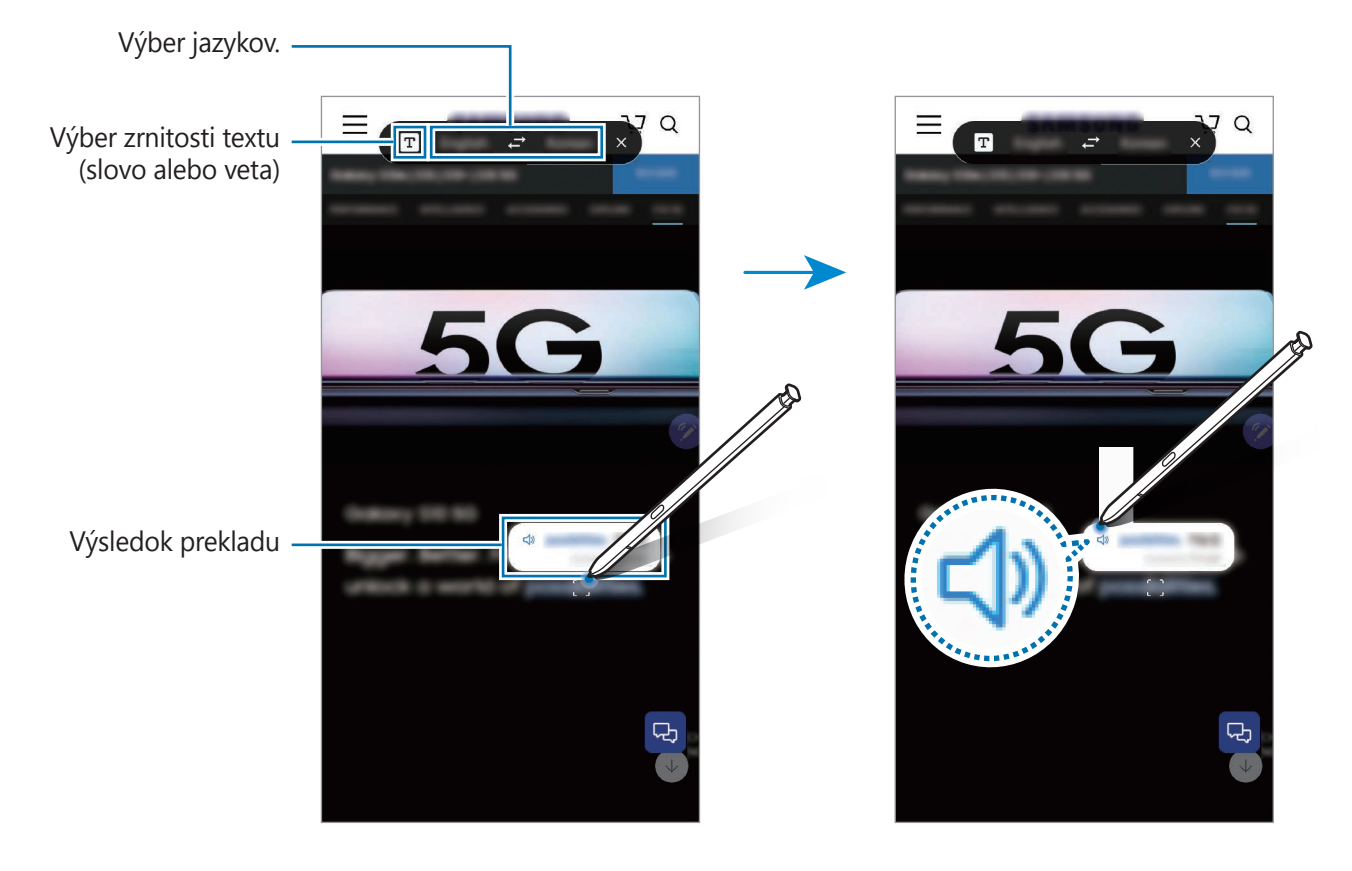

 $4$  Ak chcete prekladač zatvoriť, ťuknite na položku  $\times$  na paneli prekladača.

# <span id="page-66-0"></span>**Bixby Vision**

Keď prejdete perom S Pen nad obsahom, ten sa rozpozná a zobrazia sa dostupné ikony vyhľadávania. Použite tieto funkcie na vyhľadávanie podobných obrázkov, na rozpoznanie a preloženie textu a iné činnosti. Viac informácií nájdete v časti [Bixby Vision](#page-76-0).

- 1 Ak chcete vyhľadávať príslušné informácie o obrázku alebo z obrázka extrahovať text, otvorte panel na bezdotykové zadávanie príkazov a ťuknite na položku **Bixby Vision**.
- 2 Prejdite perom S Pen ponad požadovaný obsah.

Po rozpoznaní obsahu sa zobrazia dostupné ikony vyhľadávania.

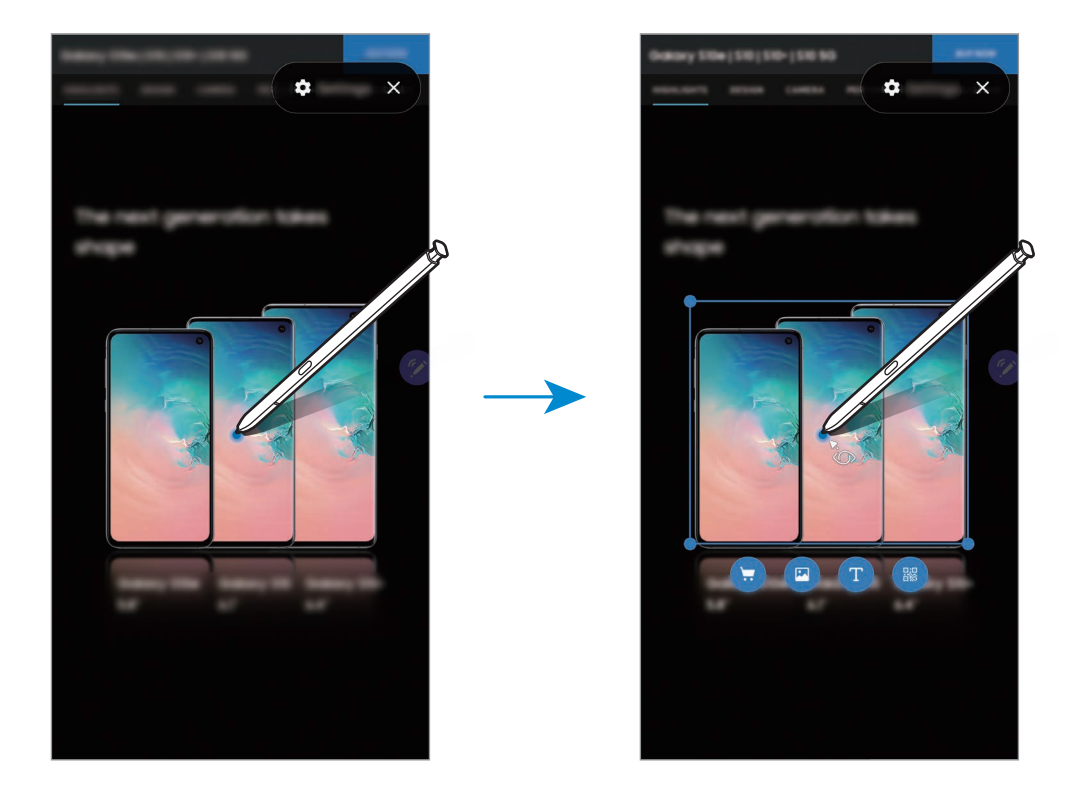

- 3 Vyberte požadovanú ikonu.
- 4 Ak chcete aplikáciu Bixby Vision zatvoriť, ťuknite na položku  $\times$  na paneli Bixby Vision.

# <span id="page-67-0"></span>**Lupa**

Zväčšenie oblasti obrazovky posúvaním pera S Pen ponad danú oblasť.

Otvorte panel na bezdotykové zadávanie príkazov, ťuknite na položku **Lupa** a prejdite perom S Pen ponad oblasť, ktorú chcete zväčšiť.

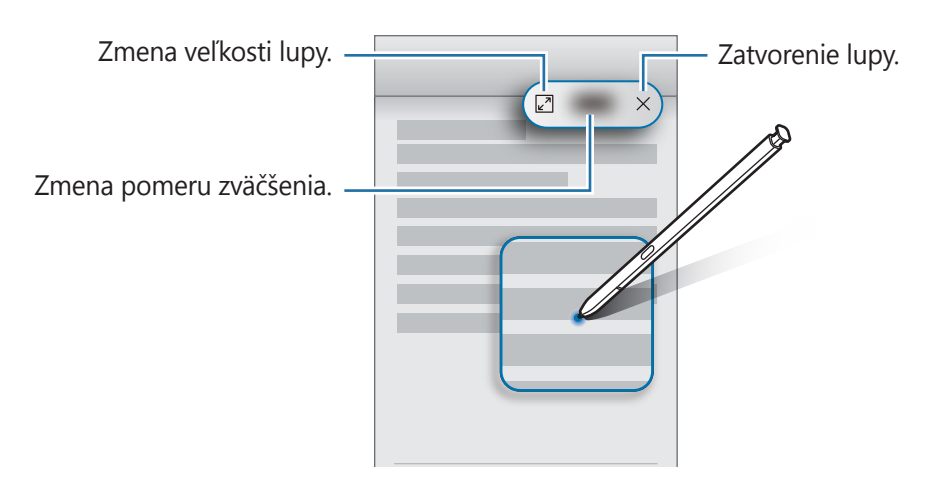

# <span id="page-67-1"></span>**Náhľad**

Zmenšenie aplikácie na miniatúru a otvorenie aplikácie v zobrazení na celú obrazovku potiahnutím pera S Pen ponad miniatúru.

Spustite napríklad aplikáciu máp, otvorte panel na bezdotykové zadávanie príkazov a potom ťuknite na položku **Náhľad**. Aplikácia sa zmenší na miniatúru v spodnej časti obrazovky. Počas prehľadávania webových stránok môžete potiahnutím perom S Pen ponad miniatúru otvoriť aplikáciu máp v režime celej obrazovky a rýchlo vyhľadávať miesta.

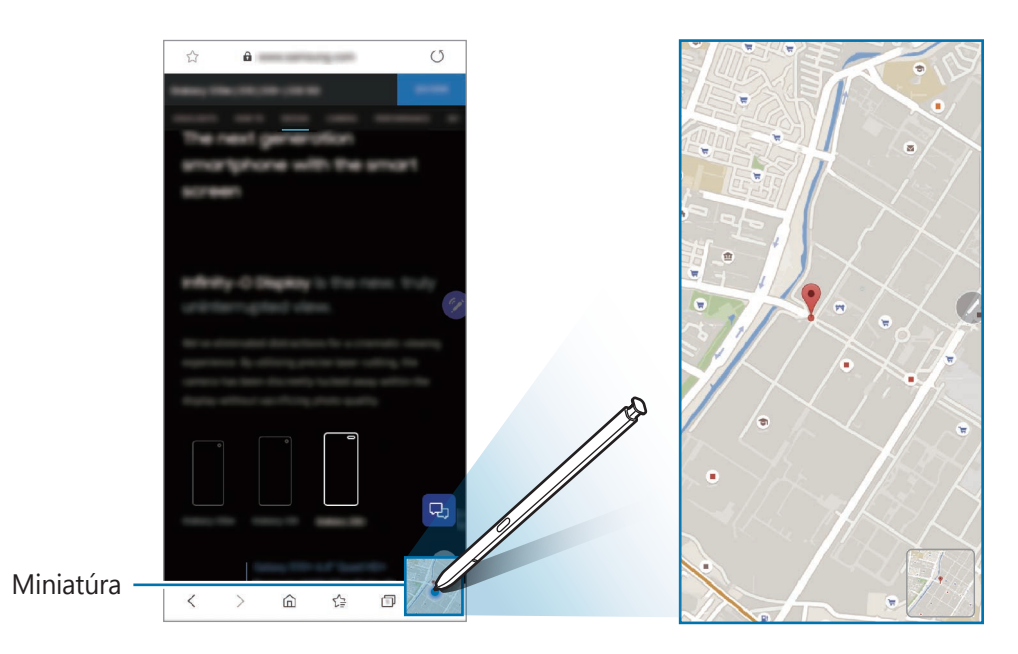

Aplikáciu znova zmenšíte na miniatúru potiahnutím pera S Pen mimo obrazovky.

Ak chcete zatvoriť minimalizovanú aplikáciu, ťuknite na miniatúru, podržte ju a potom ju presuňte na položku **Odstrániť** v hornej časti obrazovky.

# <span id="page-68-0"></span>**Zapisovanie do kalendára**

Svoje plány si vyplňte rýchlo a jednoducho zapísaním alebo kreslením na obrazovke kalendára.

Otvorte panel na bezdotykové zadávanie príkazov, ťuknite na **Písať na kalendár** a potom vyplňte svoje plány v kalendári. Po skončení ťuknite na položku **Uložiť**. Na úpravu ťuknite na možnosť  $\mathcal{Q}$ .

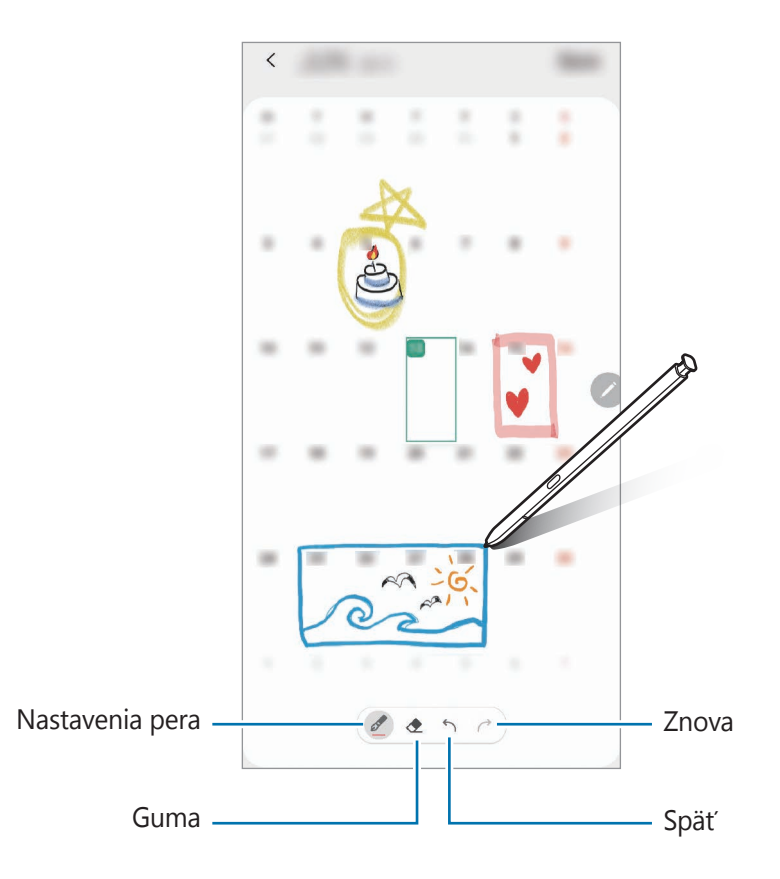

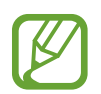

Túto funkciu možno využívať výhradne na kalendári v mesačnom zobrazení.

# **Bezdotyk. zobrazenie**

Ak chcete zobraziť náhľad obsahu alebo informácie v kontextovom okne, potiahnite perom S Pen ponad položku.

V niektorých aplikáciách sa na okne náhľadu zobrazí tlačidlo akcie.

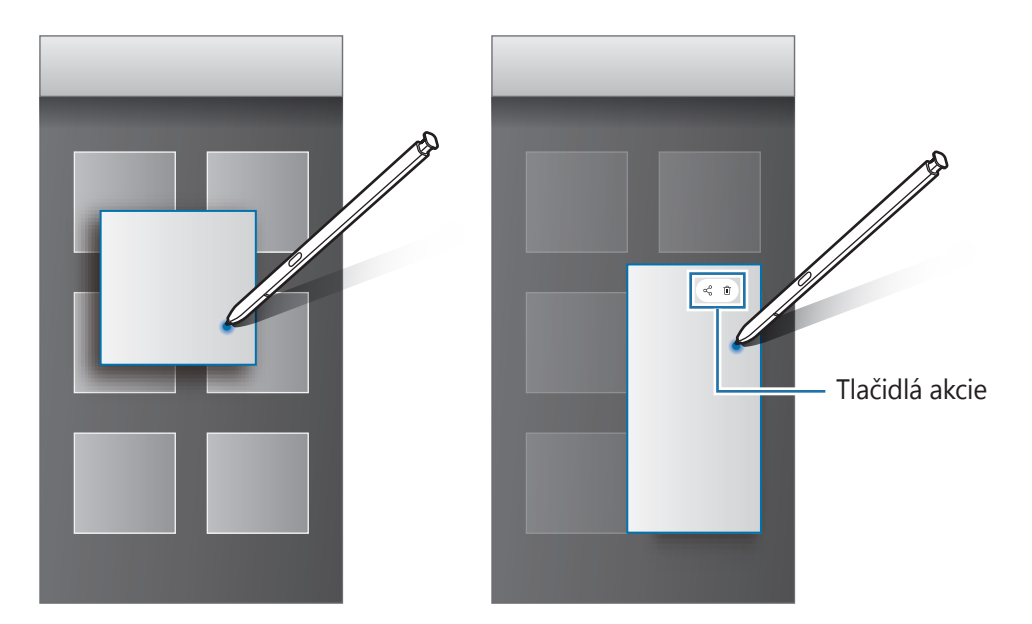

Ak táto funkcia nie je aktivovaná, spustite aplikáciu **Nastavenia**, postupne ťuknite na položky **Pokročilé funkcie** → **Pero S Pen** a potom ťuknutím na prepínač **Bezdotyk. zobrazenie** túto funkciu aktivujte.

# **Výber pera**

Položky vyberte tak, že stlačíte a podržíte tlačidlo pera S Pen a perom S Pen posúvajte nad textom alebo týmito položkami. Vybrané položky alebo text môžete tiež kopírovať a vkladať do iných aplikácií alebo ich zdieľať s inými používateľmi.

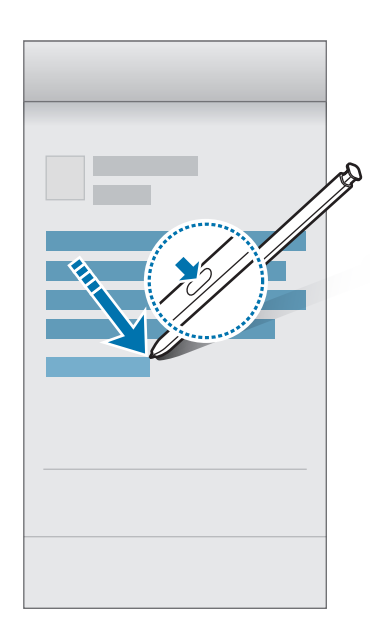

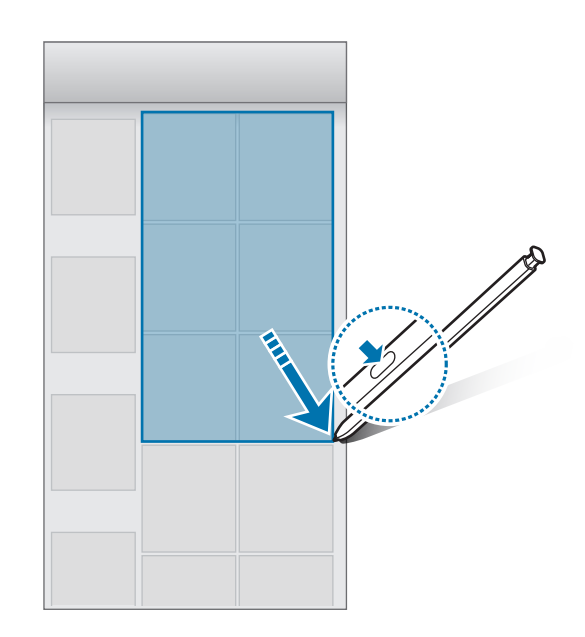

# **Pripom. vyp. obraz.**

Môžete rýchlo vytvárať poznámky písaním na displej bez toho, aby ste ho zapínali. Okrem toho môžete pripnúť alebo upraviť poznámku vo funkcii Always On Display.

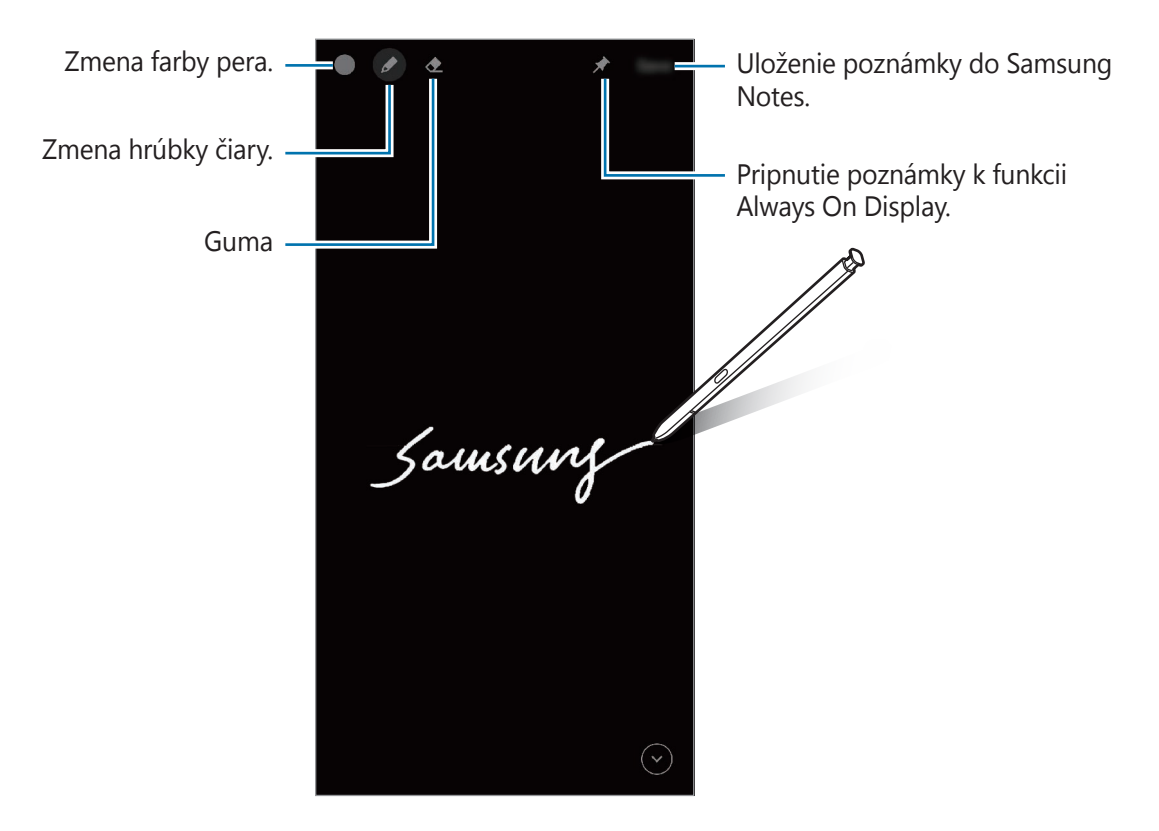

Ak táto funkcia nie je aktivovaná, spustite aplikáciu **Nastavenia**, postupne ťuknite na položky **Pokročilé funkcie** → **Pero S Pen** a potom ťuknutím na prepínač **Pripom. vyp. obraz.** túto funkciu aktivujte.

#### **Vytvorenie poznámky pri vypnutom displeji**

- 1 Keď je displej vypnutý, vyberte pero S Pen alebo perom S Pen ukážte na obrazovku a stlačte tlačidlo pera S Pen.
- 2 Napísanie alebo nakreslenie poznámky.

Ak chcete predĺžiť stranu, ťuknite na položku  $\odot$ .

 $3$  Ak chcete pripnúť poznámku vo funkcii Always On Display, postupne ťuknite na položky  $\blacktriangleright$ → **Prip. na Always On Display**. Pripnutá poznámka sa však ešte neuloží.

Ak chcete poznámku uložiť, ťuknite na položku **Uložiť** alebo vložte pero S Pen späť do otvoru. Poznámka sa uloží v aplikácii **Samsung Notes** →  $\equiv$  → **Pripom. vyp. obraz.** 

#### **Zobrazenie poznámky pripnutej vo funkcii Always On Display**

Keď pripnete poznámku pri vypnutom displeji, môžete ju zobraziť vo funkcii Always On Display.

Ak chcete pripnutú poznámku upraviť, dvakrát na ňu ťuknite. Ak znovu pripnete upravenú poznámku vo funkcii Always On Display, pôvodná poznámka sa uloží do aplikácie **Samsung Notes** →  $\equiv$  → **Pripomienka z vypnutej obrazovky**.

Ak chcete pripnutú poznámku minimalizovať, dvakrát ťuknite na položku . Poznámka sa zobrazí ako ikona v vo funkcii Always On Display. Ak chcete poznámku znovu zobraziť, dvakrát ťuknite na ikonu .

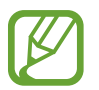

Ak po otvorení poznámky do určitého času nevykonávate žiadne úkony, poznámka sa automaticky minimalizuje.

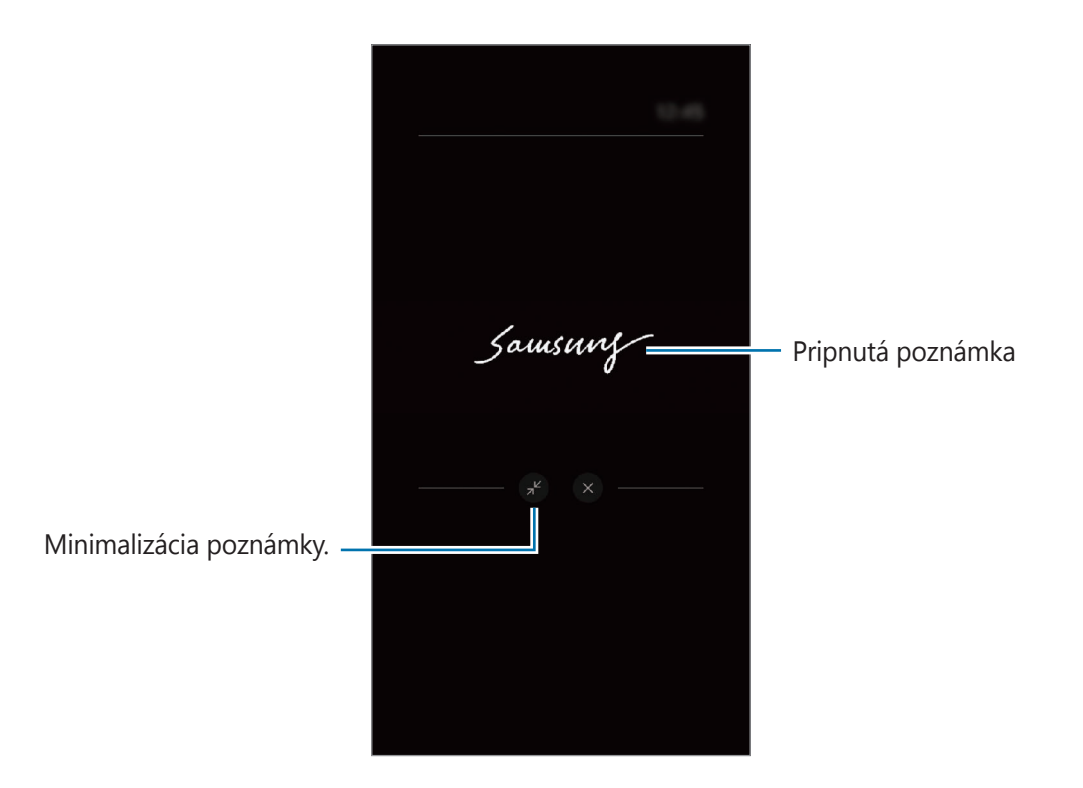
## **Odomknutie obrazovky pomocou pera S Pen**

Keď je pero S Pen pripojené, môžete stlačením tlačidla pera S Pen obrazovku odomknúť.

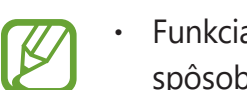

- Funkcia **Odomknúť diaľk. ovládačom S Pen** je dostupná len vtedy, ak je nastavený spôsob uzamykania obrazovky.
- Na použitie tejto funkcie musí byť pero S Pen pripojené k vášmu zariadeniu.
- 1 Spustite aplikáciu **Nastavenia** a ťuknite na ponuku **Pokročilé funkcie** <sup>→</sup> **Pero S Pen** <sup>→</sup> **Odomknúť diaľk. ovládačom S Pen**.
- 2 Ťuknite na možnosť **Odomknúť diaľk. ovládačom S Pen** <sup>→</sup> **OK**. Odteraz možno odomykať obrazovku stlačením tlačidla pera S Pen.

# **Bixby**

# **Úvod**

Bixby je používateľské rozhranie, ktoré umožňuje používať zariadenie pohodlnejším spôsobom.

S aplikáciou Bixby môžete komunikovať hlasom alebo zadávaním textu. Aplikácia Bixby spustí požadovanú funkciu alebo zobrazí požadované informácie. Tiež sa učí vaše vzory používania a prostredia. Čím viac sa o vás dozvie, tým presnejšie vás bude chápať.

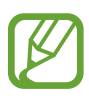

- Ak chcete používať aplikáciu Bixby, vaše zariadenie musí byť pripojené k sieti Wi-Fi alebo mobilnej sieti.
- Aplikáciu Bixby môžete používať po prihlásení do konta Samsung.
- Aplikácia Bixby je k dispozícii len v niektorých jazykoch a v závislosti od vašej oblasti nemusia byť niektoré funkcie k dispozícii.

## **Spustenie aplikácie Bixby**

Pri prvom spustení aplikácie Bixby sa zobrazí úvodná stránka. Musíte si vybrať jazyk, ktorý budete v Bixby používať. Prihláste sa do svojho konta Samsung podľa pokynov na obrazovke a následne odsúhlaste podmienky používania.

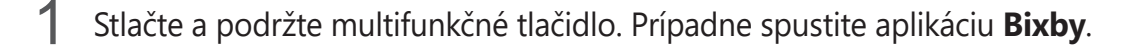

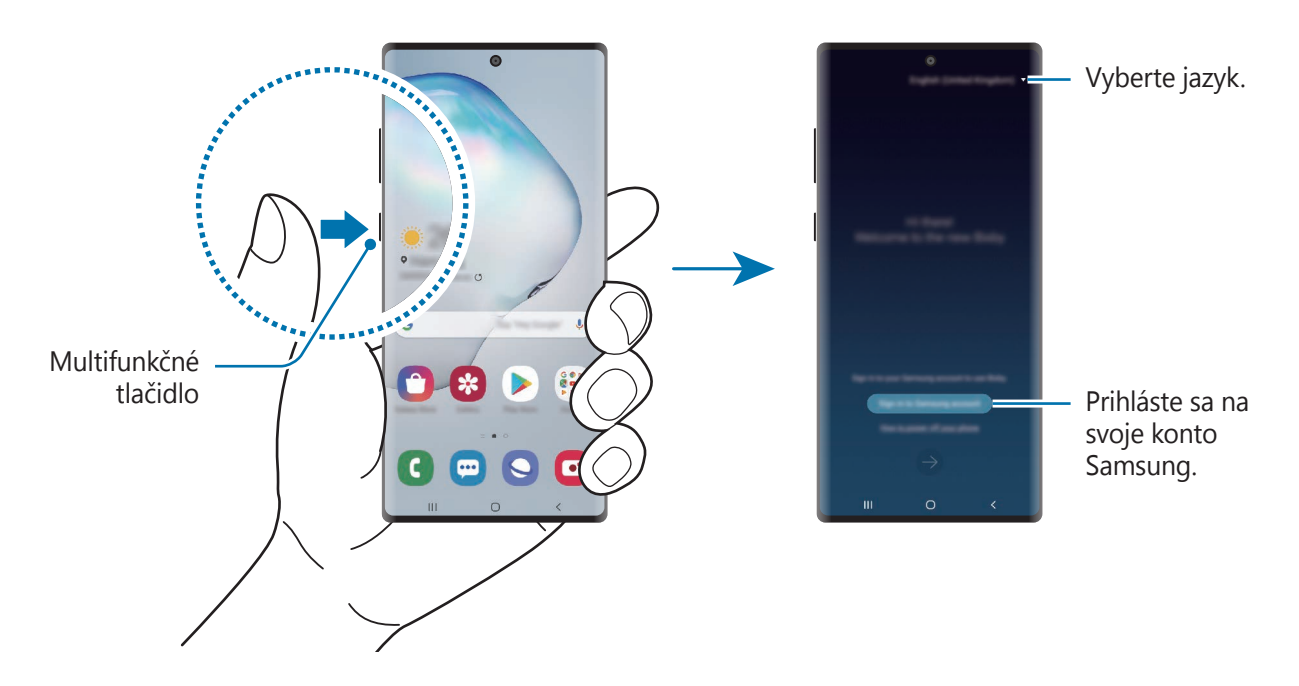

- 2 Zvoľte si jazyk, ktorý sa bude používať v Bixby.
- 3 Ťuknite na položku **Sign in to Samsung account** a podľa pokynov na obrazovke sa prihláste do konta Samsung.

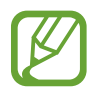

Ak už ste prihlásený, informácie o vašom účte sa zobrazia na obrazovke.

4 Podľa pokynov na obrazovke dokončite nastavenie.

Zobrazí sa obrazovka Bixby.

## **Používanie aplikácie Bixby**

Po vyslovení príkazu Bixby spustí Bixby príslušné funkcie alebo zobrazí požadované informácie.

Pri podržanom multifunkčnom tlačidle povedzte nástroju Bixby, čo chcete a po skončení hovorenia uvoľnite prst. Prípadne môžete povedať "Hi, Bixby" a keď zariadenie začne vydávať zvuk, povedzte, čo chcete.

Ak napríklad stlačíte a držíte multifunkčné tlačidlo, opýtajte sa "How's the weather today?" Na obrazovke sa zobrazí predpoveď počasia.

Ak chcete vedieť, aké bude počasie zajtra, stlačte a držte multifunkčné tlačidlo a opýtajte sa "Tomorrow?" Pretože aplikácia Bixby dokáže porozumieť kontextu konverzácie, zobrazí vám zajtrajšie počasie.

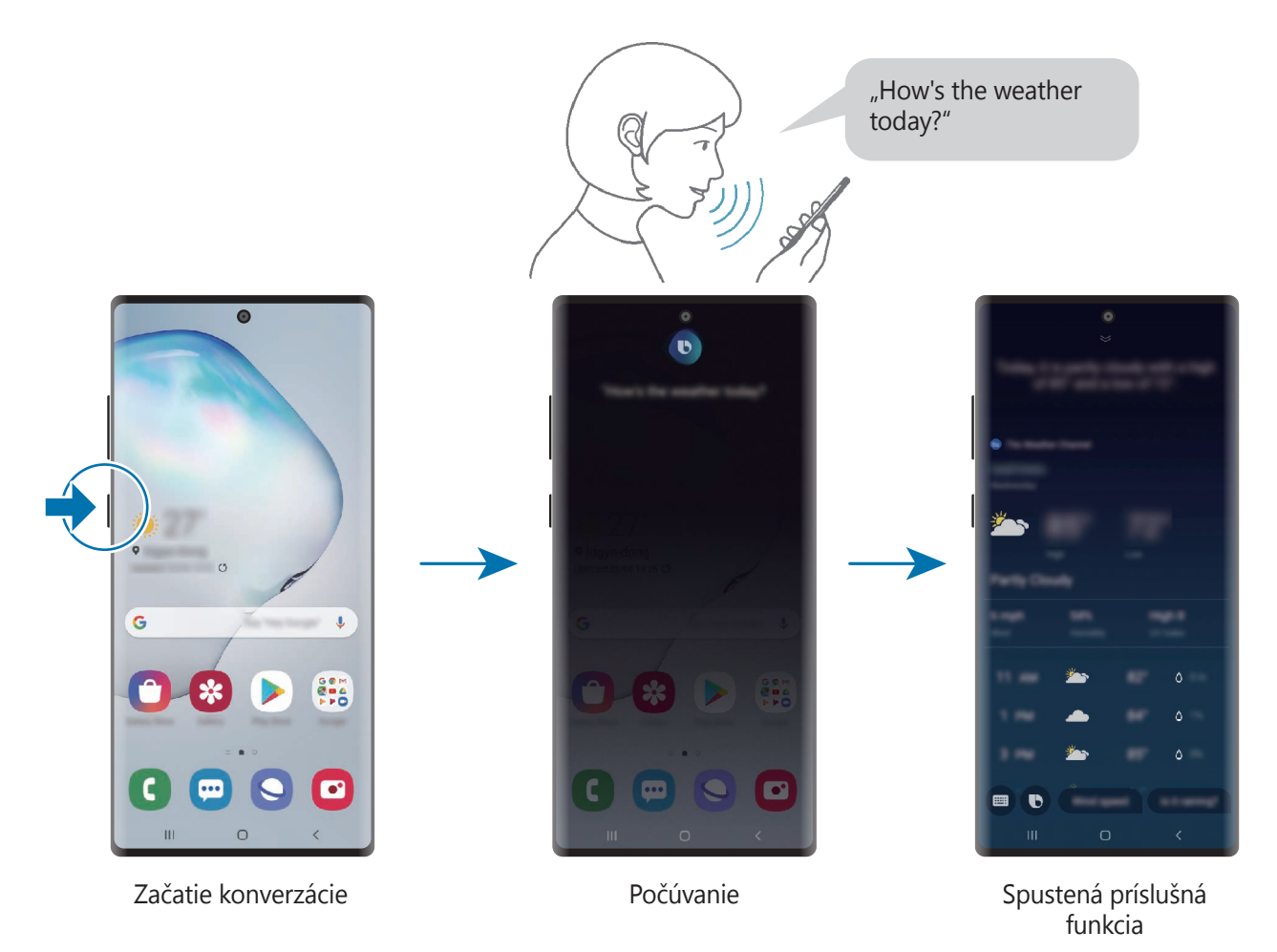

Ak sa vás počas konverzácie Bixby spýta otázku, odpovedzte mu podržaním multifunkčného tlačidla. Alebo ťuknite na  $\bullet$  a odpovedzte.

Ak používate slúchadlá alebo Bluetooth audio alebo začnete konverzáciu typu "Hi, Bixby", môžete v konverzácii pokračovať bez toho, aby ste museli ťuknúť na ikonu. Spustite aplikáciu **Bixby** a ťuknite na → **Settings** → **Automatic listening** → **Hands-free only**.

#### **Prebudenie s Bixby vlastným hlasom**

S Bixby môžete začať komunikovať tak, že poviete "Hi, Bixby". Zaregistrujte si svoj hlas, aby na neho mohla Bixby reagovať, keď poviete "Hi, Bixby".

- 1 Spustite aplikáciu **Bixby** a ťuknite na <sup>→</sup> **Settings** <sup>→</sup> **Voice wake-up**.
- 2 Ťuknutím na možnosť **Wake with "Hi, Bixby"** zapnete túto funkciu.
- 3 Podľa pokynov na obrazovke dokončite nastavenie.

Teraz môžete povedať "Hi, Bixby" a keď zariadenie začne vysielať zvuk, začnite hovoriť.

#### **Komunikácia písaním textu**

Ak váš hlas nemožno rozpoznať pre veľmi hlučné prostredie, prípadne sa nachádzate v situácii, keď by rozprávanie nebolo vhodné, komunikujte s Bixby pomocou textu.

Spustite aplikáciu **Bixby**, ťuknite na položku **a potom napíšte**, čo by ste chceli.

Počas komunikácie vám Bixby bude odpovedať textom, nie hlasom.

# **Bixby Vision**

## **Úvod**

Bixby Vision predstavuje službu, ktorá poskytuje rôzne funkcie na základe rozpoznávania obrázkov. Bixby Vision môžete použiť na rýchle vyhľadanie informácií rozpoznaním objektov alebo svojej aktuálnej polohy. Môžete tiež využiť podporu AR, vďaka čomu sa na obrazovke ukážky zobrazia virtuálne obrázky.

Využite rôznorodé užitočné funkcie Bixby Vision.

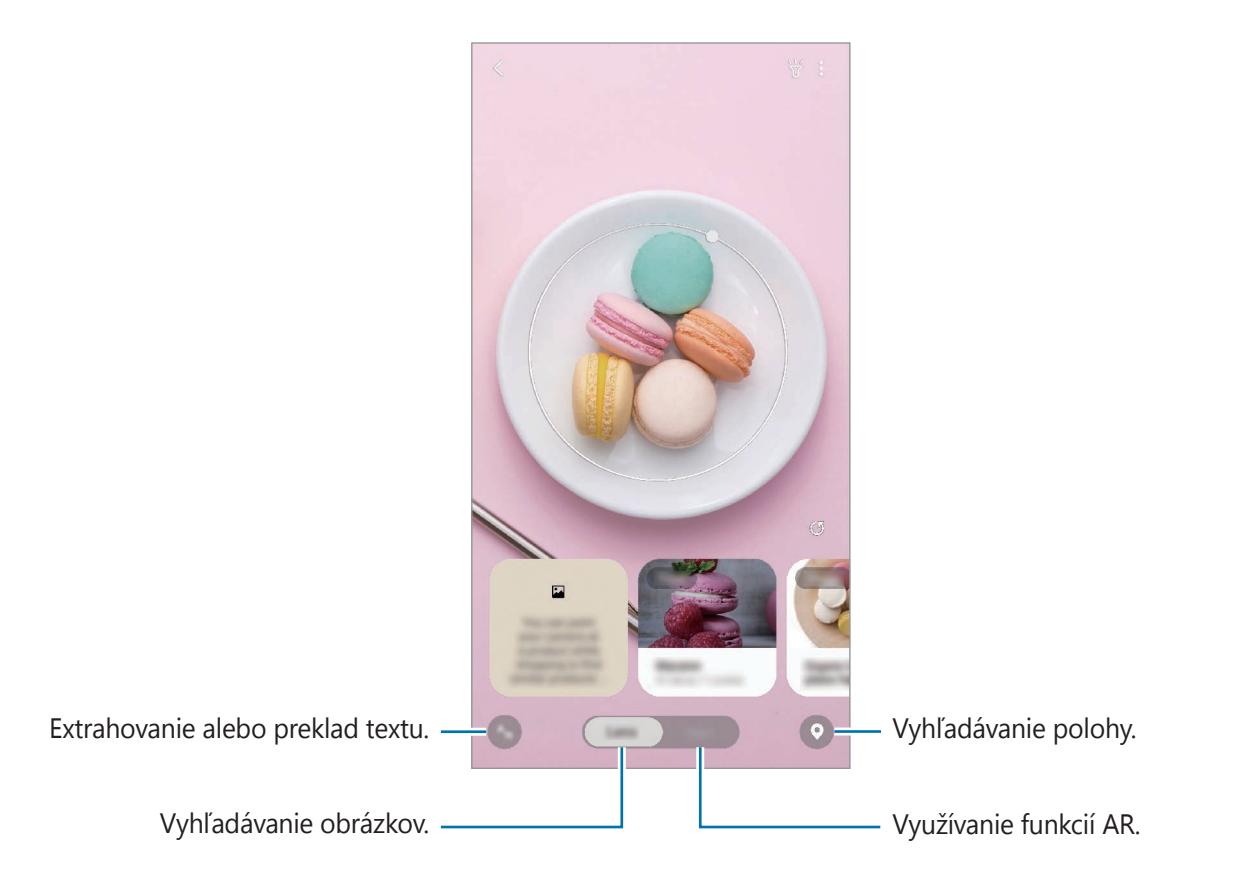

- Ak chcete používať túto funkciu, zariadenie musí byť pripojené k sieti Wi-Fi alebo mobilnej sieti.
	- Ak chcete využiť niektoré funkcie Bixby Vision, musíte sa prihlásiť do konta Samsung.
	- Dostupné funkcie a výsledky vyhľadávania sa môžu líšiť v závislosti od oblasti alebo poskytovateľa služieb.
	- Táto funkcia nemusí byť dostupná alebo nemusíte získať správne výsledky vyhľadávania v závislosti od veľkosti, formátu alebo rozlíšenia obrázku.
	- Spoločnosť Samsung nezodpovedá za informácie o produktoch, ktoré poskytuje aplikácia Bixby Vision.

## **Spustenie aplikácie Bixby Vision**

Aplikáciu Bixby Vision spustite pomocou jednej z týchto metód.

- V aplikácii **Fotoaparát** ťuknite na možnosť **Bixby Vision**.
- V aplikácii **Galéria** vyberte obrázok a ťuknite na položku  $\odot$ .
- V aplikácii **Internet**, ťuknite na obrázok, podržte ho a ťuknite na položku **Bixby Vision**.
- Ak ste pridali ikonu aplikácie Bixby Vision na domovskú obrazovku a obrazovku aplikácií, spustite aplikáciu **Bixby Vision**.

## **Vyhľadanie podobných snímok**

Vyhľadanie snímok podobných rozpoznanému objektu online. Môžete si pozrieť rôzne obrázky s vlastnosťami podobnými objektu, ako je napríklad farba alebo tvar.

Funkcie aplikácie Bixby Vision môžete napríklad použiť na zistenie názvu fotografie alebo obrázka. Zariadenie vyhľadá a zobrazí súvisiace informácie alebo obrázky s podobnými vlastnosťami.

- 1 Spustite aplikáciu **Fotoaparát** a ťuknite na položku **Bixby Vision**.
- 2 Ťuknite na položku **Objektív** a udržiavajte objekt v rámci obrazovky, aby sa rozpoznal.
- 3 Zvoľte výsledok vyhľadávania s ikonou **Fotografia**. Zobrazia sa podobné obrázky.

## **Preklad alebo extrahovanie textu**

Rozpoznanie a zobrazenie preloženého textu na obrazovke. Text môžete tiež extrahovať z dokumentu alebo obrazového súboru.

Funkcie aplikácie Bixby Vision môžete napríklad použiť na zistenie významu tabule pri cestovaní v zahraničí. Zariadenie preloží text tabule do jazyka, ktorý vyberiete.

1 Spustite aplikáciu **Fotoaparát** a ťuknite na položku **Bixby Vision**.

 $2$  Ťuknite na položku  $\triangle$  a udržiavajte text v rámci obrazovky, aby sa rozpoznal.

Preložený text sa zobrazí na obrazovke.

- Ak chcete text extrahovať, ťuknite na položku **ie**. Extrahovaný text môžete zdieľať alebo uložiť.
- Na uloženie obrazovky spolu s preloženým textom ako obrázok, ťuknite na  $\bigcirc$ . Obrazovka sa uloží do priečinka **Galéria**.
- Ak chcete zmeniť zdrojový alebo cieľový jazyk, ťuknite na panel nastavení jazyka v hornej časti obrazovky.

## **Hľadanie miest**

Vyhľadanie informácií o miestach v blízkosti rozpoznaním aktuálneho miesta. Môžete si prezerať akcie prebiehajúce v blízkosti.

Ak napríklad chcete vyhľadať v blízkosti obchody, v ktorých prebiehajú akcie, použite funkcie Bixby Vision. Zariadenie vyhľadá a zobrazí akcie, ktoré prebiehajú v obchodoch v blízkosti.

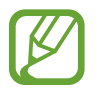

Dostupné funkcie sa môžu líšiť v závislosti od oblasti alebo poskytovateľa služieb.

#### 1 Spustite aplikáciu **Fotoaparát** a ťuknite na položku **Bixby Vision**.

- 2 Ťuknite na  $\odot$  a nasmerujte fotoaparát smerom, v ktorom chcete tieto miesta vyhľadávať. Môžete zobraziť základné informácie o miestach v blízkosti.
	- Ak chcete vyhľadať miesta v inom smere, nasmerujte fotoaparát daným smerom.
	- Na zobrazenie v blízkosti dostupných akcií ťuknite na možnosť **Ponuky**.
	- Môžete si zobraziť informácie o aktuálnej polohe a počasí. Ak chcete zobraziť aktuálne miesto na mape, namierte fotoaparát na zem. Ak chcete zobraziť aktuálne informácie o počasí, namierte fotoaparát na oblohu.
- 3 Na obrazovke si vyberte výsledok vyhľadávania.

V zariadení sa zobrazia informácie o miestach a akciách v blízkosti.

## **Využívanie rôznych funkcií AR**

Funkcie AR obsahujú rôzne aplikácie, vďaka čomu sa virtuálne obrázky z pozadia alebo osoby objavujú na obrazovke ukážky. V pohodlí si tak môžete prezrieť produkty spolu s informáciami bez nutnosti návštevy obchodov alebo ich odskúšania. Využite zábavnú a užitočnú funkciu AR Bixby Vision.

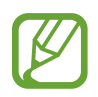

Dostupné aplikácie sa môžu líšiť v závislosti od oblasti alebo poskytovateľa služieb.

- 1 Spustite aplikáciu **Fotoaparát** a ťuknite na položku **Bixby Vision**.
- 2 Ťuknite na položku **Aplik.** a vyberte požadovanú funkciu.

# **Bixby Home**

Na obrazovke aplikácie Bixby Home môžete zobrazovať odporúčané služby a informácie, ktoré poskytuje aplikácia Bixby na základe analýzy vašich vzorov a zvykov pri používaní.

- 
- Ak chcete vidieť viac obsahu, zariadenie pripojte k sieti Wi-Fi alebo k mobilnej sieti.
- Ak chcete úplné používať túto funkciu, musíte sa prihlásiť do konta Samsung.

#### **Aktivácia Bixby Home**

Ak sa vám Bixby Home nezobrazuje na domovskej obrazovke, ťuknite a podržte na prázdnu oblasť, prípadne spojte prsty, presuňte nimi doprava a potom ťuknite na prepínač **Bixby Home**, čím ho aktivujete.

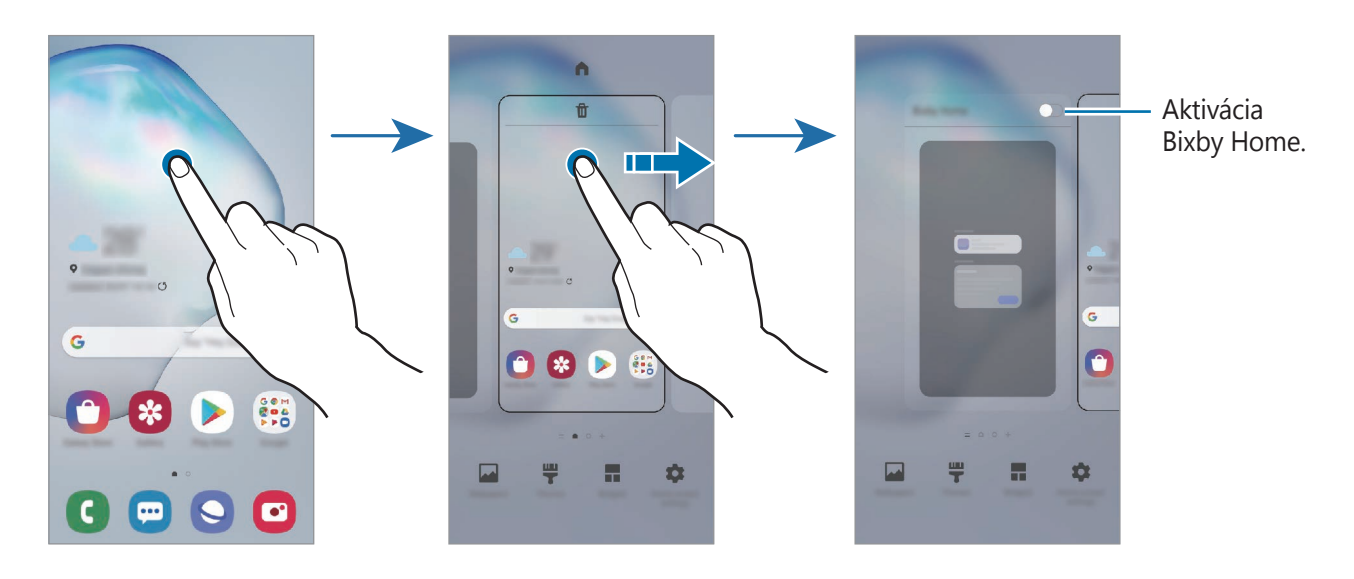

### **Otvorenie aplikácie Bixby Home**

1 Na domovskej obrazovke potiahnite prstom doprava.

Zobrazí sa obrazovka aplikácie Bixby Home.

Pri prvom spustení tejto funkcie alebo po vykonaní obnovenia dát, postupujte podľa pokynov na obrazovke a dokončite nastavenie.

2 Ak chcete zobraziť odporúčaný obsah, potiahnite prstom nahor alebo nadol.

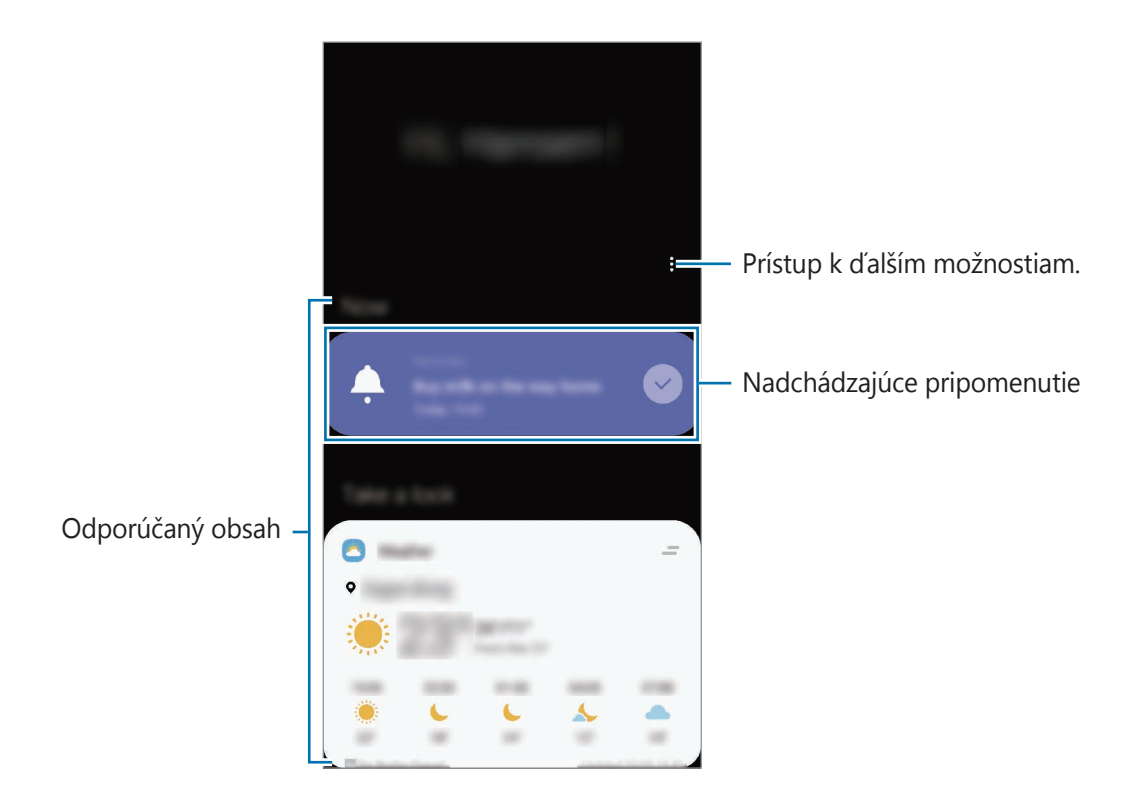

3 Na zatvorenie Bixby Home potiahnite prstom po obrazovke smerom doľava alebo ťuknite na tlačidlo Späť.

#### **Používanie obsahu odporúčaného na obrazovke aplikácie Bixby Home**

Po otvorení obrazovky aplikácie Bixby Home môžete zobraziť často aktualizovaný obsah vo forme kariet. Ak chcete zobraziť karty, potiahnite prstom nahor alebo nadol.

Napríklad ráno počas cesty do práce sa na obrazovke aplikácie Bixby Home zobrazí váš denný plán a prehrajú sa vaše obľúbené skladby. Večer môžete zobraziť budíky, skontrolovať svoju dennú aktivitu a zobraziť informačné kanály vašich priateľov.

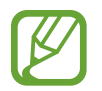

V špecifikovanom intervale sa automaticky aktualizujú obsah a poradie kariet. Karty môžete aktualizovať kedykoľvek potiahnutím prstov po obrazovke smerom nadol.

#### **Úprava zoznamu kariet**

- Ak chcete kartu pripnúť na hornú časť obrazovky aplikácie Bixby Home, postupne ťuknite na položky **→ Pripnúť navrch**. Ak chcete zrušiť pripnutie karty, ťuknite na položku → **Odopnúť**.
- Ak chcete, aby sa karta prestala zobrazovať v zozname, potiahnite kartu doprava a ťuknite na položku **Už nezobrazovať**.
- Ak chcete skryť kartu zo zoznamu, potiahnite kartu doprava a ťuknite na položku **Nateraz skryť**.

**Výber aplikácií, ktoré sa majú zobraziť ako karty**

Môžete pridať alebo odstrániť aplikácie, ktoré sa majú zobraziť na obrazovke aplikácie Bixby Home ako karty.

Na obrazovke aplikácie Bixby Home ťuknite na • → **Karty**, vyberte aplikáciu a potom ťuknite na prepínače vedľa položiek, ktoré chcete pridať alebo odstrániť.

#### **Prispôsobenie nastavení obrazovky Bixby Home**

Na obrazovke aplikácie Bixby Home postupne ťuknite na položky • → **Nastavenia**.

- **Služba prispôsobenia**: Nastavenie používania interaktívnych a prispôsobených služieb aplikácie Bixby na vylepšenie vašej skúsenosti.
- **Poskyt. obsahu služby Bixby Home**: Prečítajte si podmienky a zásady ochrany osobných údajov jednotlivých poskytovateľov obsahu a vyjadrite s nimi svoj súhlas, prípadne svoj súhlas odvolajte.
- **Pridať ikonu aplikácie Bixby Home**: Pridajte si Bixby Home na obrazovku aplikácií.
- **Bixby Home informácie**: Zobrazenie verzie Bixby Home a právnych informácií.

# **Bixby Routines**

Bixby Routines predstavuje službu, ktorá automatizuje často používané nastavenia a navrhuje užitočné funkcie podľa vašich častých situácií tak, že rozpozná váš vzorec používania zariadenia.

Napríklad rutina "pred spaním" vykoná akcie ako zapnutie tichého režimu a nočného režimu, aby zariadenie nepôsobilo rušivo na oči a uši predtým, než idete spať.

#### **Pridávanie rutín**

Pridajte si rutiny, aby bolo používanie vášho zariadenia pohodlnejšie. Po pridaní rutiny si môžete nastaviť jej podmienku spustenia na automatické alebo manuálne.

#### **Pridávanie odporúčaných rutín**

Keď sa vaše zariadenie naučí vzory používania, odporučí vám pridanie užitočných alebo často používaných funkcií v podobe rutín.

Po zobrazení oznámenia o odporúčaní ťuknite na možnosť **Zobraziť všetky** a pridajte ju ako vlastnú rutinu.

#### **Pridávanie rutín zo zoznamu odporúčaných**

Zobrazte si zoznam užitočných funkcií a pridajte ich ako jednu zo svojich rutín.

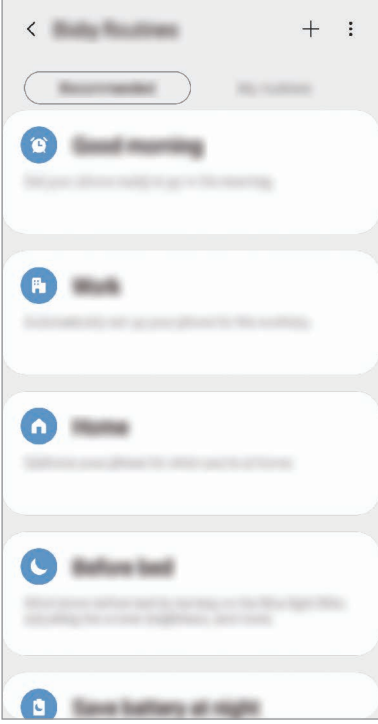

- 1 Spustite aplikáciu **Nastavenia** a postupne ťuknite na položky **Pokročilé funkcie** <sup>→</sup> **Bixby Routines**.
- 2 V zozname **Odporúčané** si vyberte požadovanú rutinu a ťuknite na možnosť **Uložiť rutinu**.
	- Na nastavenie podmienok a akcií rutiny ťuknite na  $\bullet$ . Prípadne ťuknite na stav alebo akciu, ktoré chcete upraviť.
	- Ak chcete podmienku spustenia rutiny nastaviť na manuálne, ťuknite na možnosť **Ťuknutie na tlačidlo Štart**. Táto možnosť sa objaví len v prípade, ak neexistujú stanovené podmienky spustenia.

Pri manuálnych rutinách si ich môžete pridávať k domovskej obrazovke ako miniaplikácie, vďaka čomu k nim budete mať rýchly prístup. Po zobrazení vyskakovacieho okna ťuknite na **Pridať**.

#### **Pridávanie vlastných rutín**

Pridajte funkcie, ktoré chcete použiť ako každodenné rutiny.

- 1 Spustite aplikáciu **Nastavenia** a postupne ťuknite na položky **Pokročilé funkcie** <sup>→</sup> **Bixby Routines**  $\rightarrow +$ .
- 2 Zadajte názov rutiny.
- 3 Ťuknite na +, nastavte podmienky a potom ťuknite na **Ďalej**.

Ak chcete podmienku spustenia rutiny nastaviť na manuálne, ťuknite na možnosť **Ťuknutie na tlačidlo Štart**.

4 Ťuknite na +, nastavte akcie a potom ťuknite na **Hotovo**.

Pri manuálnych rutinách si ich môžete pridávať k domovskej obrazovke ako miniaplikácie, vďaka čomu k nim budete mať rýchly prístup. Po zobrazení vyskakovacích okien ťuknite na **Pridať**.

#### **Používanie rutín**

**Spúšťanie automatických rutín**

Automatické rutiny sa spustia automaticky po zistení ich podmienok.

**Spúšťanie manuálnych rutín**

Pri manuálnych rutinách, kde nastavíte podmienku spúšťania ako **Ťuknutie na tlačidlo Štart**, ich môžete spúšťať manuálne ťuknutím na tlačidlo vždy, keď chcete.

Spustite aplikáciu **Nastavenia**, ťuknite na položky **Pokročilé funkcie** → **Bixby Routines** → **Moje rutiny** a ťuknite na vedľa rutiny, ktorú chcete spustiť. Prípadne ťuknite na miniaplikáciu rutiny na domovskej obrazovke.

#### **Zobrazenie spustených rutín**

Aktuálne spustené rutiny sa zobrazia na paneli oznámení. Na zobrazenie podrobností rutiny, ťuknite na oznámenie.

**Zastavenie spustených rutín**

Spustené rutiny môžete v rýchlosti zastaviť. Na paneli oznámení si vyberte rutinu a ťuknite na možnosť **Zastaviť**.

#### **Správa rutín**

Spustite aplikáciu **Nastavenia** a postupne ťuknite na položky **Pokročilé funkcie** → **Bixby Routines** → **Moje rutiny**. Zobrazia sa vaše rutiny.

Na deaktiváciu rutiny ťuknite na spínač rutiny alebo na  $\mathbf{u}$ .

Na úpravu rutiny si vyberte rutinu a ťuknite na  $\bullet$ . Prípadne ťuknite na stav alebo akciu, ktoré chcete upraviť.

Na deaktiváciu rutín ťuknite na • → **Odstrániť**, označte rutiny, ktoré chcete odstrániť a potom ťuknite na možnosť **Odstrániť**.

# **Reminder**

Pripomenutia môžete vytvárať na plánovanie úloh alebo na neskoršie zobrazenie obsahu. V nastavenom čase alebo mieste budete dostávať oznámenia pre každé pripomenutie.

- Ak chcete dostávať presnejšie oznámenia, pripojte sa k sieti Wi-Fi alebo k mobilnej sieti.
- Ak chcete úplné používať túto funkciu, musíte sa prihlásiť do konta Samsung.
- Ak chcete používať pripomenutia polohy, musí byť aktivovaná funkcia GPS.

#### **Spustenie aplikácie Reminder**

**Spustenie aplikácie Reminder z aplikácie Bixby Home**

1 Na domovskej obrazovke potiahnite prstom doprava. Zobrazí sa obrazovka aplikácie Bixby Home.

2 Ťuknite na položku **Začať** na karte **Reminder**.

Zobrazí sa obrazovka Reminder a na obrazovku aplikácií sa pridá ikona aplikácie **Reminder**  $\Box$ ).

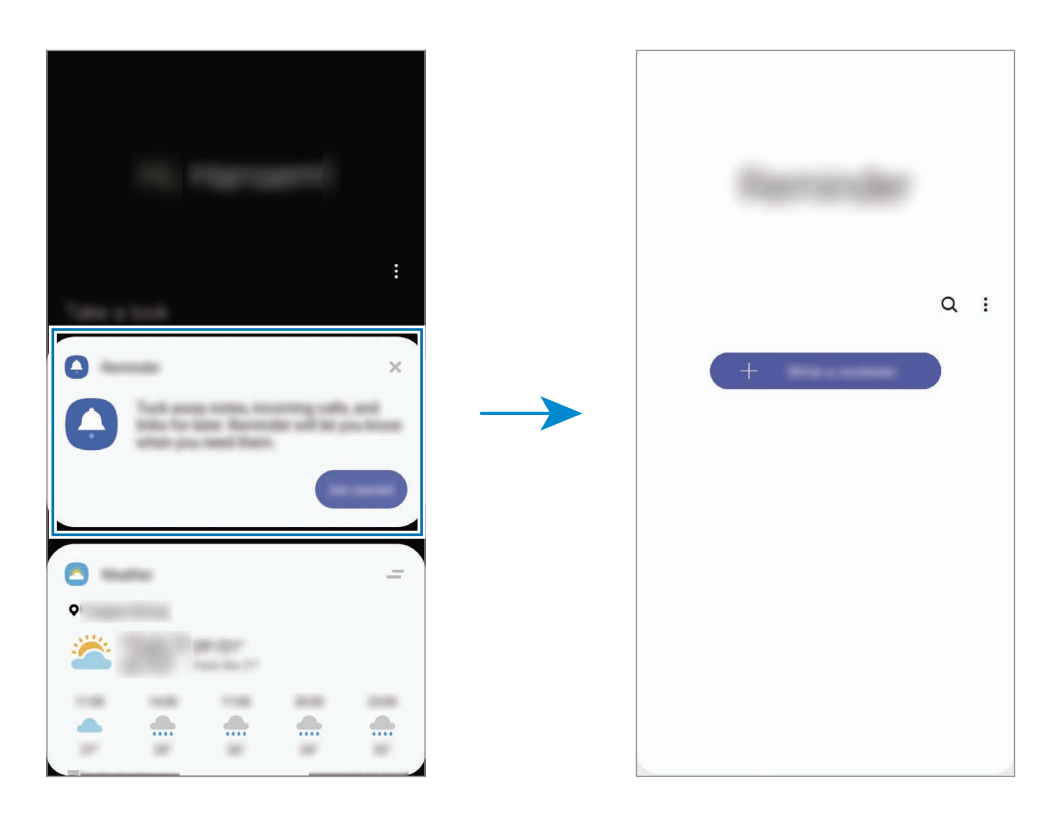

**Spustenie aplikácie Reminder z aplikácie Kalendár**

Spustite aplikáciu **Kalendár** a postupne ťuknite na položky  $\equiv$  → Reminder. Zobrazí sa obrazovka Reminder a na obrazovku aplikácií sa pridá ikona aplikácie **Reminder** (**A**).

### **Vytváranie pripomenutí**

Vytvárajte pripomenutia rôznymi metódami. Aplikácia Reminder vás upozorní na vytvorenie pripomenutia s nastavením času alebo miesta. Okrem toho môžete ukladať rôzny obsah, napríklad jednoduchú poznámku alebo adresu webovej stránky, a zobraziť ich neskôr.

Napríklad vytvorte pripomenutie, ktoré vás upozorní, že máte "Poliať kvety, keď prídem domov".

- 1 Spustite aplikáciu **Reminder**.
- 2 Ťuknite na položku **Napísať pripomenutie** alebo + a zadajte "Poliať kvety".
- 3 Postupne ťuknite na položky **Miesto** <sup>→</sup> **Nastaviť podmienky** <sup>→</sup> **Vybrať miesto** a nastavte miesto na domov.
- 4 Postupne ťuknite na položky **Keď prídem do** <sup>→</sup> **Hotovo**.

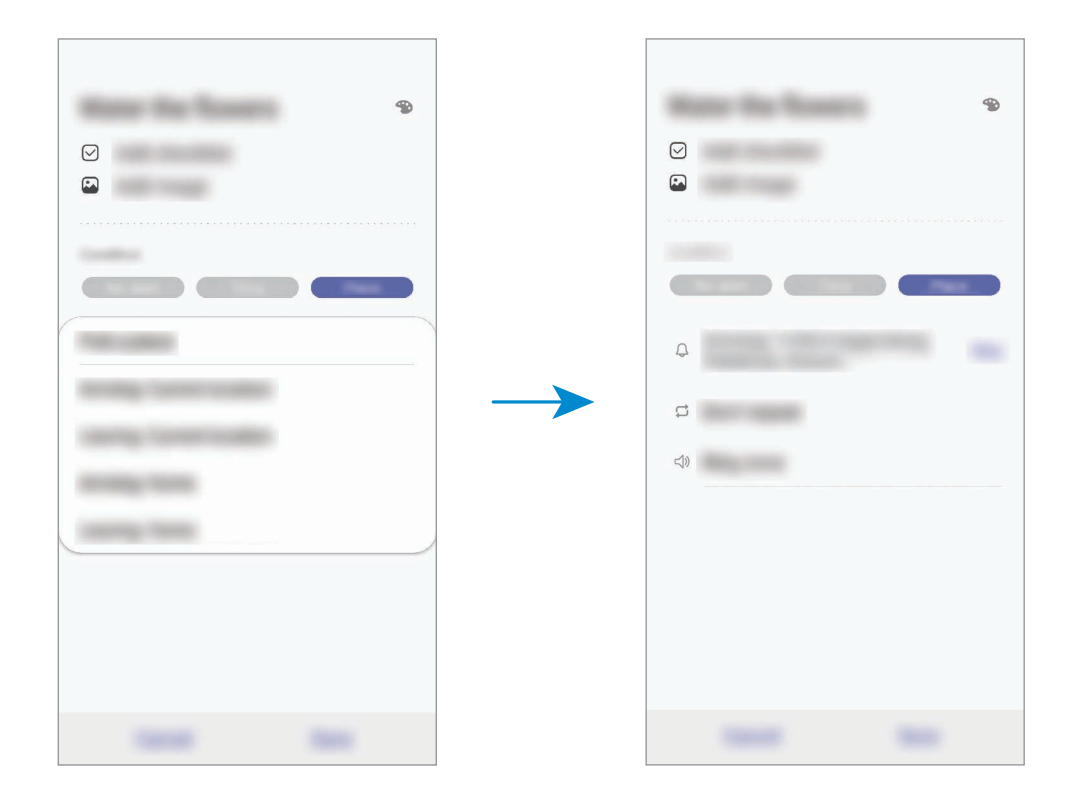

5 Ťuknutím na položku **Uložiť** uložte pripomenutie.

Keď prídete domov, zobrazí sa oznámenie "Poliať kvety".

#### **Kontrola oznámení pripomenutí**

V nastavenom čase alebo mieste sa zobrazí kontextové okno oznámenia. Ťuknite na položku **Dokončiť** alebo **Posunúť budík**.

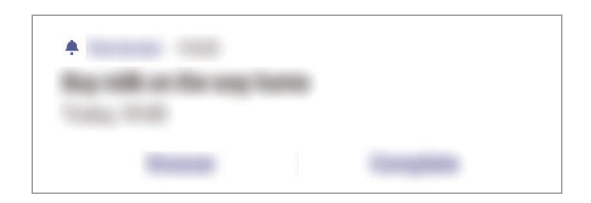

#### **Zobrazenie zoznamu pripomenutí**

Ak chcete zobraziť zoznam pripomenutí, spustite aplikáciu **Reminder**. Ak chcete zobraziť podrobnosti pripomenutia, vyberte pripomenutie.

**Úprava podrobností pripomienky**

Pridanie alebo úprava podrobností pripomenutia, ako je napríklad frekvencia, dátum a čas alebo miesto.

- 1 V zozname pripomenutí vyberte pripomenutie, ktoré chcete upraviť, a ťuknite na položku **Upraviť**.
- 2 Upravte podmienky a ťuknite na položku **Uložiť**.

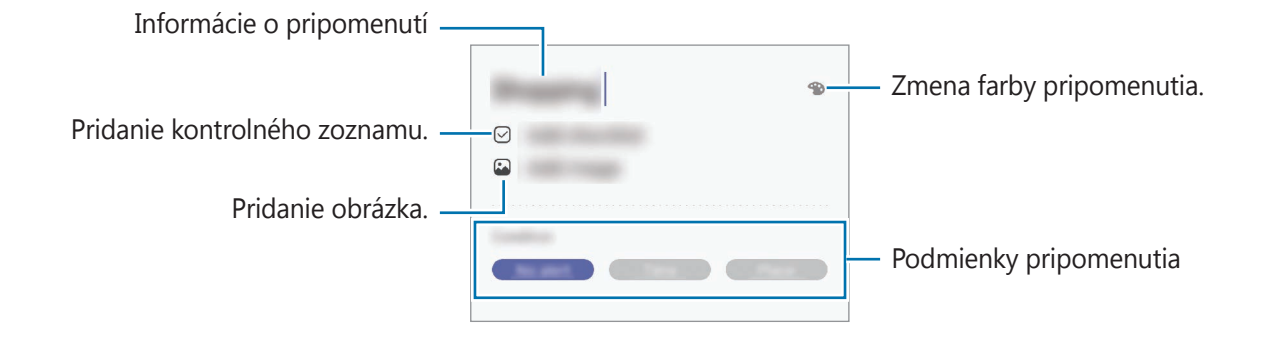

### **Dokončenie pripomenutí**

Označenie pripomenutí, na ktoré nepotrebujete byť upozornení, ako dokončených.

V zozname pripomenutí vyberte pripomenutie a ťuknite na položku **Vykonať**. Prípadne potiahnite pripomenutie doľava.

**Obnovenie pripomenutí**

Obnovenie pripomenutí, ktoré boli dokončené.

- 1 V zozname pripomenutí postupne ťuknite na položky <sup>→</sup> **Dokončené** <sup>→</sup> **Upraviť**.
- 2 Začiarknite položky, ktoré chcete obnoviť, a ťuknite na položku **Obnoviť**. Pripomenutia sa pridajú do zoznamu pripomenutí a v nastavených časoch budete upozornení.

### **Odstránenie pripomenutí**

Na vymazanie pripomenutia ho presuňte doprava. Ak chcete odstrániť viacero pripomenutí, ťuknite na pripomenutie, podržte ho, začiarknite pripomenutia, ktoré chcete odstrániť, a ťuknite na položku **Odstrániť**.

# **Telefón**

## **Úvod**

Uskutočňovanie alebo prijímanie hlasových hovorov alebo videohovorov.

## **Uskutočňovanie hovorov**

- 1 Spustite aplikáciu **Telefón** a ťuknite na položku **Klávesnica**.
- 2 Zadajte telefónne číslo.
- $3$  Ťuknutím na položku  $\bullet$  vykonajte hlasový hovor alebo ťuknutím na položku  $\bullet$  vykonajte videohovor.

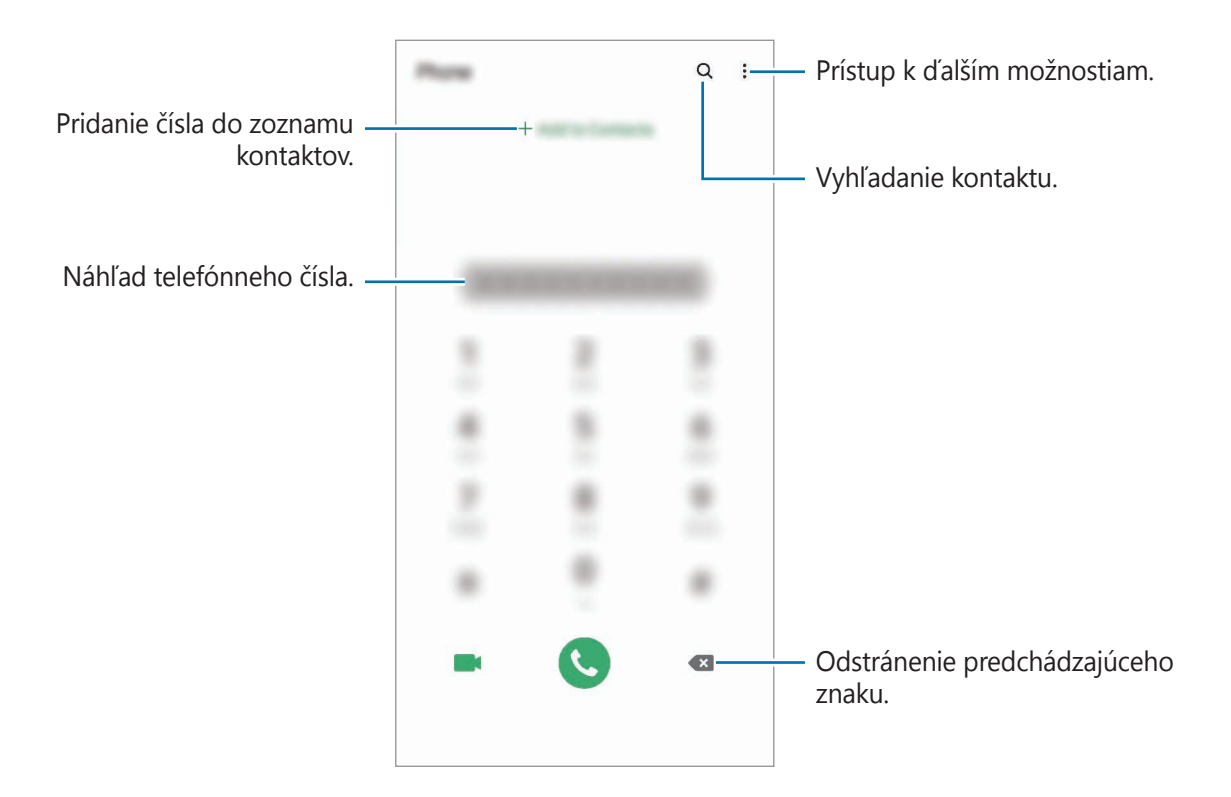

#### **Uskutočňovanie hovorov z denníkov hovorov alebo zoznamu kontaktov**

Spustite aplikáciu **Telefón**, ťuknite na možnosť **Nedávne** alebo **Kontakty** a potom na kontakte alebo telefónnom čísle prstom potiahnite doprava.

Ak je táto funkcia deaktivovaná, spustite aplikáciu **Nastavenia**, postupne ťuknite na položky **Pokročilé funkcie** → **Pohyby a gestá** a ťuknutím na prepínač **Hovory alebo správy potiahnutím** túto funkciu aktivujte.

### **Používanie rýchlej voľby**

Nastavte čísla rýchlej voľby, aby ste mohli rýchlo uskutočňovať hovory.

Ak chcete nastaviť číslo na rýchlu voľbu, spustite aplikáciu **Telefón**, ťuknite na možnosť **Klávesnica** alebo **Kontakty →**  $\frac{2}{3}$  **→ Čísla rýchlej voľby**, vyberte číslo rýchlej voľby a potom pridajte telefónne číslo.

Ak chcete uskutočniť hovor, ťuknite na číslo rýchlej voľby na klávesnici a podržte ho. Ak chcete vytočiť číslo rýchlej voľby 10 a väčšie, ťuknite na prvé číslice čísla a potom ťuknite na poslednú číslicu a podržte ju.

Ak napríklad nastavíte ako číslo rýchlej voľby číslo **123**, ťuknite na číslo **1**, ťuknite na číslo **2** a potom ťuknite na číslo **3** a podržte ho.

#### **Uskutočňovanie hovorov zo zamknutej obrazovky**

Na uzamknutej obrazovke potiahnite položku C mimo kruhu.

#### **Uskutočňovanie hovorov vyhľadávaním miest v blízkosti**

Vyhľadaním informácií môžete jednoducho uskutočňovať hovory na miesta blízko vašej aktuálnej polohy. Miesta v blízkosti môžete vyhľadať podľa kategórie, ako napríklad reštaurácie či obchody, alebo výberom odporúčaných populárnych miest.

Spustite aplikáciu **Telefón**, ťuknite na možnosť **Miesta** a potom vyberte kategóriu alebo ťuknite na položku  $\bf{Q}$  a zadajte názov podniku do poľa vyhľadávania. Alebo si vyberte niektoré z odporúčaných populárnych miest. Zobrazia sa informácie o podniku, akými sú telefónne číslo alebo adresa.

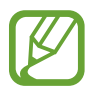

V závislosti od oblasti alebo poskytovateľa služieb nemusí byť táto funkcia dostupná.

#### **Uskutočnenie medzinárodného hovoru**

- 1 Spustite aplikáciu **Telefón** a ťuknite na položku **Klávesnica**.
- 2 Ťuknite na číslo **0** a podržte ho, kým sa nezobrazí znak **+**.
- $3$  Zadajte kód krajiny, smerové číslo a telefónne číslo a potom ťuknite na položku  $\mathbf C$ .

## **Prijímanie hovorov**

#### **Prijatie hovoru**

Počas prichádzajúceho hovoru potiahnite položku von z veľkého kruhu.

#### **Odmietnutie hovoru**

Počas prichádzajúceho hovoru potiahnite položku von z veľkého kruhu.

Ak chcete odoslať správu pri odmietnutí prichádzajúceho hovoru, posuňte lištu **Odoslať správu** smerom nahor a zvoľte si správu určenú na odoslanie. Ak je prepínač **Pridať pripomienku** aktivovaný, pripomenutie sa uloží a o hodinu neskôr vás upozorní na odmietnutý hovor.

Ak chcete vytvoriť rôzne správy o zamietnutí, spustite aplikáciu **Telefón**, postupne ťuknite na položky → **Nastavenia** → **Správy rýchlych odmietnutí**, zadajte správu a ťuknite na položku ╋.

### **Zmeškané hovory**

Ak zmeškáte hovor, v stavovom riadku sa zobrazí ikona  $\blacktriangleright$ . Ak si chcete pozrieť zoznam zmeškaných hovorov, otvorte panel oznámení. Prípadne spustite aplikáciu **Telefón** a ťuknutím na položku **Nedávne** zobrazte zmeškané hovory.

## **Blokovanie telefónnych čísel**

Môžete zablokovať hovory z konkrétnych čísel pridaných v zozname blokovaných čísel.

- 1 Spustite aplikáciu **Telefón** a postupne ťuknite na položky <sup>→</sup> **Nastavenia** <sup>→</sup> **Blokované čísla**.
- 2 Ťuknite na položku **Nedávne** alebo **Kontakty**, vyberte kontakt alebo telefónne číslo a potom ťuknite na položku **Hotovo**.

Ak chcete zadať číslo manuálne, ťuknite na položku **Pridajte telefónne číslo**, zadajte telefónne číslo a potom ťuknite na položku  $+$ .

Ak sa vás pokúsia kontaktovať blokované čísla, oznámenia nedostanete. Hovory sa zaznamenajú do denníka hovorov.

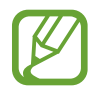

Blokovať môžete aj prichádzajúce hovory od ľudí, ktorých ID volajúceho sa nezobrazuje. Ak chcete túto funkciu aktivovať, ťuknite na prepínač **Blokovať neznámych volajúcich**.

### **Možnosti počas hovorov**

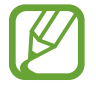

Ak počas hovoru dôjde k zakrytiu oblasti okolo zadného fotoaparátu, môžu sa vyskytnúť neželané zvuky. Odstráňte z okolia zadného fotoaparátu príslušenstvo, ako sú ochranné prvky alebo nálepky.

#### **Počas hlasového hovoru**

K dispozícii sú nasledujúce možnosti:

- $\bullet$  : Prístup k ďalším možnostiam.
- **Pridať hovor**: Vytočenie druhého hovoru. Prvý hovor sa podrží. Keď ukončíte druhý hovor, prvý hovor sa obnoví.
- **Podržať hovor**: Podržanie hovoru. Ak chcete pokračovať v podržanom hovore, ťuknite na položku **Pokračovať**.
- **Bluetooth**: Prepnutie na náhlavnú súpravu Bluetooth, ak je pripojená k zariadeniu.
- **Reproduktor**: Aktivácia alebo deaktivácia reproduktora. Keď používate reproduktor, zariadenie držte ďalej od uší.
- **Stlmiť**: Vypnutie mikrofónu, aby vás druhá strana nepočula.
- **Klávesnica / Skryť**: Otvorenie alebo zatvorenie klávesnice.
- $\left( \bullet \right)$ : Ukončite aktuálny hovor.

#### **Počas videohovoru**

Ťuknutím na obrazovku sa umožňuje použitie nasledujúcich možností:

- $\cdot$  : Prístup k ďalším možnostiam.
- **Fotoaparát:** Vypnutie fotoaparátu, aby vás druhá strana nevidela.
- **Prepnúť**: Prepnutie medzi predným a zadným fotoaparátom.
- $\odot$ : Ukončite aktuálny hovor.
- **Stlmiť**: Vypnutie mikrofónu, aby vás druhá strana nepočula.
- **Reproduktor**: Aktivácia alebo deaktivácia reproduktora. Keď používate reproduktor, zariadenie držte ďalej od uší.

## **Pridanie telefónneho čísla do kontaktov**

#### **Pridanie telefónneho čísla do kontaktov pomocou klávesnice**

- 1 Spustite aplikáciu **Telefón** a ťuknite na položku **Klávesnica**.
- 2 Zadajte číslo.
- 3 Ťuknite na položku **Pridať do kontaktov**.
- 4 Ťuknutím na položku **Vytvoriť kontakt** vytvorte nový kontakt alebo ťuknutím na položku **Aktualizovať existujúci** pridajte číslo k existujúcemu kontaktu.

#### **Pridanie telefónneho čísla do kontaktov zo zoznamu hovorov**

- 1 Spustite aplikáciu **Telefón** a ťuknite na položku **Nedávne**.
- 2 Ťuknite na obrázok volajúcej osoby a ťuknite na položku **Pridať**, alebo ťuknite na telefónne číslo a ťuknite na položku **Pridať do kontaktov**.
- 3 Ťuknutím na položku **Vytvoriť kontakt** vytvorte nový kontakt alebo ťuknutím na položku **Aktualizovať existujúci** pridajte číslo k existujúcemu kontaktu.

## **Pridanie značky k telefónnemu číslu**

K číslam môžete pridať značky bez toho, aby ste ich uložili do Kontaktov. To vám umožňuje zobraziť informácie o volajúcich keď zavolajú, bez toho, aby ste ich mali uvedených v Kontaktoch.

- 1 Spustite aplikáciu **Telefón** a ťuknite na položku **Nedávne**.
- 2 Ťuknite na telefónne číslo  $\rightarrow \bullet$ .
- 3 Ťuknite na položku **Pridať značku**, zadajte značku a potom ťuknite na položku **Pridať**. Keď príde hovor z daného čísla, pod číslom sa zobrazí značka.

# **Kontakty**

## **Úvod**

Vytvorenie nových kontaktov alebo spravovanie kontaktov v zariadení.

## **Pridávanie kontaktov**

### **Vytvorenie nového kontaktu**

- 1 Spustite aplikáciu **Kontakty** a ťuknite na položku **+**.
- 2 Vyberte umiestnenie ukladacieho priestoru a ťuknite na položku **Vybrať**.
- 3 Zadajte informácie o kontakte.

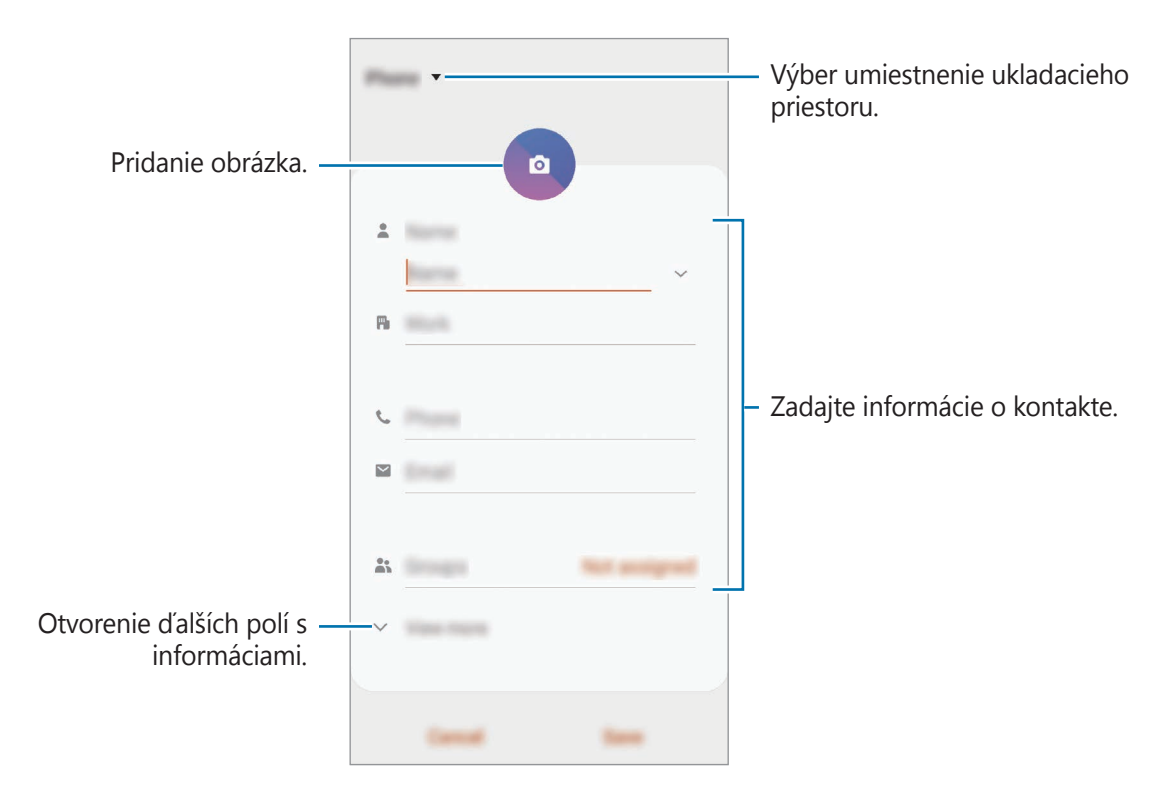

V závislosti od vybraného ukladacieho priestoru sa môžu typy informácií, ktoré môžete uložiť, líšiť.

4 Ťuknite na položku **Uložiť**.

#### **Importovanie kontaktov**

Pridanie kontaktov importovaním z iných ukladacích priestorov do vášho zariadenia.

- 1 Spustite aplikáciu **Kontakty** a ťuknite na <sup>→</sup> **Spravovanie kontaktov** <sup>→</sup> **Import/export kontaktov** → **Importovať**.
- 2 Vyberte umiestnenie ukladacieho priestoru, z ktorého sa majú importovať kontakty.
- 3 Označte súbory VCF alebo kontakty, ktoré sa majú importovať, a ťuknite na položku **Hotovo**.
- 4 Vyberte umiestnenie ukladacieho priestoru, do ktorého sa majú kontakty uložiť, a ťuknite na položku **Importovať**.

#### **Synchronizovanie kontaktov s vašimi webovými kontami**

Synchronizovanie kontaktov zariadenia s kontaktmi online uloženými vo vašich webových kontách, napríklad v konte Samsung.

- 1 Spustite aplikáciu **Nastavenia**, postupne ťuknite na položky **Kontá a zálohovanie** <sup>→</sup> **Kontá**<sup>a</sup> vyberte konto, s ktorým sa má vykonať synchronizácia.
- 2 Ťuknite na položku **Synchronizovať konto** a potom ťuknutím na prepínač **Kontakty** túto funkciu aktivujte.

V prípade účtu Samsung ťuknite na položku → **Nastavenia synchronizácie** a ťuknutím na prepínač **Kontakty** ich aktivujete.

## **Vyhľadávanie kontaktov**

#### Spustite aplikáciu **Kontakty**.

Použite jeden z nasledujúcich spôsobov vyhľadávania:

- Prechádzajte nahor alebo nadol zoznamom kontaktov.
- Ak chcete rýchlo posúvať zoznam kontaktov, potiahnite prstom pozdĺž registra na pravej strane zoznamu kontaktov.
- $\cdot$  Tuknite na  $\mathsf Q$  v hornej časti zoznamu kontaktov a zadajte kritériá vyhľadávania.

Ťuknite na kontakt. Vykonajte jeden z nasledujúcich krokov:

- $\cdot$   $\hat{\mathcal{D}}$  : Pridanie medzi obľúbené kontakty.
- $\bigcup$  /  $\bigcap$  : Uskutočnenie hlasového hovoru alebo videohovoru.
- : Vytvorenie správy.
- $\cdot \quad \blacktriangleright$  : Vytvorenie e-mailu.

## **Zdieľanie kontaktov**

Kontakty môžete zdieľať s inými používateľmi pomocou rôznych možností zdieľania.

- 1 Spustite aplikáciu **Kontakty** a postupne ťuknite na položky <sup>→</sup> **Zdieľať**.
- 2 Vyberte kontakty a ťuknite na položku **Zdieľať**.
- 3 Vyberte spôsob zdieľania.

## **Uloženie a zdieľanie profilu**

Pomocou funkcie zdieľania profilu môžete uložiť a zdieľať informácie o svojom profile, ako sú napríklad vaša fotografia a správa o stave.

- 
- Ak chcete používať túto funkciu, musíte sa prihlásiť do konta Samsung.
- V závislosti od oblasti alebo poskytovateľa služieb nemusí byť funkcia zdieľania profilu dostupná.
- Funkcia zdieľania profilu je dostupná iba pre tie kontakty, ktoré ju majú vo svojom zariadení aktivovanú.
- 1 Spustite aplikáciu **Kontakty** a vyberte svoj profil.
- 2 Ťuknite na položku **Ťuknutím sem môžete zdieľať svoj profil** a ťuknutím na prepínač túto funkciu aktivujte.
	- Ak chcete používať funkciu zdieľania profilu, vaše telefónne číslo musí byť overené. V časti **Kontakty** môžete zobraziť informácie o aktualizovanom profile kontaktu.
	- Ak chcete zmeniť rozsah kontaktov, s ktorými chcete zdieľať svoj profil, ťuknite na položku **Vyberte, čo sa zdieľa**, vyberte položku, ktorú chcete zdieľať, a potom vyberte možnosť.

## **Vytvorenie skupín**

Môžete pridávať skupiny, ako napríklad rodinu alebo priateľov, a usporadúvať kontakty do skupín.

- 1 Spustite aplikáciu **Kontakty** a postupne ťuknite na položky  $\equiv$  → **Skupiny → Vytvoriť skupinu**.
- 2 Zadajte názov skupiny.

Ak chcete nastaviť skupinové zvonenie, ťuknite na položku **Vyzv. tón skup.** a vyberte zvonenie.

- 3 Ťuknite na položku **Pridať člena**, vyberte kontakty, ktoré chcete pridať do skupiny, a ťuknite na položku **Hotovo**.
- 4 Ťuknite na položku **Uložiť**.

### **Odoslanie správy skupine**

Môžete odoslať správu členom skupiny v rovnakom čase.

Spustite aplikáciu **Kontakty**, postupne ťuknite na položky  $\equiv$  → **Skupiny**, vyberte skupinu a potom ťuknite na položku  $\frac{1}{s}$  → Odoslať správu.

## **Spojenie duplicitných kontaktov**

Keď importujete kontakty z iných ukladacích priestorov alebo synchronizujete kontakty s inými kontami, v zozname kontaktov sa môžu objaviť duplicitné kontakty. Duplicitné kontakty spojte do jedného, aby bol zoznam kontaktov prehľadnejší.

- 1 Spustite aplikáciu **Kontakty** a postupne ťuknite na položky  $\equiv$  → **Spravovanie kontaktov** → **Zlúčiť kontakty**.
- 2 Označte kontakty a ťuknite na položku **Zlúčiť**.

## **Odstraňovanie kontaktov**

- 1 Spustite aplikáciu **Kontakty** a postupne ťuknite na položky <sup>→</sup> **Odstrániť**.
- 2 Vyberte kontakty a ťuknite na položku **Odstrániť**.

Ak chcete kontakty odstrániť po jednom, otvorte zoznam kontaktov a ťuknite na kontakt. Potom postupne ťuknite na položky • → Odstrániť.

# **Správy**

## **Úvod**

Správy odošlite a zobrazte podľa konverzácie.

## **Odosielanie správ**

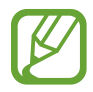

Ak používate roaming, za odosielanie alebo prijímanie správ vám môžu byť účtované ďalšie poplatky.

- 1 Spustite aplikáciu **Správy** a ťuknite na položku
- 2 Pridajte príjemcov a zadajte správu.

Ak chcete nahrať a odoslať hlasovú správu, ťuknite a podržte položku  $\|\cdot\|$ , povedzte správu a potom uvoľnite prst. Ikona nahrávania sa zobrazí len keď je pole zadávania prázdne.

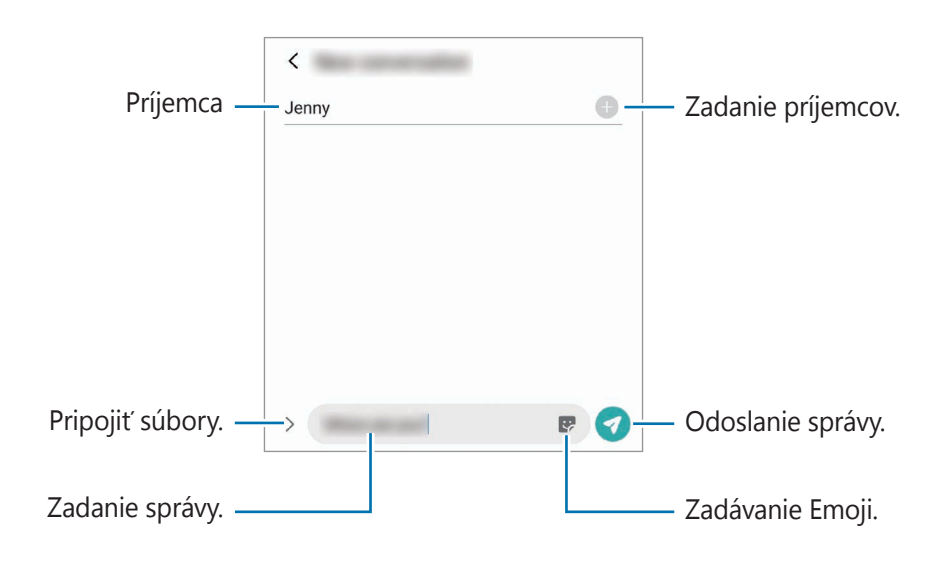

 $3$  Ak chcete odoslať e-mail, ťuknite na položku $\bullet$ .

### **Zobrazenie správ**

Správy sú zoskupené do vlákien správ podľa kontaktu.

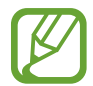

Ak používate roaming, za prijímanie správ vám môžu byť účtované ďalšie poplatky.

1 Spustite aplikáciu **Správy** a ťuknite na položku **Konverzácie**.

- 2 V zozname správ vyberte kontakt alebo telefónne číslo.
	- Ak chcete odpovedať na správu, ťuknite na pole zadávania, zadajte správu a potom ťuknite na položku .
	- Na úpravu veľkosti písma roztiahnite alebo spojte dva prsty na obrazovke.

## **Blokovanie neželaných správ**

Môžete zablokovať správy z konkrétnych čísel pridaných v zozname blokovaných čísel.

- 1 Spustite aplikáciu **Správy** a postupne ťuknite na položky <sup>→</sup> **Nastavenia** <sup>→</sup> **Blokovať čísla a správy** → **Blokovať čísla**.
- 2 Ťuknite na položku **Doručené** a vyberte kontakt alebo telefónne číslo. Alebo ťuknite na položku **Tel.zoz**, vyberte kontakty a potom ťuknite na položku **Hotovo**.

Ak chcete zadať číslo manuálne, zadajte telefónne číslo pod položkou **Zadajte číslo** a ťuknite na položku  $+$ .

## **Nastavenie oznámení o správach**

Môžete zmeniť zvuk oznámení, možnosti zobrazenia a ďalšie položky.

- 1 Spustite aplikáciu **Správy**, postupne ťuknite na položky → **Nastavenia → Oznámenia** a potom túto funkciu aktivujte ťuknutím na prepínač.
- 2 Zmeňte nastavenia oznámení.

#### **Nastavenie pripomenutia správy**

Môžete nastaviť interval upozornenia, ktoré vás informuje o neskontrolovaných oznámeniach. Ak táto funkcia nie je aktivovaná, spustite aplikáciu **Nastavenia**, postupne ťuknite na položky **Zjednodušenie ovládania** → **Rozšírené nastavenia** → **Pripomenutia oznámení** a potom túto funkciu aktivujte ťuknutím na prepínač.

## **Odstraňovanie správ**

- 1 Spustite aplikáciu **Správy** a ťuknite na položku **Konverzácie**.
- 2 V zozname správ vyberte kontakt alebo telefónne číslo.
- 3 Ťuknite a podržte hlásenie a potom ťuknite na možnosť **Odstrániť**. Na odstránenie viacerých hlásení označte tie, ktoré chcete odstrániť.
- 4 Ťuknite na položku **Odstrániť**.

# **Internet**

## **Úvod**

Pomocou tejto aplikácie môžete prehľadávať internet s cieľom vyhľadávať informácie a označovať webové stránky ako obľúbené s cieľom získať k nim jednoduchý prístup.

## **Prezeranie webových stránok**

- 1 Spustite aplikáciu **Internet**.
- 2 Ťuknite do adresného riadku.
- 3 Zadajte webovú adresu alebo kľúčové slovo a ťuknite na položku **OK**.

Panely s nástrojmi zobrazíte jemným potiahnutím prsta nadol po displeji.

Ak chcete rýchlo prepínať medzi kartami, potiahnite prstom doľava alebo doprava v poli s adresou.

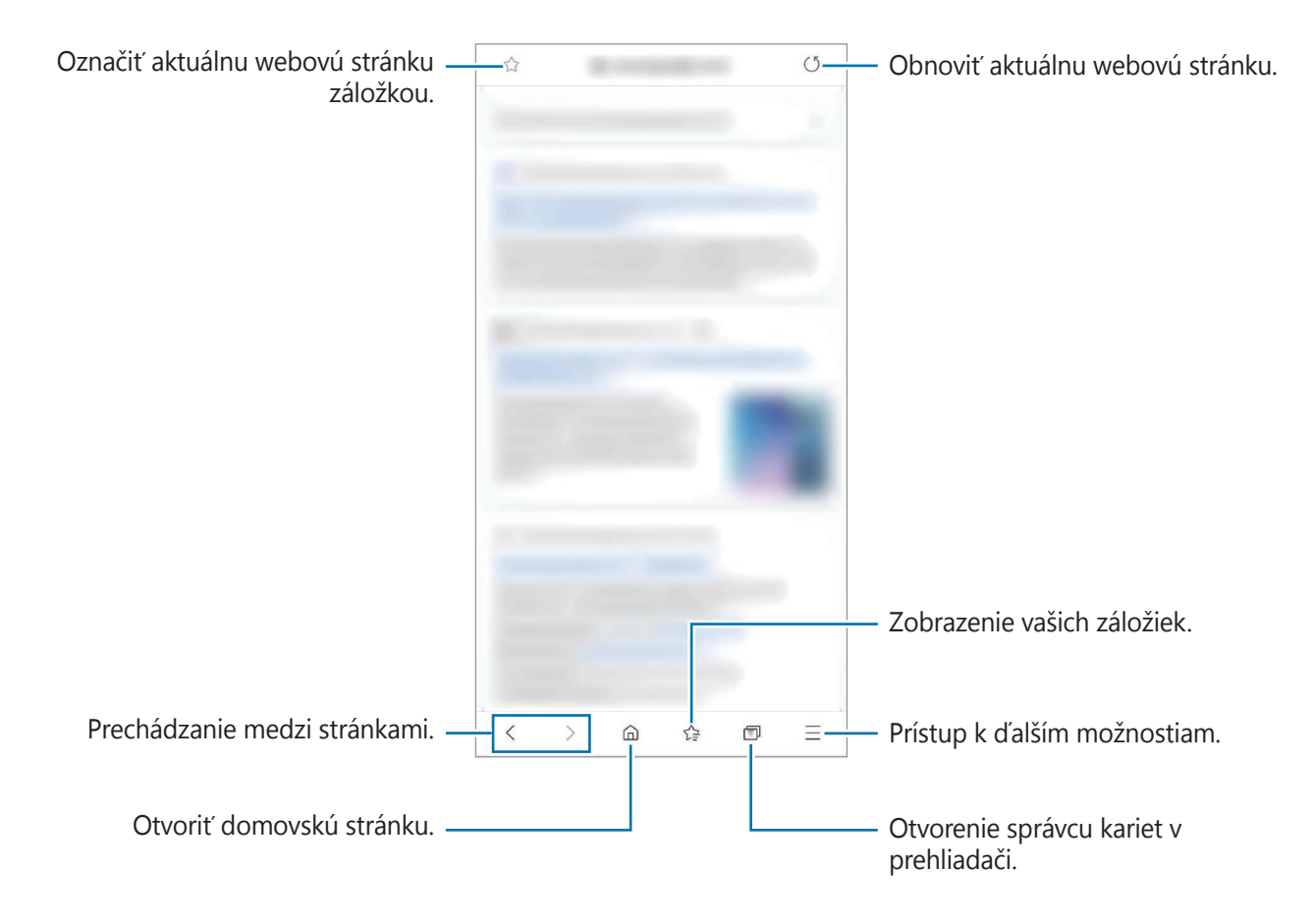

## **Používanie tajného režimu**

V tajnom režime môžete samostatne spravovať otvorené karty, záložky a uložené stránky. Tajný režim môžete uzamknúť pomocou hesla a biometrických údajov.

#### **Aktivácia tajného režimu**

Na paneli s nástrojmi v dolnej časti obrazovky postupne ťuknite na položky **□ → Zapnúť funkciu Tajný režim**. Ak túto funkciu používate prvýkrát, nastavte, či chcete v tajnom režime používať heslo.

V tajnom režime sa zmení farba panelov s nástrojmi zariadenia.

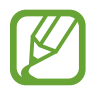

V tajnom režime nie je možné používať niektoré funkcie, napríklad snímanie obrazovky.

#### **Zmena nastavení zabezpečenia**

Môžete zmeniť heslo a metódu uzamknutia.

Postupne ťuknite na položky **→ Nastavenia → Ochrana osobných údajov a zabezpečenie** → **Nastavenia tajného režimu** → **Zmeniť heslo**. Ak chcete nastaviť zaregistrované biometrické údaje ako metódu uzamknutia spolu s heslom, ťuknutím na prepínač **Biometria** túto možnosť aktivujte.

#### **Deaktivácia tajného režimu**

Na paneli s nástrojmi v dolnej časti obrazovky postupne ťuknite na položky **□ → Vypnúť funkciu Tajný režim**.

# **Fotoaparát**

## **Úvod**

Táto aplikácia umožňuje fotografovať a nahrávať videá pomocou rôznych režimov a nastavení.

#### **Etiketa pri používaní fotoaparátu**

- Nefotografujte ani nenahrávajte iných ľudí bez ich povolenia.
- Nefotografujte ani nenahrávajte videá na miestach, na ktorých je to zakázané zo zákona.
- Nefotografujte ani nenahrávajte videá na miestach, na ktorých môžete zasahovať do súkromia iných ľudí.

#### **Spustenie fotoaparátu**

Na spustenie **Fotoaparát** použite nasledujúce metódy:

- Spustite aplikáciu **Fotoaparát**.
- Dvakrát rýchlo stlačte multifunkčné tlačidlo.
- Na uzamknutej obrazovke potiahnite položku **od mimo kruhu.**
- 
- V závislosti od oblasti alebo poskytovateľa služieb nemusia byť niektoré metódy dostupné.
- Pri spustení aplikácie **Fotoaparát** z uzamknutej obrazovky, alebo keď je displej vypnutý a je nastavená metóda uzamknutia obrazovky, niektoré funkcie fotoaparátu nebudú k dispozícii.
- Ak sú nasnímané fotografie neostré, očistite objektív fotoaparátu a skúste to znova.

## **Fotografovanie**

1 Na obrazovke ukážky ťuknite na miesto na obraze, na ktoré má fotoaparát zaostriť.

- Ak chcete scénu priblížiť, roztiahnite na obrazovke dva prsty. Ak chcete scénu vzdialiť, prsty stiahnite k sebe. Prípadne pretiahnite ikonu výberu objektívu doľava alebo doprava. Funkcia priblíženia je dostupná len pri použití zadného fotoaparátu.
- Ak chcete upraviť jas fotografií, ťuknite na obrazovku. Keď sa zobrazí nastavovacia lišta, potiahnite položku  $\cdot$  na nastavovacej lište smerom k  $+$  alebo  $-$ .
- Ťuknutím na položku  $\bigcirc$  vytvoríte fotografiu.

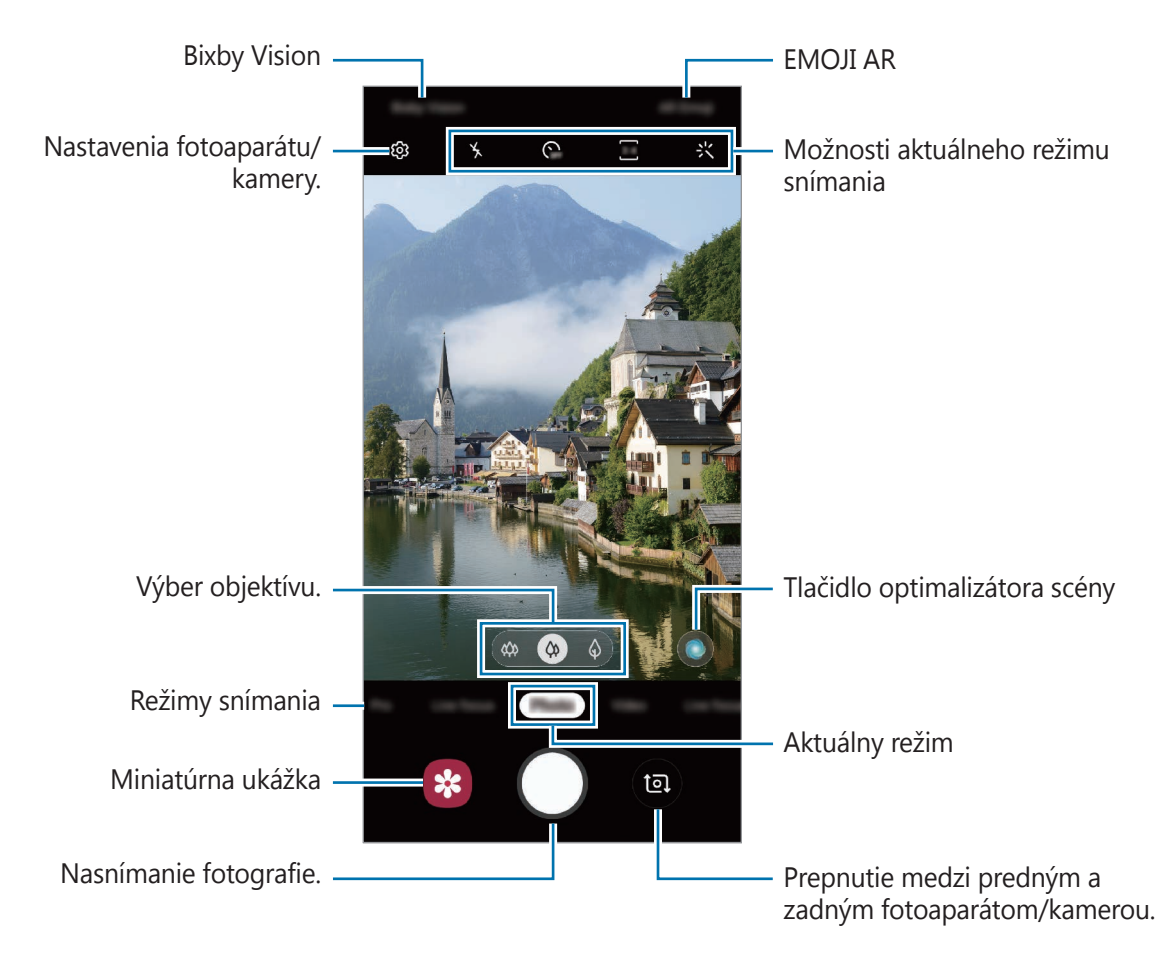

- Obrazovka s ukážkou sa môže líšiť v závislosti od režimu fotografovania a od práve používaného fotoaparátu.
	- Keď sa fotoaparát nepoužíva, automaticky sa vypne.
	- Uistite sa, že objektív nie je poškodený a znečistený. V opačnom prípade nemusí zariadenie v niektorých režimoch, ktoré si vyžadujú vysoké rozlíšenie, fungovať správne.
	- Fotoaparát zariadenia disponuje širokouhlým objektívom. Pri snímaní širokouhlých fotografií alebo videí sa môže vyskytnúť menšie skreslenie, čo nepredstavuje problém so zariadením.

## **Výber objektívu na snímanie**

Na obrazovke ukážky si vyberte požadovaný objektív a foťte alebo nahrávajte videá.

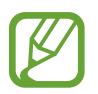

Táto funkcia je k dispozícii len v niektorých režimoch snímania.

 $\langle \hat{\varphi} \rangle$ : Ultra širokouhlý objektív vám umožňuje zhotovovať širokouhlé fotografie alebo širokouhlé videá, ktoré budú vyzerať presne tak, ako skutočný pohľad. Pomocou tejto funkcie vytvárajte fotografie na šírku.

Na opravu nedokonalostí fotografií zhotovených pomocou ultra širokého objektívu ťuknite na  $\oslash$  na obrazovke ukážky, ťuknite na **Možnosti ukladania** a potom ťuknutím na spínač **Korekcia ultraširokouhlého tvaru** funkciu aktivujte.

- $\cdot$   $\phi$  : Širokouhlý objektív vám umožňuje zhotovovanie základných fotografií a záznam normálnych videí.
- $\Diamond$ : Telefoto objektív (2-násobné optické priblíženie) umožňuje zhotovovať fotografie alebo videá vďaka zväčšeniu objektu.

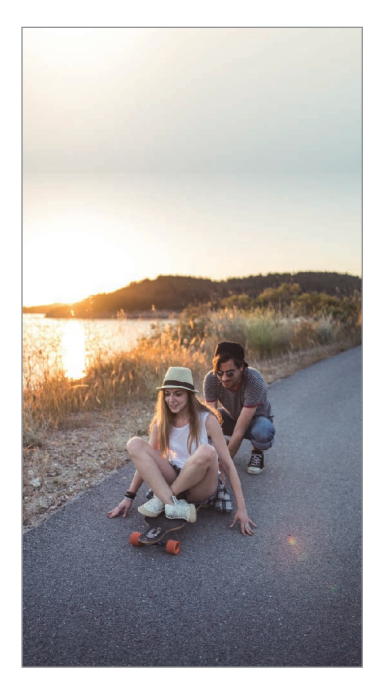

Ultraširokouhlé snímanie Základné fotografovanie

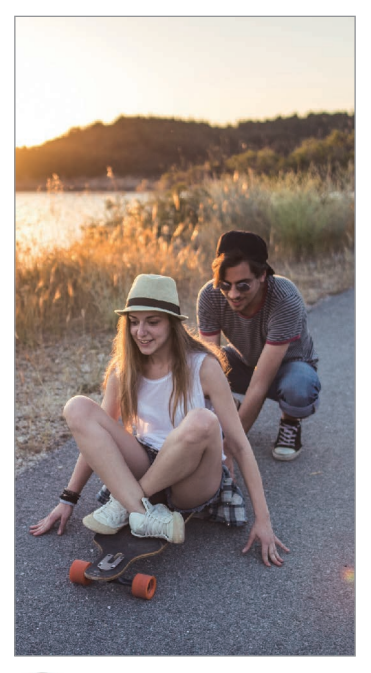

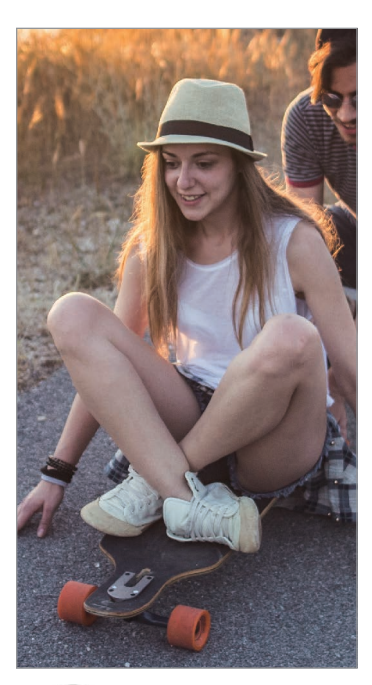

 Fotografovanie s 2x optickým zoomom

## **Používanie režimov snímania**

Ak chcete zmeniť režim snímania, presuňte zoznam režimov snímania doľava alebo doprava, alebo na obrazovke ukážky potiahnite prstom doľava alebo doprava.

Vyberte požadovaný režim snímania.

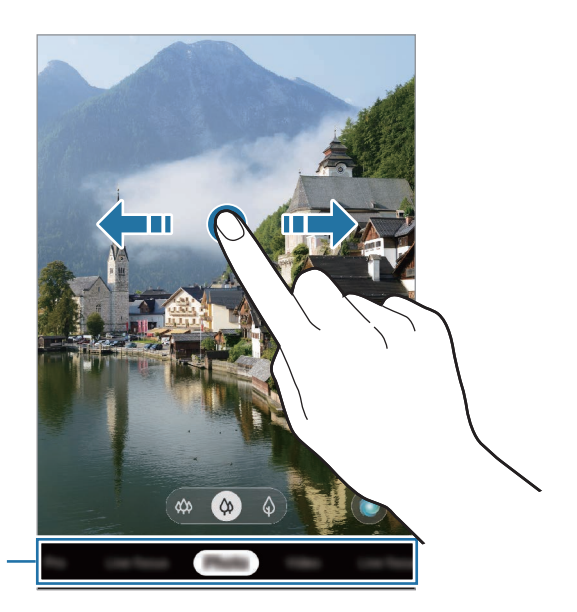

Zoznam režimov snímania

## **Režim fotografie (inteligentný fotoaparát)**

Fotoaparát upravuje možnosti snímania automaticky na základe okolia, aby sa dali ľahko snímať fotografie. Funkcia inteligentného fotoaparátu automaticky rozpozná subjekt a optimalizuje farbu a akékoľvek efekty.

V zozname režimov snímania ťuknite na položku **Fotografia** a ťuknite na  $\bigcirc$ , čím zhotovíte fotografiu.

#### **Optimalizátor scén**

Fotoaparát upravuje nastavenia farieb a využíva optimalizované efekty automaticky tým, že rozpoznáva objekt.

V zozname režimov snímania ťuknite na položku **Fotografia**. Keď fotoaparát rozpozná objekt, tlačidlo optimalizátora scény sa zmení a použije sa optimalizovaná farba a efekt.

- 
- Ak táto funkcia nie je aktivovaná, ťuknite na možnosť  $\mathcal{D}$  na obrazovke ukážky a funkciu aktivujte ťuknutím na spínač **Optimalizátor scén**.
- Na použitie ďalších funkcií ťuknite na  $\mathbb{Q}$  na obrazovke ukážky, ťuknite na **Optimalizátor scén** a potom ťuknite na spínače vedľa požadovaných funkcií.
- Ak túto funkciu nechcete použiť, ťuknite na tlačidlo optimalizátora scény na obrazovke ukážky.

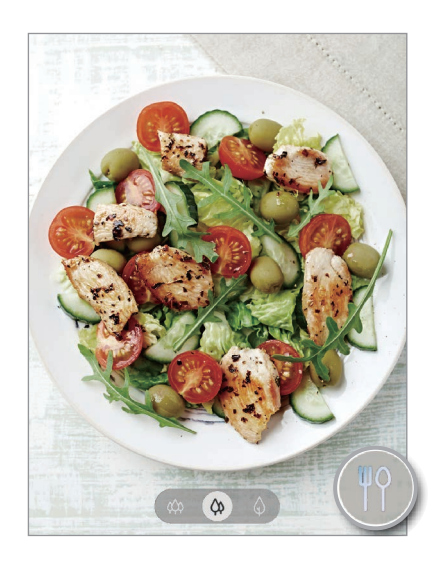

### **Návrhy snímok**

Fotoaparát vám navrhne ideálnu kompozíciu pre fotografie rozpoznaním polohy a uhla objektu. Na obrazovke s ukážkou ťuknite na položku **②** a ťuknutím na prepínač **Návrhy snímok** aktivujte túto funkciu.

1 V zozname režimov snímania ťuknite na položku **Fotografia**. Na obrazovke ukážky sa zobrazí sprievodca.

2 Nasmerujte sprievodcu na objekt.

Fotoaparát rozpozná kompozíciu a odporúčaná kompozícia sa zobrazí na obrazovke ukážky.

- 3 Upravte polohu a uhol fotoaparátu tak, aby vyhovoval kompozícii. Po dosiahnutí ideálnej kompozície sa sprievodca zmení na žltú farbu.
- $4$  Ťuknutím na položku  $\bigcirc$  vytvoríte fotografiu.

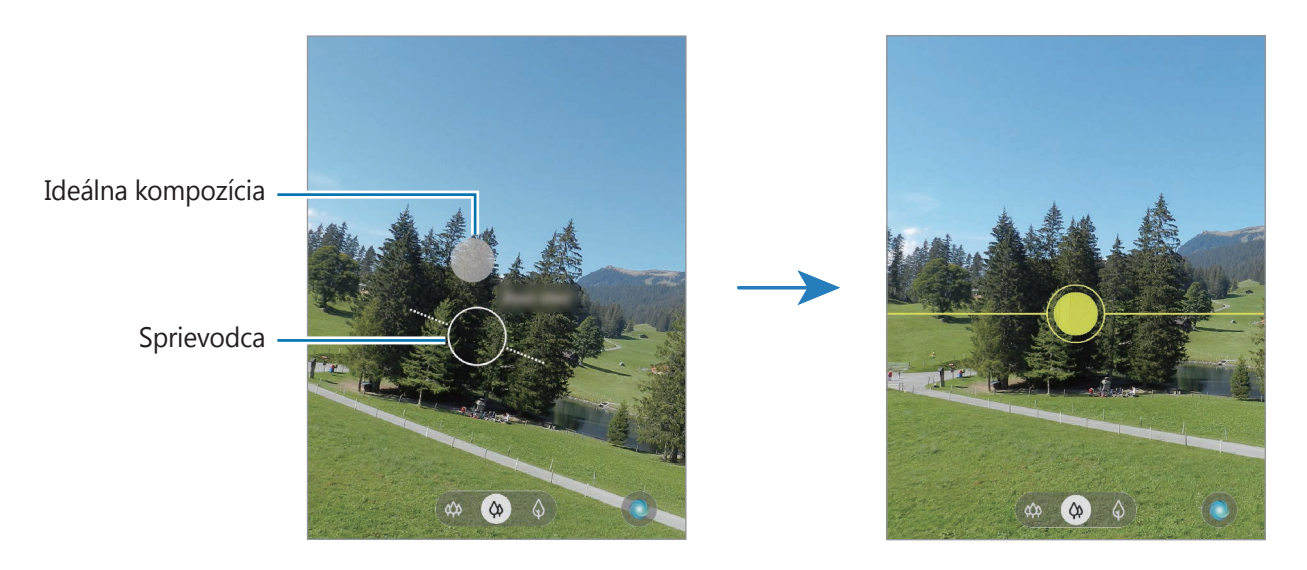

### **Fotenie selfie fotiek**

Autoportréty môžete fotografovať s predným fotoaparátom.

- 1 V zozname režimov snímania ťuknite na položku **Fotografia**.
- 2 Ak chcete pre fotografovanie autoportrétov prepnúť na predný fotoaparát, na obrazovke náhľadu potiahnite prstom nahor alebo nadol alebo ťuknite na položku .
- 3 Postavte sa tvárou pred objektív predného fotoaparátu. Ak chcete urobiť širokouhlý autoportrét s krajinou alebo ľuďmi, ťuknite na 28.
- $\mathcal{A}$  Ťuknutím na položku  $\bigcirc$  vytvoríte fotografiu.

#### **Používanie filtrov a efektov pre krásu**

Pred nasnímaním autoportrétu môžete vybrať efekt filtra a upraviť črty tváre, napríklad odtieň pokožky alebo tvar tváre.

- 1 Na obrazovke ukážky ťuknite na položku :
- 2 Vyberte efekt filtra alebo efekty pre krásu a nasnímajte fotografiu.

### **Uzamknutie zaostrenia (AF) a expozície (AE)**

Zaostrenie alebo expozíciu môžete zablokovať na vybranej oblasti, aby fotoaparát nevykonával úpravu automaticky na základe zmien objektov alebo zdrojov svetla.

Ťuknite na oblasť, na ktorú sa má zaostriť, a podržte ju. V oblasti sa zobrazí rám AF/AE a nastavenie zaostrenia a expozície sa uzamkne. Nastavenie bude uzamknuté aj po nasnímaní fotografie.

## **Režim videa**

Fotoaparát upravuje možnosti snímania automaticky na základe okolia, aby sa dali ľahko nahrávať videá.

1 V zozname režimov snímania ťuknite na položku **Video**.

 $2$  Ťuknutím na položku  $\odot$  nahráte video.

- Ak chcete počas nahrávania videa nasnímať fotografiu, ťuknite na položku  $\textcircled{a}$ .
- Ak chcete počas fotografovania zmeniť zaostrenie, ťuknite na miesto, na ktoré chcete zaostriť. Na použitie režimu automatického zaostrenia ťuknite na možnosť **Zámok AF**, čím zrušíte manuálne nastavené zaostrenie.
- Na záznam zvuku vyššej hlasitosti zo špecifického smeru namerujte fotoaparát v danom smere a roztiahnutím dvoch prstov po obrazovke ju zväčte.

 $3$  Ťuknutím na položku  $\bullet$  zastavte záznam videa.

- Ak používate funkciu zoomu dlhší čas pri nahrávaní videa, kvalita videa sa môže znížiť, aby sa tak zabránilo prehrievaniu zariadenia.
	- 2x optický zoom nemusí fungovať v podmienkach nedostatočného osvetlenia.
## **Režim Dynamické zaostrenie**

Fotoaparát vám umožňuje snímať fotografie, kde je pozadie rozostrené a objekt jasne vystupuje. Po zhotovení fotografie môžete pridať efekt pozadia a môžete ju aj upravovať.

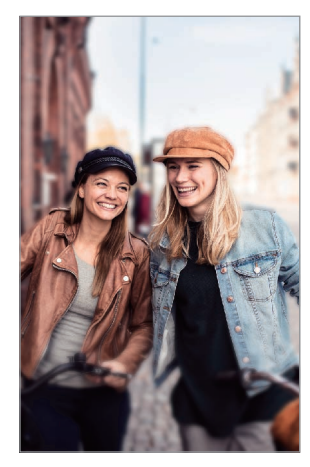

Rozmazanie Veľký kruh

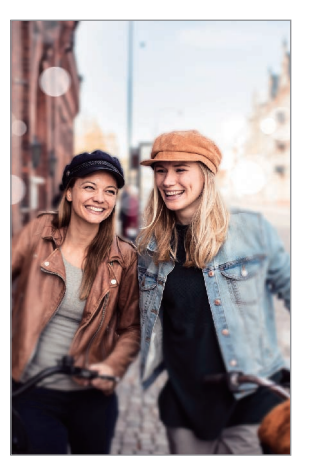

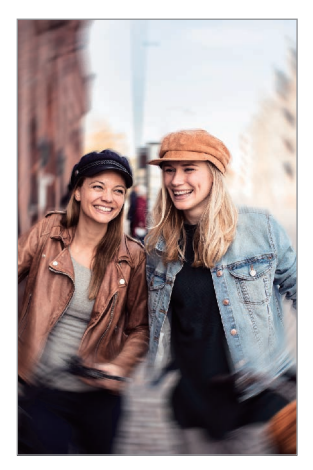

Otáčanie

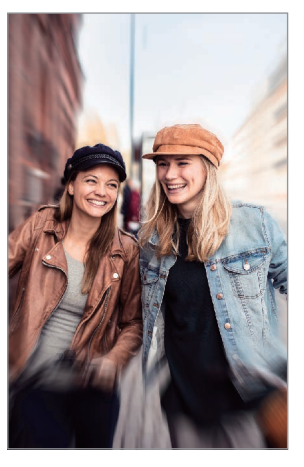

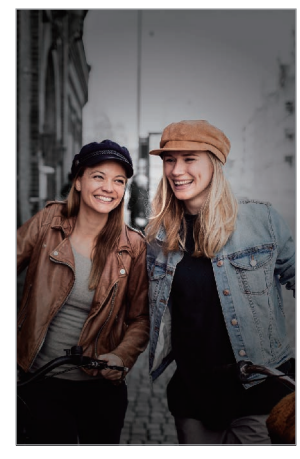

Transfokátor Farebný bod

- Používajte túto funkciu na miestach s dostatočným svetlom.
	- Rozostrenie pozadia sa nemusí použiť správne v nasledujúcich situáciách:
		- Zariadenie alebo objekt sa pohybuje.
		- Objekt je tenký alebo priehľadný.
		- Objekt má podobnú farbu ako pozadie.
		- Objekt alebo pozadie sú nevýrazné.

### **Vytvárajte výnimočné portréty pomocou funkcie Dynamické zaostrenie**

- 1 V zozname režimov snímania ťuknite na položku **Dynam. zaostr.**
- 2 Vyberte si požadovaný efekt pozadia.

Ak chcete upraviť intenzitu efektu pozadia, potiahnite pruh úprav doľava alebo doprava.

3 Keď sa na obrazovke ukážky zobrazí možnosť **Efekt je pripravený.**, ťuknutím na O zhotovte fotografiu.

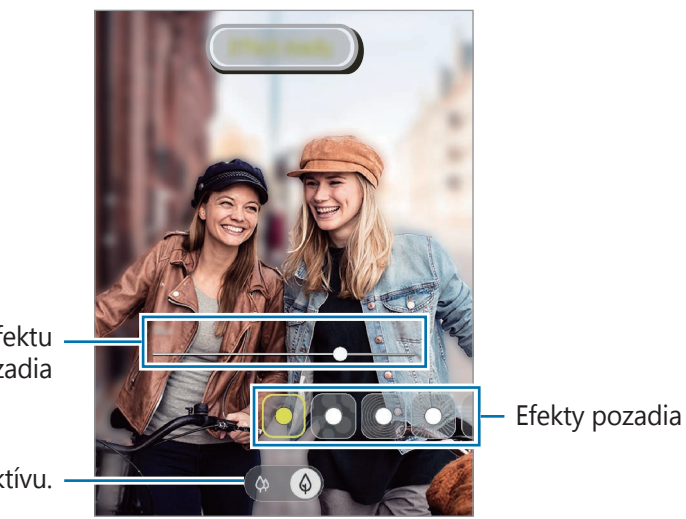

Lišta nastavovania intenzity efektu pozadia

Výber objektívu.

#### **Upravovanie pozadia fotografií nasnímaných s dynamickým zaostrením**

Máte možnosť tiež upravovať efekt pozadia a intenzitu efektu pozadia pri fotografiách nasnímaných cez funkciu dynamického zaostrenia.

- 1 Zvoľte si fotografiu, ktorú ste zhotovili pomocou funkcie dynamického zaostrenia, a ťuknite na možnosť **Zmeniť efekt pozadia**.
- 2 Vyberte si požadovaný efekt pozadia.
	- Ak chcete upraviť intenzitu efektu pozadia, potiahnite pruh úprav doľava alebo doprava.

Keď sa v rozmazaných bodoch objaví osvetlenie pozadia, zobrazí sa v zozname efektov **ikona <b>(**Umelecké). Na zmenu tvaru rozmazania pozadia ťuknite na možnosť **bol** a zvoľte si požadovaný tvar.

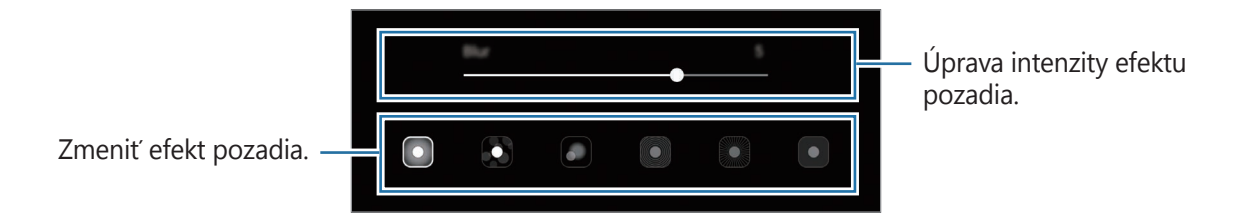

3 Ťuknutím na tlačidlo **Použiť** fotografiu uložte.

## **Režim videa s dynamickým zaostrením**

Fotoaparát automaticky rozpozná objekt a umožňuje nahrávať videá, kde je pozadie rozmazané a objekt jasne vystupuje.

1 V zozname režimov snímania ťuknite na položku **Dyn. zaostr. video**.

2 Vyberte si požadovaný efekt pozadia.

Ak chcete upraviť intenzitu efektu pozadia, potiahnite pruh úprav doľava alebo doprava.

- $3$  Ťuknutím na položku  $\bullet$  nahráte video.
- $\overline{4}$  Ťuknutím na položku  $\bullet$  zastavte záznam videa.
	- Používajte túto funkciu na miestach s dostatočným svetlom.
		- Rozostrenie pozadia sa nemusí použiť správne v nasledujúcich situáciách:
			- Zariadenie alebo objekt sa pohybuje.
			- Objekt je tenký alebo priehľadný.
			- Objekt má podobnú farbu ako pozadie.
			- Objekt alebo pozadie sú nevýrazné.

## **Režim super spomaleného záberu**

Super spomalený záber je funkcia, ktorá nahráva rýchlo plynúci moment spomalene, aby ste ho mohli oceniť neskôr. Po nahratí sa k videu automaticky pridá hudba na pozadí.

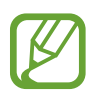

- Niektoré funkcie super spomaleného záberu sa môžu odlišovať v závislosti od modelu.
- Používajte túto funkciu na miestach s dostatočným svetlom. V prípade záznamu videa vo vnútorných prostrediach s nedostatočným alebo slabým osvetlením môže nastať niektorá z nasledujúcich situácií:
	- V dôsledku malého množstva svetla môže byť obrazovka tmavá.
	- Pri určitých svetelných podmienkach môže obrazovka blikať. Ide napríklad o miesta s fluorescentným osvetlením.
	- Môže sa objaviť šum.

#### **Nahrávanie videí so super spomaleným záberom**

Nahrajte video nasnímaním jedného momentu, keď sa objekt pohybuje.

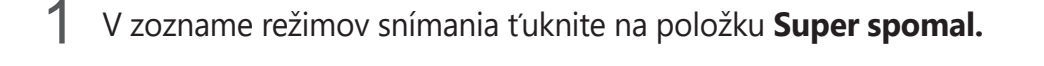

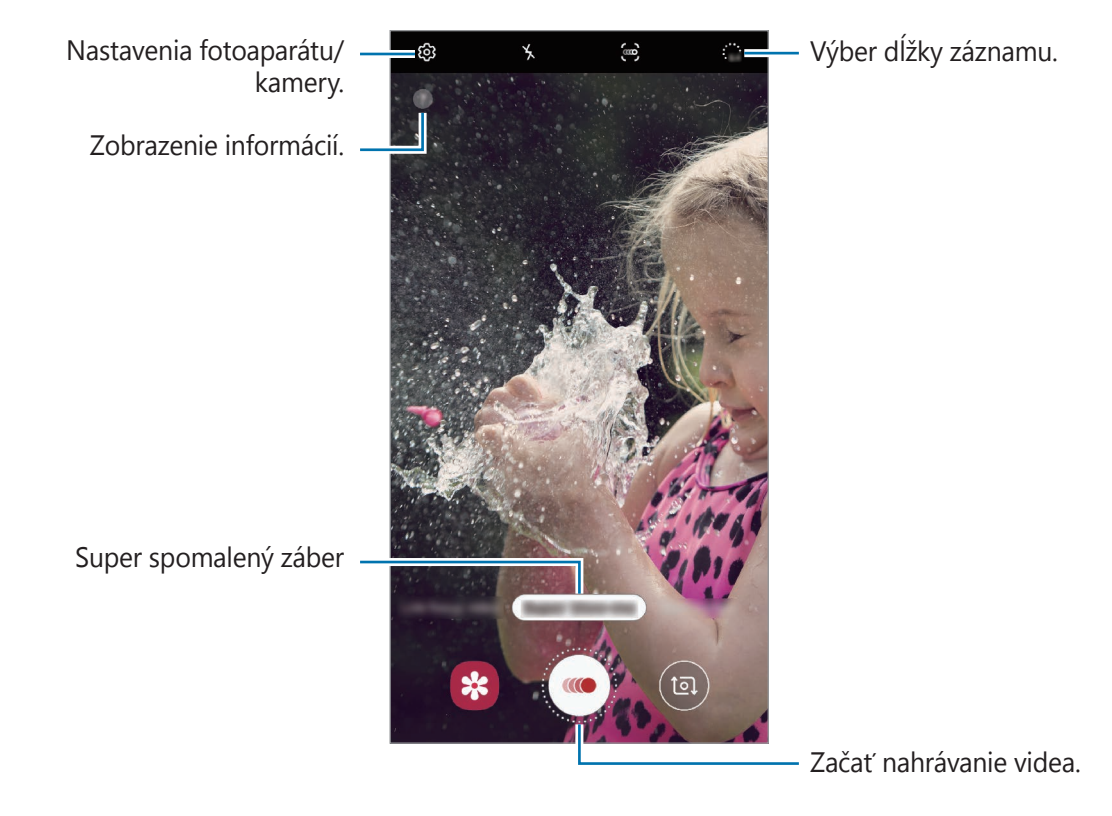

2 Ťuknite na položku .

Zariadenie nasníma moment so super spomaleným záberom a uloží ho ako video.

#### **Automatické nahrávanie videí so super spomaleným záberom**

Keď sa v oblasti detekcie pohybu zistí pohyb, zariadenie nasníma moment so super spomaleným záberom.

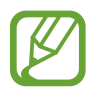

Pri nahrávaní videa pri super spomalenom zábere sa môže spustiť nahrávanie v neželanom momente pri týchto podmienkach:

- Keď sa zariadenie chveje.
- Keď sa v oblasti detekcie pohybu v blízkosti snímaného objektu pohybuje iný objekt.
- Pri nahrávaní pri blikajúcom svetle, napríklad na miestach s fluorescenčným osvetlením.
- 1 V zozname režimov snímania ťuknite na položku **Super spomal.**
- 2 Ťuknite na položku (

Aktivuje sa možnosť detekcie pohybu a detekcia pomalého pohybu sa zobrazí na obrazovke ukážky.

Ak chcete posunúť oblasť detekcie pohybu, podržte oblasť vnútri rámčeka a presuňte ju na nové miesto. Ak chcete upraviť veľkosť oblasti, podržte roh rámčeka a presuňte ho.

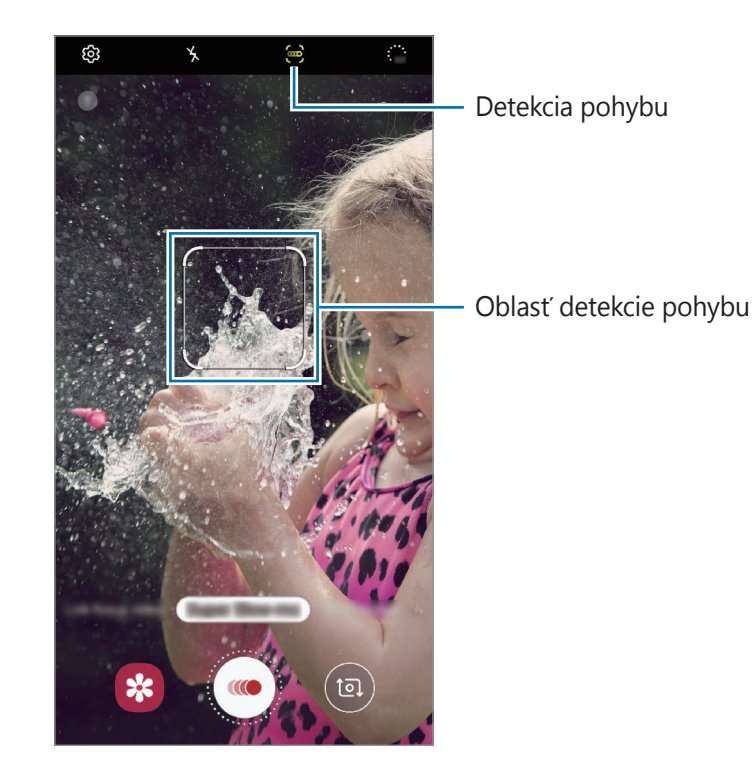

 $3$  Ťuknite na položku  $\odot$ .

Keď sa deteguje pohyb, zariadenie začne nahrávať so super spomaleným pohybom a nahrávku uloží ako video.

#### **Prehrávanie videí nahratých so super spomaleným záberom**

Vyberte video nahraté so super spomaleným záberom a ťuknite na položku **Prehrať super spomalené video**.

Počas prehrávania bude video automaticky doplnené náhodnou hudbou na pozadí.

Na zachytenie snímky počas prehrávania videa ťuknite na možnosť  $\Xi$ .

#### **Upravovanie videí nahratých so super spomaleným záberom**

Na obrazovke prehrávania môžete video upraviť a uložiť ho ako odlišný súbor alebo ho zdieľať.

Na vystrihnutie požadovanej časti videa presuňte začiatočnú zátvorku a koncovú zátvorku na požadované miesta vyberte časť, ktorú chcete ponechať.

Ak chcete upraviť časť so super spomaleným záberom, presuňte  $\bigcirc$  doľava alebo doprava.

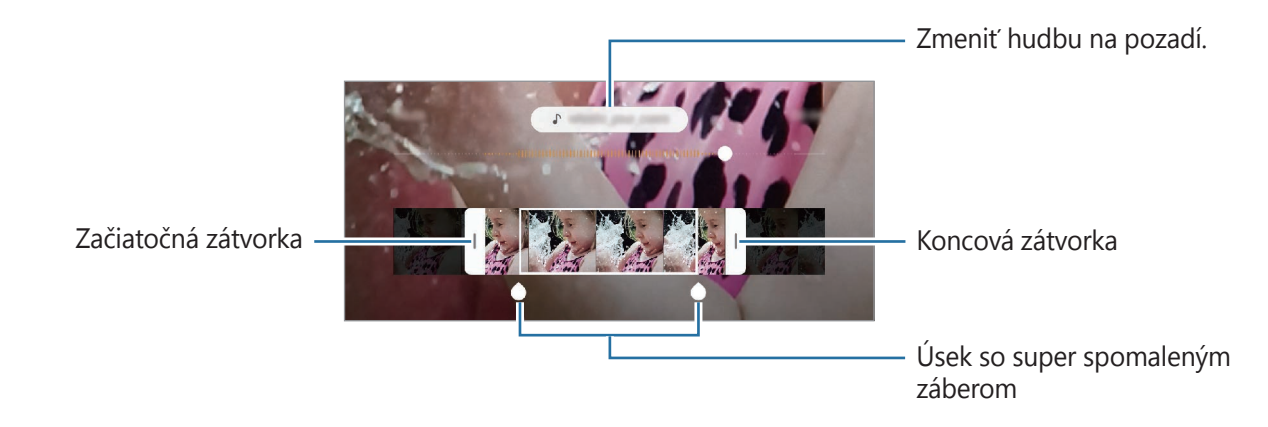

## **Režim spomaleného záberu**

Video nahrajte na zobrazenie v spomalenom zábere. Vo videu môžete určiť úseky, ktoré sa majú prehrať v spomalenom zábere.

- 1 V zozname režimov snímania ťuknite na položku **Pomalý záber**.
- $2$  Ťuknutím na položku  $\odot$  spustite nahrávanie.
- $\mathbf 3$  Po skončení nahrávania ťuknutím na tlačidlo  $\odot$  zastavíte nahrávanie.
- 4 Na obrazovke s ukážkou ťuknite na miniatúrnu ukážku.

#### 5 Ťuknite na položku **Prehrať video pomalého záberu.**

Najrýchlejšia časť videa sa nastaví ako časť so spomaleným záberom a video sa začne prehrávať. V závislosti od videa sa vytvoria až dve časti so spomaleným záberom.

Ak chcete upraviť časť so spomaleným záberom, presuňte  $\bigcirc$  doľava alebo doprava.

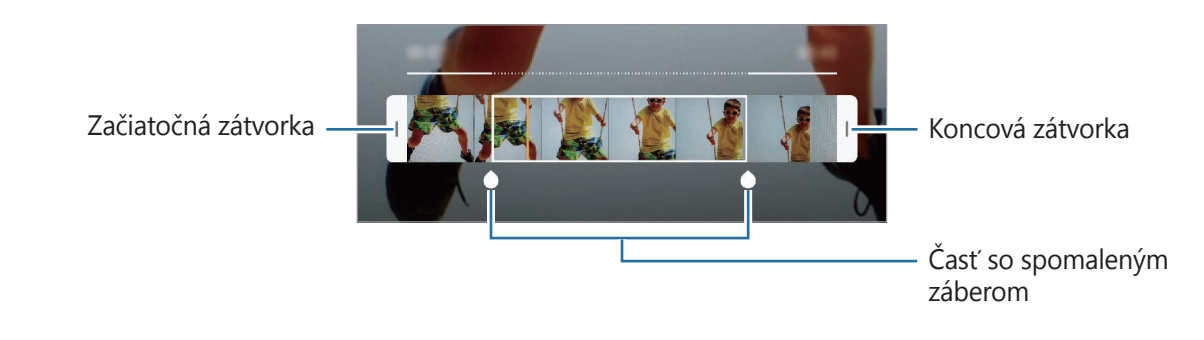

## **Režim jedlo**

Fotenie jedla so živšími farbami.

- 1 V zozname režimov snímania ťuknite na položku **Jedlo**.
- 2 Ťuknite na obrazovku a presuňte kruhový rámček nad oblasť, ktorá sa má zvýrazniť. Oblasť mimo kruhového rámčeka sa rozostrí.

Ak chcete zmeniť veľkosť kruhového rámčeka, potiahnite roh rámčeka.

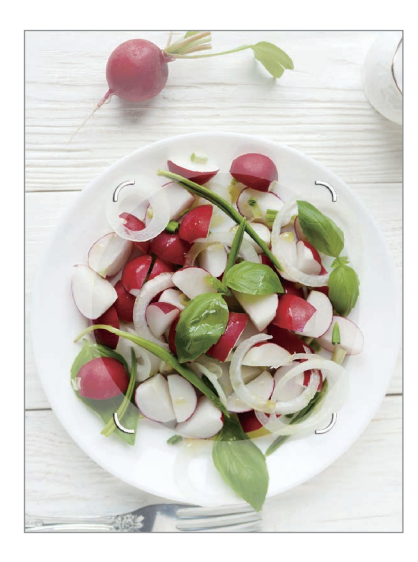

- $3$  Ťuknutím na položku  $\otimes$  a potiahnutím nastavovacej lišty upravíte farebný odtieň.
- $4$  Ťuknutím na položku  $\bigcirc$  vytvoríte fotografiu.

## **Nočný režim**

Pomocou tohto režimu môžete fotografovať pri slabom osvetlení bez použitia blesku.

V zozname režimov snímania ťuknite na položku **Noc**.

## **Panoramatický režim**

Použitím panoramatického režimu môžete nasnímať sériu fotografií a potom ich spojením vytvoriť širokouhlú scénu.

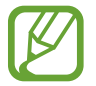

Najlepšie zábery v panoramatickom režime zaznamenáte, ak sa budete riadiť nasledovnými radami:

- Zariadením pohybujte pomaly jedným smerom.
- Obrázok udržiavajte v rámčeku hľadáčika fotoaparátu. Ak sa zobrazenie ukážky nachádza mimo pomocného rámčeka alebo zariadením nepohnete, zariadenie automaticky zastaví snímanie fotografií.
- Nefotografujte na nejasných miestach, ako napríklad prázdna obloha alebo prázdna stena.
- 1 V zozname režimov snímania ťuknite na položku **Panoráma**.
- 2 Ťuknite na položku  $\bigcirc$  a zariadením pomaly pohybujte jedným smerom.
- $3$  Ťuknutím na položku  $\bullet$  zastavte snímanie fotografie.

## **Profesionálny režim**

Fotografie môžete snímať tak, že manuálne upravíte možnosti fotografovania, ako napríklad hodnotu expozície a ISO.

V zozname režimov snímania ťuknite na položku **Pro**. Vyberte možnosti a upravte nastavenia a potom ťuknutím na položku Vytvorte fotografiu.

### **Dostupné možnosti**

<sup>(ISO</sup>: Výber hodnoty citlivosti ISO. Toto nastavenie ovláda citlivosť fotoaparátu na svetlo. Nízke hodnoty sú určené pre statické alebo jasne osvetlené objekty. Vyššie hodnoty sú určené pre rýchlo sa pohybujúce alebo slabo osvetlené objekty. Vyššie hodnoty nastavenia citlivosti ISO však môžu mať za následok šum na fotografiách.

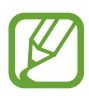

Ak sa rýchlosť uzávierky nastaví manuálne, nastavenie citlivosti ISO nie je možné nastaviť na možnosť **AUTO**.

- : Úprava rýchlosti uzávierky. Pomalá rýchlosť uzávierky umožní nasnímať viac svetla, takže fotografia bude jasnejšia. Je to ideálne nastavenie pre fotografie scenérií alebo fotografie snímané v noci. Vysoká rýchlosť uzávierky nasníma menej svetla. Toto nastavenie je ideálne na snímanie rýchlo sa pohybujúcich objektov. Môžete si vybrať hodnotu clony, ktorá rozhodne o úrovni jasu a hĺbke ostrosti. Ťuknite na položku **F1.5** alebo **F2.4**.
- **3** : Úprava farebného odtieňa.
- $\odot$  : Zmena režimu zaostrenia. Ak chcete manuálne nastaviť zaostrenie, nastavovaciu lištu potiahnite smerom k možnosti  $\mathbf{\Omega}$  alebo  $\Lambda$ . Ak chcete prepnúť na režim automatického zaostrovania, ťuknite na položku **MANUAL**.
- **WB**: Výber zodpovedajúceho vyváženia bielej, aby bol rozsah farieb na fotografiách realistický. Môžete nastaviť teplotu farieb.
- $\cdot$   $\circledast$ : Upraviť hodnotu expozície. Toto nastavenie určuje, koľko svetla zachytí snímač fotoaparátu/kamery. Na miestach s horším osvetlením použite vyššiu hodnotu expozície.

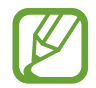

Ak sa rýchlosť uzávierky nastaví manuálne, nie je možné zmeniť hodnotu expozície. Hodnota expozície sa zmení a zobrazí sa na základe nastavenia rýchlosti uzávierky.

### **Oddelenie oblasti zaostrenia od oblasti expozície**

Oblasť zaostrenia a expozície môžete oddeliť.

Ťuknite a podržte stlačenú ukážkovú obrazovku. Na obrazovke sa zobrazí rámik AF/AE. Presuňte rámik do oblasti, kde chcete oddeliť oblasť zaostrenia a expozície.

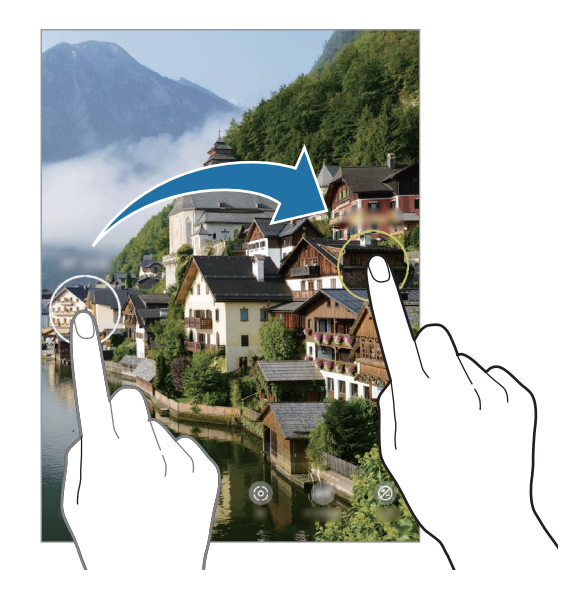

## **Režim Hyperlapse**

Nahrávanie scén, napríklad pohybujúcich sa ľudí alebo prechádzajúcich áut, a ich prezeranie ako zrýchlených videí.

- 1 V zozname režimov snímania ťuknite na položku **Hyperčasozber.**
- 2 Ťuknite na položku  $\mathbb{C}_{\mathbf{A}}$  a vyberte možnosť frekvencie snímok.

Ak frekvenciu snímok nastavíte na možnosť **Automaticky**, zariadenie automaticky upraví frekvenciu snímok v závislosti od meniacej sa frekvencie scény.

- $3$  Ťuknutím na položku  $\odot$  spustite nahrávanie.
- 4 Ak chcete nahrávanie ukončiť, ťuknite na položku  $\odot$ .
- 5 Na obrazovke ukážky ťuknite na miniatúru ukážky a ťuknutím na položku **Prehrať hyperčasozbernú snímku** zobrazte video.

## **Prispôsobenie nastavení fotoaparátu/kamery**

#### **Možnosti aktuálneho režimu snímania**

Na obrazovke s ukážkou použite nasledujúce nastavenia.

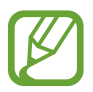

Dostupné možnosti sa môžu líšiť v závislosti od režimu snímania.

- $\cdot$   $\cdot$   $\cdot$   $\cdot$  Aktivácia alebo deaktivácia blesku.
- $\epsilon$ <sub>or</sub>: Výber dĺžky oneskorenia pred automatickým nasnímaním fotografie fotoaparátom.
- 34 : Výber pomeru strán fotografií.
- 尖: Použitie efektu filtra alebo efektov pre krásu.
- $\mathbb{C}_{\mathbf{A}}$ : Výber frekvencie snímok.
- <br>• <br> **\\\** : Stabilizácia videa.
- **• :** Výber pomeru strán pre videá.
- $\sqrt{2}$ : Nahrávajte zábavné videá s virtuálnym rukopisom alebo kresbami na tváre alebo kdekoľvek inde. Viac informácií nájdete v časti [AR kresba](#page-133-0).
- $\odot$  **:** Výber režimu merania. Toto nastavenie určuje spôsob výpočtu hodnôt.  $\odot$  **S vyvážením** na stred využíva na výpočet expozície záberu svetlo v strede záberu. [o] **Bodové** meranie využíva na výpočet expozície záberu svetlo koncentrované v strednej časti záberu.  $\Phi$ **Maticové** meranie meria priemer celej scény.
- **[III]** : Slúži na zmenu oblasti zaostrenia v režime automatického zaostrenia. **[III] Viacnásobné** zaostrí na niekoľko oblastí záberu. Zobrazí sa niekoľko obdĺžnikov indikujúcich zaostrené oblasti. **Stred** zaostrí na stred záberu.
- **(e** : V režime **Jedlo** je nastavené zaostrenie na snímaný objekt v kruhovom rámčeku a rozmazanie objektu mimo rámčeka.
- $\circ$  : V režime **Jedlo** upravte farebný odtieň.
- $\bullet$ : Aktivácia alebo deaktivácia funkcie detekcie pohybu pri zázname super spomalených videí.
- $\cdot \cdot \mathbf{C}_{\mathbf{0}4}$ : Zmena doby nahrávania videí so super spomaleným záberom.

#### **Nastavenia fotoaparátu/kamery**

Na obrazovke ukážky ťuknite na položku දිරි). Niektoré možnosti nemusia byť dostupné v závislosti od režimu snímania.

#### **Inteligentné funkcie**

- **Optimalizátor scén**: Nastavenie, aby zariadenie automaticky prispôsobovalo nastavenie farieb a využívalo optimalizované efekty na základe subjektu alebo scény.
- **Návrhy snímok**: Nastavenie, aby zariadenie navrhovalo ideálnu kompozíciu pre fotografie rozpoznaním polohy a uhla vášho objektu.
- **Skenovať kódy QR**: Aktivácia alebo deaktivácia čítačky kódov QR.

#### **Fotografie**

- **Fotografie pohybu**: Nastavenie zariadenia tak, aby pred ťuknutím na položku  $\bigcirc$  nasnímalo niekoľkosekundový videoklip. Vďaka tomu zachytíte moment, ktorý by ste inak premeškali. Pre zobrazenie videa ťuknite na miniatúru ukážky a ťuknite na položku **Zobraziť fotografiu pohybu**. Ak chcete z videoklipu zachytiť fotografiu, ťuknutím na obrazovku zastavte prehrávanie a ťuknite na položku **Snímať**. Táto funkcia je dostupná iba v režime **Fotografia**.
- **Podržaním tlačidla spúšte**: Výber akcie, ktorá sa vykoná, keď ťuknete a podržíte tlačidlo fotoaparátu.

• **Možnosti ukladania**: Výber, ako chcete uložiť fotografie.

Ťuknutím na prepínač **Kópie vo formáte RAW (Pro)** nastavte zariadenie tak, aby ukladalo fotografie ako neskomprimované súbory RAW (formát súboru DNG) v režime Pro. Súbory vo formáte RAW si zachovávajú všetky údaje fotografie pre najvyššiu kvalitu záberu, no zaberajú viac pamäte.

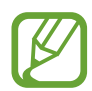

Pri používaní funkcie **Kópie vo formáte RAW (Pro)** sa každá z fotografií ukladá v dvoch formátoch, DNG a JPG.

#### **Videá**

- **Veľkosť zadného videa**: Výber rozlíšenia pre videá, ktoré chcete snímať zadným fotoaparátom. Vyšším rozlíšením sa dosiahne vyššia kvalita videí, ale v pamäti zaberú viac miesta.
- **Veľkosť predného videa**: Výber rozlíšenia pre videá, ktoré chcete snímať predným fotoaparátom. Vyšším rozlíšením sa dosiahne vyššia kvalita videí, ale v pamäti zaberú viac miesta.
- **Pokročilé možnosti nahrávania**: Nastavenie zariadenia, aby využívalo pokročilé možnosti záznamu.

Ak aktivujete funkciu **Vysoko efektívne video**, budete môcť nahrávať videá vo formáte High Efficiency Video Codec (HEVC). HEVC videá sa uložia ako komprimované súbory v záujme úspory pamäte zariadenia.

Ak aktivujete funkciu **Video HDR10+**, môžete nahrávať videá v rámci ktorých dôjde k optimalizácii kontrastu a farieb každej scény.

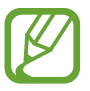

• HEVC videá nie je možné prehrávať na iných zariadeniach ani ich zdieľať online.

- Videá nasnímané so super spomaleným záberom a spomaleným záberom nie je možné zaznamenať vo formáte HEVC.
- Na správne prehrávanie videí HDR10+ musí zariadenie podporovať HDR10+.

• **Stabilizácia videa**: Aktivácia funkcie proti otrasom na zníženie alebo odstránenie rozostrenia obrázka v dôsledku otrasov fotoaparátu pri nahrávaní videa.

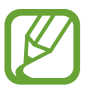

Ak je aktivovaná funkcia **Sledovacie autom. zaostrovanie**, túto funkciu nie je možné používať.

#### **Užitočné funkcie**

- **HDR (sýte farby)**: Tento režim používajte na snímanie fotografií s výraznými farbami a detailmi aj na jasných a tmavých miestach.
- **Sledovacie autom. zaostrovanie**: Nastavenie zariadenia tak, aby sledovalo a automaticky zaostrilo na vybraný objekt. Keď vyberiete objekt na obrazovke ukážky, zariadenie zaostrí na daný objekt, aj keď sa objekt pohybuje alebo zmeníte polohu fotoaparátu.

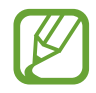

- Keď je táto funkcia aktivovaná, funkciu stabilizácie videa nie je možné používať.
- Sledovanie objektu môže zlyhať za nasledujúcich podmienok:
	- Objekt je príliš veľký alebo príliš malý.
	- Objekt sa nadmerne pohybuje.
	- Objekt sa nachádza v protisvetle alebo fotografujete na tmavom mieste.
	- Farby a vzory na objekte a pozadí sú rovnaké.
	- Objekt obsahuje horizontálne vzory ako napríklad žalúzie.
	- Fotoaparát sa príliš trasie.
	- Rozlíšenie videa je vysoké.
	- Počas približovania alebo odďaľovania pomocou 2x optického zoomu.
- **Fotografie ako na ukážke**: Nastavenie zariadenia tak, aby sa fotografie uložili tak, ako sa zobrazujú na obrazovke ukážky pri nasnímaní predným fotoaparátom bez prevrátenia.
- **Čiary mriežky**: Zobrazenie vodiacich čiar hľadáčika, ktoré pomáhajú dosiahnuť správnu kompozíciu pri snímaní objektov.
- **Zaznamenanie polohy**: Pripojenie lokalizačnej značky GPS k fotografii.

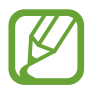

- Sila signálu GPS sa môže znížiť na miestach, kde môže byť signál tienený, napríklad medzi budovami, v nízko položených oblastiach alebo za zlého počasia.
- Fotografie odovzdané na internet môžu obsahovať informácie o vašej polohe. Ak tomu chcete zabrániť, deaktivujte nastavenie značky polohy.
- **Režimy fotoaparátu**: Prezrite si dostupné režimy snímania alebo upravte zoznam režimov snímania.
- **Metódy snímania**: Výber ďalších metód snímania pre snímanie fotografie alebo nahratie videa.
- **Umiestnenie úložiska**: Výber pamäte na ukladanie dát. Táto funkcia sa zobrazí po vložení pamäťovej karty. (Galaxy Note10+ 5G, Note10+)
- **Vynulovať nastavenia**: Resetovanie nastavení fotoaparátu/kamery.
- **Kontaktujte nás: Položte otázku alebo si pozrite často kladené otázky.**
- **Fotoaparát informácie**: Zobrazenie verzie aplikácie Fotoaparát a právnych informácií.

# **Galéria**

# **Úvod**

Zobrazujte obrázky a videá uložené v mobilnom zariadení. Okrem toho môžete spravovať obrázky a videá podľa albumu alebo vytvárať príbehy.

## **Zobrazenie obrázkov**

- 1 Spustite aplikáciu **Galéria** a ťuknite na položku **Obrázky**.
- 2 Vyberte obrázok.

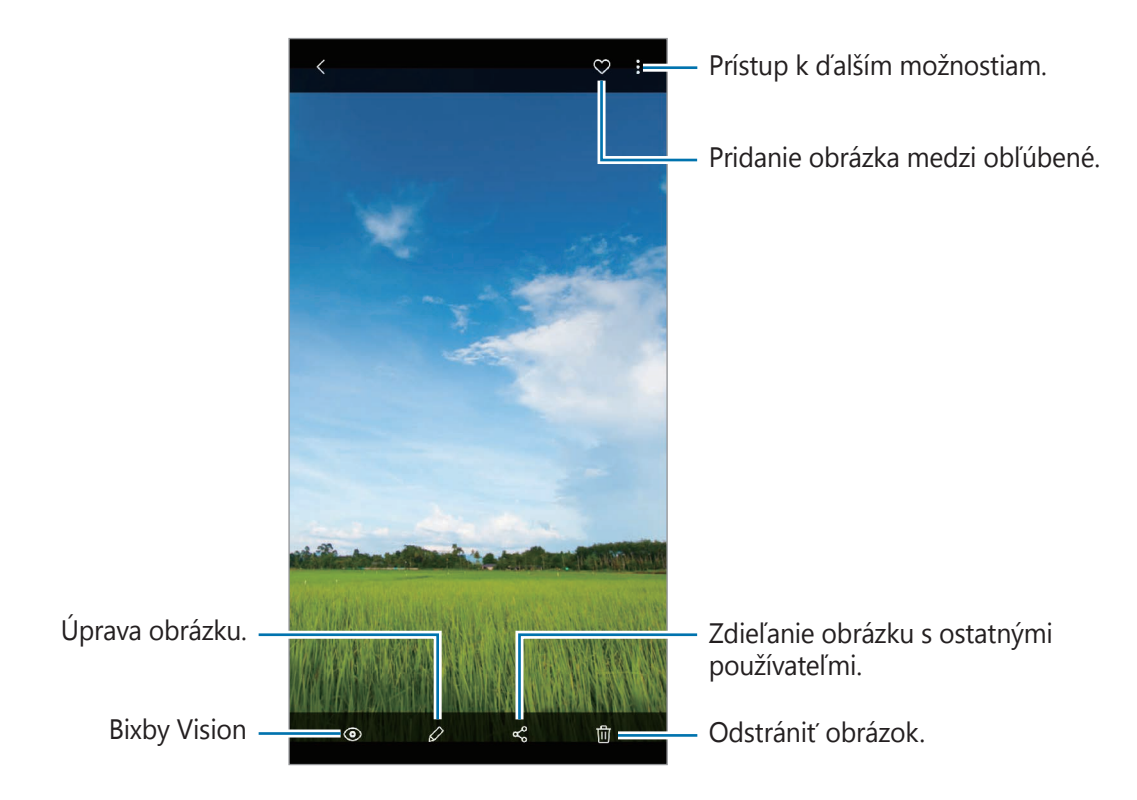

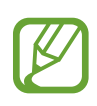

Môžete vytvoriť film, animovaný obrázok vo formáte GIF alebo koláž z viacerých obrázkov. V zozname postupne ťuknite na **[7]** alebo ťuknite na položky • → Vytvoriť GIF alebo **Vytvoriť koláž** a potom vyberte obrázky.

### **Vyhľadávanie obrázkov**

Spustite aplikáciu **Galéria** a ťuknutím na položku Q zobrazte obrázky usporiadané podľa kategórie, ako sú napríklad typy alebo miesta.

Ak chcete vyhľadať obrázky zadaním kľúčových slov, ťuknite na vyhľadávacie pole.

## **Zobrazenie videí**

- 1 Spustite aplikáciu **Galéria** a ťuknite na položku **Obrázky**.
- 2 Vyberte video, ktoré chcete prehrať.
- 3 Ťuknutím na položku **Prehrať video** spustite prehrávanie videa.

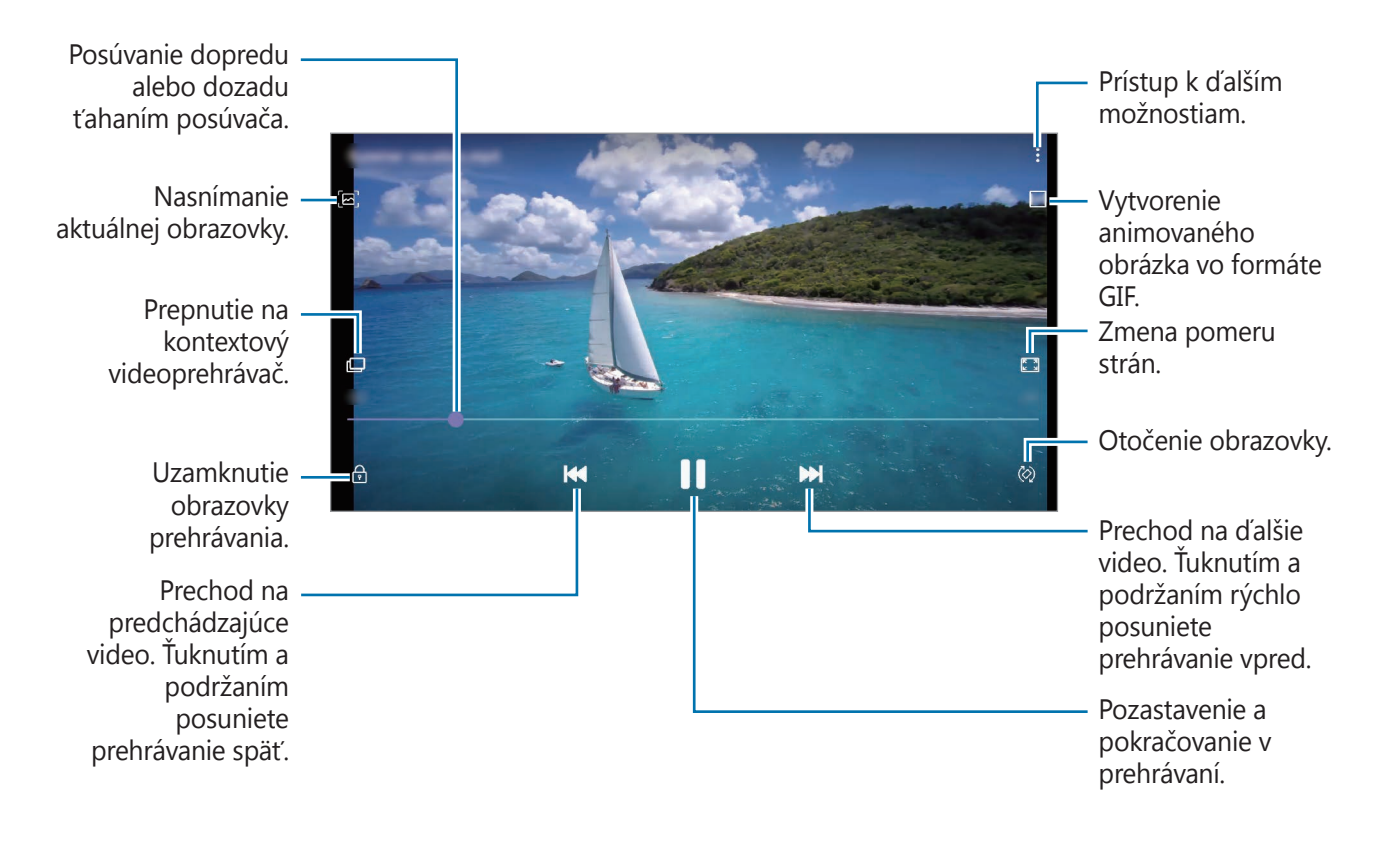

Ak chcete nastaviť jas, prstom ťahajte hore alebo dolu po ľavej strane obrazovky prehrávania, alebo ak chcete nastaviť hlasitosť, prstom ťahajte hore alebo dolu po pravej strane obrazovky prehrávania.

Ak chcete pretáčať dozadu alebo rýchle vpred, na obrazovke prehrávania potiahnite prstom doľava alebo doprava.

#### **Používanie funkcie vylepšenia videa**

Vylepšite kvalitu obrazu a zvuku videí a vychutnávajte si jasnejšie a živšie farby. Spustite aplikáciu **Nastavenia**, ťuknite na položku **Pokročilé funkcie** a ťuknutím na prepínač **Vylepšovanie videí** túto funkciu aktivujte.

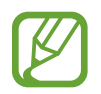

- Táto funkcia je k dispozícii len v niektorých aplikáciách.
- Používaním tejto funkcie sa zvýši spotreba energie batérie.

## **Zobrazenie podrobností o obrázkoch a videách**

Počas zobrazenia obrázku alebo na obrazovke ukážky videa presuňte obrazovku nahor. Zobrazia sa podrobnosti o súbore.

Ťuknutím na informácie na obrazovke môžete zobraziť aj súvisiaci obsah.

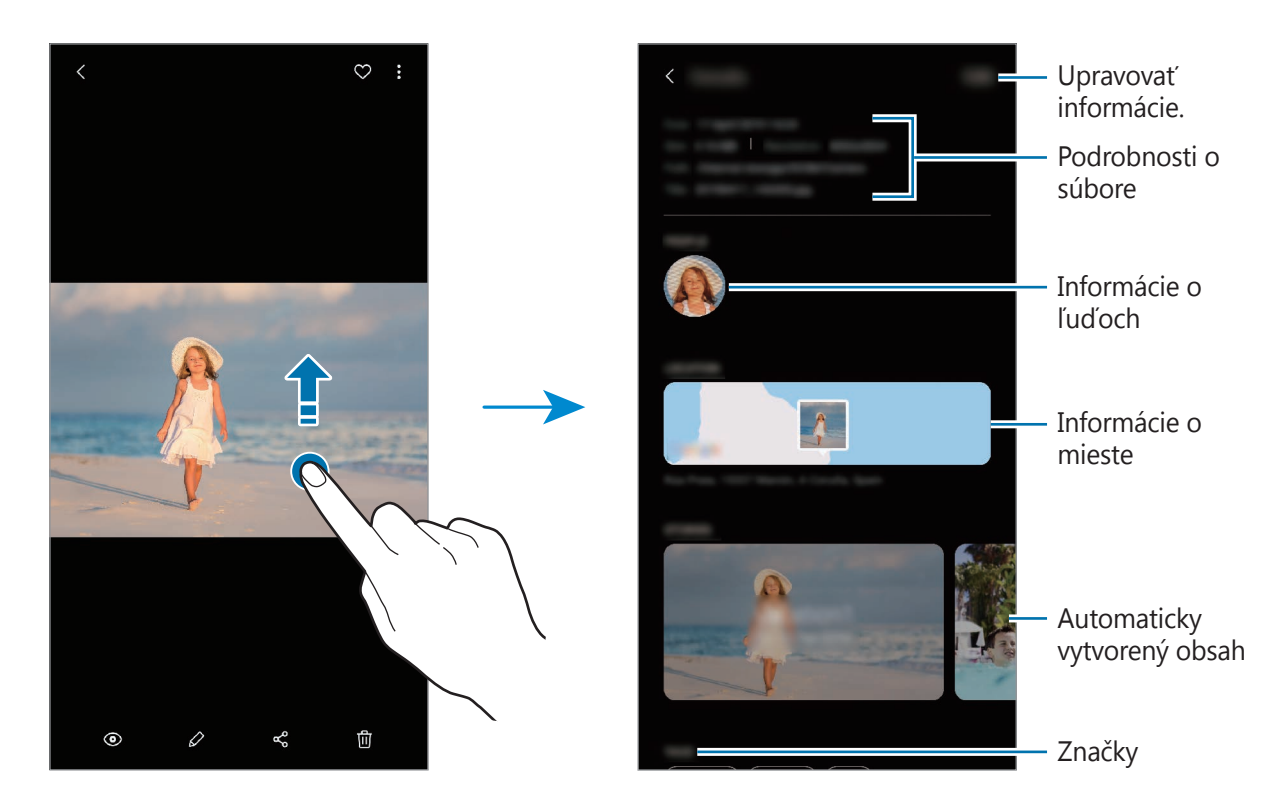

## **Zobrazenie fotografií alebo videí podľa kategórie**

Fotografie a videosúbory si môžete prezerať podľa kategórie.

Spustite aplikáciu **Galéria**, ťuknite na **Obrázky** alebo **Albumy** a potom potiahnutím zoznamu smerom nadol zvoľte kategóriu.

- **Videá**: Zobrazenie videí uložených vo vašom zariadení.
- **Obľúbené**: Zobrazenie obľúbených fotografií a videí.
- **Miesta**: Zobrazenie fotografií a videí zhotovených v na rovnakom mieste.
- **Navrhované**: Zobrazenie odporúčaného obsahu.

## **Zobrazovanie albumov**

Fotografie a videá si môžete prezerať usporiadané do priečinkov alebo albumov. Spustite aplikáciu **Galéria**, ťuknite na položku **Albumy** a potom vyberte album.

#### **Skrytie albumov**

Albumy môžete skryť.

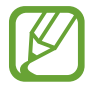

Nie je možné skryť predvolene vytvorené albumy, napríklad album **Fotoaparát** a **Snímky obrazovky**.

- 1 Spustite aplikáciu **Galéria** a ťuknite na položku **Albumy**.
- 2 Postupne ťuknite na položky → **Skryť alebo odkryť albumy**.
- $3$  Pre skrytie ťuknite na prepínač albumu.

## **Zobrazenie príbehov**

Keď nasnímate alebo uložíte obrázky a videá, zariadenie načíta ich značky dátumu a polohy, obrázky a videá usporiada a potom vytvorí príbehy. Ak chcete príbehy vytvoriť automaticky, musíte nasnímať a uložiť viacero obrázkov a videí.

Spustite aplikáciu **Galéria**, ťuknite na položku **Príbehy** a potom vyberte príbeh.

## **Vytváranie príbehov**

Vytváranie príbehov s rôznymi témami.

- 1 Spustite aplikáciu **Galéria** a ťuknite na položku **Príbehy**.
- 2 Postupne ťuknite na položky → Vytvoriť príbeh.
- 3 Zadajte názov príbehu a ťuknite na položku **Vytv.**
- 4 Označte obrázky alebo videá, ktoré majú byť súčasťou príbehu, a ťuknite na položku **Hotovo**.

Ak chcete do príbehu pridať obrázky alebo videá, vyberte príbeh a postupne ťuknite na položky  $\bullet$ → **Pridať**.

Ak chcete obrázky alebo videá z príbehu odstrániť, vyberte príbeh, postupne ťuknite na položky  $\frac{1}{2}$  → **Upraviť**, označte obrázky alebo videá, ktoré sa majú odstrániť, a potom ťuknite na položku **Odstrániť z príbehu**.

## **Odstraňovanie príbehov**

- 1 Spustite aplikáciu **Galéria** a ťuknite na položku **Príbehy**.
- 2 Ťuknite a podržte príbeh, ktorý sa má odstrániť, a ťuknite na položku **Zmazať**.

## **Synchronizácia obrázkov a videí**

Po synchronizácii aplikácie **Galéria** so službou Samsung Cloud sa nasnímané fotografie a videá budú ukladať aj v službe Samsung Cloud. Snímky a videá uložené v službe Samsung Cloud si budete môcť prezrieť v aplikácii **Galéria** a aj na iných zariadeniach.

Spustite aplikáciu **Galéria**, postupne ťuknite na položky • → **Nastavenia** a potom ťuknutím na prepínač **Synchronizovať so službou Samsung Cloud** túto funkciu aktivujte. Aplikácia **Galéria** a služba Samsung Cloud sa zosynchronizujú.

## **Odstránenie obrázkov alebo videosúborov**

- 1 Spustite aplikáciu **Galéria**.
- 2 Vyberte obrázok alebo video, ktorý chcete odstrániť.

Ak chcete odstrániť niekoľko súborov, ťuknite na súbor na zozname, ktorý chcete odstrániť a podržte a potom ťuknite na ďalšie súbory, ktoré chcete odstrániť.

 $3$  Ťuknite na līl alebo na **Zmazať**.

#### **Používanie funkcie koša**

Obrázky a videá, ktoré ste odstránili, si môžete ponechať v koši. Súbory sa odstránia po uplynutí určitej doby.

Spustite aplikáciu **Galéria**, postupne ťuknite na položky • → **Nastavenia** a ťuknutím na prepínač **Kôš** túto funkciu aktivujte.

Na zobrazenie súborov v koši spustite aplikáciu **Galéria** a potom postupne ťuknite na možnosť → **Kôš**.

# **Emoji AR**

# **Úvod**

Vytvorte si vlastné animované Emoji, ktoré bude vyzerať presne ako vy. Zhotovujte fotografie a videá použitím vlastného animovaného Emoji, Emoji postáv alebo nálepiek.

Možno upravovať funkcie vlastného animovaného Emoji, akými sú tvar tváre alebo účes spolu s vyzdobením vlastného animovaného Emoji rôznymi doplnkami. Počas konverzácie sa môžete zábavným spôsobom prezentovať použitím nálepiek vlastného animovaného Emoji.

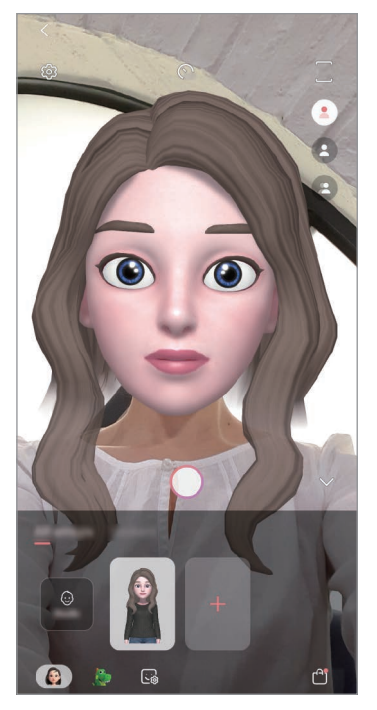

Vlastné animované Emoji **Charakterové Emoji** Pharakterové Emoji Nálepky

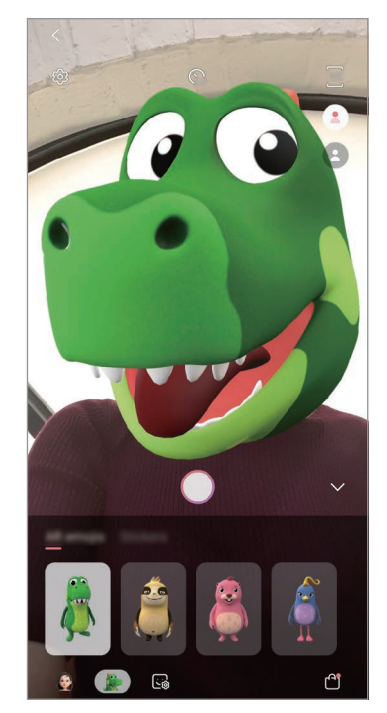

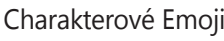

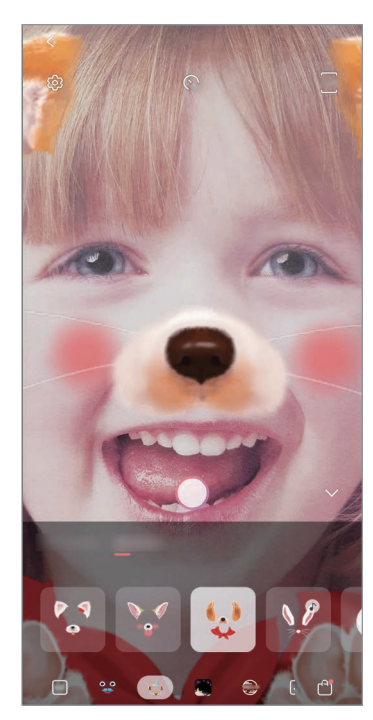

## **Vytvorenie vlastného animovaného Emoji**

Vytvorte vlastné animované Emoji, ktoré vyzerá ako vy. Automaticky sa vytvoria vlastné animované Emoji s rôznymi výrazmi.

- 1 Spustite aplikáciu **Fotoaparát** a ťuknite na **Emoji AR** <sup>→</sup> **Vytvoriť Emoji**.
- 2 Nasmerujte zariadenie tak, aby ste mali tvár zobrazenú na obrazovke a ťuknutím na položku nasnímajte fotografiu.
- 3 Vyberte pohlavie a vek vlastného animovaného Emoji a ťuknite na položku **Ďalej**.
- 4 Skrášlite si vlastné animované Emoji a ťuknite na položku **Ďalej**.
- 5 Ťuknite na položku **Hotovo**.

Vlastné animované Emoji a nálepka vlastného animovaného Emoji sa vytvoria. Nálepky vlastného animovaného Emoji si môžete pozrieť v štúdiu vlastných animovaných emoji. Viac informácií nájdete v časti [Nálepky vlastného animovaného Emoji](#page-129-0).

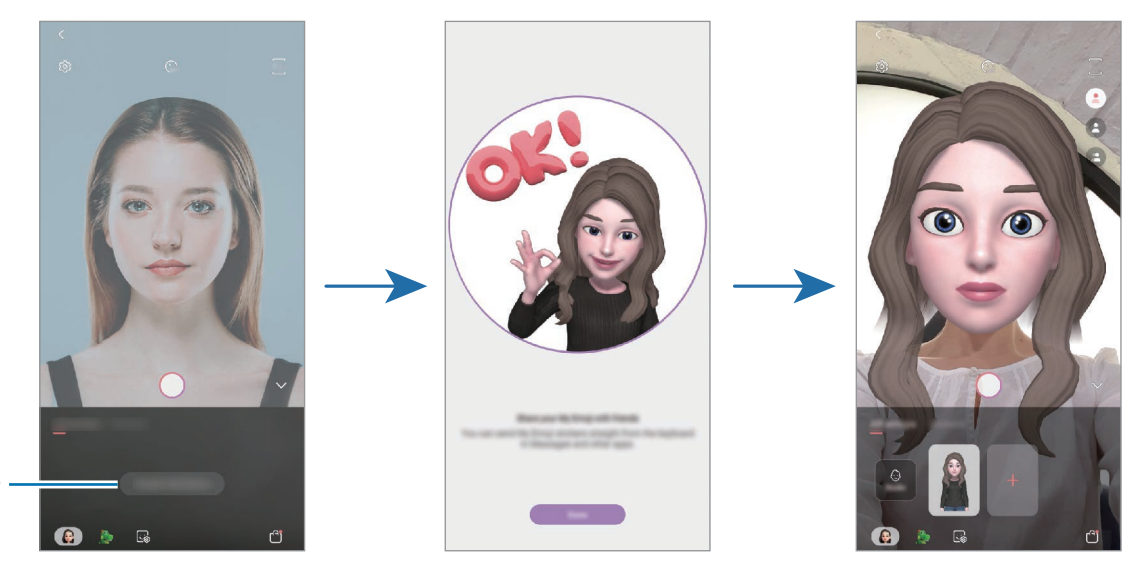

Vytvorenie vlastného animovaného Emoji.

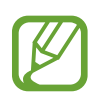

Funkciu **Emoji AR** možno používať pri zadnom aj prednom fotoaparáte. Ak používate zadný fotoaparát, automaticky sa prepne na predný. Na prepnutie medzi fotoaparátmi potiahnite prstom po ukážkovej obrazovke nahor alebo nadol.

### **Odstránenie vlastného animovaného Emoji**

Spustite aplikáciu **Fotoaparát** a ťuknite na položku **Emoji AR**. Ťuknite a podržte vlastné animované Emoji, ktoré chcete odstrániť, a ťuknite na položku  $\ominus$ . Vlastné animované Emoji a nálepka vlastného animovaného Emoji sa vymažú.

## **Prispôsobenie vlastného animovaného Emoji**

Upravujte alebo vyzdobujte Vlastné animované Emoji v v štúdiu vlastných animovaných Emoji. Môžete si tiež vytvárať vlastné animované Emoji.

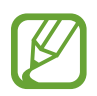

Dostupné možnosti sa môžu líšiť v závislosti od oblasti alebo poskytovateľa služieb.

#### **Štúdio vlastných animovaných Emoji**

Spustite aplikáciu **Fotoaparát** a ťuknite na **Emoji AR** → **Štúdio**. Zobrazí sa štúdio vlastných animovaných Emoji.

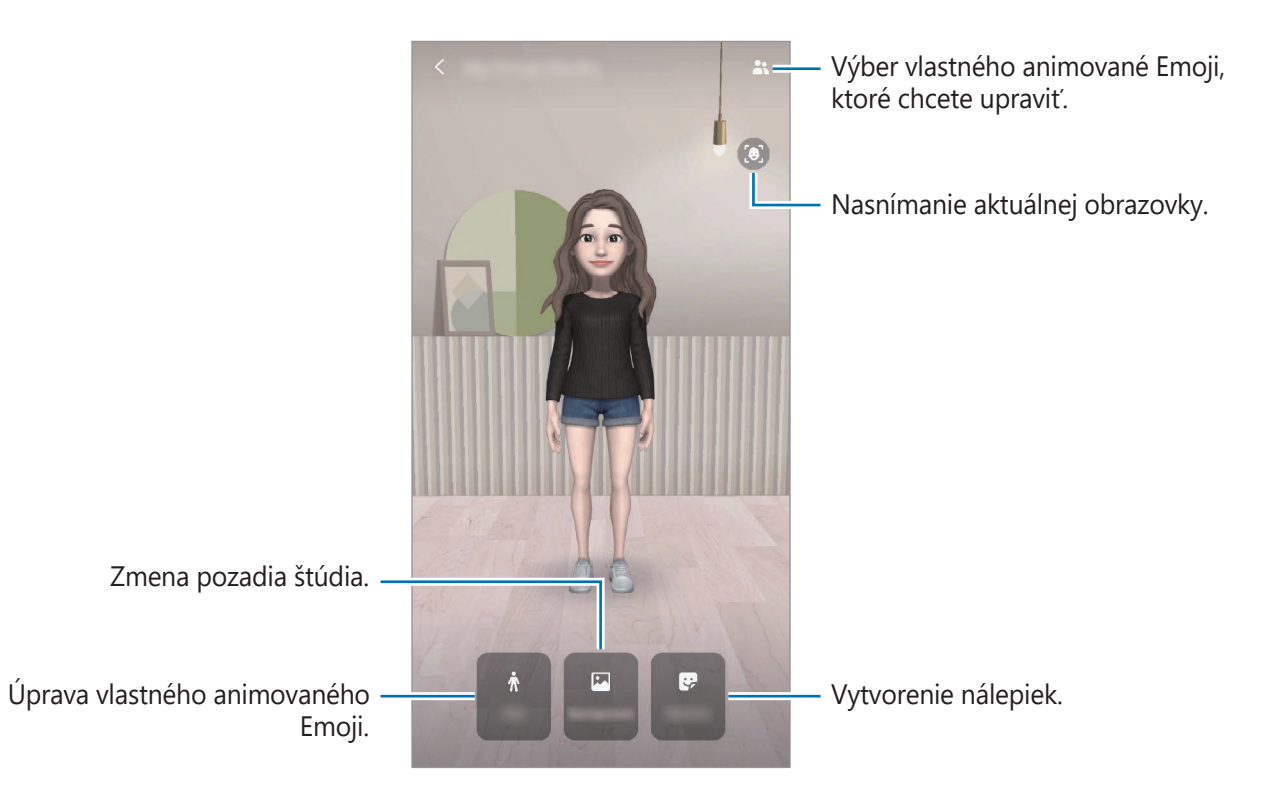

## <span id="page-129-0"></span>**Nálepky vlastného animovaného Emoji**

Pomocou výrazov a akcií vlastného animovaného Emoji si vytvorte vlastné nálepky. Vlastných animovaných Emoji môžete používať pri posielaní správ alebo na sociálnej sieti.

### **Prezeranie vlastných animovaných Emoji**

V štúdiu vlastných animovaných Emoji ťuknite na možnosť **Nálepky**. Následne si zobrazíte nálepky vlastného animovaného Emoji.

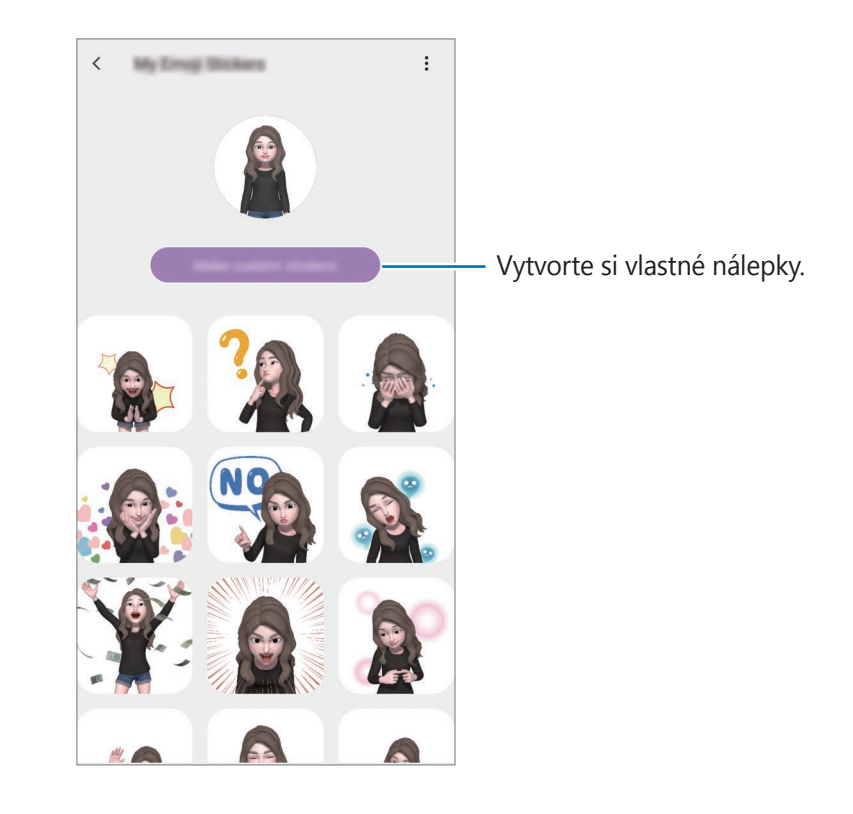

### **Vytváranie vlastných nálepiek**

- 1 V štúdiu vlastných animovaných Emoji ťuknite na možnosť **Nálepky** <sup>→</sup> **Vytv. vlastné nálepky**.
- 2 Nálepky si ľubovoľne upravte.
	- $\cdot$   $\mathbb{Q}$  : Pridanie nálepiek.
	- $\boxdot$  : Výber pozadia nálepky.
	- *C*: Výber výrazu.
	- $(\pi)$ : Výber akcie.
	- $\cdot$   $\top$  : Zadanie textu.
	- $\cdot$   $\sqrt{\gamma}$ : Písanie alebo kreslenie na nálepky.
- 3 Ťuknite na položku **Uložiť**.

### **Používanie nálepiek vlastného animovaného Emoji v chatoch**

Vlastných animovaných Emoji môžete používať počas konverzácie prostredníctvom správ alebo na sociálnych sieťach. Nasledujúce kroky sú príkladmi používania nálepiek vlastného animovaného Emoji v aplikácii **Správy**.

- 1 Pri zostavovaní správy v aplikácii **Správy** ťuknite na položku  $\therefore$  na klávesnici Samsung.
- 2 Ťuknite na ikonu Vlastné animované Emoji.
- 3 Vyberte jednu z nálepiek vlastného animovaného Emoji. Vlastný animovaný Emoji sa vloží.

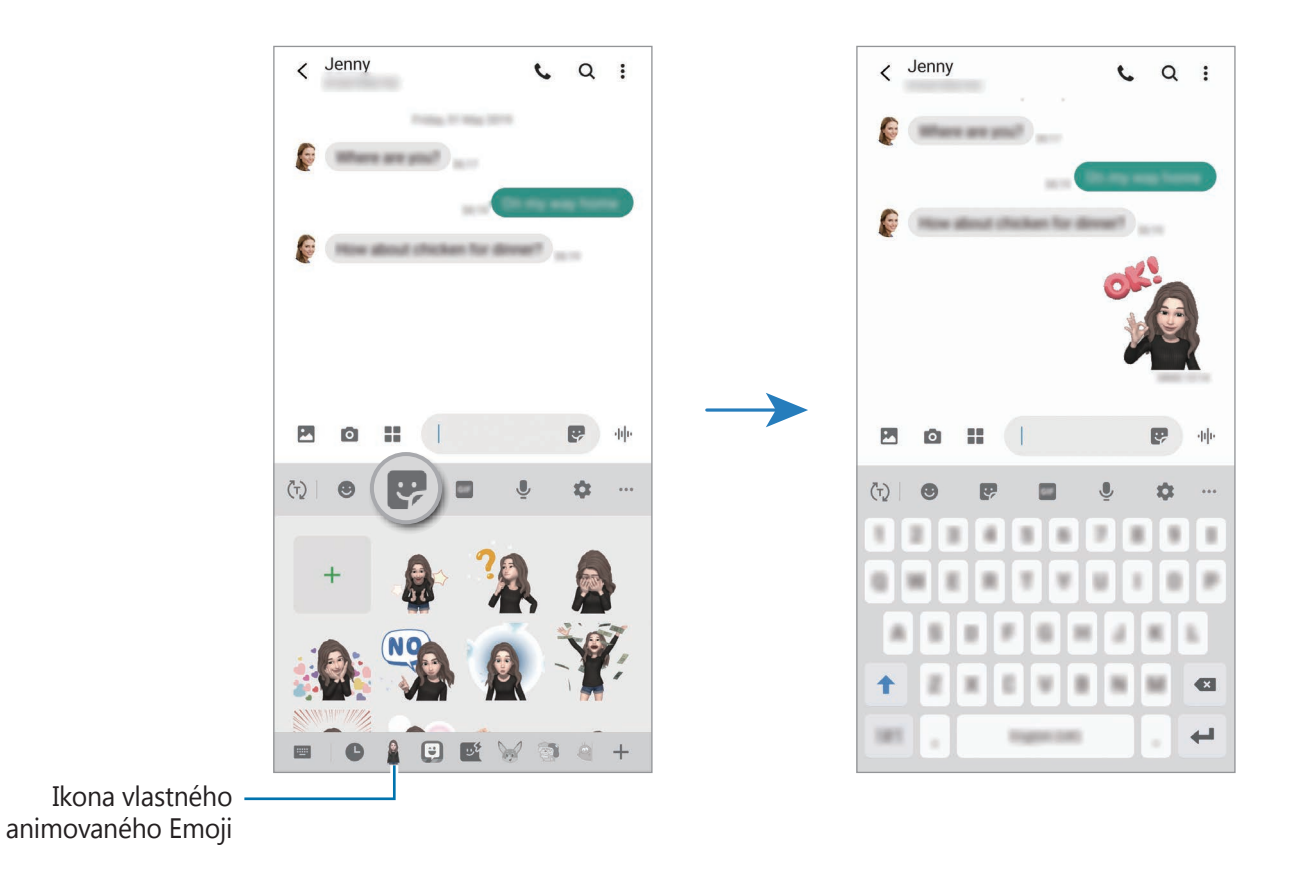

#### **Odstránenie vlastných animovaných Emoji**

Na klávesnici Samsung ťuknite na možnosť  $\bullet$  a ťuknite na položku  $\bullet$  v spodnej časti klávesnice. Vyberte vlastné animované Emoji, ktoré chcete odstrániť, a ťuknite na položku **Odstrániť**.

## **Snímanie fotografií alebo videí s vlastným animovaným Emoji**

Vytvorte si zábavné fotografie alebo videá použitím vlastného animovaného Emoji pomocou rôznych režimov snímania.

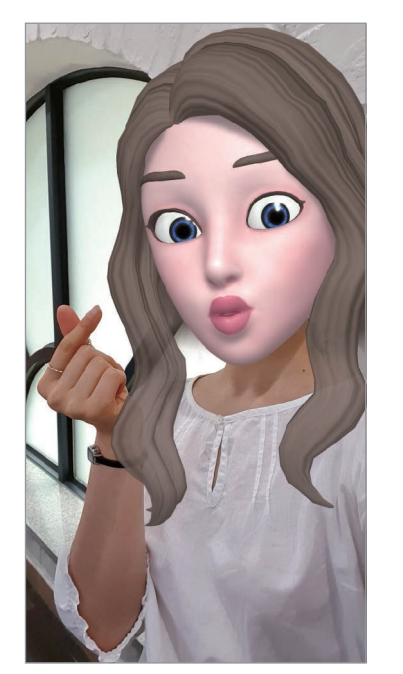

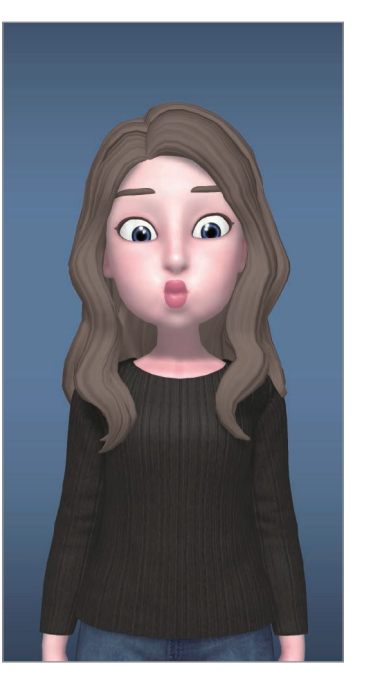

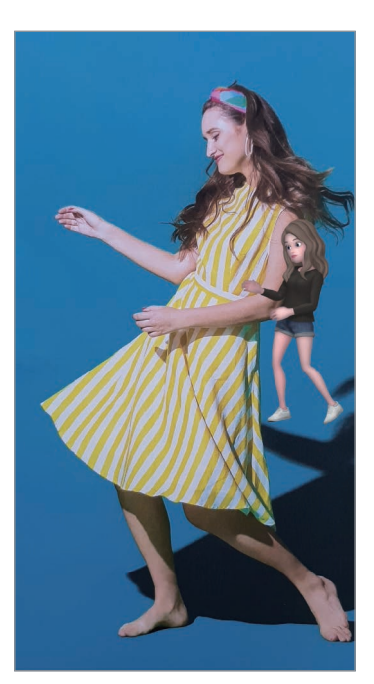

Maska Základné informácie Minimálny pohyb

- 1 Spustite aplikáciu **Fotoaparát** a ťuknite na položku **Emoji AR**.
- 2 Vyberte si vlastné animované Emoji, ktoré chcete použiť.

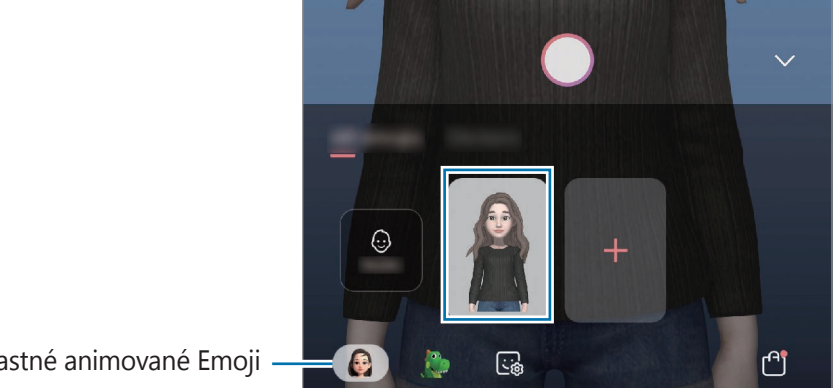

Vlastné animované Emoji

- 3 Vyberte si režim, ktorý chcete použiť.
	- **(Maska**): Tvár vlastného animovaného Emoji sa objaví vašej tvári, čo bude vyzerať akoby ste mali nasadenú masku.
	- **(2)** (**Základný**): Vlastné animované Emoji bude napodobňovať vaše výrazy.
	- **•** (Minimálny pohyb): Vlastné animované Emoji bude napodobňovať pohyby vášho tela.
- $\overline{4}$  Ťuknutím na  $\bigcirc$  zhotovte fotografiu alebo posunutím prsta na obrazovke ukážky doľava a ťuknutím na  $\odot$  zaznamenajte video.

Zaznamenané fotografie a videá si môžete zobraziť a zdieľať ich prostredníctvom aplikácie **Galéria**.

## **Zaznamenávanie fotiek alebo videí s postavičkami vlastného animovaného Emoji alebo s nálepkami**

Postavičky vlastného animovaného Emoji budú napodobňovať vaše výrazy. Môžete tiež nastaviť, že efekt nálepky bude sledovať vašu tvár.

1 Spustite aplikáciu **Fotoaparát** a ťuknite na položku **Emoji AR**.

2 Zvoľte si charakterové Emoji alebo ťuknite na **Nálepky** a vyberte si požadovanú nálepku.

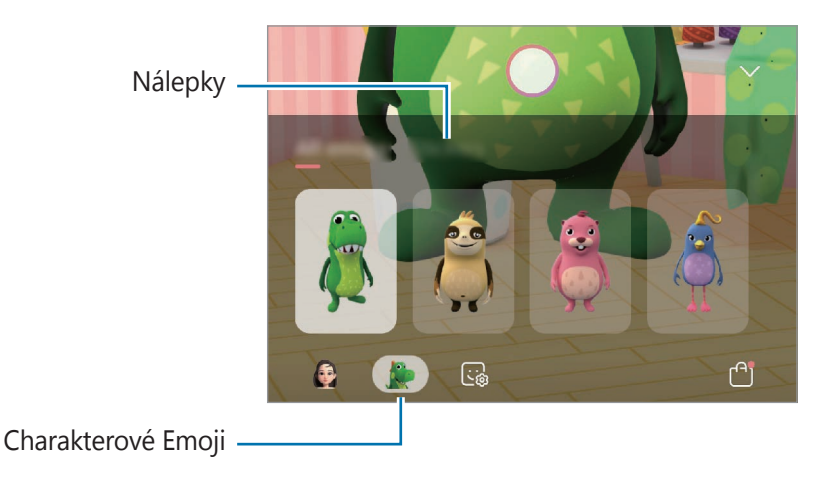

 $3$  Ťuknutím na  $\bigcirc$  zhotovte fotografiu alebo posunutím prsta na obrazovke ukážky doľava a ťuknutím na  $\odot$  zaznamenajte video.

Zaznamenané fotografie a videá si môžete zobraziť a zdieľať ich prostredníctvom aplikácie **Galéria**.

# <span id="page-133-0"></span>**AR kresba**

Nahrávajte zábavné videá s virtuálnym rukopisom alebo kresbami na tváre alebo kdekoľvek inde. Keď fotoaparát rozpozná tvár alebo priestor, čmáranice na tvári budú sledovať jej pohyb. Čmáranice na pozadí zostanú na rovnakom mieste aj pri posunutí fotoaparátu.

1 Spustite aplikáciu **Fotoaparát** a ťuknite na položku **Video** v zozname režimov snímania.

 $2$  Ťuknite na položku  $\sim$ a vyberte požadovaný režim. Keď fotoaparát rozpozná objekt, na obrazovke sa zobrazí obrazovka rozpoznávania.

- **Tvár**: Čmáranica na tvári.
- **Všade**: Čmáranice všade inde.
- 3 Píšte alebo kreslite do oblasti rozpoznania.

Ak ťuknete na možnosť  $\odot$  a potom začnete s čmáranicami, môžete sa nahrať.

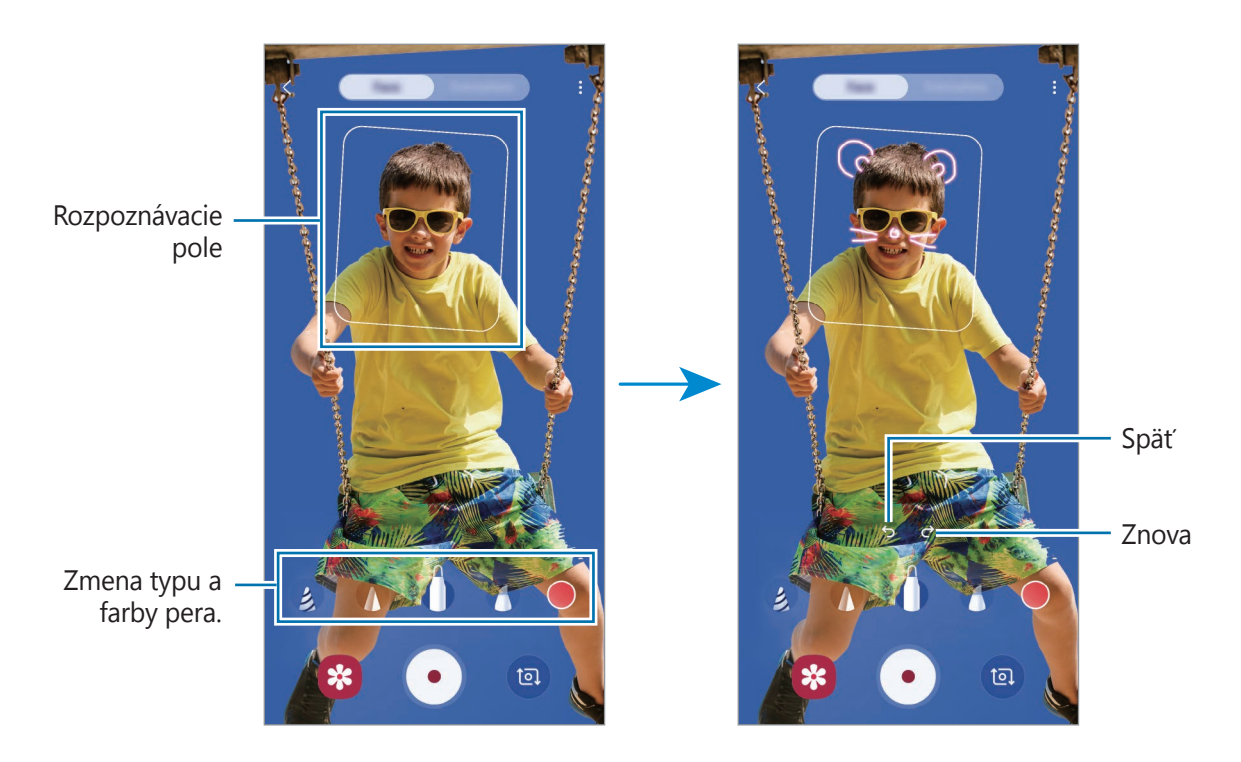

- $\overline{4}$  Ťuknutím na položku  $\odot$  nahráte video.
- $5$  Ťuknutím na položku  $\odot$  zastavte záznam videa. Video si môžete prehrať a zdieľať v **Galéria**.

# **Always On Display**

Môžete zobrazovať informácie, napríklad hodiny alebo kalendár, alebo ovládať prehrávanie hudby na obrazovke, keď je vypnutá.

Okrem toho môžete kontrolovať oznámenia na nové správy alebo zmeškané hovory.

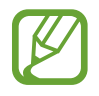

Jas funkcie Always On Display sa môže automaticky zmeniť v závislosti od podmienok osvetlenia.

#### **Nastavenie, ako sa má zobrazovať Always On Display**

Môžete zvoliť, ako sa má zobrazovať Always On Display. Always On Display sa môže nastaviť tak, aby bol zobrazený nepretržite, alebo aby sa zobrazil len pri ťuknutí na obrazovku, keď je vypnutá. Môžete tiež nastaviť čas zobrazenia Always On Display.

Spustite aplikáciu **Nastavenia**, postupne ťuknite na položky **Zamknutá obrazovka** → **Always On Display** a potom si zvoľte požadovaný režim.

- **Zobraziť ťuknutím**: Always On Display sa zobrazí na 10 sekúnd po ťuknutí na displej.
- Vždy zobrazovať: Always On Display sa bude zobrazovať stále.
- **Zobraziť podľa plánu**: Always On Display sa bude zobrazovať počas stanoveného času. Ťuknutím na možnosť **Nastaviť rozvrh** nastavte počiatočný a záverečný čas.

### **Otváranie oznámení vo funkcii Always On Display**

Keď dostanete oznámenia o prijatej správe, zmeškanom hovore alebo oznámenie aplikácie, ikony oznámení sa zobrazia vo funkcii Always On Display. Oznámenie zobrazíte dvojitým ťuknutím na ikonu oznámenia.

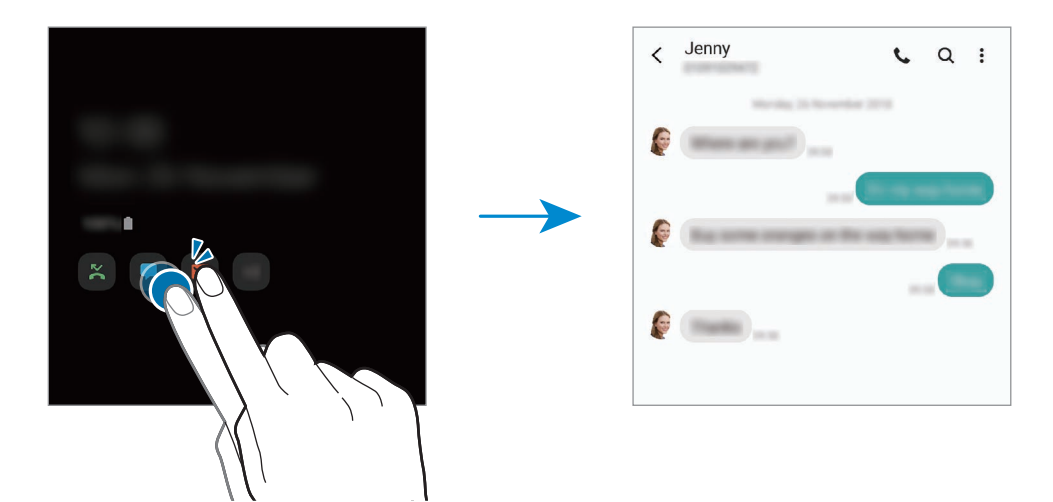

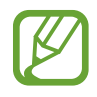

Ak je obrazovka zamknutá, musíte ju odomknúť, aby ste si mohli prečítať oznámenia.

### **Ovládanie prehrávania hudby vo funkcii Always On Display**

- 1 Spustite aplikáciu **Nastavenia**, postupne ťuknite na položky **Zamknutá obrazovka** <sup>→</sup> **Miniaplikácie FaceWidget** a ťuknutím na prepínač **Hudba** túto funkciu aktivujte.
- 2 Ak chcete ovládať prehrávanie hudby vo funkcii Always On Display, dvakrát ťuknite na hodiny.
- 3 Ak sa chcete dostať k ovládaču hudby, potiahnite prstom po hodinách doľava alebo doprava.
- 4 Ťukaním na ikony ovládajte prehrávanie.

#### **Zobrazenie obrázka vo funkcii Always On Display**

- 1 Spustite aplikáciu **Nastavenia** <sup>→</sup> **Zamknutá obrazovka** <sup>→</sup> **Štýl hodín** <sup>→</sup> **Always On Display**.
- 2 Presuňte zoznam typov doľava a vyberte typ, na ktorom je obrázok.
- $3$  Ťuknite na položku  $+$  a vyberte obrázok.

Ak chcete vložiť animovaný obrázok vo formáte GIF, ťuknite na položku **GIF** a vyberte súbor.

4 Ťuknite na položku **Hotovo**.

#### **Deaktivácia funkcie Always On Display**

Spustite aplikáciu **Nastavenia**, ťuknite na položku **Zamknutá obrazovka** a potom ťuknutím na prepínač **Always On Display** túto funkciu deaktivujte.

# **Bočný displej**

# **Úvod**

Bočné panely poskytujú rýchly prístup k vašim obľúbeným aplikáciám a funkciám.

### **Používanie bočných panelov**

Potiahnite ponuku bočného panela do stredu displeja.

Ak posúvač bočného panelu nie je viditeľný, spustite aplikáciu **Nastavenia**, postupne ťuknite na položky **Zobrazenie** → **Bočný displej** a ťuknutím na prepínač **Bočné panely** túto funkciu aktivujte.

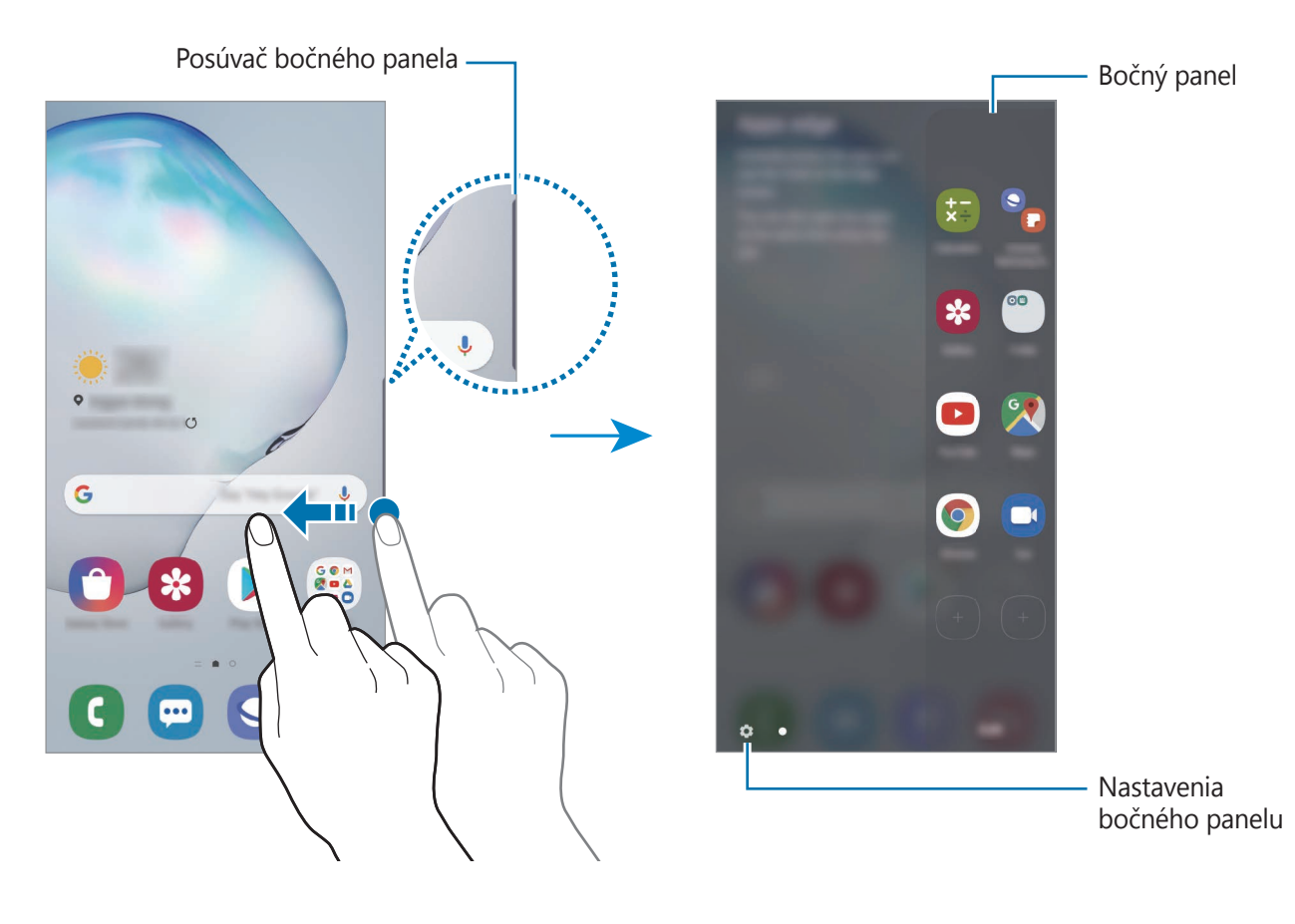

## **Úprava bočných panelov**

Vyberte panely, ktoré sa zobrazia na bočnom displeji, alebo ich upravte.

- 1 Potiahnite ponuku bočného panela do stredu displeja.
- $2$  Ťuknutím na položku  $\bullet$  otvorte obrazovku nastavení bočného panela.
- $3$  Začiarknite bočné panely, ktoré chcete zobraziť.
	- Ak chcete panel upraviť, ťuknite na položku **Upraviť**.
	- Ak chcete prevziať ďalšie panely, postupne ťuknite na položky → Galaxy Store.
	- Ak chcete zmeniť usporiadanie panelov, postupne ťuknite na položky → **Zmeniť poradie** a presuňte  $\langle \rangle$  na iné miesto.

## **Nastavenie ponuky bočného panelu**

Umiestnenie, veľkosť, priehľadnosť alebo nastavenia vibrovania posúvača je možné zmeniť. Potiahnite ponuku bočného panela do stredu displeja. Potom ťuknite na položku  $\bigoplus \rightarrow \frac{1}{2} \rightarrow$ **Posúvač bočného panela**.

# **Moje aplikácie**

Často používané aplikácie môžete rýchlo spúšťať.

- 1 Potiahnite ponuku bočného panela do stredu displeja.
- $2$  Ak chcete spustiť aplikáciu, vyberte ju na paneli Moje aplikácie.

## **Úprava bočného panelu Moje aplikácie**

- Ak chcete pridať aplikáciu, ťuknite na  $\Box$  na paneli a v zozname aplikácií ťuknite na príslušnú aplikáciu.
- Ak chcete vytvoriť priečinok na paneli, ťuknite na  $\Box$  na paneli, ťuknite a podržte aplikáciu, ktorá sa nachádza v zozname, a potom ju presuňte na inú aplikáciu na bočnom paneli Moje aplikácie.
- Ak chcete aplikáciu odstrániť, ťuknite na aplikáciu na paneli, podržte na nej prst a presuňte ju do časti **Odstrániť** v hornej časti panela.
- Ak chcete zmeniť poradie aplikácií, ťuknite na aplikáciu, podržte na nej prst a presuňte ju na iné miesto.

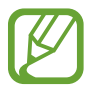

Panel Moje aplikácie môžete upravovať aj po ťuknutí na položku **Upraviť**.

## **Pridávanie párov aplikácií**

Pridajte dve často používané aplikácie, napríklad prehrávač videí a Messenger, na panel Moje aplikácie a jedným ťuknutím ich spúšťajte spolu v rozdelenom zobrazení. Viac informácií o rozdelenom zobrazení nájdete v časti [Rozdelené zobrazenie na displeji](#page-141-0).

- 1 Potiahnite ponuku bočného panela do stredu displeja.
- 2 Na paneli Moje aplikácie postupne ťuknite na položky  $\overline{(+)}\rightarrow$  Vytv. pár aplikácií.
- 3 Zo zoznamu vyberte dve aplikácie.

V rozdelenom zobrazení sa prvá aplikácia zobrazí v hornej časti obrazovky a druhá v dolnej časti obrazovky.

4 Ťuknite na položku **Hotovo**.

## **Bočné osvetlenie**

Môžete nastaviť, aby zariadenie osvetlilo okraje obrazovky a zobrazilo kontextové okno, keď dostanete oznámenia, napríklad nové správy.

Keď sa kontextové okno zobrazí počas používania aplikácie, presuňte okno smerom dolu, aby ste si mohli rýchlo pozrieť obsah a vykonať dostupné akcie.

#### **Spravovanie oznámení, ktoré sa majú zobraziť ako rozsvietenie okrajov obrazovky**

- 1 Spustite aplikáciu **Nastavenia**, postupne ťuknite na položky **Zobrazenie** <sup>→</sup> **Bočný displej** <sup>→</sup> **Bočné osvetlenie** a ťuknutím na prepínač túto funkciu aktivujte.
- 2 Ťuknite na položku **Spravovať oznámenia** a ťuknite na prepínače vedľa aplikácií, z ktorých chcete prijímať oznámenia formou bočného osvetlenia.

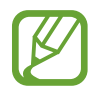

Niektoré oznámenia sa nemusia zobrazovať, pretože osvetlenie okraja závisí od typov oznámení.

#### **Zobrazenie oznámení v kontextovom okne**

Keď dostanete oznámenie s bočným osvetlením, otvorením kontextového okna môžete rýchlo zobraziť jeho obsah a vykonať dostupné činnosti. Napríklad ak dostanete správu počas sledovania videa alebo hrania hry, môžete si zobraziť správu a reagovať na ňu bez prepnutia obrazovky.

Keď dostanete oznámenie s bočným osvetlením počas používania aplikácie, potiahnite oznámenie dolu.

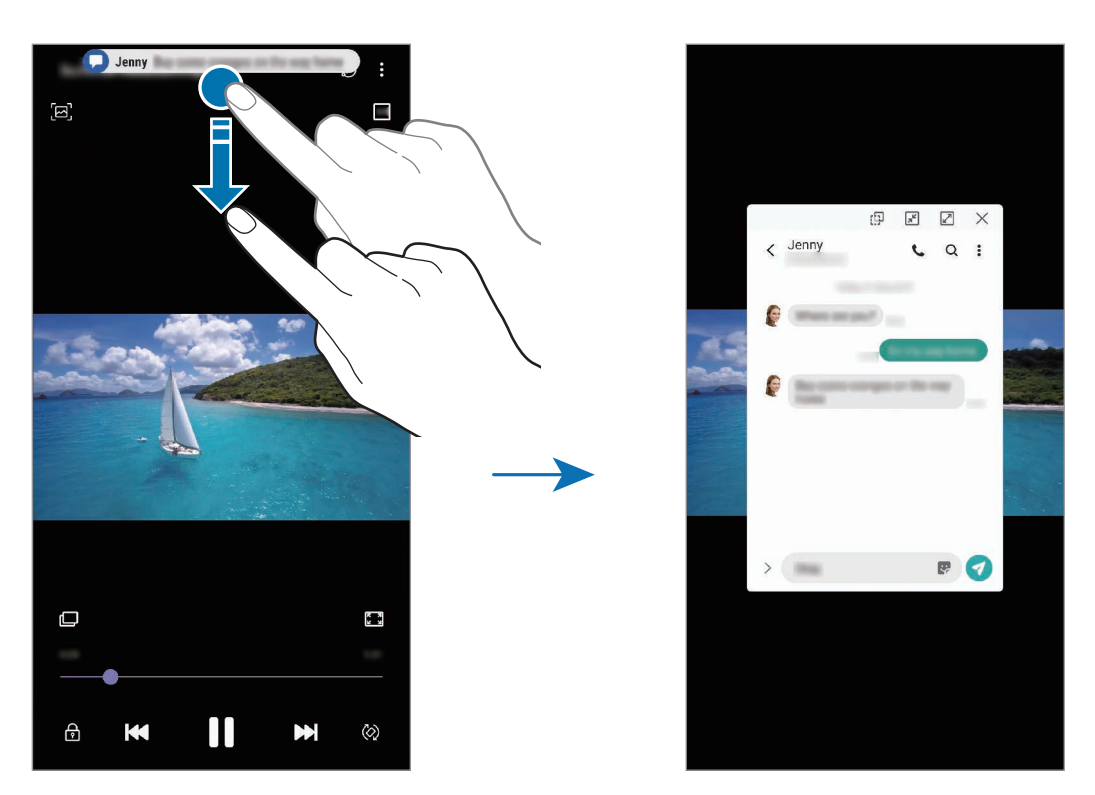

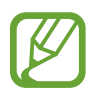

Táto funkcia je dostupná len pri aplikáciách, ktoré podporujú funkciu viacerých okien a osvetlenia okrajov. Ak chcete zobraziť podporované aplikácie, spustite aplikáciu **Nastavenia**, postupne ťuknite na položky **Zobrazenie** → **Bočný displej** → **Bočné osvetlenie** → **Spravovať oznámenia**.

# **Viac okien**

# **Úvod**

Funkcia Viac okien umožňuje naraz spustiť dve aplikácie v rozdelenom zobrazení na displeji. V kontextovom okne môžete tiež naraz spustiť viac aplikácií.

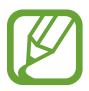

Niektoré aplikácie nemusia túto funkciu podporovať.

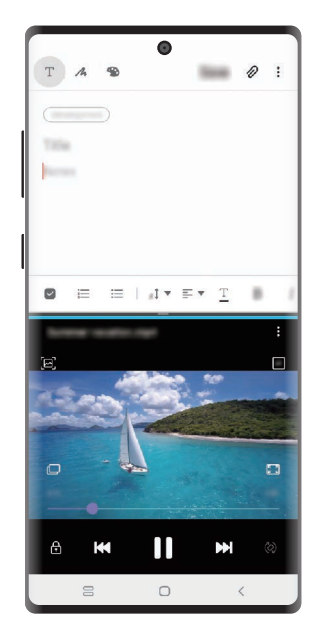

Rozdelené zobrazenie na displeji Kontextové zobrazenie

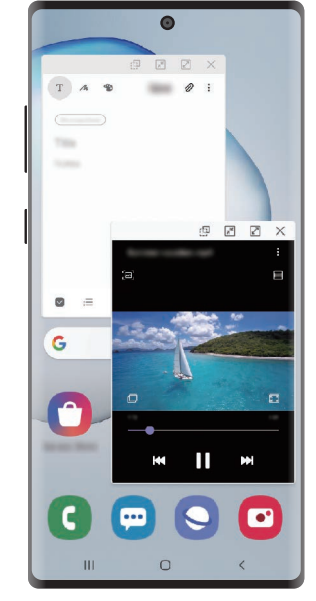

## <span id="page-141-0"></span>**Rozdelené zobrazenie na displeji**

- 1 Ťuknutím na tlačidlo Naposledy spustené aplikácie otvoríte zoznam nedávno používaných aplikácií.
- 2 Potiahnite prstom po obrazovke smerom doľava alebo doprava, ťuknite na ikonu aplikácie a potom ťuknite na položku **Otvoriť v zobrazení s rozdelenou obrazovkou**.

V hornom okne sa zobrazí vybratá aplikácia.

 $3\,$  V spodnom okne vyberte potiahnutím doľava alebo doprava ďalšiu aplikáciu, ktorá sa má spustiť.

Ak chcete spustiť aplikácie, ktoré sa nenachádzajú v zozname naposledy použitých aplikácií, ťuknite na tlačidlo Domov alebo tlačidlo Späť a vyberte aplikáciu.

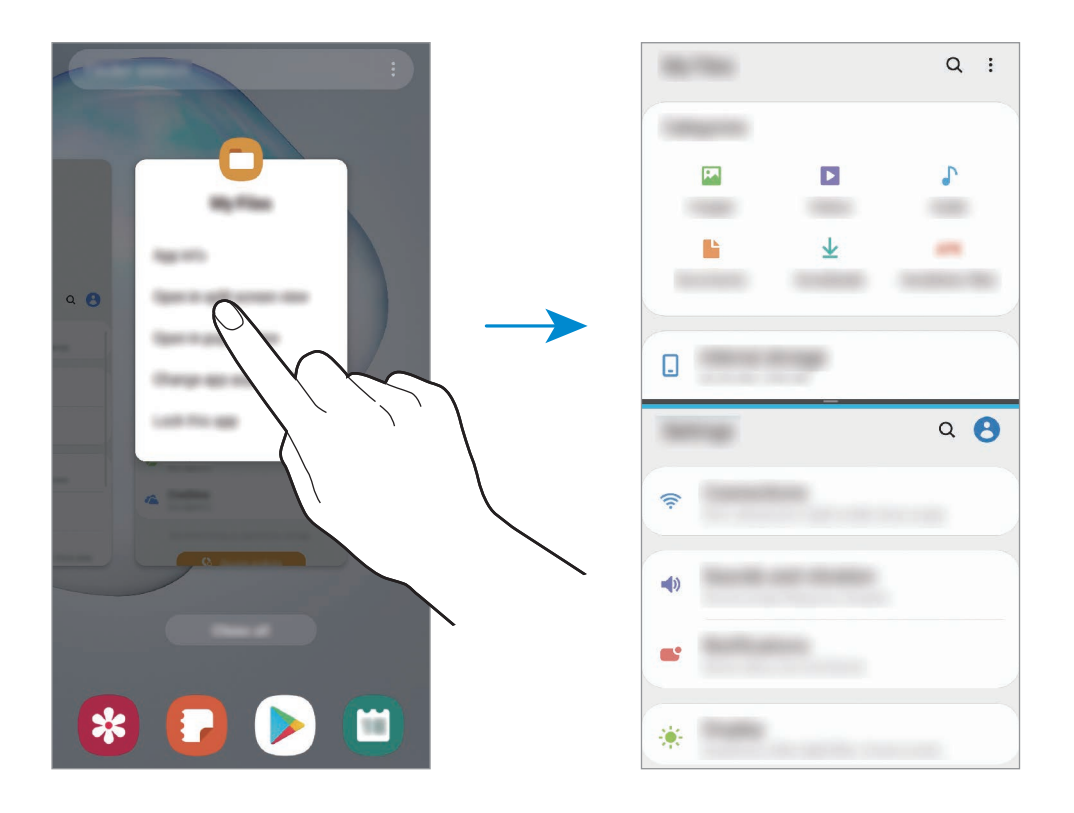

#### **Nastavenie veľkosti okna**

Potiahnutím pruhu medzi oknami aplikácií nahor alebo nadol môžete upravovať veľkosť okien.

Keď pruh medzi oknami aplikácií potiahnete k hornému alebo spodnému okraju displeja, okno sa maximalizuje.

## **Kontextové zobrazenie**

- 1 Ťuknutím na tlačidlo Naposledy spustené aplikácie otvoríte zoznam nedávno používaných aplikácií.
- 2 Potiahnite prstom po obrazovke smerom doľava alebo doprava, ťuknite na ikonu aplikácie a potom ťuknite na položku **Otvoriť v kontextovom zobrazení**.

Obrazovka aplikácií sa zobrazí v kontextovom zobrazení.

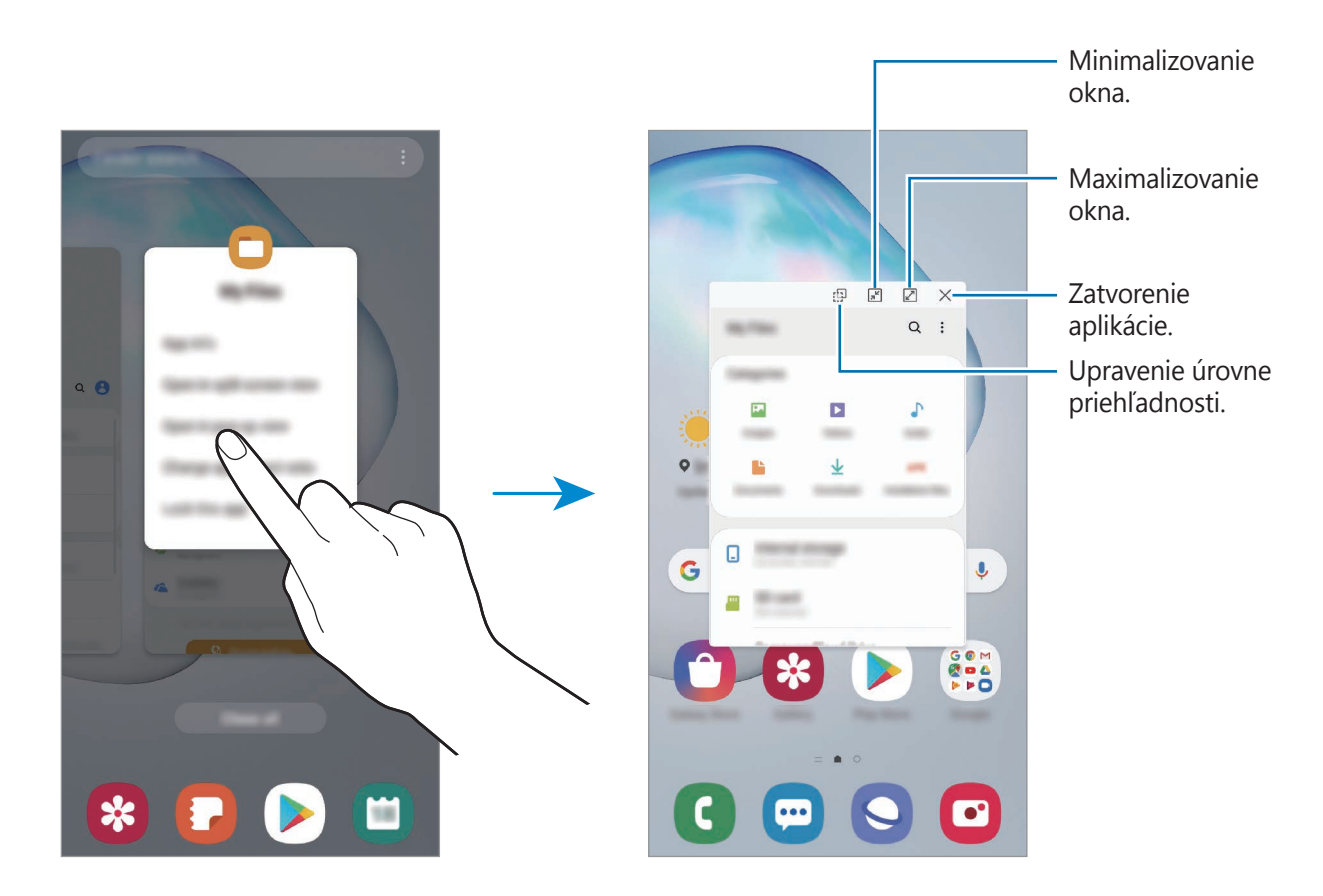

#### **Presúvanie kontextových okien**

Ak chcete kontextové okno presunúť, ťuknite na panel nástrojov v okne a presuňte ho na nové miesto.

# **Samsung Health**

# **Úvod**

Aplikácia Samsung Health umožňuje spravovať váš zdravý životný štýl a telesnú kondíciu. Nastavenie cieľov telesnej kondície, kontrola pokroku a sledovanie vášho zdravého životného štýlu a telesnej kondície. Môžete tiež porovnať svoj počet krokov s inými používateľmi aplikácie Samsung Health, súťažiť s priateľmi a zobrazovať zdravotné rady.

## **Používanie aplikácie Samsung Health**

Spustite aplikáciu **Samsung Health**. Túto aplikáciu pri prvom zapnutí alebo jej reštartovaní po obnovení dát nastavte podľa pokynov na obrazovke.

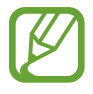

Niektoré funkcie nemusia byť v závislosti od oblasti k dispozícii.

Ak chcete pridať položky na domovskú obrazovku aplikácie Samsung Health, postupne ťuknite na položky → **Spravovať položky** a potom vyberte položky.

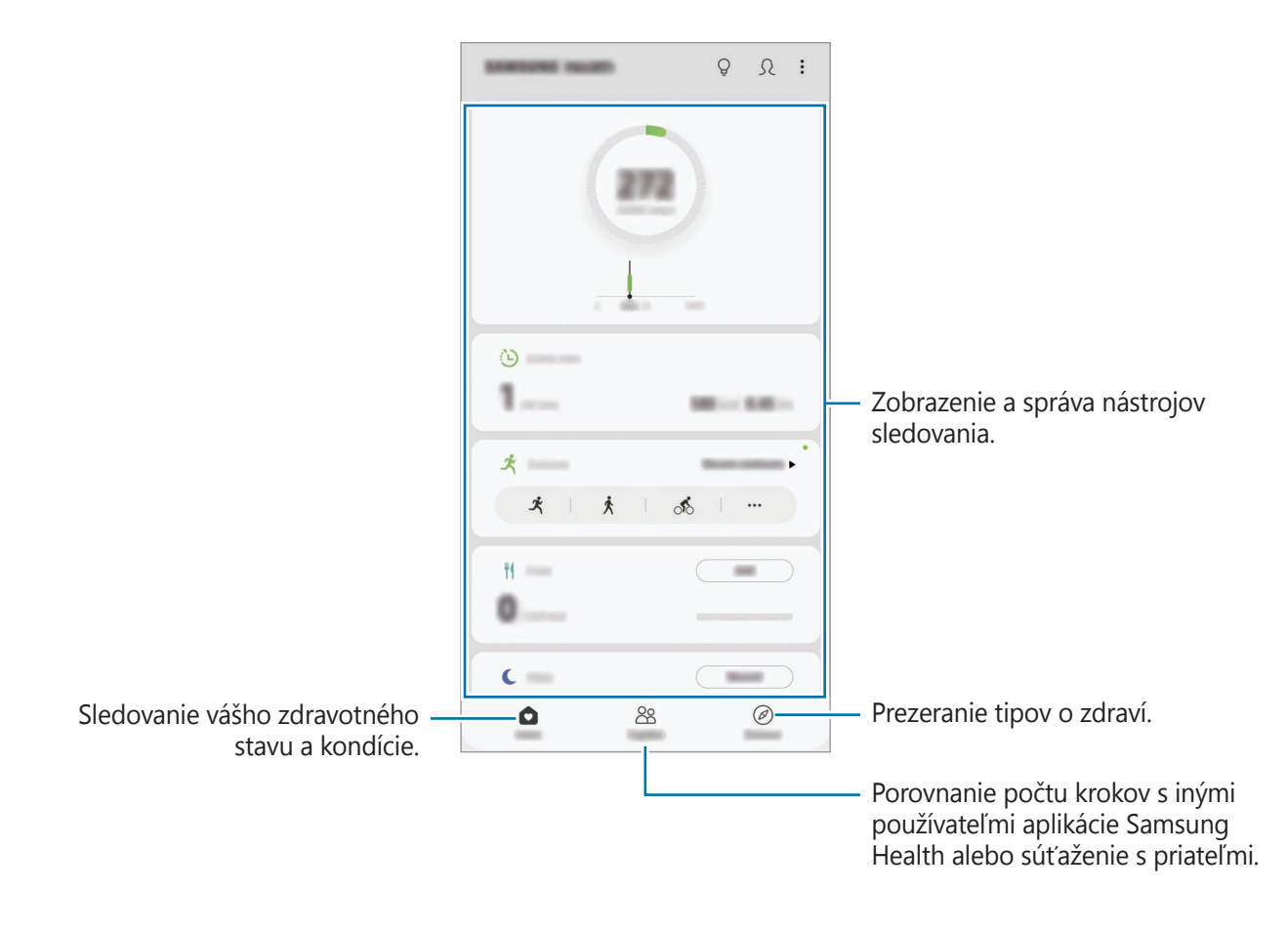
### **Spolu**

Karta SPOLOČNE umožňuje nastaviť cieľové počty krokov a súťažiť s priateľmi. Môžete pozvať priateľov, aby ste spoločne kráčali, nastaviť cieľové počty krokov, súťažiť vo výzvach a pozrieť si svoju pozíciu.

Na domovskej obrazovke aplikácie Samsung Health ťuknite na položku **Spolu**.

### **Kroky**

Zariadenie počíta počet prejdených krokov a meria prejdenú vzdialenosť.

Na domovskej obrazovke aplikácie Samsung Health ťuknite na nástroj na sledovanie krokov.

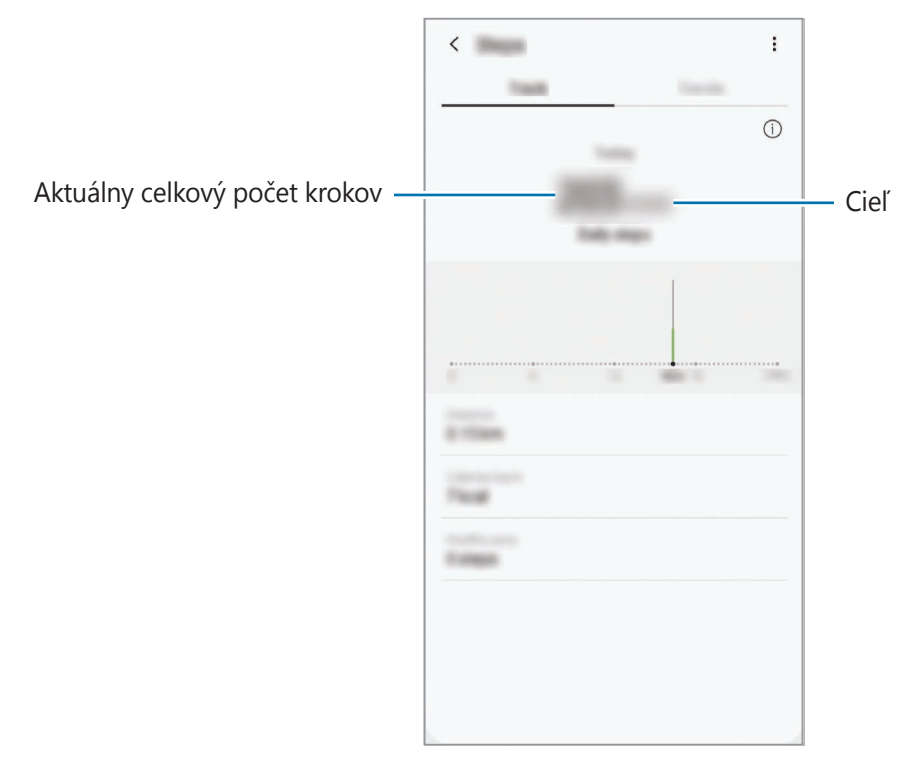

- Medzi sledovaním krokov a zobrazením počtu krokov v nástroji na sledovanie krokov môže nastať krátke oneskorenie. Okrem toho môže byť zobrazenie kontextového okna s informáciou o dosiahnutí cieľa mierne oneskorené.
	- Ak nástroj na sledovanie krokov použijete počas jazdy autom alebo vlakom, vibrácie môžu ovplyvniť počítanie krokov.
	- Na paneli oznámení môžete kontrolovať svoje aktuálne kroky. Ak chcete oznámenia vypnúť, na domovskej obrazovke Samsung Health postupne ťuknite na položky  $\frac{1}{2}$  → **Nastavenia** → **Oznámenia** a potom ťuknutím deaktivujte prepínač **Aktuálny počet krokov** pod položkou **Prebiehajúce**.

# **Ďalšie informácie**

- Aplikácia Samsung Health je určená len na účely telesnej kondície a zdravého životného štýlu a nie je určená na použitie pri diagnostike ochorení alebo iných stavov ani na liečbu, zmiernenie a prevenciu ochorení.
- Dostupné funkcie, vlastnosti a aplikácie, ktoré možno pridať do aplikácie Samsung Health, sa môžu meniť v závislosti od krajiny z dôvodu rôznych miestnych zákonov a predpisov. Pred použitím si musíte skontrolovať funkcie a aplikácie, ktoré sú k dispozícii vo vašom regióne.
- Aplikácie Samsung Health a ich služby môžu byť zmenené alebo ukončené bez predchádzajúceho upozornenia.
- Cieľ tohto zberu údajov je obmedzený na poskytnutie služby, ktorú ste žiadali, vrátane poskytovania ďalších informácií na zlepšenie zdravého životného štýlu, zálohovania a synchronizácie údajov, analýzy údajov a štatistiky alebo na vývoja a poskytovania lepších služieb. (Ak sa však do svojho konta Samsung prihlásite z aplikácie Samsung Health, vaše údaje sa môžu uložiť na server za účelom zálohovania údajov.) Osobné informácie môžu byť uložené až do doby, kým nepominú dané účely. Svoje osobné údaje uložené v aplikácii Samsung Health môžete vymazať výberom možnosti Vymazať osobné údaje v ponuke Nastavenia. Ak chcete odstrániť všetky údaje, ktoré ste zdieľali na sociálnych sieťach alebo preniesli do pamäťových zariadení, musíte ich odstrániť samostatne.
- Svoje údaje môžete zdieľať alebo synchronizovať s ďalšími službami spoločnosti Samsung alebo s vybranými kompatibilnými službami tretích strán, ako aj s niektorými ďalšími pripojenými zariadeniami. Prístup k informáciám z aplikácie Samsung Health prostredníctvom týchto ďalších služieb alebo zariadení tretej strany bude povolený iba s vaším výslovným súhlasom.
- Nesiete plnú zodpovednosť za nevhodné používanie údajov, zdieľaných na sociálnych sieťach alebo poslaných iným osobám. Pri zdieľaní svojich osobných údajov s inými osobami buďte opatrní.
- Ak používate bezdrôtové pripojenie, napríklad Bluetooth, zariadenie môže ovplyvňovať elektronické rušenie z iných zariadení. Zabráňte používaniu tohto zariadenia v blízkosti zdrojov rádiových vĺn.
- Pred použitím si pozorne prečítajte zmluvné podmienky a zásady ochrany osobných údajov platné pre aplikáciu Samsung Health.

# **Samsung Members**

**Samsung Members** ponúka zákazníkom služby podpory, napríklad diagnostiku problému so zariadením, a používateľom umožňuje odosielať otázky a správy o chybách. Okrem toho môžete zdieľať informácie s ostatnými používateľmi v rámci komunity používateľov zariadenia Galaxy alebo zobrazovať najnovšie správy a tipy súvisiace so zariadením Galaxy. Aplikácia **Samsung Members** vám môže pomôcť vyriešiť akýkoľvek problém, ktorý sa môže vyskytnúť pri používaní vášho zariadenia.

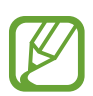

Ak chcete odoslať odozvu alebo komentáre, je potrebné prihlásiť sa do konta Samsung. Viac informácií nájdete v časti [Konto Samsung](#page-30-0).

# **Samsung Notes**

# **Úvod**

Vytvárajte poznámky zadávaním textu pomocou klávesnice alebo písaním rukou či kreslením na obrazovku. Do poznámok môžete vkladať aj obrázky alebo hlasové nahrávky.

# **Vytváranie poznámok**

1 Spustite aplikáciu **Samsung Notes** a ťuknite na možnosť .

2 Vyberte metódu zadávania z panela nástrojov v hornej časti obrazovky a vytvorte poznámku.

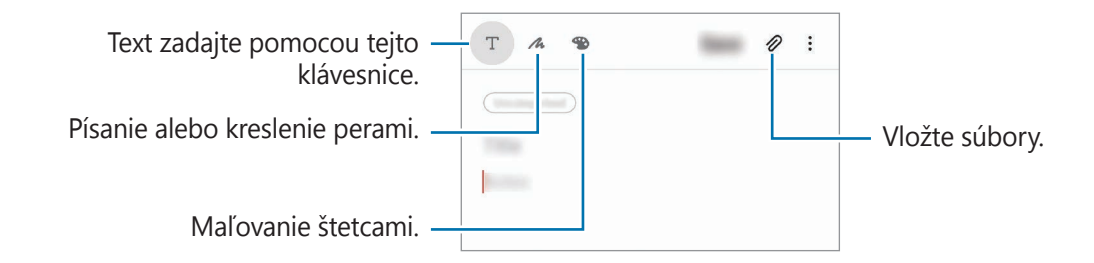

3 Po skončení vytvárania poznámky ťuknite na položku **Uložiť**.

## **Vytváranie poznámok písaním rukou**

Na obrazovke vytvárania poznámky ťuknite na  $\mathcal{A}$ , ak chcete písať alebo kresliť perom S Pen. Ak obrazovku zväčšíte roztiahnutím dvoch prstov po obrazovke, písanie bude jednoduchšie.

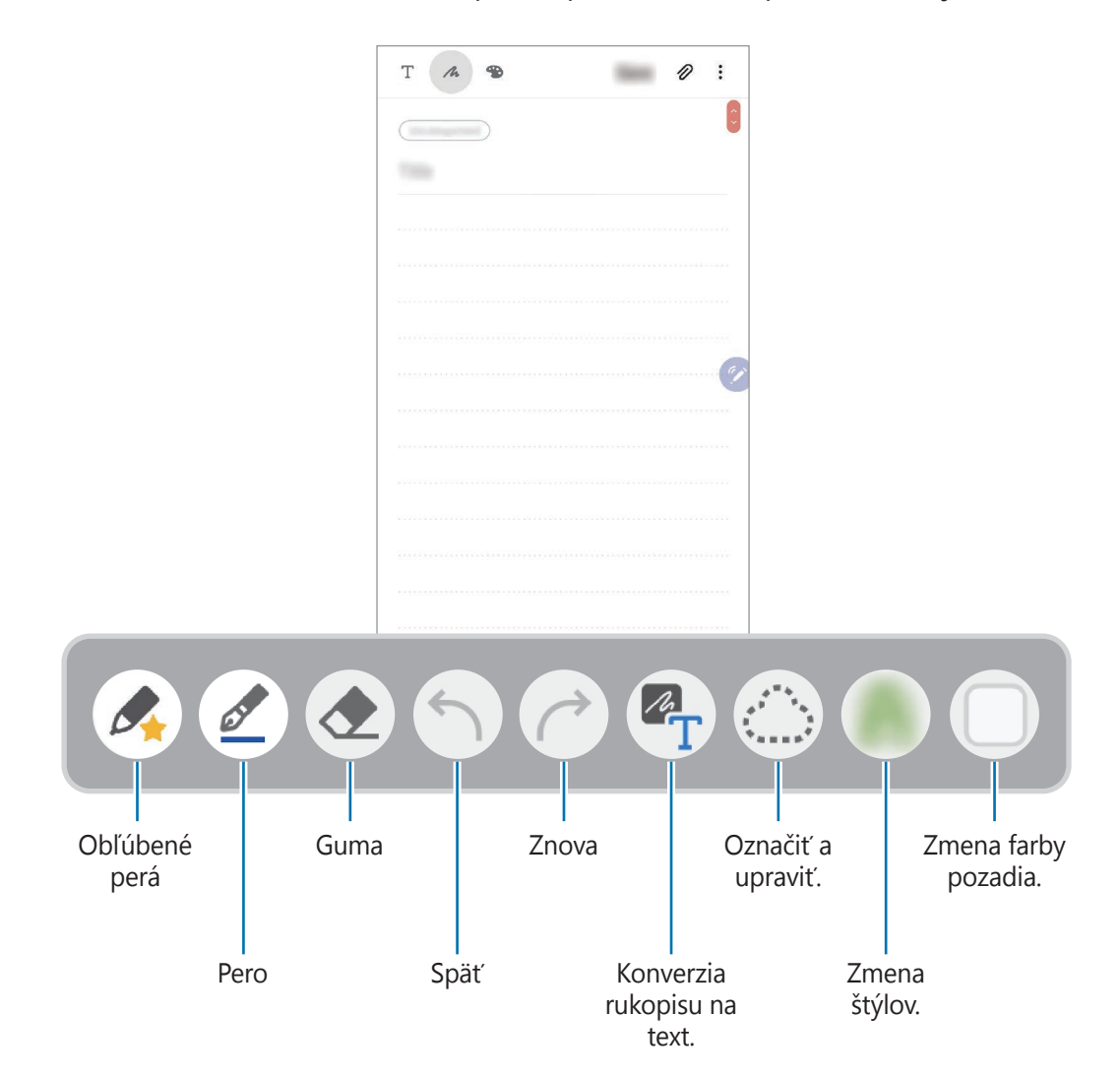

### **Úprava obľúbených pier**

Pridajte si k obľúbeným položkám rôzne štýly pier. Potom si medzi nimi môžete jednoducho vyberať.

Na obrazovke vytvárania poznámky ťuknite na položku A.

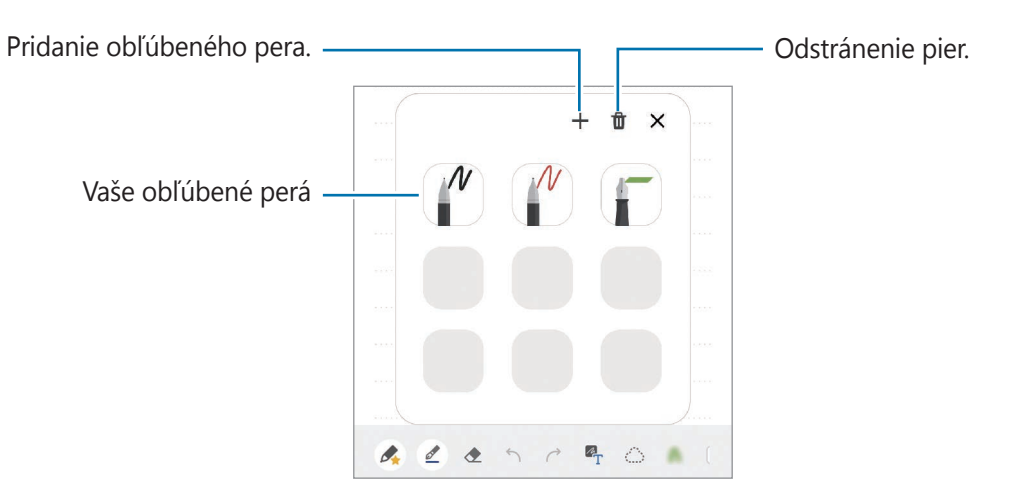

### **Zmena nastavení pera**

Pri písaní alebo kreslení na obrazovke ťuknite na položku  $\mathcal{Q}$ , čím zmeníte typ pera, hrúbku čiary alebo farbu pera.

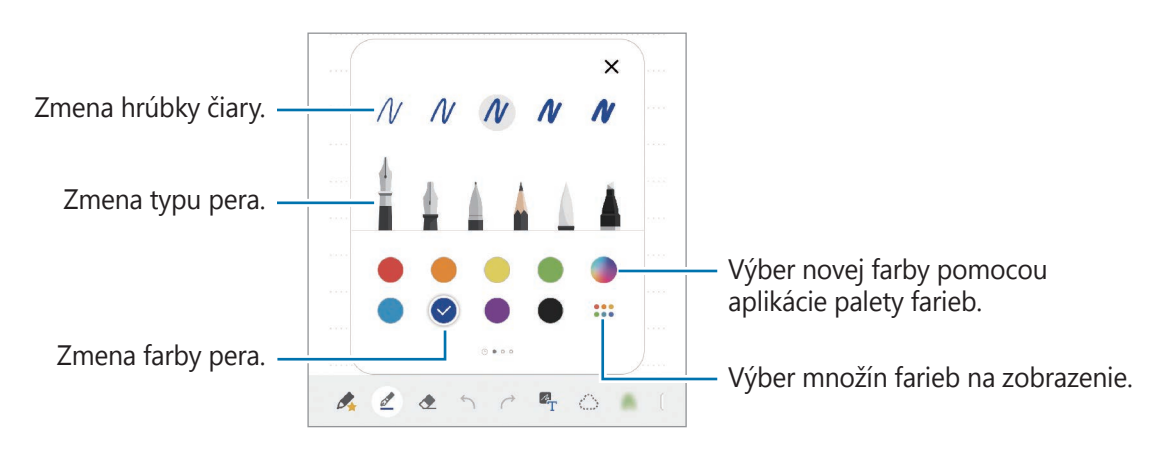

### **Používanie gumy**

Ak chcete vymazať rukopis z poznámky, ťuknite na položku a vyberte oblasť, ktorú chcete vymazať. Prípadne stlačte a podržte tlačidlo pera S Pen a vyberte oblasť.

Ak chcete zmeniť typ gumy, ťuknite ešte raz na položku  $\leftrightarrow$ .

• **Vymazávať podľa čiary**: Vymazanie vybranej čiary.

- **Vymazávať podľa oblasti:** Vymazanie len vybranú oblasť. Veľkosť nástroja Guma môžete upraviť potiahnutím posuvného ovládača nastavenia veľkosti.
- **Vymaz. všetko**: Vymazanie celej poznámky.

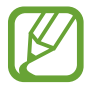

Aj pri menšej gume sa vám nemusí podariť presne vymazať zamýšľanú časť.

### **Používanie jednoduchého panela na písanie**

Na jednoduchšie vkladanie rukopisu môžete použiť jednoduchý panel na písanie.

Keď píšete alebo kreslíte na jednoduchom paneli na písanie, váš rukopis sa automaticky upraví a vloží medzi riadky vo vstupnom poli.

- 1 Na hlavnej obrazovke Samsung Notes ťuknite na  $\frac{1}{\sqrt{2}} \rightarrow \frac{1}{\sqrt{2}} \rightarrow$  **Doplnky** a aktivujte spínač **Jednoduchá písacia podložka**.
- 2 Na obrazovke vytvárania poznámok potiahnite prstom na paneli nástrojov v spodnej časti obrazovky smerom doľava a ťuknite na možnosť  $\overline{\mathfrak{a}\mathfrak{x}}$ .

Vstupné pole sa zväčší a zobrazí sa ako jednoduchý panel na písanie.

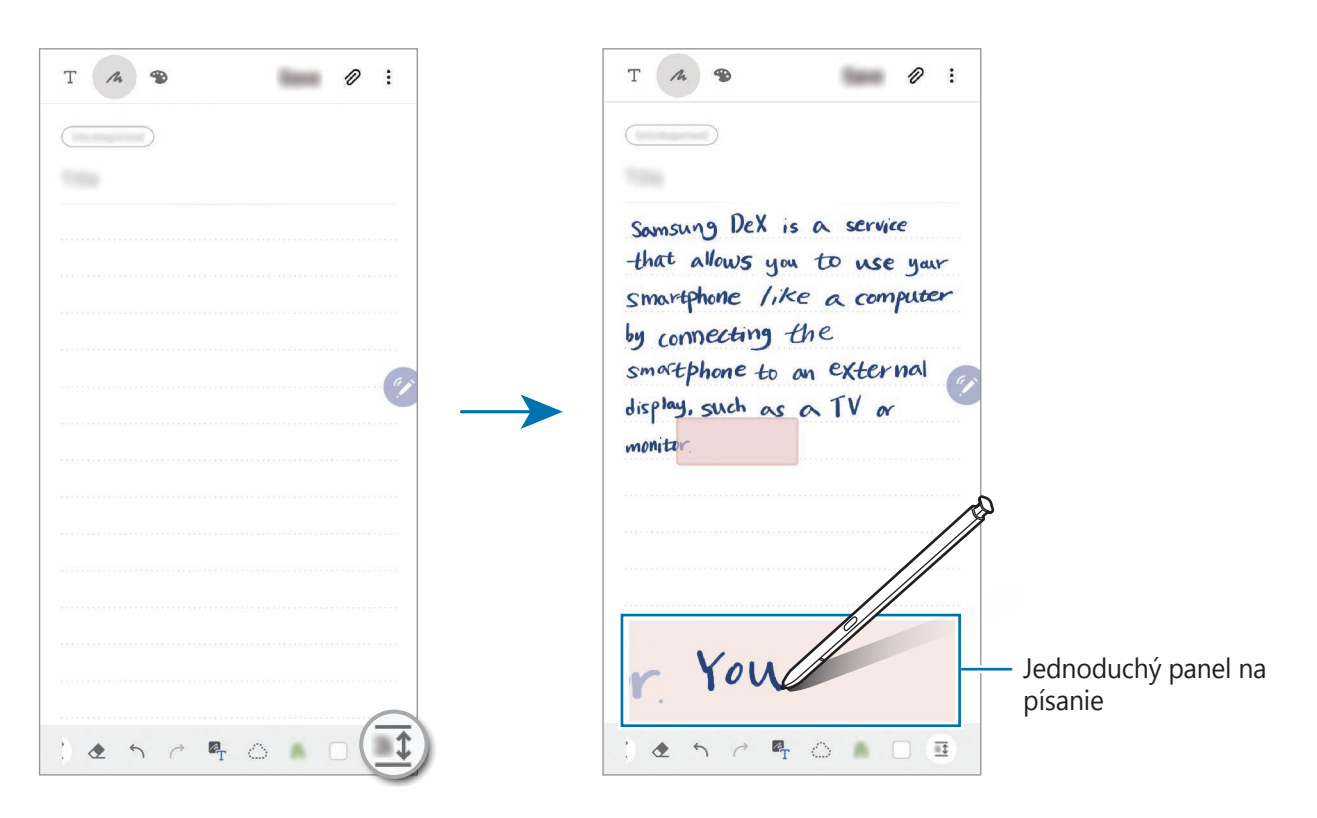

### **Úprava poznámok písaných rukou**

Poznámky písané rukou môžete upravovať pomocou rôznych možností úpravy, ako napríklad vystrihnutie, presunutie, zmena veľkosti alebo transformácia.

1 Keď je na poznámke písmo písané rukou, ťuknite na položku  $\bigcirc$ .

Ak chcete zmeniť tvar výberu, ťuknite na položku  $\langle \cdot \rangle$ ešte raz.

2 Ak chcete poznámku vybrať, ťuknite na ňu alebo okolo nej nakreslite čiaru.

- Ak chcete poznámku premiestniť na iné miesto, vyberte ju a potom ju potiahnite na nové miesto.
- Ak chcete zmeniť veľkosť výberu, ťuknite na vstup a potiahnite roh zobrazeného rámčeka.

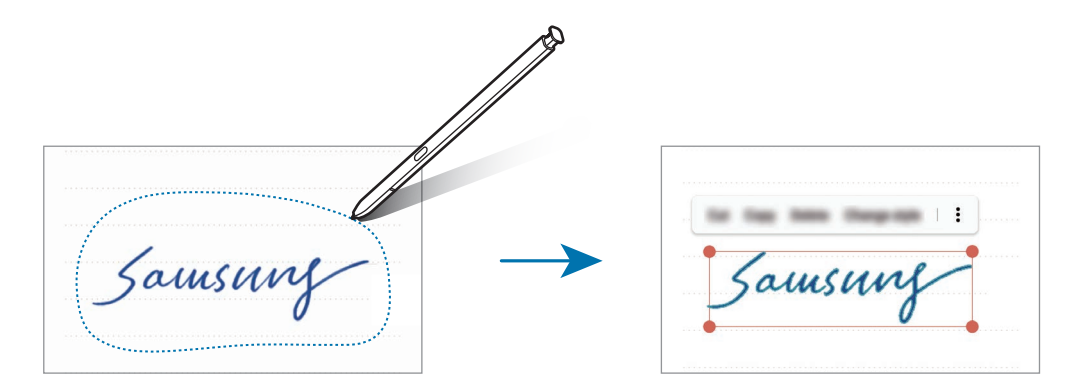

3 Upravte vstup pomocou dostupných možností.

- **Vystrihnúť**: Vystrihnutie poznámky. Ak ju chcete na inom mieste prilepiť, ťuknite na dané miesto, podržte ho a potom ťuknite na položku **Vložiť**.
- **Kopírovať**: Skopírovanie poznámky. Ak ju chcete na inom mieste prilepiť, ťuknite na dané miesto, podržte ho a potom ťuknite na položku **Vložiť**.
- **Zmazať**: Odstránenie poznámky.
- **Zmena štýlu**: Zmena štýlov. Vyberte si farbu či hrúbku čiary a ťuknite na možnosť **Hotovo**.
- $\stackrel{\bullet}{\bullet}$  → **Extrah. text**: Extrahujte text z vybratej oblasti. Ak chcete vložiť alebo skopírovať text do poznámky, ťuknite na položku **Vložiť** alebo **Kopírovať**.
- $\bullet \rightarrow$  **Dopredu**: Odoslanie vstupu do popredia.
- $\vdots$   $\rightarrow$  **Dozadu**: Odoslanie vstupu do pozadia.

### **Zmena štýlov**

Môžete si meniť štýly rukopisu a kresieb.

- 1 Po napísaní alebo nakreslení obsahu na obrazovke dvakrát ťuknite na možnosť  $\bigcirc$ .
- 2 Zvoľte si požadovanú farbu alebo hrúbku čiary.
- 3 Nasmerujte pero S Pen tam, kam chcete použiť štýl. Zobrazí sa ikona  $\rightarrow$ .
- 4 Ťuknite na miesto, kde chcete zmeniť štýl.

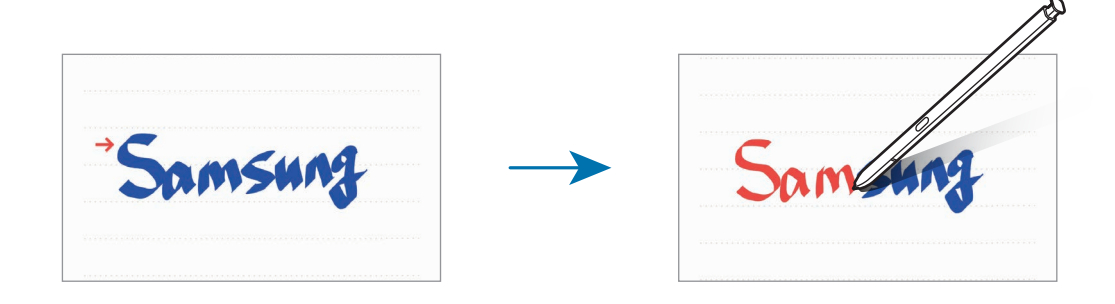

### **Konverzia rukopisu na text**

Po skončení písania na obrazovke na ňu ťuknite prstami. Ak chcete vybrať celý svoj písaný text na aktuálnej strane, ťuknite na  $\mathbb{Z}_T$ . V okne ukážky sa zobrazia možnosti. Ak chcete rukopis nahradiť textom, ťuknite na položku **Konvertovať**.

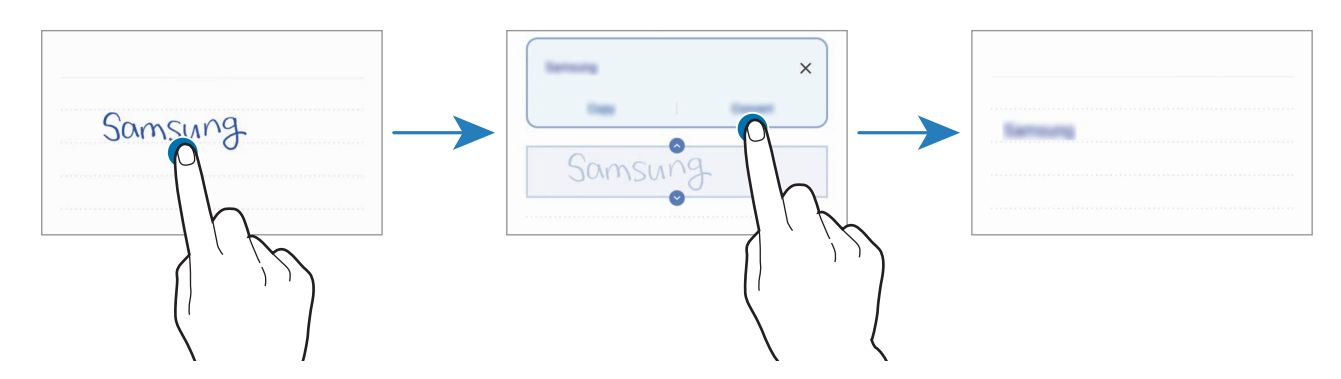

## **Maľovanie štetcami**

Na obrazovke vytvárania poznámky môžete ťuknutím na položku  $\bullet$  maľovať rôznymi štetcami. Po skončení vložte maľbu do poznámky ťuknutím na položku **Hotovo**.

Svoju maľbu môžete odoslať do služby PENUP a zdieľať ju s ostatnými používateľmi.

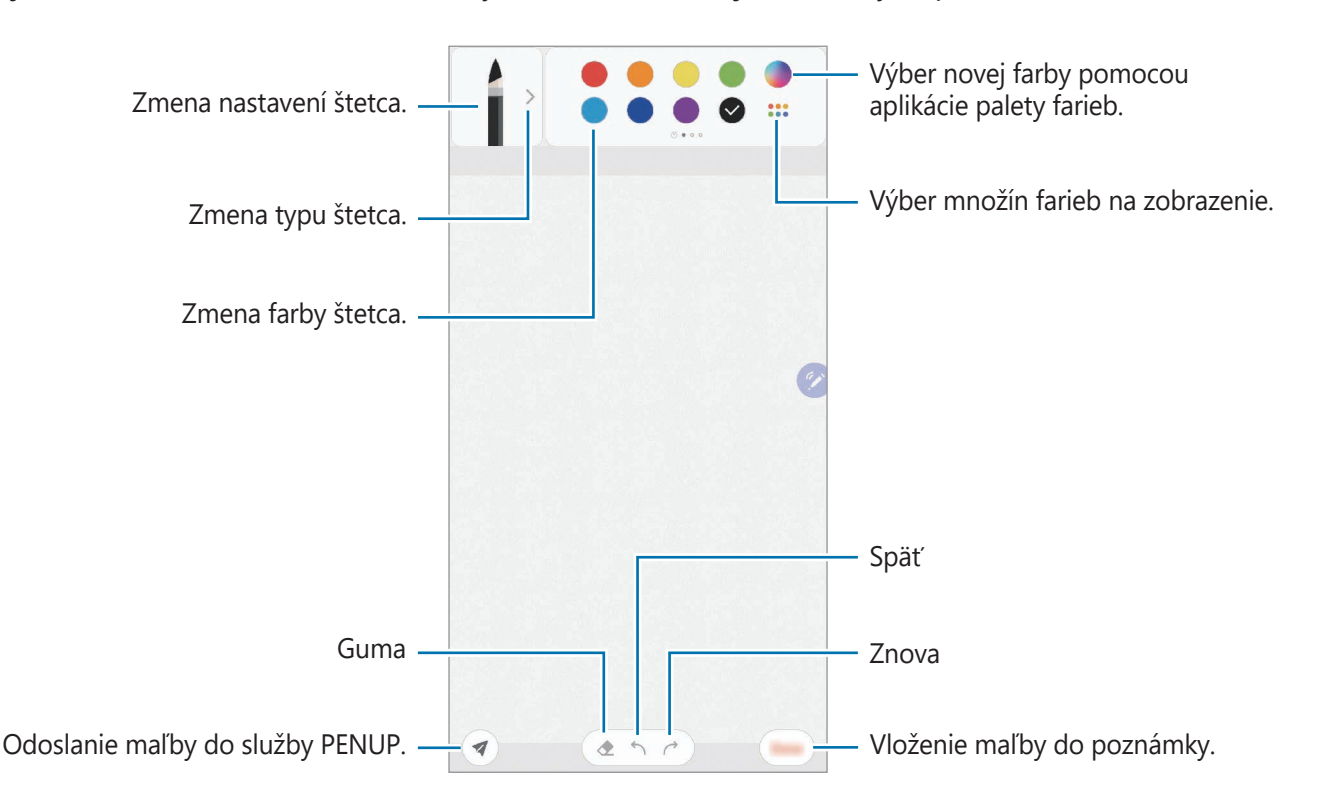

### **Pripnutie poznámky na domovskú obrazovku**

Poznámku môžete pripnúť na domovskú obrazovku a rýchlo ju zobraziť alebo otvoriť a upraviť.

- 1 Spustite aplikáciu **Samsung Notes**.
- 2 Vyberte poznámku a potom ťuknite na položky → **Pripnúť na domovskú obrazovku**. Poznámka sa pridá na domovskú obrazovku.

## **Uloženie poznámky ako pripomenutie**

Poznámku si môžete uložiť ako pripomenutie a pozrieť si ju neskôr.

- 1 Spustite aplikáciu **Samsung Notes**.
- 2 Vyberte poznámku a potom postupne ťuknite na položky → **Odoslať do apl. Reminder**. Poznámka sa automaticky uloží ako pripomenutie.

# **Odstránenie poznámok**

- 1 Spustite aplikáciu **Samsung Notes**.
- 2 Ťuknite na poznámku, ktorú chcete odstrániť, a podržte na nej prst. Ak chcete odstrániť viacero poznámok, označte poznámky, ktoré sa majú odstrániť.
- 3 Ťuknite na položku **Odstrániť**.

# **PENUP**

# **Úvod**

PENUP je sociálna sieť na zdieľanie umeleckých diel nakreslených perom S Pen. Odosielajte svoje umelecké diela, prezerajte si umelecké diela ostatných používateľov a získajte užitočné tipy.

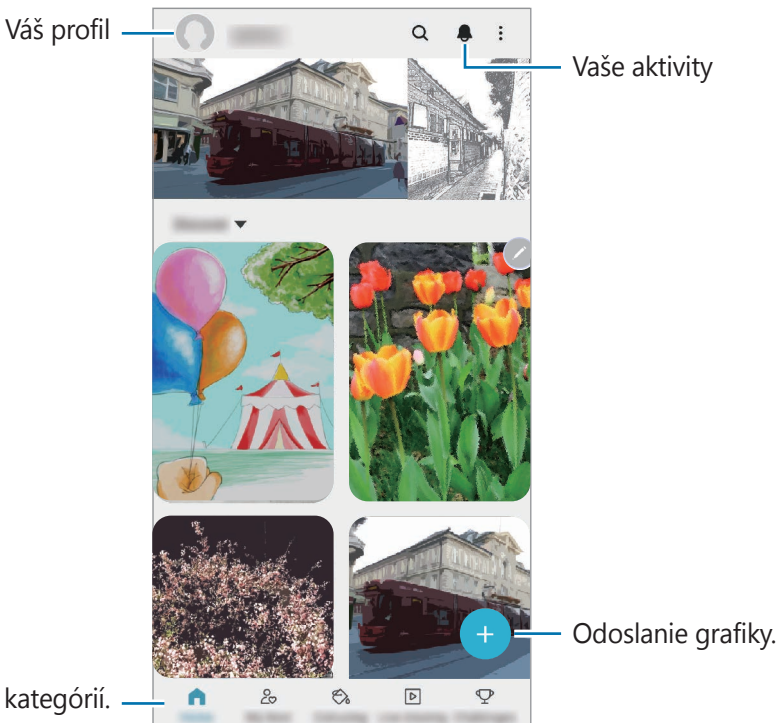

Zobrazenie grafiky podľa kategórií.

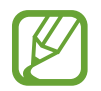

Do služby PENUP sa môžete prihlásiť pomocou konta Samsung alebo iných kont sociálnych sietí.

## **Odosielanie umeleckých diel**

1 Spustite aplikáciu **PENUP** a ťuknite na položku

### 2 Vyberte možnosť.

- Ťuknite na položku **Koncepty**, vyberte kontakt a potom ťuknite na položku **Hotovo**.
- Ťuknite na položku **Z Galérie**, vyberte si obrázok na zverejnenie a potom ťuknite na možnosť **Hotovo**.
- Ťuknite na možnosť **Kreslenie na fotografie**, vyberte si možnosť na zhotovenie fotografie alebo si vyberte fotografiu, nakreslite na ňu niečo a potom ťuknite na možnosť **Hotovo**.
- Ťuknite na položku **Kresba**, vyberte obrázok a potom ťuknite na možnosť **Hotovo**.

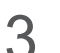

#### 3 Ťuknite na **Uložiť a uverejniť**.

Ak chcete pre svoj výtvor použiť filter, ťuknite na možnosť **Vyberte filter**, zvoľte si požadovaný filter a potom ťuknite na možnosť **Ďalej**.

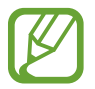

Táto možnosť sa nezobrazí v prípade, že zvolíte možnosť **Z Galérie**.

- 4 Zadajte názov, opis a hashtag.
- 5 Ťuknite na možnosť **Uverejniť**.

### **Odosielanie umeleckého diela z iných aplikácií**

Ak chcete umelecké dielo odoslať z aplikácie **Galéria** alebo iných aplikácií na kreslenie, vyberte umelecké dielo z aplikácie a postupne ťuknite na položky **≪** → **PENUP**.

## **Vyfarbovanie obrázkov**

Pomocou rôznych farieb si vytvorte vlastné umelecké dielo.

- 1 Spustite aplikáciu **PENUP** a ťuknite na položku **Maľovanka**.
- 2 Vyberte obrázok.
- 3 Ťuknite na možnosť **Začať vyfarbovanie**.
- 4 Po skončení ťuknite na položku **Hotovo**.

## **Dynamická kresba**

Kreslite súčasne s videom s postupom, ktoré zobrazuje proces kreslenia obrázka. Jednoducho si tak môžete nakresliť pekný obrázok.

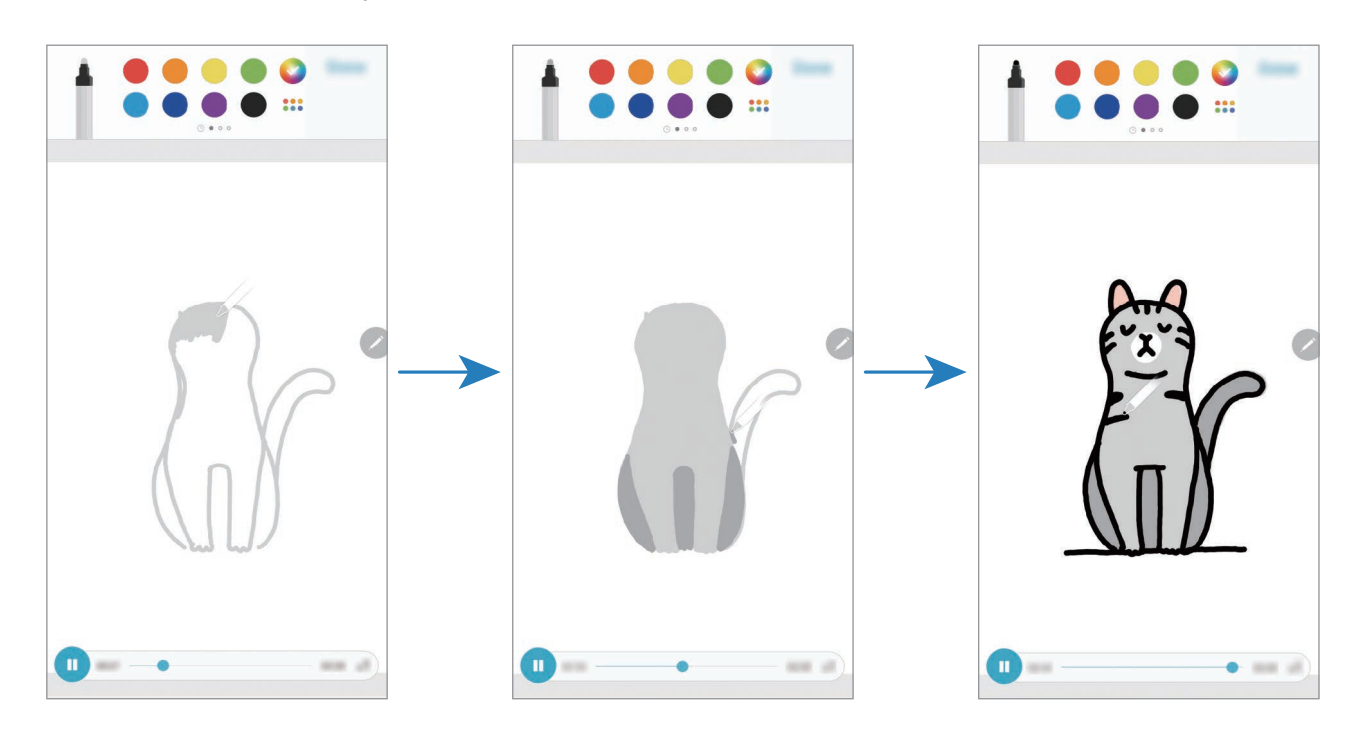

- 1 Spustite aplikáciu **PENUP** a ťuknite na položku **Dynamická kresba**.
- 2 Vyberte obrázok.
- 3 Ťuknite na možnosť **Naučiť sa kresliť**.
- 4 Ak chcete kresliť na obrázok, ťuknite na možnosť  $\Box$ , čím prehrávanie pozastavíte. Rýchlosť prehrávania môžete zmeniť ťuknutím na  $\chi$ 1.
- $5$  Po skončení ťuknite na položku  $\bullet$ .

Originálny obrázok sa skryje a zobrazí sa vám obrázok, ktorý kreslíte.

## **Kreslenie fotografie**

Kreslite si obrázky na fotografie a uložte si ich ako vlastné diela. Zvoľte si fotografiu z **Galéria** alebo nasmínajte fotografiu a pokreslite ju. Po skončení kreslenia si po skrytí fotografie môžete prezrieť svoj obrázok.

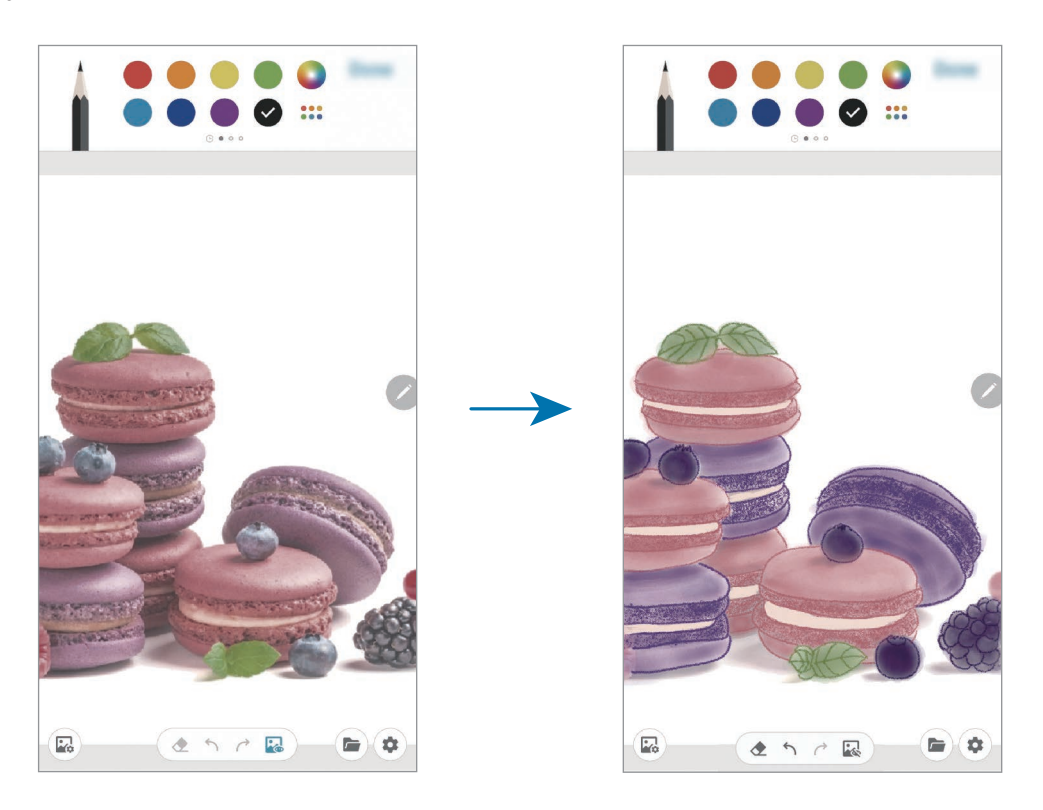

- 1 Spustite aplikáciu **PENUP**.
- 2 Ťuknite na → Kreslenie na fotografie.
- 3 Ťuknite na **Odfotografovať**, zhotovte fotografiu a potom ťuknite na možnosť **OK**. Prípadne ťuknite na možnosť **Vybrať v Galérii** a zvoľte si fotografiu.
- 4 Vyberte si oblasť kreslenia, nastavte úroveň priehľadnosti alebo použite skicový filter a potom ťuknite na možnosť **Hotovo**.

Vybratá oblasť sa pridá ako pozadie.

- 5 Kreslite na fotografiu.
- 6 Po skončení ťuknite na položku 2.

Fotografia sa skryje a zobrazí sa vám obrázok, ktorý kreslíte.

# **Galaxy Wearable**

Galaxy Wearable je aplikácia, ktorá vám umožňuje spravovať svoje prenosné zariadenia. Keď pripojíte svoje zariadenie k prenosnému zariadeniu, môžete prispôsobiť nastavenia a aplikácie prenosného zariadenia.

Spustite aplikáciu **Galaxy Wearable**.

Ak chcete pripojiť svoje zariadenie k prenosnému zariadeniu, ťuknite na položku **Začať cestu**. Podľa pokynov na obrazovke dokončite nastavenie. Ďalšie informácie o spôsobe pripojenia a používaní prenosného zariadenia s vaším zariadením nájdete v používateľskej príručke prenosného zariadenia.

# **Kalendár**

Spravovanie plánu zadaním pripravovaných udalostí alebo pripomienok do plánovača.

### **Vytváranie udalostí**

- 1 Spustite aplikáciu **Kalendár** a ťuknite na položku **alebo dvakrát ťuknite na dátum.** Ak už sú k dátumu uložené udalosti alebo úlohy, ťuknite na dátum a ťuknite na položku  $\Box$ .
- 2 Vstúpte do podrobností udalosti.

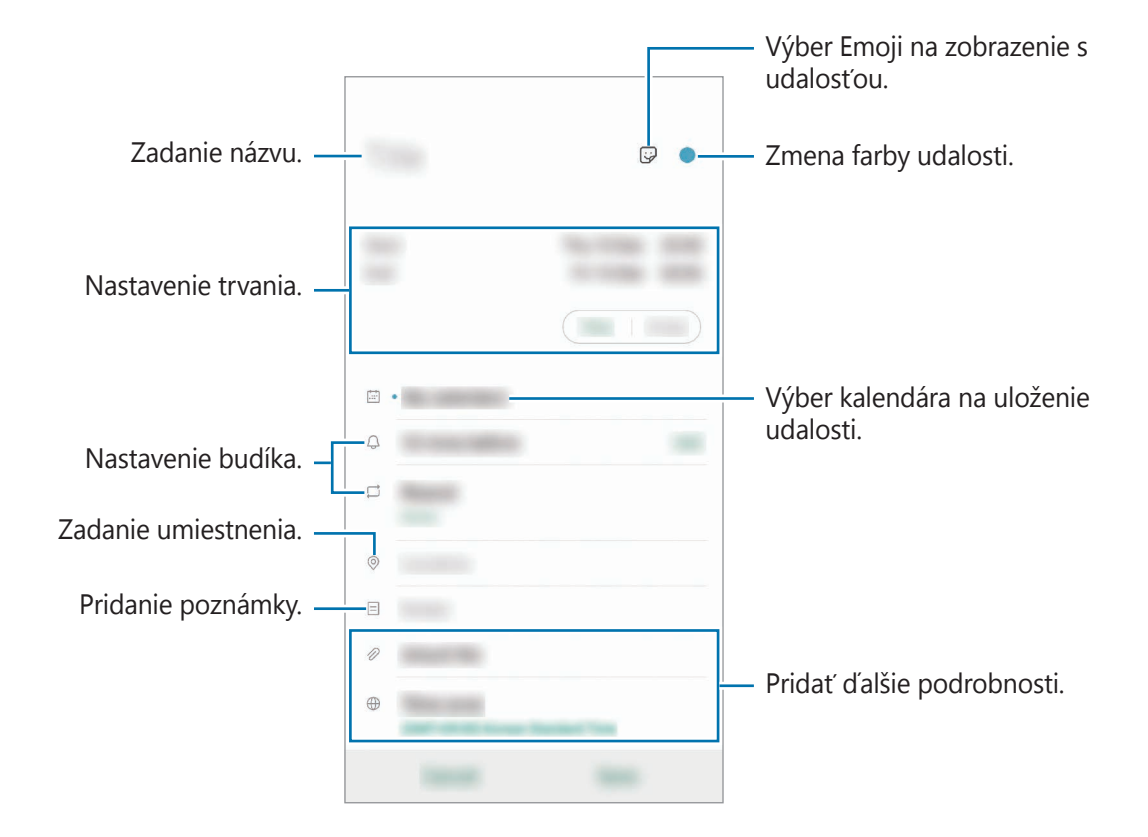

3 Ťuknutím na tlačidlo **Uložiť** udalosť uložíte.

### **Vytváranie pripomenutí**

V nastavenom čase alebo mieste budete dostávať oznámenia pre každé pripomenutie a môžete si tiež pre každé pripomenutie vytvoriť úlohy ako pripomienky. Spustite aplikáciu **Kalendár** a postupne ťuknite na položky **→ Reminder**. Aplikácia Reminder sa spustí. Viac informácií nájdete v časti [Reminder.](#page-84-0)

### **Synchronizácia udalostí s vašimi kontami**

- 1 Spustite aplikáciu **Nastavenia**, postupne ťuknite na položky **Kontá a zálohovanie** <sup>→</sup> **Kontá**<sup>a</sup> potom vyberte konto, s ktorým sa má vykonať synchronizácia.
- 2 Ťuknite na položku **Synchronizovať konto** a potom ťuknutím na prepínač **Kalendár** túto funkciu aktivujte.

V prípade účtu Samsung ťuknite na položku → **Nastavenia synchronizácie** a ťuknutím na prepínač **Kalendár** ho aktivujete.

Ak chcete pridať kontá, s ktorými chcete synchronizovať, spustite aplikáciu **Kalendár** a postupne ťuknite na položky → → **Pridať nové konto**. Potom vyberte konto, s ktorým chcete zo synchronizovať sa a prihláste sa. Po pridaní konta je vedľa jeho názvu zobrazený modrý kruh.

# **Hlasový záznamník**

# **Úvod**

Pomocou tejto aplikácie môžete používať rôzne režimy záznamu v rôznych situáciách. Zariadenie dokáže skonvertovať váš hlas na text a rozlišovať zdroje zvuku.

## **Vytváranie hlasových nahrávok**

1 Spustite aplikáciu **Hlasový záznamník**.

- $2$  Ťuknutím na položku $\odot$  spustite nahrávanie. Hovorte do mikrofónu.
	- Ak chcete nahrávanie pozastaviť, ťuknite na položku  $(\blacksquare)$ .
	- Počas vytvárania hlasovej nahrávky vložíte záložku ťuknutím na položku **ZÁLOŽKA**.

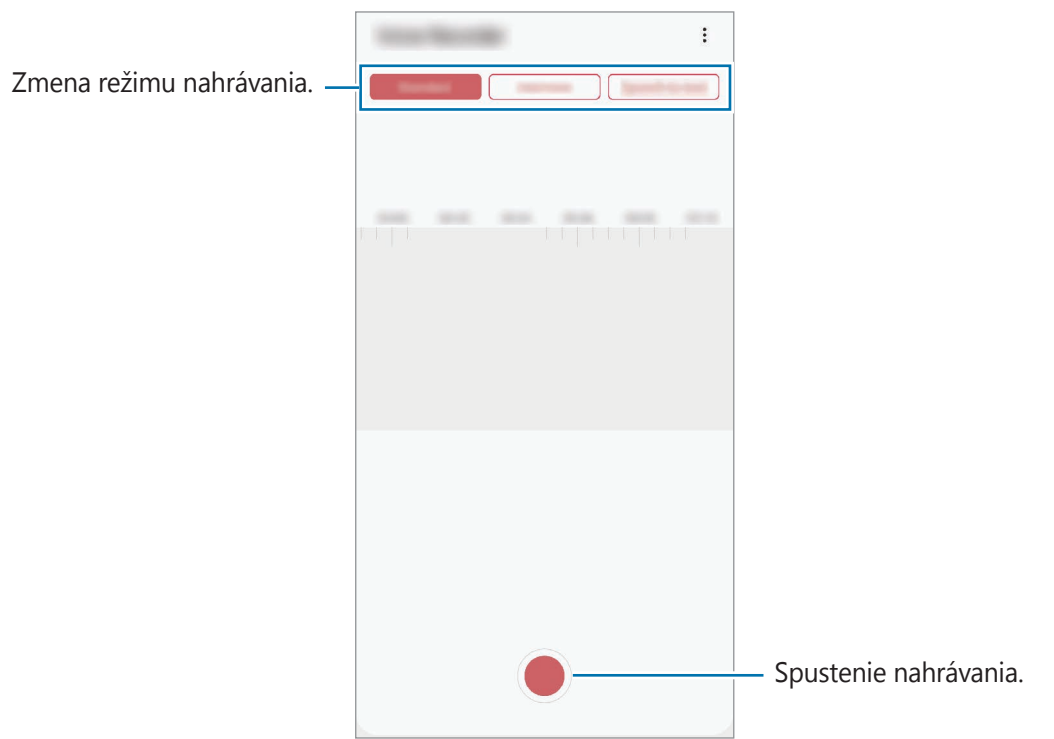

- 3 Ak chcete nahrávanie ukončiť, ťuknite na položku
- 4 Zadajte názov súboru a ťuknite na možnosť **Uložiť**.

## **Zmena režimu nahrávania**

Spustite aplikáciu **Hlasový záznamník**.

V hornej časti obrazovky nahrávania hlasu vyberte režim.

- **Štandardný**: Toto je štandardný režim nahrávania.
- **Interview**: Zariadenie bude zaznamenávať zvuk z hornej aj spodnej časti zariadenia pri vysokej hlasitosti, pričom zníži hlasitosť zvuku zo strán.
- **Reč na text**: Zariadenie zaznamenáva váš hlas a súčasne ho konvertuje na text na obrazovke. Najlepšie výsledky dosiahnete vtedy, keď máte zariadenie tesne pri ústach a na tichom mieste hovoríte hlasno a zreteľne.

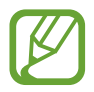

Ak sa jazyk hlasovej poznámky nezhoduje s jazykom, ktorým hovoríte, zariadenie nerozpozná váš hlas. Pred používaním tejto funkcie nastavte jazyk hlasových poznámok ťuknutím na aktuálny jazyk.

## **Prehrávanie vybratých hlasových nahrávok**

Pri kontrole nahrávok zo stretnutia môžete pri nahrávaní niektoré zdroje zvuku stlmiť alebo zrušiť stlmenie.

- 1 Spustite aplikáciu **Hlasový záznamník**.
- 2 Ťuknite na položku **Zoznam** a vyberte hlasovú nahrávku, ktorú ste nahrali v režime rozhovoru.
- 3 Ak chcete stlmiť niektoré zdroje zvuku, ťuknite na ikonu **prepríslušný smer, v ktorom má** byť tento zvuk stlmený.

Táto ikona sa zmení na  $\Box$  a zvuk bude stlmený.

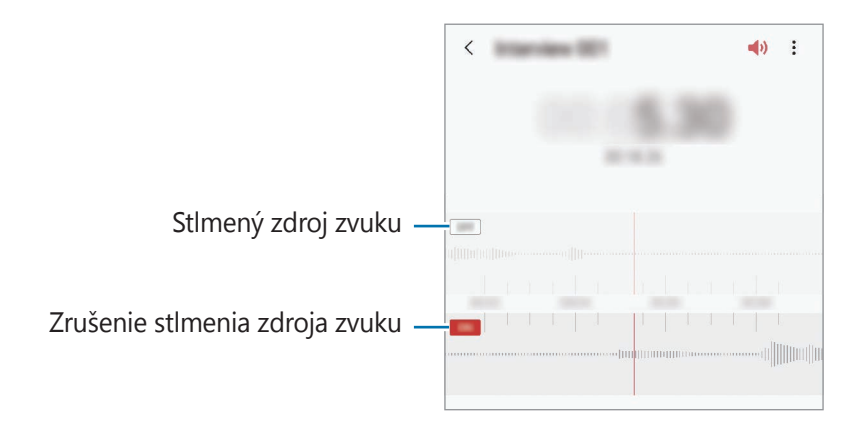

# **Moje súbory**

Pomocou tejto aplikácie získate prístup a možnosť správy súborov uložených v zariadení alebo v iných umiestneniach, napríklad v cloudových ukladacích službách.

Spustite aplikáciu **Moje súbory**.

Zobraziť súbory, ktoré sú uložené v každom ukladacom priestore.

Ak chcete skontrolovať nepotrebné údaje a uvoľniť ukladací priestor zariadenia, ťuknite na položku **Analýza úložiska**.

Ak chcete vyhľadať súbory alebo priečinky, ťuknite na položku Q.

# **Hodiny**

# **Úvod**

Pomocou tejto aplikácie môžete nastavovať budíky, kontrolovať aktuálny čas v mnohých mestách na celom svete, načasovať udalosť alebo nastaviť konkrétne trvanie.

# **Budík**

Spustite aplikáciu **Hodiny** a ťuknite na položku **Budík**.

### **Nastavenie budíkov**

V zozname budíkov ťuknite na položku +, nastavte čas budíka, vyberte dni, v ktorých sa budík bude opakovať, nastavte ďalšie rôzne možnosti budíka a potom ťuknite na položku **Uložiť**. Ak chcete otvoriť klávesnicu a zadať čas budíka, ťuknite na pole pre zadanie času.

Ak chcete budíky zapnúť alebo vypnúť, v zozname budíkov ťuknite na prepínač vedľa budíka.

### **Vypnutie budíkov**

Ak chcete zastaviť budenie, ťuknite na položku **Zrušiť**. Ak ste možnosť posunutia budíka zapli skôr, ťuknutím na položku **Posunúť budík** zopakujte budenie po uplynutí určeného časového úseku.

### **Odstránenie budíkov**

Ťuknite na budík, podržte ho, označte budíky, ktoré sa majú odstrániť, a potom ťuknite na položku **Odstrániť**.

## **Svetový čas**

Spustite aplikáciu **Hodiny** a ťuknite na položku **Svetový čas**.

### **Vytváranie hodín**

Ťuknite na položku  $+$ , zadajte názov mesta alebo vyberte mesto na mape a potom ťuknite na položku **Pridať**.

Na použitie konvertora časových pásiem postupne ťuknite na položky • → **Prevodník časových pásiem**.

### **Odstránenie hodín**

Ťuknite na hodiny, podržte ich, označte hodiny, ktoré sa majú odstrániť, a potom ťuknite na položku **Odstrániť**.

# **Stopky**

- 1 Spustite aplikáciu **Hodiny** a ťuknite na položku **Stopky**.
- 2 Ak chcete zistiť trvanie udalosti, ťuknite na položku **Štart**. Ak chcete pri časovaní udalosti zaznamenať čas kôl, ťuknite na položku **Medzičas**.
- 3 Ťuknutím na položku **Stop** meranie trvania zastavíte.
	- Ak chcete načasovanie vynulovať, ťuknite na položku **Pokračovať**.
	- Ak chcete vymazať časy okruhov, ťuknite na položku **Resetovať**.

# **Časovač**

- 1 Spustite aplikáciu **Hodiny** a ťuknite na položku **Časovač**. Na pridanie často používaného časovača ťuknite na možnosť  $+$ , nastavte trvanie a názov a potom ťuknite na možnosť **Pridať**.
- 2 Nastavte trvanie a ťuknite na položku **Štart**. Ak chcete otvoriť klávesnicu a zadať trvanie, ťuknite na pole pre zadanie času.
- 3 Ťuknite na položku **Zrušiť**, keď sa časovač spustí.

# **Kalkulačka**

Pomocou tejto aplikácie môžete vykonávať jednoduché alebo zložité výpočty.

Spustite aplikáciu **Kalkulačka**.

- $\left(\bigcap\right)$ : Zobrazenie histórie výpočtov. Ak chcete históriu vymazať, ťuknite na položku **Vymazať** históriu. Ak chcete zatvoriť panel s históriou počítania, ťuknite na položku ...
- **Imm** : Použitie nástroja na prepočet jednotiek. Rôzne hodnoty, napríklad plochu, dĺžku alebo teplotu, môžete prevádzať na iné jednotky.
- $\cdot$   $\left[\frac{\sqrt{\pi}}{e^{\frac{1}{2}}}\right]$ : Zobrazenie vedeckej kalkulačky.

# **Game Launcher**

# **Úvod**

Game Launcher zhromažďuje hry prevzaté zo služby **Obchod Play** a **Galaxy Store** na jednom mieste s cieľom uľahčiť k nim prístup. Zariadenie môžete nastaviť do herného režimu a hrať tak hry jednoduchšie.

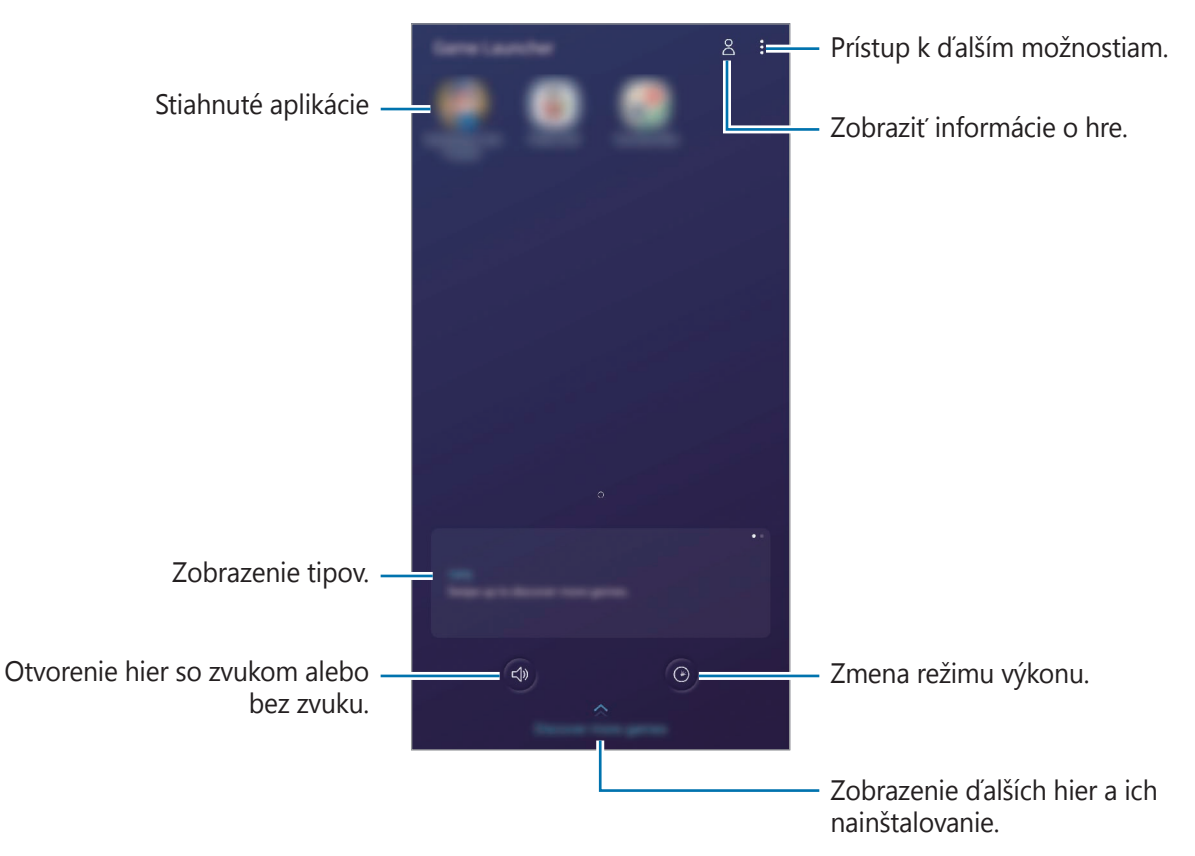

# **Používanie funkcie Game Launcher**

#### 1 Spustite aplikáciu **Game Launcher**.

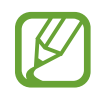

Ak sa aplikácia **Game Launcher** nezobrazuje, spustite aplikáciu **Nastavenia**, ťuknite na položku **Pokročilé funkcie** a potom ťuknutím na prepínač **Game Launcher** túto funkciu aktivujte.

#### 2 Ťuknite na hru v zozname hier.

Ak chcete zobraziť viac hier, potiahnite obrazovku nahor.

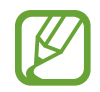

Hry prevzaté zo služby **Obchod Play** a **Galaxy Store** sa automaticky zobrazia na obrazovke Game Launcher. Ak sa hry nezobrazujú, postupne ťuknite na položky  $\frac{1}{2}$   $\rightarrow$ **Pridať aplikácie**.

### **Odstránenie hry z Game Launcher**

Ťuknite na hru, podržte na jej prst a ťuknite na položku **Odstrániť z Game Launcher**.

### **Zmena režimu výkonu**

Môžete zmeniť režim výkonu.

Spustite aplikáciu **Game Launcher**, ťuknite na položku @ a potom presuňte jazdec na požadovaný režim.

- **Dôraz na úsporu energie**: Počas hrania sa bude šetriť výkon batérie.
- **Vyvážený:** Výkon a spotreba batérie budú vyrovnané.
- **Dôraz na výkon**: Ten najlepší herný výkon.

Na zmenu nastavení pre jednotlivé hry ťuknutím aktivujte prepínač **Nastavenia jednotlivých hier**.

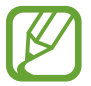

Efektívnosť využívania energie batérie sa môže líšiť v závislosti od hry.

# **Game Booster**

# **Úvod**

Game Booster vám umožní hrať hry vo vylepšenom prostredí a v paneli Game Booster vám prináša užitočné možnosti.

## **Používanie funkcie Game Booster**

Ak chcete otvoriť panel Game Booster počas hranie hier, na navigačnom paneli ťuknite na položku . Ak je navigačný panel skrytý, zobrazte ho potiahnutím prstom nahor od spodného okraja displeja. Ak ste navigačný panel nastavili na využívanie **Gestá na celej obrazovke**, otvorte panel s oznámeniami a ťuknite na možnosť **Ťuknutím otvoríte Game Booster.**

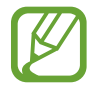

• Môžete nastaviť otváranie panelu Game Booster z navigačného panelu a súčasne mať navigačný panel nastavený na **Gestá na celej obrazovke**. Na paneli Game Booster ťuknite na možnosť **Blokovať počas hry** a ťuknutím na prepínač **Gestá na celej obrazovke** túto funkciu aktivujte.

• Dostupné funkcie sa môžu líšiť v závislosti od hry.

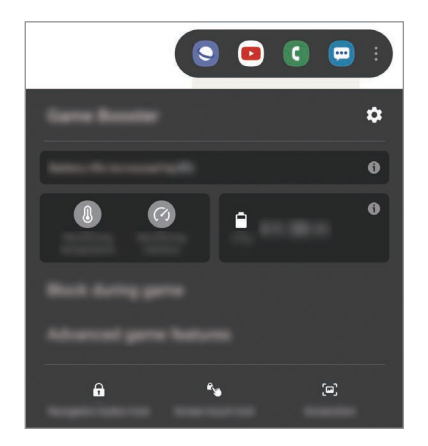

- $\bullet$  : Konfigurácia nastavení pre Game Booster.
- **Monitorovanie teploty**/**Monitorovanie pamäte**: Nastavte zariadenie tak, aby automaticky prispôsobovalo nastavenia s cieľom zabrániť prehrievaniu zariadenia a zastavovalo aplikácie na pozadí, čím sa postará o lepšiu správu pamäte.
- **Blokovať počas hry:** Zablokovanie určitých funkcií počas hrania.
- **Rozšírené herné funkcie**: Nastavenie ďalších funkcií.
- **Zámok nav. tlačidla**: Skrytie tlačidiel na navigačnom paneli. Na zobrazenie tlačidiel ťuknite na navigačnom paneli.
- **Zámok dotyku obrazovky**: Uzamknutie dotykového displeja počas hrania hry. Na odomknutie dotykového displeja presuňte ikonu uzamknutia ktorýmkoľvek smerom.
- **Snímka obrazovky:** Vyhotovenie snímok obrazovky.

## **Nastavenie, ako sa majú zobrazovať prichádzajúce hovory a oznámenia počas hier**

Hry si môžete užívať nerušene, a to aj vtedy, keď prijmete hovor alebo oznámenie.

Ťuknite na položky → **Blokovať počas hry** → **Hovory a oznámenia** a označením možnosti funkciu aktivujte.

- **Minimalizované oznámenia hovorov**: Keď prijmete hovor počas hry, v hornej časti obrazovky sa zobrazí malé oznámenie.
- **Nezobrazovať oznámenia**: Počas hry zobrazovať len oznámenia z niektorých aplikácií.

## **Spúšťanie aplikácií vo vyskakovacích oknách počas hrania hier**

Počas hrania hier môžete vo vyskakovacích oknách spúšťať aplikácie. Ťuknite na  $\ddot{\bullet}$  a zvoľte si aplikáciu spomedzi zoznamu aplikácií. Ak chcete upraviť zoznam aplikácií, ťuknite na položku .

# **Detská dom. obr.**

# **Úvod**

Deťom môžete obmedziť prístup k určitým aplikáciám, nastaviť ich časy používania a nakonfigurovať nastavenia, aby poskytovali zábavné a bezpečné prostredie pre deti pri používaní zariadenia.

## **Používanie aplikácie Kids Home**

Otvorte panel oznámení, potiahnite nadol a potom ťuknutím na položku (**Detská dom. obr.**) túto funkciu aktivujte. Zobrazí sa obrazovka aplikácie Kids Home. Pri prvom spustení aplikácie Kids Home alebo po vykonaní obnovenia dát postupujte podľa pokynov na obrazovke a dokončite nastavenie.

Na obrazovke Kids Home zvoľte aplikáciu, ktorú chcete použiť.

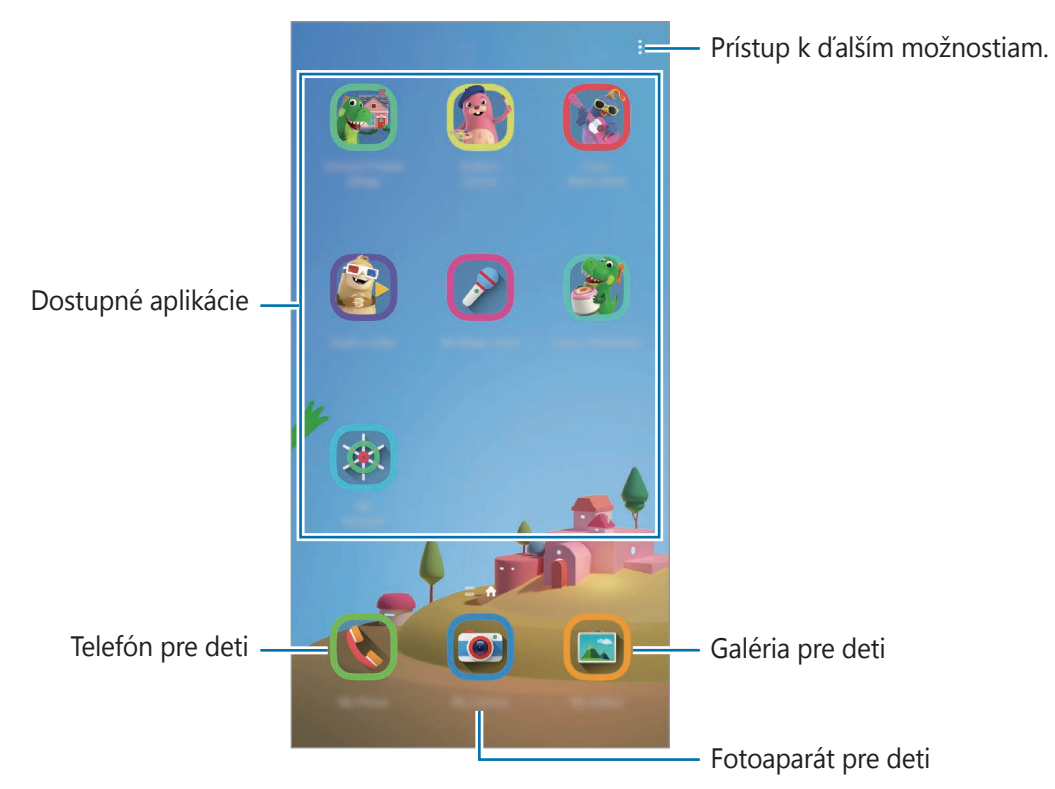

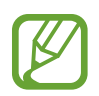

Váš nastavený spôsob uzamknutia obrazovky alebo vytvorený kód PIN sa bude používať pri aktivácii funkcie **Rodičovská kontrola** alebo zatvorení aplikácie Kids Home.

## **Používanie funkcií rodičovskej kontroly**

Môžete si nakonfigurovať nastavenia Kids Home a zobraziť si históriu používania.

Na obrazovke aplikácie Kids Home ťuknite na položku • → **Rodičovská kontrola** a zadajte svoj odomykací kód.

- **Meno dieťaťa**: Spravovanie profilu vášho dieťaťa.
- **Nastavte dennú dobu hrania**: Obmedzenie času používania pre aplikáciu Kids Home.
- **Denné používanie**: Zobrazenie denného času používania aplikácie Kids Home.
- **Aktivita**: Zobrazenie histórie aktivity aplikácie Kids Home.
- **Často kontaktovaní**: Zobrazenie často používaných kontaktov v aplikácii Kids Home.
- **Výtvory môjho dieťaťa**: Zobrazenie prác vytvorených z aplikácií v aplikácii Kids Home.
- **Povolený obsah**: Kontrola aplikácií alebo obsahu podporovaného aplikáciou Kids Home a ich pridanie.
- **Zobraziť stránku s obsahom**: Nastavenie zariadenia na zobrazenie stránok obsahu partnerov spoločnosti Samsung na obrazovke Kids Home.

# **Zatvorenie aplikácie Kids Home**

Ak chcete zatvoriť aplikáciu Kids Home, ťuknite na tlačidlo Späť alebo ťuknite na položku  $\frac{1}{2}$   $\rightarrow$ **Zavrieť Detskú dom. obraz.** a potom zadajte svoj odomykací kód.

# **SmartThings**

# **Úvod**

Ovládajte inteligentné zariadenia a produkty patriace do internetu (IoT) pomocou svojho smartfónu.

- **Pripojenie k zariadeniam v blízkosti**: Rýchle a ľahké pripojenie k zariadeniam v blízkosti, napríklad k slúchadlám Bluetooth alebo k nositeľným zariadeniam.
- **Registrácia a ovládanie domácich spotrebičov, televízorov a produktov IoT**: Registrácia inteligentných chladničiek, práčok, klimatizácie, čističiek vzduchu, televízorov a produktov pripojených na internet (IoT) na smartfóne a zobrazenie ich stavu alebo ich ovládanie z obrazovky smartfónu.

**Prijímanie upozornení**: Prijímanie upozornení z pripojených zariadení na smartfóne. Napríklad keď práčka doperie, môžete prijať upozornenie na smartfóne.

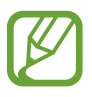

Aby ste mohli používať aplikáciu SmartThings, váš smartfón a ďalšie zariadenia musia byť pripojené k sieti Wi-Fi alebo mobilnej sieti. Ak chcete úplné používať SmartThings, musíte sa prihlásiť do konta Samsung.

- Zariadenia, ktoré môžete pripojiť, sa môžu líšiť v závislosti od oblasti alebo poskytovateľa služieb. Dostupné funkcie sa môžu líšiť v závislosti od pripojeného zariadenia.
- Na chyby ani poruchy pripojených zariadení sa nevzťahuje záruka spoločnosti Samsung. Keď sa v pripojených zariadeniach vyskytnú chyby alebo poruchy, obráťte sa na výrobcu zariadenia.

# **Pripojenie k zariadeniam v blízkosti**

Môžete sa jednoducho a rýchlo pripájať k zariadeniam v blízkosti, ako sú napríklad náhlavné súpravy Bluetooth.

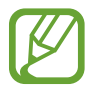

Metódy pripojenia sa môžu líšiť v závislosti od typu pripojených zariadení alebo zdieľaného obsahu.

- 1 Spustite aplikáciu **SmartThings**.
- 2 Ťuknite na položku **Pridať zariadenie** alebo ťuknite na + → **Pridať zariadenie**.
- 3 Ťuknite na položku **Vyhľadať**.
- 4 Zo zoznamu vyberte zariadenie a pripojte ho podľa pokynov na obrazovke.

## **Používanie domácich spotrebičov, televízorov a produktov IoT**

Zobrazenie stavu inteligentných spotrebičov, televízorov a produktov IoT prostredníctvom obrazovky smartfónu. Zariadenia môžete zoskupiť podľa umiestnenia a môžete pridať pravidlá na jednoduché a pohodlné ovládanie zariadení.

### **Pripojenie zariadení**

- 1 Spustite aplikáciu **SmartThings**.
- 2 Ťuknite na položku **Pridať zariadenie** alebo ťuknite na **+ → Pridať zariadenie**.
- 3 Vyberte si typ zariadenia.

Alebo ťuknite na možnosť **Vyhľadať**, prípadne ťuknite na pole vyhľadávania a vyhľadajte zariadenia.

4 Zariadenia pripojte podľa pokynov na obrazovke.

### **Zobrazenie a ovládanie pripojených zariadení**

Zariadenia môžete zobraziť a ovládať. Napríklad môžete skontrolovať potraviny v chladničke alebo upraviť hlasitosť televízora.

1 Spustite aplikáciu **SmartThings**.

Zobrazí sa zoznam pripojených zariadení.

2 Pozrite si stav zariadení v zozname.

Ak chcete ovládať zariadenia, zariadenie vyberte. Po stiahnutí ovládača zariadenia dodaného s vybratým zariadením môžete ovládať zariadenie.

### **Pridanie zariadení a scén podľa umiestnení**

Pridanie zariadenia podľa umiestnenia, zobrazenie zoznamu zariadení v rovnakom umiestnení a ich ovládanie. K umiestneniu tiež môžete pridať scénu na súčasné ovládanie viacerých zariadení.

#### **Pridanie umiestnení**

1 Spustite aplikáciu **SmartThings** a postupne ťuknite na  $\mathbf{m} \rightarrow \mathbf{Q} \rightarrow \mathbf{Prid}$ ať nové miesto.

- 2 Zadajte názov umiestnenia.
	- Pre nastavenie umiestnenia ťuknite na **Geolokalizácia** a vyberte umiestnenie na mape, ťuknite na **Hotovo**.
	- Na pridanie miestností k umiestneniu ťuknite na možnosť **Miestnosti**, označte miestnosti, ktoré chcete pridať, a potom ťuknite na možnosť **Hotovo**.
- 3 Ťuknite na položku **Hotovo**.

Vaše umiestnenie bude pridané.

Ak chcete k umiestneniu pridať zariadenia, ťuknite na položku **Pridať zariadenie** alebo ťuknite na → **Pridať zariadenie** a zariadenia registrujte podľa pokynov na obrazovke.

#### **Pridávanie scén**

Pridajte scénu a zaregistrujte k nej zariadenia na súčasné ovládanie viacerých zariadení.

- 1 Spustite aplikáciu **SmartThings**.
- 2 Ťuknite na  $\equiv \rightarrow \bullet$  a zvoľte si umiestnenie.
- $\beta$  Ťuknite na  $\equiv \rightarrow$  Scény  $\rightarrow$  Pridat' scénu.
- 4 Zadajte názov scény.
- **5** Ťuknite na  $\bigoplus$  v časti **Činnosti** a pridajte akcie, ktoré sa majú vykonať.
- 6 Ťuknite na položku **Uložiť**.

### **Pridanie automatizácií**

Na automatické ovládanie zariadení v závislosti od prednastaveného času, stavu zariadenia a ďalších vlastností môžete použiť aj automatizáciu.

Môžete napríklad pridať pravidlo, aby sa každý deň o 7:00 automaticky zapol zvuk.

- 1 Spustite aplikáciu **SmartThings**.
- 2 Ťuknite na  $\equiv \rightarrow \bullet$  a zvoľte si umiestnenie.
- 3 Ťuknite na <sup>→</sup> **Automatizácie** <sup>→</sup> **Pridanie automatizácie** <sup>→</sup> **Vlastná automatizácia**.
- 4 Ťuknite na + v časti Ak, nastavte podmienky aktivácie automatizácie a potom ťuknite na **Ďalej**.
- 5 Ťuknite na  $\oplus$  v časti **Potom**, nastavte akcie, ktoré sa majú vykonať, a potom ťuknite na **Hotovo**.
- 6 Zadajte názov automatizácie a ťuknite na položku **OK**.

### **Prijímanie upozornení**

Môžete prijímať upozornenia z pripojených zariadení na svojom smartfóne. Napríklad keď práčka doperie, môžete prijať upozornenie na smartfóne.

Ak chcete nastaviť zariadenia na prijímanie upozornení, spustite aplikáciu **SmartThings**, ťuknite na  $\equiv$  **→**  $\bullet$  **→ Oznámenia** a potom ťuknite na prepínače vedľa požadovaných zariadení.

# **Zdieľanie obsahu**

Zdieľajte obsah pomocou rôznych možností zdieľania. Nasledovné kroky predstavujú príklady zdieľania obrázkov.

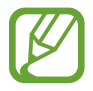

Keď súbory zdieľate cez mobilnú sieť, môžu sa vám účtovať ďalšie poplatky.

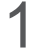

1 Spustite aplikáciu **Galéria** a vyberte obrázok.

Ťuknite na položku « a vyberte metódu zdieľania, napríklad správu a e-mail.

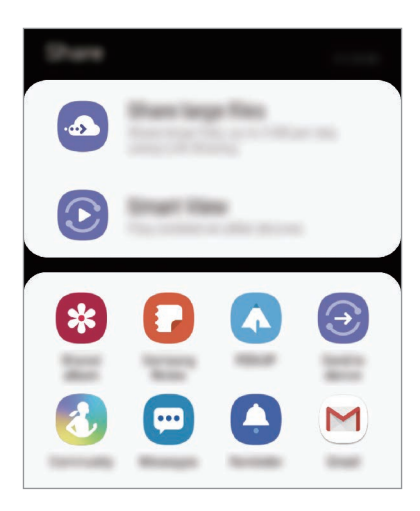

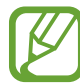

Ak máte históriu komunikácie alebo zdieľania, ľudia, ktorých ste kontaktovali, sa zobrazia na paneli možností zdieľania. Ak chcete obsah zdieľať priamo s nimi prostredníctvom príslušnej aplikácie, vyberte ikonu osoby. Ak táto funkcia nie je aktivovaná, spustite aplikáciu **Nastavenia**, ťuknite na položku **Pokročilé funkcie** a ťuknutím na prepínač **Priame zdieľanie** túto funkciu aktivujte.

### **Používanie doplnkových funkcií**

- **Zdieľanie veľkých súborov**: Zdieľanie veľkých súborov. Odovzdanie súborov na ukladací server spoločnosti Samsung a ich zdieľanie s inými používateľmi prostredníctvom webového prepojenia. Ak chcete používať túto funkciu, telefónne číslo musí byť overené.
- **Smart View**: Po pripojení vášho zariadenia k televízoru alebo monitoru s funkciou zrkadlenia obrazovky môžete obsah zariadenia zobrazovať aj na veľkej obrazovke.
- **Odoslať do zariadenia**: Zdieľanie obsahu so zariadeniami v blízkosti prostredníctvom Wi-Fi Direct alebo Bluetooth, alebo so zariadeniami podporovanými aplikáciou SmartThings.

# **Samsung DeX**

# **Úvod**

Samsung DeX je služba, ktorá vám umožňuje používať smartfón ako počítač pripojením smartfónu k externému displeju, napríklad k televízoru, monitoru alebo k počítaču. Vykonávajte smartfónové úlohy rýchlo a pohodlne na veľkej obrazovke pomocou klávesnice a myši. Počas používania Samsung DeX môžete súčasne využívať aj svoj smartfón.

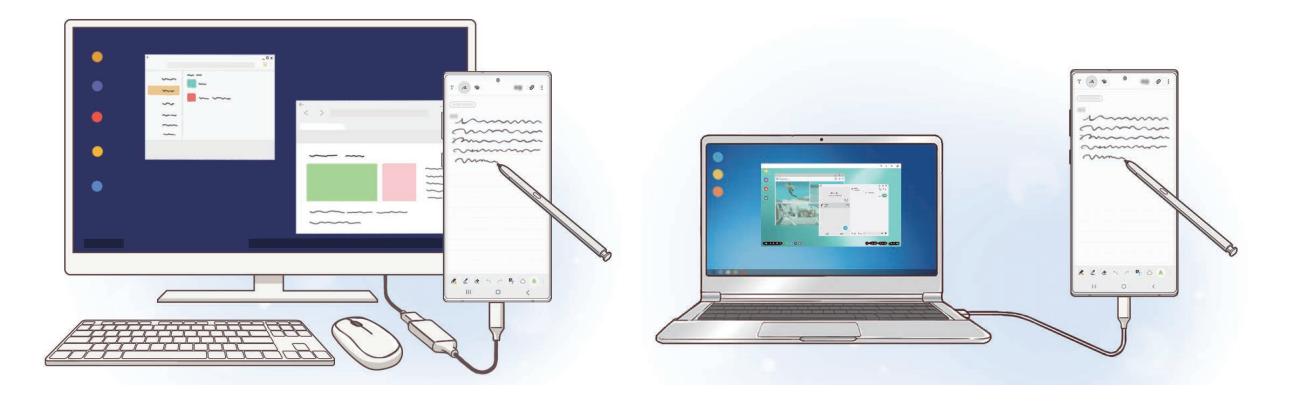

### **Pripojenie zariadení a spustenie Samsung DeX**

### **Pripojenie k externému displeju**

Smartfón môžete k externému displeju pripojiť pomocou adaptéra HDMI (USB typu C do HDMI) alebo zariadenia DeX Pad. Nasledujúci obsah opisuje použitie adaptéra HDMI.

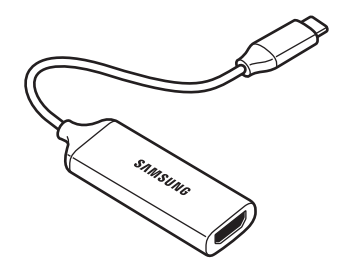

Adaptér HDMI (USB typu C do HDMI) DeX Pad

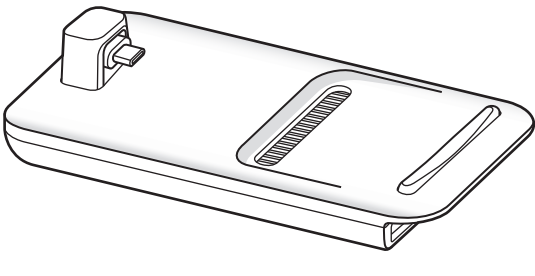

- Akékoľvek príslušenstvo sa predáva samostatne.
	- Používajte iba oficiálne príslušenstvo s podporou Samsung DeX, ktoré dodala spoločnosť Samsung. Na problémy s prevádzkou a poruchy spôsobené používaním oficiálne nepodporovaného príslušenstva sa nevzťahuje záruka.
- 1 Pripojte HDMI adaptér k svojmu smartfónu.
- 2 Pripojte kábel HDMI k HDMI adaptéru a HDMI portu TV alebo monitora.
- 3 Na obrazovke smartfónu postupne ťuknite na položky **Pokračovať** <sup>→</sup> **Štart**.

Bez zmeny obrazovky vášho smartfónu sa obrazovka Samsung DeX zobrazí na pripojenom TV alebo monitore.

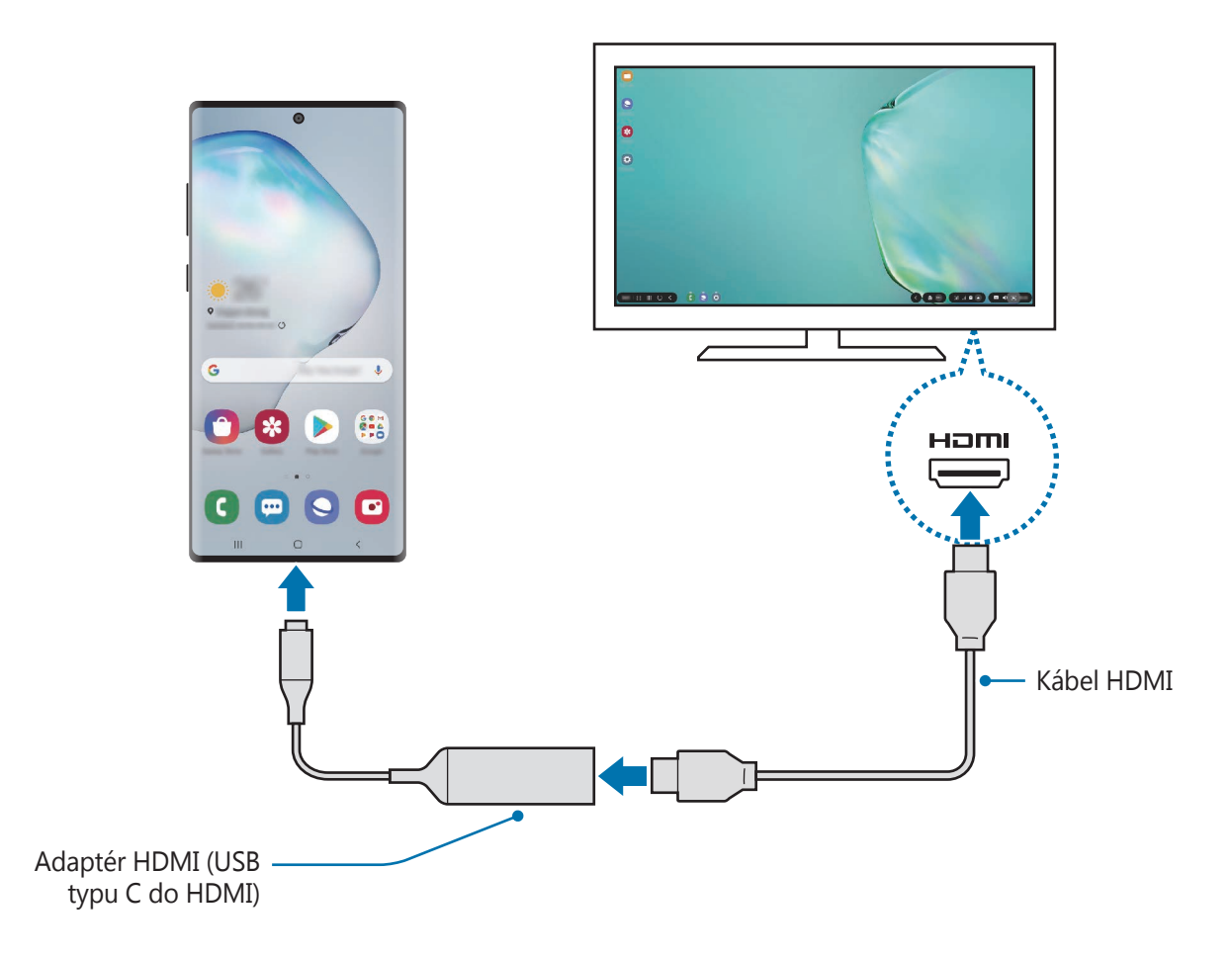

### **Pripojenie k počítaču**

Samsung DeX môžete použiť pripojením smartfónu k počítaču pomocou kábla USB.

- 1 Pripojte smartfón k počítaču použitím kábla USB.
- 2 Otvorte panel oznámení, ťuknite na možnosť **Samsung DeX**. Zobrazí sa obrazovka s pokynmi na inštaláciu aplikácie.
- 3 Aplikáciu Samsung DeX si do počítača stiahnite podľa pokynov na obrazovke.
- 4 Keď je aplikácia nainštalovaná, opäť pripojte svoje zariadenie na USB kábel. Zobrazí sa obrazovka aplikácie Samsung DeX.

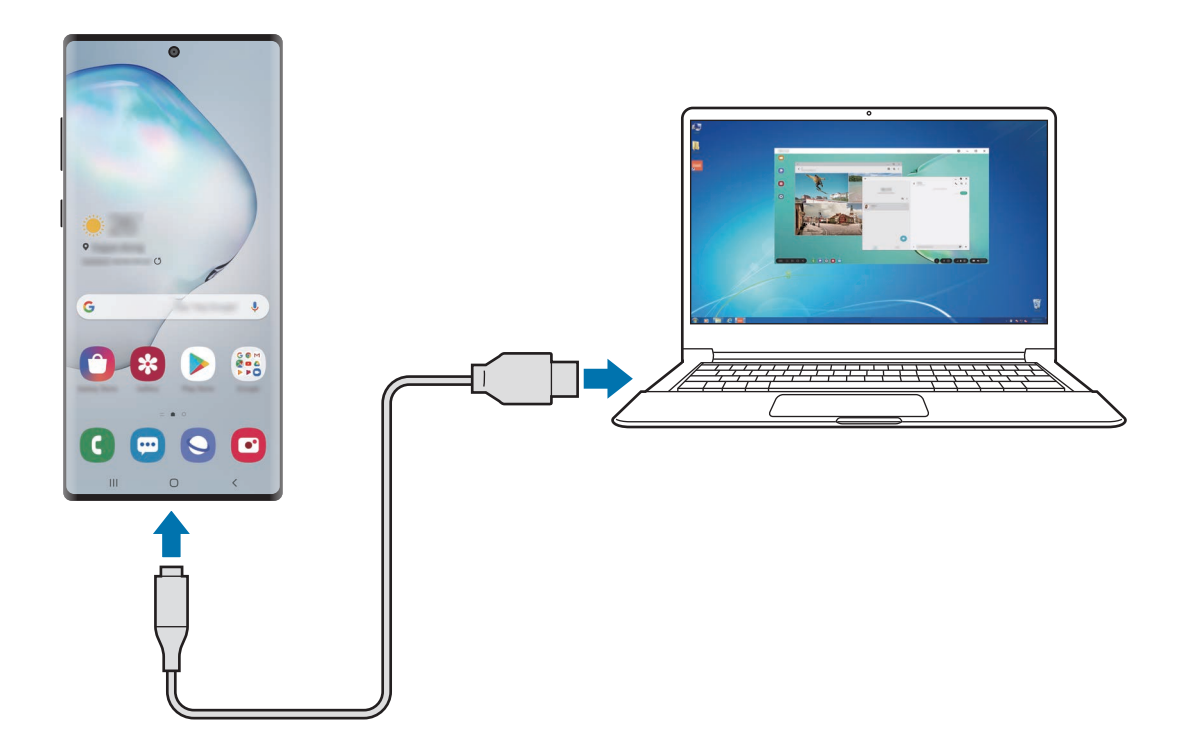

## **Ovládanie obrazovky Samsung DeX**

### **Ovládanie na externej obrazovke**

#### **Ovládanie pomocou externej klávesnice a myši**

Môžete používať bezdrôtovú klávesnicu/myš. Ďalšie informácie nájdete v návode na používanie príslušného zariadenia.

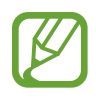

- Môžete nastaviť, aby kurzor myši prechádzal z externého displeja na obrazovku smartfónu. Spustite aplikáciu **Nastavenia**, zvoľte možnosť **Samsung DeX** → **Myš/ trackpad** a potom aktivujte prepínač **Presun ukazov. na obr. telefónu**.
- Na obrazovke smartfónu môžete využívať aj externú klávesnicu.

**Používanie smartfónu ako dotykového ovládača**

Svoj smartfón môžete použiť ako dotykový ovládač, ktorý využijete pomocou prstov alebo perom S Pen.

Na smartfóne potiahnite prstom zhora obrazovky smerom nadol, čím sa otvorí panel oznámení. Ťuknite na možnosť **Použ. telefón ako dotyk. podlož.**

- 
- Dotykový ovládač môžete používať len pri používaní režimu Samsung DeX.
- Ak má puzdro smartfónu predný kryt, otvorte predný kryt, aby ste mohli smartfón používať ako dotykový ovládač. Ak je predný kryt zatvorený, dotykový ovládač nemusí fungovať správne.
- V prípade, že vám obrazovka smartfónu zhasne, zapnite ju stlačením multifunkčného tlačidla alebo dvojitým ťuknutím na displej.

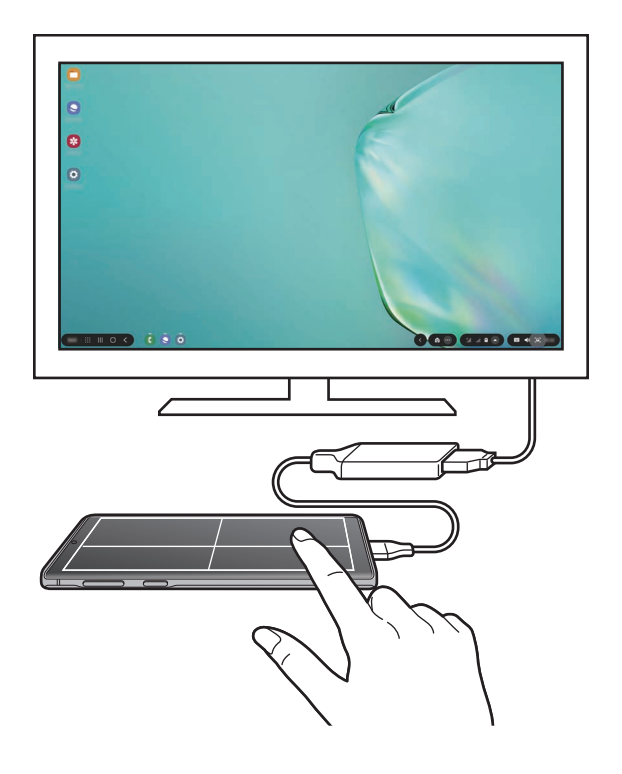

**Používanie klávesnice na obrazovke**

Pri zadávaní textu správ, vytváraní poznámok alebo vykonávaní iných úloh sa na obrazovke smartfónu bez pripojenej externej klávesnice automaticky zobrazí obrazovka klávesnice. V prípade, že sa klávesnica nezobrazí, stlačte možnosť **pod** na paneli s nástrojmi rýchleho prístupu.

### **Ovládanie na počítači**

Obrazovku Samsung DeX môžete ovládať pomocou klávesnice a myši pripojenej k počítaču.

Jednoduchým presúvaním môžete presúvať súbory medzi počítačom a Samsung DeX. Rovnako môžete kopírovať a vkladať text.

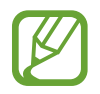

Na zobrazenie dostupných klávesových skratiek pre Samsung DeX zvoľte možnosť **Nastavenia** → **Samsung DeX** → **Používanie režimu Samsung DeX** → **Používanie klávesových skratiek** → **Klávesové skratky**.

# **Používanie zariadenia Samsung DeX**

Používanie funkcií smartfónu v prostredí rozhrania podobného počítaču. Spustením viacerých aplikácií súčasne môžete vykonávať viacero úloh. Môžete taktiež kontrolovať oznámenia a stav smartfónu.

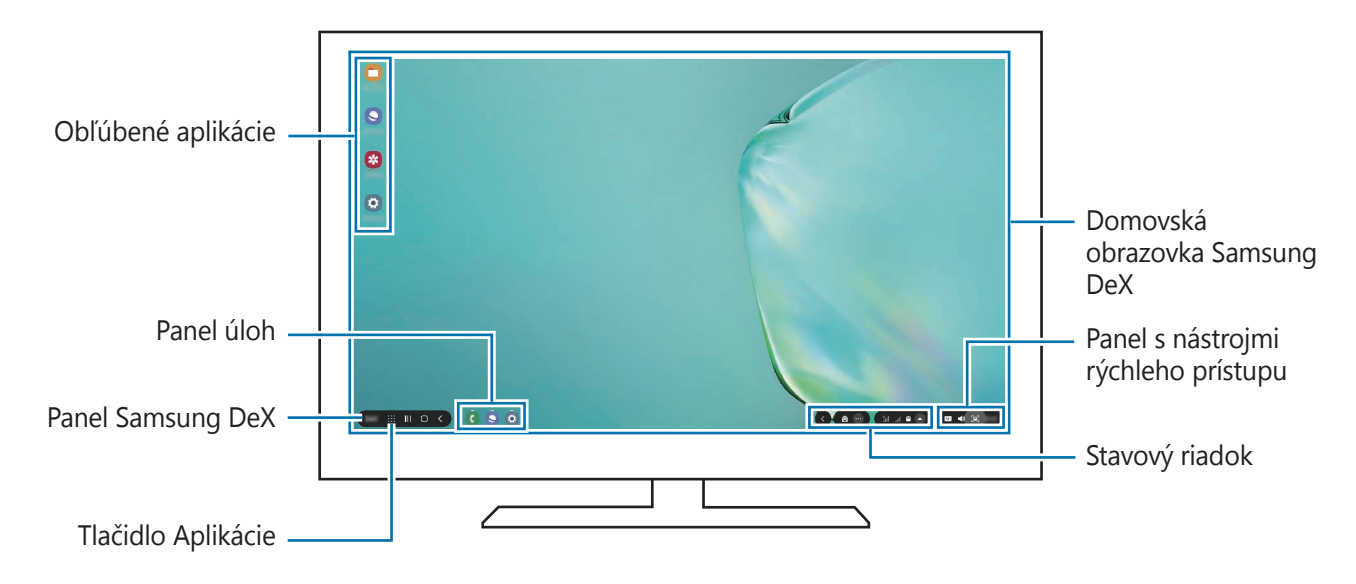

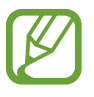

- Rozloženie obrazovky Samsung DeX sa môže líšiť v závislosti od pripojeného zariadenia.
- Pri zapínaní alebo vypínaní zariadenia Samsung DeX sa môžu zatvoriť spustené aplikácie.
- Počas používania zariadenia Samsung DeX nemusia byť niektoré aplikácie alebo funkcie k dispozícii.
- Ak chcete upraviť nastavenia obrazovky, použite nastavenia displeja pripojeného televízora alebo monitora.
- Zvuk sa bude prehrávať cez reproduktor smartfónu. Ak chcete zmeniť predvolený audio výstup, spustite aplikáciu **Nastavenia**, vyberte **Samsung DeX** a potom výberom prepínača **Nastaviť predvolený zvukový výstup** funkciu aktivujte.
- Obľúbené aplikácie: Často používané aplikácie môžete pridávať na domovskú obrazovku a rýchlo ich spúšťať.
- Panel Samsung DeX: K dispozícii máte rôzne užitočné funkcie, akými sú uzamykanie obrazovky Samsung DeX, zobrazovanie spôsobu použitia Samsung DeX a prepínanie režimu zrkadlenia obrazovky.
- Tlačidlo Aplikácie: Zobrazovanie a spúšťanie aplikácií smartfónu.
- Panela úloh: Zobrazenie aktuálne spustených aplikácií.
- Stavový riadok: Zobrazenie oznámení a stavu smartfónu. Ikony stavu sa môžu v závislosti od stavu smartfónu zobrazovať inak. Keď kliknete na tlačidlo (-, zobrazia sa tlačidlá rýchlych nastavení. Určite funkcie smartfónu môžete aktivovať alebo deaktivovať pomocou tlačidiel rýchlych nastavení.
- Panel s nástrojmi rýchleho prístupu: Používanie rýchlych nástrojov, napríklad klávesnice na obrazovke, ovládania hlasitosti alebo vyhľadávania.

### **Súčasné používanie Samsung DeX a smartfónu**

Pri používaní Samsung DeX môžete súčasne na externom displeji smartfónu či počítača používať samostatné aplikácie.

Počas sledovania videa na pripojenom TV alebo monitore si tak napríklad môžete na smartfóne písať poznámky.

Na pripojenom TV alebo monitora spustite aplikáciu určené pre obrazovku Samsung DeX. Následne si na smartfóne spustite ďalšiu aplikáciu.

### **Uzamykanie obrazovky Samsung DeX**

Ak chcete uzamknúť externý displej a obrazovku smartfónu počas používania Samsung DeX, na paneli s nástrojmi rýchleho prístupu stlačte **DeX** → **Zamk. DeX**.

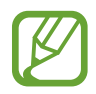

Počas používanie Samsung DeX nemôžete stlačením multifunkčného tlačidla uzamknúť externý displej a obrazovku smartfónu.

### **Prenos údajov z počítača**

**Presúvanie súborov**

Na obrazovke Samsung DeX kliknite a podržte súbor, čím ho označíte v aplikácii **Moje súbory** alebo v aplikácii **Galéria**. Potom ho presuňte na obrazovku počítača. Na obrazovke počítača označte súbor a presuňte ho na obrazovku Samsung DeX, do aplikácie **Moje súbory** alebo do aplikácie **Galéria**.

#### **Kopírovanie a vkladanie textu**

Pomocou klávesových skratiek alebo myši skopírujte text na obrazovke Samsung DeX alebo na obrazovke počítača a vložte ho do poľa vstupu na inej obrazovke.

## **Ukončenie používania Samsung DeX**

Po odpojení smartfónu z externej obrazovky, akou je napríklad TV, monitor alebo počítač, sa Samsung DeX ukončí.

Odpojte smartfón od adaptéra HDMI alebo kábla USB.

# **Samsung Global Goals**

Globálne ciele, ktoré v roku 2015 stanovilo Valné zhromaždenie Organizácie spojených národov, obsahujú ciele, ktoré smerujú k vytvoreniu udržateľnej spoločnosti. Tieto ciele vedú k ukončeniu chudoby, boju s nerovnosťou a zastaveniu klimatickej zmeny.

Zistite viac o globálnych cieľoch prostredníctvom Globálnych cieľov spoločnosti Samsung a pripojte sa k hnutiu za lepšiu budúcnosť.

# **Aplikácie Google**

Google poskytuje zábavu, sociálne siete a obchodné aplikácie. Ak chcete získať prístup k niektorým aplikáciám môžete požiadať o konto Google.

Ak chcete zobraziť viac informácií o aplikácii, v každej aplikácii vstúpte do ponuky Pomocník.

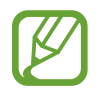

V závislosti od oblasti alebo poskytovateľa služieb nemusia byť niektoré aplikácie dostupné alebo môžu byť ináč označené.

### **Chrome**

Vyhľadávanie informácií a prehľadávanie webových stránok.
#### **Gmail**

Odosielanie alebo prijímanie e-mailov prostredníctvom služby Google Mail.

### **Mapy**

Nájsť svoje miesto na mape, vyhľadávať na mape sveta a zobraziť informácie o rôznych miestach vo vašom okolí.

#### **Hudba Play**

Zisťovať, počúvať a zdieľať hudbu vo vašom zariadení. Hudobné kolekcie, ktoré máte uložené v zariadení, môžete nahrať do cloudového úložiska a získavať k nim prístup neskôr.

### **Filmy Play**

Zakúpiť alebo zapožičať si videá, ako sú filmy a TV programy z **Obchod Play**.

#### **Disk**

Ukladať obsah do cloudu, vstupovať do neho z ktoréhokoľvek miesta a zdieľať ho s inými.

#### **YouTube**

Sledovať alebo vytvárať videá a zdieľať ich s inými.

#### **Fotky**

Vyhľadávanie, spravovanie a úprava všetkých fotografií a videí z rôznych zdrojov na jednom mieste.

#### **Google**

Rýchle vyhľadávať položky na internete alebo vo vašom zariadení.

#### **Duo**

Uskutočnenie jednoduchého videohovoru.

# **Nastavenia**

## **Úvod**

Prispôsobte si nastavenia zariadenia. Konfiguráciou rôznych možností nastavenia môžete zariadenie lepšie prispôsobiť.

Spustite aplikáciu **Nastavenia**.

Ak chcete vyhľadať nastavenia podľa kľúčového slova, ťuknite na položku Q.

## **Pripojenia**

## **Možnosti**

Zmena nastavení rôznych pripojení, ako sú napríklad funkcie Wi-Fi a Bluetooth.

Na obrazovke nastavení ťuknite na položku **Pripojenia**.

- **Wi-Fi**: Aktivácia funkcie Wi-Fi vám umožní pripojiť sa k sieti Wi-Fi a získať prístup na internet alebo k iným sieťovým zariadeniam. Viac informácií nájdete v časti [Wi-Fi](#page-182-0).
- **Bluetooth**: Pomocou funkcie Bluetooth si môžete s inými zariadeniam vymieňať údaje alebo mediálne súbory. Viac informácií nájdete v časti [Bluetooth.](#page-184-0)
- **Viditeľnosť telefónu**: Povolenie ostatným zariadeniam vyhľadať vaše zariadenie a zdieľať s vami obsah. Keď je povolená táto funkcia, zariadenie je viditeľné pre ostatné zariadenia, prostredníctvom ktorých používatelia vyhľadávajú dostupné zariadenia pomocou možnosti Preniesť súbory do zariadenia.
- **NFC a platba**: Nastavenie zariadenia tak, aby umožňovalo načítať tagy technológie NFC (Near Field Communication), ktoré obsahujú informácie o produktoch. Po prevzatí požadovaných aplikácií môžete pomocou tejto funkcie platiť v obchodoch a kupovať si lístky v hromadnej doprave alebo na rôzne podujatia. Viac informácií nájdete v časti [NFC a platba](#page-186-0).

**Lietadlový režim**: Nastavenie zariadenia tak, aby sa vypli všetky jeho bezdrôtové funkcie. Budete tak môcť využívať iba služby nesúvisiace so sieťou.

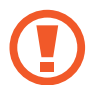

Dodržiavajte predpisy poskytnuté leteckou spoločnosťou a pokyny posádky lietadla. V prípadoch, keď je povolené zariadenie používať, ho vždy používajte v letovom režime.

- **Mobilné siete**: Konfigurácia nastavení mobilnej siete.
- **Využitie dát**: Sledovanie spotreby dát a prispôsobenie nastavení obmedzenia. Nastavenie zariadenia tak, aby automaticky vyplo mobilné dátové pripojenie, keď objem použitých mobilných údajov dosiahne stanovený limit.

Aby ste predišli odosielaniu alebo prijímaniu dát aplikáciami bežiacimi na pozadí, môžete aktivovať aj funkciu šetrenia dát. Viac informácií nájdete v časti [Šetrič dát](#page-188-0).

- **Správca kariet SIM** (modely s dvoma kartami SIM): Aktivácia kariet SIM alebo USIM a prispôsobenie nastavení kariet SIM. Viac informácií nájdete v časti [Správca kariet SIM \(modely](#page-189-0)  [s dvomi kartami SIM\)](#page-189-0).
- **Mobilný bod a zdieľanie pripoj.**: Ak nie je k dispozícii sieťové pripojenie, zariadenie môžete použiť ako mobilný prístupový bod na zdieľanie mobilného dátového pripojenia zariadenia s inými zariadeniami. Pripojenia možno vytvoriť prostredníctvom funkcie Wi-Fi, USB alebo Bluetooth. Viac informácií nájdete v časti Mobilný bod a [zdieľanie pripoj.](#page-189-1)
- **Ďalšie nastavenia pripojenia**: Prispôsobenie nastavení na ovládanie ďalších funkcií. Viac informácií nájdete v časti [Ďalšie nastavenia pripojenia](#page-191-0).

### <span id="page-182-0"></span>**Wi-Fi**

Aktivácia funkcie Wi-Fi vám umožní pripojiť sa k sieti Wi-Fi a získať prístup na internet alebo k iným sieťovým zariadeniam.

#### **Pripojenie k sieti Wi-Fi**

- 1 Na obrazovke nastavení ťuknite na položku **Pripojenia** <sup>→</sup> **Wi-Fi** a túto funkciu aktivujte ťuknutím na prepínač.
- 2 Vyberte sieť zo zoznamu sietí Wi-Fi.

Siete vyžadujúce heslo sa zobrazujú s ikonou zámku. Zadajte heslo a ťuknite na položku **Pripojiť**.

- Keď sa zariadenie pripojí k sieti Wi-Fi, k tejto sieti sa pripojí vždy, keď je k dispozícii, bez nutnosti zadania hesla. Ak nechcete, aby sa zariadenie automaticky pripojilo k tejto sieti, ťuknite na možnosť **o** vedľa siete a ťuknite na položku **Zabudnúť**.
	- Ak sa k sieti Wi-Fi nemôžete pripojiť správne, reštartujte funkciu Wi-Fi v zariadení alebo reštartujte bezdrôtový smerovač.

#### **Wi-Fi Direct**

Wi-Fi Direct pripája zariadenia priamo prostredníctvom siete Wi-Fi, nevyžaduje prístupový bod.

- 1 Na obrazovke nastavení ťuknite na položku **Pripojenia** <sup>→</sup> **Wi-Fi** a túto funkciu aktivujte ťuknutím na prepínač.
- 2 Ťuknite na položku **Wi-Fi Direct**.

Zobrazí sa zoznam nájdených zariadení.

Ak zariadenie, s ktorým ho chcete spárovať, nie je v zozname, vzneste požiadavku, aby sa v tomto zariadení zapla funkcia Wi-Fi Direct.

3 Vyberte zariadenie, s ktorým ho chcete prepojiť.

Zariadenia budú pripojené, keď ďalšie zariadenie prijme požiadavku na pripojenie prostredníctvom funkcie Wi-Fi Direct.

#### **Odosielanie a prijímanie dát**

Údaje, ako kontakty alebo mediálne súbory môžete zdieľať s inými zariadeniami. Nasledovné kroky sú príkladmi odoslania obrázka do iného zariadenia.

- 1 Spustite aplikáciu **Galéria** a vyberte obrázok.
- 2 Postupne ťuknite na položky **≪** → **Wi-Fi Direct** a potom vyberte zariadenie, do ktorého chcete preniesť obrázok.
- 3 V druhom zariadení prijmite požiadavku na pripojenie cez Wi-Fi Direct.

Ak sú už zariadenia spojené, obrázok bude odoslaný do druhého zariadenia bez požiadavky na pripojenie.

#### **Ukončenie pripojenia zariadenia**

- 1 Na obrazovke nastavení ťuknite na položku **Pripojenia** <sup>→</sup> **Wi-Fi**.
- 2 Ťuknite na položku **Wi-Fi Direct**.

Na zariadení sa zobrazí zoznam pripojených zariadení.

3 Ak chcete zariadenia odpojiť, ťuknite na názov zariadenia.

### <span id="page-184-0"></span>**Bluetooth**

Pomocou funkcie Bluetooth si môžete s inými zariadeniam vymieňať dáta alebo mediálne súbory.

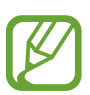

- Spoločnosť Samsung nezodpovedá za stratu, zachytenie, ani nesprávne použitie dát odosielaných alebo prijímaných prostredníctvom funkcie Bluetooth.
- Vždy sa uistite, že zdieľate a prijímate údaje so zariadeniami, ktoré sú dôveryhodné a správne zabezpečené. Ak sú medzi zariadeniami prekážky, prevádzkový dosah môže byť kratší.
- Niektoré zariadenia, najmä tie, ktoré nie sú testované alebo schválené spoločnosťou Bluetooth SIG, nemusia byť so zariadením kompatibilné.
- Funkciu Bluetooth nepoužívajte na nezákonné účely (napríklad na odosielanie pirátskych kópií súborov alebo nezákonné odosielanie komerčných informácií). Spoločnosť Samsung nezodpovedá za dôsledky nezákonného použitia funkcie Bluetooth.

#### <span id="page-184-1"></span>**Párovanie s inými zariadeniami Bluetooth**

1 Na obrazovke nastavení postupne ťuknite na položky **Pripojenia** <sup>→</sup> **Bluetooth** a túto funkciu aktivujte ťuknutím na prepínač.

Zobrazí sa zoznam nájdených zariadení.

2 Vyberte zariadenie, s ktorým ho chcete spárovať.

Ak sa zariadenie, s ktorých ho chcete spárovať, nenachádza na zozname, nastavte zariadenie do režimu párovania Bluetooth. Pozrite si používateľskú príručku ďalšieho zariadenia.

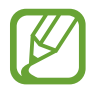

Vaše zariadenie je pre iné zariadenia viditeľné, kým je otvorená obrazovka s nastaveniami Bluetooth.

 $3$  Vo svojom zariadení potvrďte prijatím požiadavky na pripojenie prostredníctvom funkcie Bluetooth.

Zariadenia budú pripojené, keď ďalšie zariadenie prijme požiadavku na pripojenia prostredníctvom funkcie Bluetooth.

#### **Odosielanie a prijímanie dát**

Prenos dát prostredníctvom funkcie Bluetooth podporujú mnohé aplikácie. Údaje, ako kontakty alebo mediálne súbory môžete zdieľať s inými zariadeniami Bluetooth. Nasledovné kroky sú príkladmi odoslania obrázka do iného zariadenia.

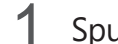

1 Spustite aplikáciu **Galéria** a vyberte obrázok.

2 Postupne ťuknite na položky «→ **Bluetooth** a vyberte zariadenie, s ktorým ho chcete spárovať.

Ak zariadenie, s ktorým ho chcete spárovať, nie je v zozname, vzneste požiadavku, aby sa na zariadení zapla funkcia jeho zviditeľnenia.

3 Na druhom zariadení prijmite požiadavku na pripojenie cez Bluetooth.

#### **Duálny zvuk**

K smartfónu môžete pripojiť až dve zvukové zariadenia Bluetooth. Pripojte dve náhlavné súpravy alebo reproduktory Bluetooth a používajte ich súčasne.

1 Na obrazovke nastavení postupne ťuknite na položky **Pripojenia** <sup>→</sup> **Bluetooth** a túto funkciu aktivujte ťuknutím na prepínač.

Zobrazí sa zoznam nájdených zariadení.

- 2 Ťuknite na položky → **Pokročilé**, aktivujte prepínač **Duálny zvuk** a potom ťuknite na tlačidlo Späť.
- 3 Vyberte zariadenie, s ktorým ho chcete spárovať.

Ak zariadenie, s ktorým chcete svoje zariadenie spárovať, nie je uvedené v zozname, zapnite v ňom možnosť viditeľnosti alebo zadajte režim párovania Bluetooth v zariadení. Ďalšie informácie nájdete v používateľských príručkách zariadenia.

- 4 Ťuknite na položku vedľa pripojeného zariadenia a ťuknutím na prepínač **Zvuk** túto funkciu aktivujte.
- 5 Vyberte ďalšie zariadenie zo zoznamu a aktivujte jeho funkciu **Zvuk**.

#### **Zrušenie párovania zariadení Bluetooth**

- 1 Na obrazovke nastavení ťuknite na položku **Pripojenia** <sup>→</sup> **Bluetooth**. Na zariadení sa zobrazí zoznam spárovaných zariadení.
- 2 Ťuknite na položku vedľa názvu zariadenia, ktorého párovanie chcete zrušiť.
- 3 Ťuknite na položku **Zrušiť párovanie**.

## <span id="page-186-0"></span>**NFC a platba**

Zariadenie umožňuje načítať tagy technológie NFC (Near Field Communication), ktoré obsahujú informácie o produktoch. Po prevzatí požadovaných aplikácií môžete pomocou tejto funkcie platiť v obchodoch a kupovať si lístky v hromadnej doprave alebo na rôzne podujatia.

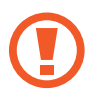

Zariadenie obsahuje vstavanú anténu NFC. So zariadením zaobchádzajte opatrne, aby ste nepoškodili anténu NFC.

#### **Načítanie informácií z tagov NFC**

Funkciu NFC použite na čítanie informácií o produkte z NFC tagov.

- 1 Na obrazovke nastavení ťuknite na položku **Pripojenia** a potom funkciu aktivujte ťuknutím na prepínač **NFC a platba**.
- 2 Oblasť antény NFC umiestnite na zadnú časť zariadenia do blízkosti tagu NFC. Zobrazia sa informácie z tagu.

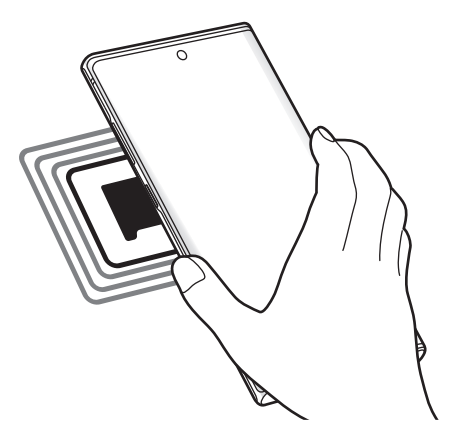

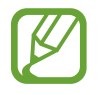

Uistite sa, že je obrazovka zariadenia zapnutá a zamknutá. V opačnom prípade zariadenie nebude snímať NFC tagy a prijímať údaje.

#### **Platenie pomocou funkcie NFC**

Pred nakupovaním pomocou funkcie NFC sa musíte zaregistrovať na používanie služby mobilných platieb. Ak sa chcete zaregistrovať alebo získať informácie o tejto službe, obráťte sa na svojho poskytovateľa služieb.

- 1 Na obrazovke nastavení ťuknite na položku **Pripojenia** a potom funkciu aktivujte ťuknutím na prepínač **NFC a platba**.
- 

 $2$  Umiestnite oblasť antény NFC na zadnej strane zariadenia do blízkosti NFC tagu.

Ak chcete nastaviť predvolenú platobnú aplikáciu, otvorte obrazovku nastavení, postupne ťuknite na položky **Pripojenia** → **NFC a platba** → **Ťuknúť a zaplatiť** → **PLATBA** a potom vyberte aplikáciu.

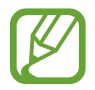

Zoznam platobných služieb nemusí obsahovať všetky dostupné platobné aplikácie.

#### **Odosielanie dát pomocou funkcie NFC**

Priložením NFC antény vášho zariadenia k NFC anténe druhého zariadenia presúvajte údaje, akými sú snímky alebo kontakty do druhého zariadenia.

- 1 Na obrazovke nastavení postupne ťuknite na položky **Pripojenia** <sup>→</sup> **NFC a platba** a potom túto funkciu aktivujte ťuknutím na prepínač.
- 2 Funkciu aktivujte ťuknutím na prepínač **Android Beam**.
- $3$  Vyberte položku a spojte NFC anténu iného zariadenia s NFC anténou vášho zariadenia.
- 4 Po zobrazení položky **Dotykom spustíte prenos.** na obrazovke, ťuknutím na obrazovku vášho zariadenia položku odošlete.

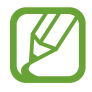

Ak sa obidve zariadenia pokúsia odoslať dáta naraz, prenos súborov môže zlyhať.

## <span id="page-188-0"></span>**Šetrič dát**

Znížte spotrebu dát tým, že predídete odosielaniu alebo prijímaniu dát aplikáciami bežiacimi na pozadí.

Na obrazovke nastavení postupne ťuknite na položky **Pripojenia** → **Využitie dát** → **Šetrič dát** a potom túto funkciu aktivujte ťuknutím na prepínač.

Ak je funkcia šetrenia dát aktivovaná, v stavovom riadku sa zobrazí ikona  $\mathcal{L}_2$ .

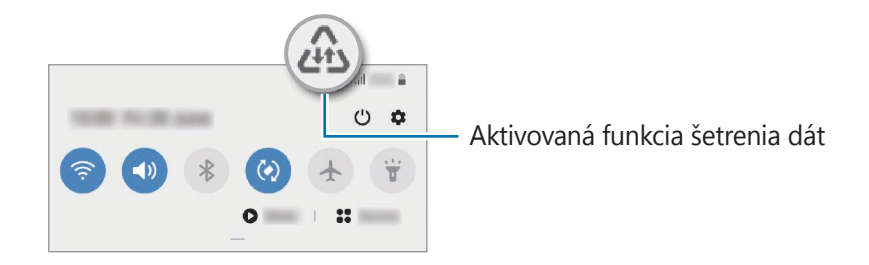

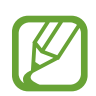

Ak chcete vybrať aplikácie, ktoré môžu využívať dáta bez obmedzenia, ťuknite na položku **Povoliť apl. pri zap. Šetr. dát** a vyberte aplikácie.

## **Aplikácie použ. iba mobil. prip.**

Zvoľte si aplikácie, ktoré budú stále využívať mobilné dáta, a to aj v prípade, že je vaše zariadenie pripojené k sieti Wi-Fi.

Napríklad môžete zariadenie nastaviť na využívanie mobilných dát pre aplikácie, ktoré chcete ponechať zabezpečené, príp. pre streamovacie aplikácie, ktoré sa môžu odpojiť. Aj keď funkciu Wi-Fi neaktivujete, aplikácie spustia režim využívania mobilných dát.

Na obrazovke nastavení ťuknite na položky **Pripojenia** → **Využitie dát** → **Aplikácie použ. iba mobil. prip.**, ťuknutím na prepínač ho aktivujte a potom ťuknite na prepínače vedľa požadovaných aplikácií.

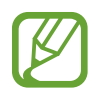

Za použitie tejto funkcie sa vám môžu účtovať ďalšie poplatky.

## <span id="page-189-0"></span>**Správca kariet SIM (modely s dvomi kartami SIM)**

Aktivácia kariet SIM alebo USIM a prispôsobenie nastavení kariet SIM. Viac informácií nájdete v časti [Používanie dvoch kariet SIM alebo USIM \(modely s dvomi kartami SIM\)](#page-25-0).

Na obrazovke nastavení postupne ťuknite na položky **Pripojenia** → **Správca kariet SIM**.

- **Hovory**: Výber karty SIM alebo USIM pre hlasové hovory.
- **SMS**: Výber karty SIM alebo USIM na odosielanie správ.
- **Mobilné dátové pripojenie**: Výber karty SIM alebo USIM pre dátové služby.
- **Potvrdiť kartu SIM pre hovory**: Nastavte, aby sa zariadenie spýtalo, ktorú kartu SIM alebo USIM chcete použiť na nasledujúci hovor pri hovore bez použitia karty SIM alebo USIM preferovanej na hovory.
- **Neustále zapnutie režimu dvoch kariet SIM**: V zariadení povoliť prichádzajúce hovory z druhej karty SIM alebo karty USIM počas hovoru.

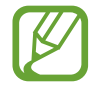

Ak je táto funkcia aktivovaná, v závislosti od oblasti alebo poskytovateľa služby môžu byť účtované dodatočné poplatky za presmerovanie hovorov.

## <span id="page-189-1"></span>**Mobilný bod a zdieľanie pripoj.**

Ak nie je k dispozícii sieťové pripojenie, na zdieľanie mobilného dátového pripojenia svojho zariadenia s inými zariadeniami môžete svoje zariadenie použiť ako mobilný prístupový bod. Pripojenia možno vytvoriť prostredníctvom funkcie Wi-Fi, USB alebo Bluetooth.

Na obrazovke nastavení postupne ťuknite na položky **Pripojenia** → **Mobilný bod a zdieľanie pripoj.**

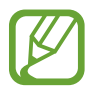

Za použitie tejto funkcie sa vám môžu účtovať ďalšie poplatky.

- **Mobilný prístupový bod**: Použitie mobilného prístupového bodu na zdieľanie pripojenia zariadenia k mobilnej dátovej sieti s počítačmi alebo inými zariadeniami.
- **Zdieľanie pripojenia Bluetooth**: Nastavenie zdieľania pripojenia Bluetooth na zdieľanie pripojenia zariadenia k mobilnej dátovej sieti s počítačmi alebo inými zariadeniami prostredníctvom Bluetooth pripojenia.
- **Zdieľanie pripojenia USB**: Nastavenie zdieľania USB pripojenia na zdieľanie pripojenia zariadenia k mobilnej dátovej sieti s počítačom prostredníctvom USB pripojenia. Po pripojení k počítaču sa bude zariadenie používať ako bezdrôtový modem pre počítač.

#### **Použitie mobilného prístupového bodu**

Vaše zariadenie môžete použiť ako mobilný prístupový bod na zdieľanie mobilného dátového pripojenia s inými zariadeniami.

- 1 Na obrazovke nastavení postupne ťuknite na položky **Pripojenia** <sup>→</sup> **Mobilný bod a zdieľanie pripoj.** → **Mobilný prístupový bod**.
- 2 Ťuknutím na prepínač zapnite túto funkciu.

V stavovom riadku sa zobrazí ikona <sup>.</sup> . Ostatné zariadenia budú môcť vaše zariadenie vyhľadať v zozname sietí Wi-Fi.

Ak chcete mobilnému prístupovému bodu nastaviť heslo, postupne ťuknite na položky  $\frac{1}{2}$   $\rightarrow$ **Mobilný prístupový bod – konfigurácia** a vyberte úroveň zabezpečenia. Potom zadajte heslo a ťuknite na položku **Uložiť**.

3 V zozname sietí Wi-Fi na obrazovke toho druhého zariadenia vyhľadajte a vyberte svoje zariadenie.

Na pripojenie bez zadania hesla ťuknite na možnosť a druhým zariadením naskenujte kód QR.

- Ak sa nenájde mobilný prístupový bod, ťuknite na možnosť  $\frac{1}{2}$  → **Mobilný prístupový bod – konfigurácia**, označte možnosť **Zobraziť rozšírené možnosti** a potom zrušte označenie možnosti **Skryť moje zariadenie** a **Použiť pásmo 5 GHz, keď je k dispozícii**.
	- Ak sa iné zariadenie nemôže pripojiť k mobilnému prístupovému bodu, na svojom zariadení ťuknite na možnosť • → **Povolené zariadenia** a vypnite prepínač **Iba povolené zariadenia**.

4 V pripojenom zariadení použite na prístup na internet mobilné dátové pripojenie zariadenia.

#### **Automatický prístupový bod**

Máte možnosť mobilné dátové pripojenie svojho zariadenia zdieľať s iným zariadeniami prihlásenými do vášho konta Samsung bez toho, aby na nich bolo potrebné zadávať heslo.

Funkciu aktivujte ťuknutím na položku **Automatický prístupový bod**.

## <span id="page-191-0"></span>**Ďalšie nastavenia pripojenia**

Prispôsobenie nastavení na ovládanie ďalších funkcií pripojenia.

Na obrazovke nastavení postupne ťuknite na položky **Pripojenia** → **Ďalšie nastavenia pripojenia**.

- **Hľadanie blízkych zariad.**: Nastavenie zariadenia tak, aby vyhľadávalo blízke zariadenia, ku ktorým sa môže pripojiť.
- **Tlač**: Konfigurácia nastavení doplnkov tlačiarne nainštalovaných v zariadení. Môžete vyhľadať dostupné tlačiarne alebo ich pridať manuálne a tlačiť súbory. Viac informácií nájdete v časti [Tlač](#page-191-1).
- **MirrorLink**: Táto funkcia umožňuje ovládať aplikácie MirrorLink vo vašom zariadení na čelnom monitore vo vozidle. Viac informácií nájdete v časti [MirrorLink](#page-192-0).
- **Zrýchľovač sťahovania**: Nastavenie zariadenia tak aby súbory väčšie ako 30 MB rýchlejšie preberalo súčasne cez sieť Wi-Fi a mobilné siete. Viac informácií nájdete v časti [Zrýchľovač](#page-193-0)  [sťahovania](#page-193-0).
- **Sieť VPN**: Nastavte si na zariadení virtuálne siete (VPN) a pripojte sa k súkromnej školskej alebo podnikovej sieti.
- **Súkromný server DNS**: Nastavenie zariadenia tak, aby využívalo súkromné DNS s pokročilým zabezpečením.
- **Ethernet**: Po pripojení ethernetového adaptéra môžete využívať káblové pripojenie a konfiguráciu sieťového pripojenia.

#### <span id="page-191-1"></span>**Tlač**

Konfigurácia nastavení doplnkov tlačiarne nainštalovaných v zariadení. Zariadenie môžete pripojiť k tlačiarni cez sieť Wi-Fi alebo Wi-Fi Direct a tlačte obrázky alebo dokumenty.

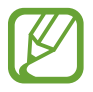

Niektoré tlačiarne nemusia byť so zariadením kompatibilné.

#### **Pridanie doplnkov k tlačiarni**

K tlačiarňam, ku ktorým chcete pripojiť zariadenie, pridajte doplnky k tlačiarni.

1 Na obrazovke nastavení postupne ťuknite na položky **Pripojenia** <sup>→</sup> **Ďalšie nastavenia pripojenia** → **Tlač** → **Stiahnuť doplnok**.

- 2 Vyhľadajte doplnok k tlačiarni v službe **Obchod Play**.
- 3 Vyberte doplnok k tlačiarni a nainštalujte ho.
- 4 Vyberte nainštalovaný doplnok k tlačiarni.

Zariadenie automaticky vyhľadáva tlačiarne, ktoré sú pripojené k rovnakej sieti Wi-Fi, ako vaše zariadenie.

5 Vyberte tlačiareň, ktorá sa má pridať.

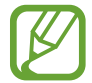

Ak chcete tlačiarne pridať manuálne, postupne ťuknite na položky → **Pridať tlačiareň**.

#### **Obsah tlače**

Počas zobrazenia obsahu, napríklad obrázkov alebo dokumentov, otvorte zoznam možností, postupne ťuknite na položky **Tlač →**  $\blacktriangledown$  **→ Všetky tlačiarne** a potom vyberte tlačiareň.

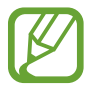

Spôsoby tlače sa môžu líšiť v závislosti od typu obsahu.

#### <span id="page-192-0"></span>**MirrorLink**

Obrazovku svojho zariadenia môžete zobraziť na čelnom monitore vo vozidle.

Táto funkcia umožňuje pripojiť vaše zariadenie k vozidlu a ovládať aplikácie MirrorLink vo vašom zariadení na čelnom monitore vo vozidle.

Na obrazovke nastavení postupne ťuknite na položky **Pripojenia** → **Ďalšie nastavenia pripojenia** → **MirrorLink**.

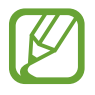

Vaše zariadenie je kompatibilné s vozidlami, ktoré podporujú aplikáciu MirrorLink, verzia 1.1 alebo novšiu.

**Pripojenie zariadenie k vozidlu pomocou aplikácie MirrorLink**

Pri prvom používaní tejto aplikácie zariadenie pripojte k sieti Wi-Fi alebo mobilnej sieti.

1 Svoje zariadenie spárujte s druhým zariadením cez Bluetooth. Viac informácií nájdete v časti [Párovanie s inými zariadeniami Bluetooth](#page-184-1).

2 Svoje zariadenie pripojte k vozidlu pomocou kábla USB.

Po pripojení môžete na čelnom monitore ovládať aplikáciu MirrorLink vo vašom zariadení.

**Ukončenie pripojenia MirrorLink**

Kábel USB odpojte od svojho zariadenia a vozidla.

#### <span id="page-193-0"></span>**Zrýchľovač sťahovania**

Nastavenie zariadenia tak, aby rýchlejšie preberalo súbory väčšie ako 30 MB cez sieť Wi-Fi a mobilné siete súčasne. Ak je signál siete Wi-Fi silnejší, rýchlosť preberania bude vyššia.

Na obrazovke nastavení postupne ťuknite na položky **Pripojenia** → **Ďalšie nastavenia pripojenia** → **Zrýchľovač sťahovania**.

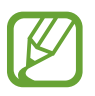

- Niektoré zariadenia nemusia túto funkciu podporovať.
- Keď súbory preberáte cez mobilnú sieť, môžu sa vám účtovať ďalšie poplatky.
- Pri preberaní veľkých súborov sa zariadenie môže zahrievať. Ak sa prekročí nastavená teplota zariadenia, táto funkcia sa vypne.
- Ak sú signály sietí nestabilné, môže to ovplyvniť rýchlosť a prevádzku tejto funkcie.
- Ak pripojenia siete Wi-Fi a mobilnej siete majú výrazne odlišné prenosové rýchlosti, zariadenie využije najrýchlejšie pripojenie.
- Táto funkcia podporuje protokoly Hypertext Transmission Protocol (HTTP) 1.1 a Hypertext Transmission Protocol Secure (HTTPS). Túto funkciu nemožno použiť s inými protokolmi, ako napríklad FTP.

## **Zvuky a vibrovanie**

## **Možnosti**

Zmena nastavení rôznych zvukov zariadenia.

Na obrazovke nastavení ťuknite na položku **Zvuky a vibrovanie**.

- **Režim zvuku**: Nastavenie zariadenia na zvukový, vibračný alebo tichý režim.
- **Vibrovať pri zvonení**: Nastavenie zariadenia na vibrovanie a prehrávanie zvonenia pri prichádzajúcich hovoroch.
- **Zvonenie**: Zmena zvonenia hovoru.
- **Vzor vibrovania**: Výber vzoru vibrovania.
- **Zvuky oznámení**: Zmena zvuku oznámení.
- **Hlasitosť**: Nastavenie úrovne hlasitosti zariadenia.
- **Intenzita vibrovania**: Úprava intenzity vibračného oznámenia.
- **Použ. tlač. hlasitosti pre médiá**: Nastavenie zariadenia na úpravu hlasitosti médií stlačením tlačidla hlasitosti.
- **Systémové zvuky a vibrovanie**: Nastavenie zariadenia, aby vydalo zvuk či vibrácie pri činnostiach, ako napríklad ovládanie dotykového displeja.
- **Rozšírené nastavenia zvuku**: Optimalizácia nastavení pre situácie, keď sa prehrávajú médiá. Viac informácií nájdete v časti [Dolby Atmos \(priestorový zvuk\)](#page-194-0) alebo [Oddelený zvuk aplikácie.](#page-195-0)

## <span id="page-194-0"></span>**Dolby Atmos (priestorový zvuk)**

Výber režimu priestorového zvuku optimalizovaného pre rôzne typy zvuku, napríklad filmy, hudbu a hlas. Pri Dolby Atmos budete mať pocit, že prehrávaný zvuk plynie všade okolo vás.

Na obrazovke nastavení postupne ťuknite na položky **Zvuky a vibrovanie** → **Rozšírené nastavenia zvuku** → **Kvalita zvuku a efekty** → **Dolby Atmos**, ťuknutím na prepínač funkciu aktivujte a potom vyberte režim.

## <span id="page-195-0"></span>**Oddelený zvuk aplikácie**

Nastavenie zariadenia na prehrávanie zvuku médií zo špecifickej aplikácie prostredníctvom pripojeného reproduktora alebo náhlavnej súpravy Bluetooth nezávisle od zvuku iných aplikácií.

Prostredníctvom reproduktora zariadenia môžete napríklad počúvať zvuk aplikácie Navigácie a zároveň počúvať prehrávanie hudobnej aplikácie cez reproduktor Bluetooth vo vozidle.

- 1 Na obrazovke nastavení postupne ťuknite na položky **Zvuky a vibrovanie** <sup>→</sup> **Rozšírené nastavenia zvuku** → **Oddelený zvuk aplikácie** a ťuknutím na prepínač funkciu aktivujte.
- 2 Vyberte aplikáciu na prehrávanie zvukov média nezávisle a ťuknite na tlačidlo Späť.
- 3 Vyberte zariadenie na prehrávanie zvuku média zvolenej aplikácie.

## **Oznámenia**

Zmeňte nastavenia oznámení.

Na obrazovke nastavení ťuknite na položku **Oznámenia**.

- **Oznámenia na ikonách**: Zmena nastavení pre oznámenia na ikonách.
- **Nerušiť**: Nastavenie zariadenia tak, aby stlmilo zvuk pri prichádzajúcich hovoroch, zvuky oznámení a zvuk médií okrem povolených výnimiek.
- **Stavový riadok**: Nastavenie zariadenia tak, aby zobrazovalo iba tri najnovšie oznámenia a to, či sa má na stavovom riadku zobrazovať zostávajúca úroveň nabitia batérie v percentách.
- **Naposledy odoslané**: Zobrazenie aplikácií, ktoré prijali najnovšie oznámenia, a zmena nastavení oznámení. Ak chcete prispôsobiť nastavenia oznámení pre viac aplikácií, postupne ťuknite na položky **Zobraziť všetko** → → **Všetky** a vyberte aplikáciu zo zoznamu aplikácií.

## **Zobrazenie**

## **Možnosti**

Zmena nastavení displeja a domovskej obrazovky.

Na obrazovke nastavení ťuknite na položku **Zobrazenie**.

- **Jas**: Nastavenie jasu displeja.
- **Adaptívny jas**: Nastavenie zariadenia tak, aby sledovalo vaše nastavenia jasu a v podobných podmienkach osvetlenia ich automaticky použilo.
- **Filter modrého svetla**: Aktivácia filtra modrého svetla a zmena nastavení filtra. Viac informácií nájdete v časti [Filter modrého svetla.](#page-197-0)
- **Nočný režim**: Obmedzenie namáhania očí použitím tmavej témy pri používaní zariadenia v noci alebo na tmavom mieste. Viac informácií nájdete v časti [Nočný režim](#page-197-1).
- **Režim obrazovky**: Zmena režimu obrazovky na nastavenie farieb a kontrastu displeja. Viac informácií nájdete v časti [Zmena režimu obrazovky alebo nastavenie farby displeja](#page-198-0).
- **Veľkosť a štýl písma**: Zmena veľkosti a štýlu písma.
- **Lupa obrazovky**: Zmena nastavenia priblíženia obrazovky.
- **Rozlíšenie obrazovky**: Zmeniť rozlíšenie obrazovky. Viac informácií nájdete v časti [Rozlíšenie](#page-199-0)  [obrazovky \(Galaxy Note10+ 5G, Note10+\).](#page-199-0) (Galaxy Note10+ 5G, Note10+)
- **Aplikácie na celej obrazovke**: Výber aplikácií, ktoré sa majú používať na celú obrazovku. Môžete tiež nastaviť, aby zariadenie skrývalo predný fotoaparát z obrazovky.
- **Časový limit obrazovky**: Nastavenie doby, po uplynutí ktorej zariadenie vypne podsvietenie displeja.
- **Domovská obrazovka**: Konfigurácia nastavení pre domovskú obrazovku, napríklad mriežky alebo rozloženia obrazovky.
- **[Bočný](#page-136-0) displej**: Zmena nastavení bočného displeja. Viac informácií nájdete v časti Bočný [displej](#page-136-0).
- **Jednoduchý režim**: Prepnutie na jednoduchý režim na zobrazenie väčších ikon a jednoduchšieho usporiadania na domovskej obrazovke.
- **Navigačný panel**: Zmena nastavenia navigačného panela. Viac informácií nájdete v časti [Navigačný panel \(softvérové tlačidlá\)](#page-36-0).
- **Ochrana pred náhodným dotykom**: Nastavenie zariadenia tak, aby obrazovka nerozpoznávala dotyky, keď je zariadenie na tmavom mieste, napríklad vo vrecku alebo v taške.
- **Citlivosť na dotyk**: Zvýšenie citlivosti obrazovky na dotyk pri použití s ochrannými prvkami obrazovky.
- **Šetrič obrazovky**: Nastavenie zariadenia tak, aby spustilo šetrič počas nabíjania. Viac informácií nájdete v časti [Šetrič obrazovky](#page-199-1).

### <span id="page-197-0"></span>**Filter modrého svetla**

Obmedziť namáhanie očí znížením množstva modrého svetla vylúčeného obrazovkou.

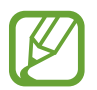

Počas sledovania videí HDR zo služieb poskytujúcich iba videá HDR sa filter modrého svetla nepoužije.

- 1 Na obrazovke nastavení postupne ťuknite na položky **Zobrazenie** <sup>→</sup> **Filter modrého svetla** a ťuknutím na prepínač **Zapnúť teraz** túto funkciu aktivujte.
- 2 Posúvaním nastavovacej lišty upravte priehľadnosť filtra.
- $3$  Ak chcete nastaviť čas, kedy sa má na obrazovke použiť filter modrého svetla, ťuknutím na prepínač **Zapnutie podľa plánu** túto funkciu aktivujte a vyberte príslušnú možnosť.
	- **Od súmraku do úsvitu**: Nastavenie zariadenia tak, aby sa filter modrého svetla používal v noci a vypol ráno v závislosti od vašej aktuálnej polohy.
	- **Vlastný rozvrh**: Nastavenie zariadenia tak, aby sa filter modrého svetla používal v určitom čase.

## <span id="page-197-1"></span>**Nočný režim**

Obmedzenie namáhania očí použitím tmavej témy pri používaní zariadenia v noci alebo na tmavom mieste.

- V niektorých aplikáciách sa tmavá téma nemusí použiť.
- Na paneli oznámení môžete aktivovať alebo deaktivovať nočný režim. Otvorte panel oznámení, potiahnite nadol a potom ťuknite na položku (**Nočný režim**).
- 1 Na obrazovke nastavení postupne ťuknite na položky **Zobrazenie** <sup>→</sup> **Nočný režim**<sup>a</sup> ťuknutím na prepínač **Zapnúť teraz** túto funkciu aktivujte.
- 2 Ak chcete nastaviť čas, kedy sa má na obrazovke použiť nočný režim, ťuknutím na prepínač **Zapnutie podľa plánu** túto funkciu aktivujte a vyberte príslušnú možnosť.
	- **Od súmraku do úsvitu**: Nastavenie zariadenia tak, aby sa nočný režim používal v noci a vypol ráno v závislosti od vašej aktuálnej polohy.
	- **Vlastný rozvrh**: Nastavenie špecifického času zapínania a vypínania nočného režimu.

## <span id="page-198-0"></span>**Zmena režimu obrazovky alebo nastavenie farby displeja**

Zmena režimu obrazovky alebo úprava farby displeja podľa preferencií.

#### **Zmena režimu obrazovky**

Na obrazovke nastavení postupne ťuknite na položky **Zobrazenie** → **Režim obrazovky** a vyberte požadovaný režim.

- **Sýte farby**: Tento režim optimalizuje rozsah farieb, sýtosť a ostrosť displeja. Môžete tiež nastaviť vyváženie farieb displeja podľa farebnej hodnoty.
- **Prirodzený**: Týmto nastavením sa obrazovka nastaví na prirodzený odtieň.
	- Farby displeja môžete nastaviť len v režime **Sýte farby**.
		- Režim **Sýte farby** nemusí byť kompatibilný s aplikáciami tretích strán.
		- Počas používania filtra modrého svetla nie je možné používať režim obrazovky.

#### **Optimalizovanie vyváženia farieb na celej obrazovke**

Optimalizujte farby displeja nastavením farebných tónov podľa vlastných preferencií.

Na obrazovke nastavení ťuknite na **Zobrazenie** → **Režim obrazovky** → **Sýte farby** a upravte nastavovaciu lištu farieb v časti **Vyváženie bielej farby**.

Keď potiahnete nastavovaciu lištu farieb smerom k položke **Studené**, zvýši sa úroveň modrého farebného odtieňa. Keď potiahnete nastavovaciu lištu smerom k položke **Teplé**, zvýši sa úroveň červeného farebného odtieňa.

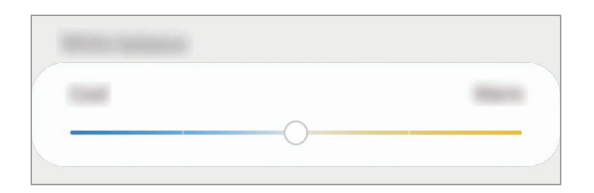

#### **Nastavenie tónu obrazovky podľa farebnej hodnoty**

Zvýšenie alebo zníženie konkrétnych farebných tónov individuálnym nastavením hodnôt Červená, Zelená alebo Modrá.

- 1 Na obrazovke nastavení postupne ťuknite na položky **Zobrazenie** <sup>→</sup> **Režim obrazovky** <sup>→</sup> **Sýte farby**.
- 2 Ťuknite na položku **Rozšírené nastavenia**.
- 3 Upravte pruhy farieb **R** (červená), **G** (zelená) alebo **B** (modrá) podľa svojich požiadaviek. Obrazovka tónu obrazovky sa nastaví.

## <span id="page-199-0"></span>**Rozlíšenie obrazovky (Galaxy Note10+ 5G, Note10+)**

Zmena rozlíšenia obrazovky. Predvolene je nastavená možnosť FHD+. Pri vyšších rozlíšeniach je zobrazenie živšie, ale spotreba energie batérie je vyššia.

- 1 Na obrazovke nastavení postupne ťuknite na položky **Zobrazenie** <sup>→</sup> **Rozlíšenie obrazovky**.
- 2 Zvoľte možnosť rozlíšenia a ťuknite na položku **Použiť**.

Keď zmeníte rozlíšenie, niektoré spustené aplikácie sa môžu zatvoriť.

## <span id="page-199-1"></span>**Šetrič obrazovky**

Môžete nastaviť zobrazovanie obrázkov v šetriči obrazovky, keď sa obrazovka automaticky vypne. Šetrič obrazovky sa zobrazí počas nabíjania zariadenia.

- 1 Na obrazovke nastavení postupne ťuknite na položky **Zobrazenie** <sup>→</sup> **Šetrič obrazovky**<sup>a</sup> potom túto funkciu aktivujte ťuknutím na prepínač.
- 2 Vyberte možnosť.

Ak vyberiete možnosť **Rám fotografie** alebo **Fotky**, spustí sa prezentácia s vybranými obrázkami. Ak vyberiete možnosť **Tabuľka fotografií**, vybrané obrázky sa zjavia ako malé prekrývajúce sa karty.

- $3$  Ťuknite na položku  $\bullet$  a vyberte albumy obrázkov, ktoré sa majú zobrazovať.
- 4 Keď skončíte, ťuknite na tlačidlo Späť.

Ak chcete zobraziť ukážku vybranej možnosti, ťuknite na položku **Ukážka**.

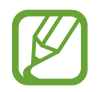

Ak ťuknete na displej počas zobrazenia šetrič, obrazovka sa zapne.

## **Tapety a témy**

Zmena nastavení tapety pre domovskú obrazovku a uzamknutú obrazovku alebo použitie rôznych motívov pre zariadenie.

Na obrazovke nastavení ťuknite na položku **Tapety a témy**.

- **Tapety**: Zmena nastavení tapety pre domovskú obrazovku a uzamknutú obrazovku.
- **Témy**: Zmena témy v zariadení.
- **Ikony**: Zmena štýlu ikon.
- **Obraz. AOD**: Vyberte obrázok, ktorý sa bude zobrazovať vo funkcii Always On Display.

## **Zamknutá obrazovka**

## **Možnosti**

Zmena nastavení uzamknutej obrazovky.

Na obrazovke nastavení ťuknite na položku **Zamknutá obrazovka**.

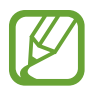

Dostupné možnosti sa môžu líšiť v závislosti od vybratého spôsobu uzamknutia obrazovky.

- **Typ zamknutia obrazovky**: Zmena spôsobu uzamknutia obrazovky.
- **Smart Lock**: Nastavenie zariadenia tak, aby sa odomklo, keď rozpozná dôveryhodné miesta alebo zariadenia. Viac informácií nájdete v časti [Smart Lock](#page-201-0).
- **Nastavenia bezpečného zámku**: Zmena nastavení bezpečnostnej zámky pre vybraný spôsob uzamknutia.
- **Always On Display**: Nastavenie zariadenia, aby zobrazovalo informácie aj pri vypnutej obrazovke. Viac informácií nájdete v časti [Always On Display](#page-134-0).
- **Štýl hodín**: Zmena typu a farby hodín na uzamknutej obrazovke.
- **Roamingové hodiny**: Zmena hodín tak, aby počas roamingu na uzamknutej obrazovke zobrazovali miestnu aj domácu časovú zónu.
- **Miniaplikácie FaceWidget**: Zmena nastavení položiek zobrazených na uzamknutej obrazovke.
- **Kontaktné údaje**: Nastavenie zariadenia na zobrazenie informácií o kontakte, napríklad e-mailovej adresy, na zamknutej obrazovke.
- **Oznámenia**: Nastavenie, ako sa majú zobrazovať oznámenia na uzamknutej obrazovke.
- **Odkazy na aplikácie**: Vyberte aplikácie, na ktoré chcete zobraziť odkazy na uzamknutej obrazovke.
- **Dynamická zamknutá obrazovka**: Vyberte obrazový balík z rôznych kategórií a použite ho ako tapetu uzamknutia obrazovky.
- **Zamknutá obrazovka informácie**: Zobrazenie verzie uzamknutej obrazovky a právnych informácií.

## <span id="page-201-0"></span>**Smart Lock**

Zariadenie môžete nastaviť tak, aby sa odomklo a ostalo odomknuté, keď rozpozná dôveryhodné miesta alebo zariadenia.

Napríklad, ak ste nastavili ako dôveryhodné miesto svoj domov, pri príchode domov to zariadenie rozpozná a automaticky sa odomkne.

- 
- Táto funkcia bude k dispozícii po nastavení metódy uzamknutia obrazovky.
- Ak nepoužijete zariadenie po dobu štyroch hodín alebo ak zariadenie vypnete, musíte odomknúť obrazovku pomocou vzoru, kódu PIN alebo nastaveným heslom.
- 1 Na obrazovke nastavení postupne ťuknite na položky **Zamknutá obrazovka** <sup>→</sup> **Smart Lock**.
- 2 Odomknite obrazovku použitím vopred nastavenej metódy uzamknutia obrazovky.
- 3 Vyberte možnosť a nastavenie dokončite podľa pokynov na obrazovke.

## **Biometrické údaje a zabezpečenie**

## **Možnosti**

Nastavenia zmeňte na zabezpečenie zariadenia.

Na obrazovke nastavení ťuknite na položku **Biometrické údaje a zabezpečenie**.

- **Rozpoznávanie tváre**: Nastavenie zariadenia tak, aby sa pri rozpoznaní vašej tváre odomkla obrazovka. Viac informácií nájdete v časti [Rozpoznávanie tváre](#page-203-0).
- **Odtlačky prstov**: Odomknutie obrazovky zaregistrovaním odtlačkov prstov. Viac informácií nájdete v časti [Rozpoznávanie odtlačkov prstov](#page-206-0).
- **Biometrické predvoľby**: Zmena nastavení pre biometrické údaje.
- **Google Play Protect**: Nastavenie zariadenia na kontrolu škodlivých aplikácií a správania a varovania pred prípadnými škodami a ich odstránenie.
- **Hľadať môj mobil**: Aktivácia alebo deaktivácia funkcie Nájsť môj mobilný telefón. Ak chcete sledovať a ovládať svoje stratené a ukradnuté zariadenie, vstúpte na webovú stránku Nájsť môj mobilný telefón na lokalite [\(findmymobile.samsung.com\)](http://findmymobile.samsung.com).
- **Bezpečnostná aktualizácia**: Zobrazenie verzie softvéru zariadenia a kontrola, či sú k dispozícii aktualizácie.
- **Samsung Pass**: Jednoduché a bezpečné overenie identity použitím vašich biometrických údajov. Viac informácií nájdete v časti [Samsung Pass.](#page-209-0)
- **Inštalovať neznáme aplikácie**: Nastavenie zariadenia tak, aby umožňovalo inštalovať aplikácie z neznámych zdrojov.
- **Zabezpečený priečinok**: Vytvorenie zabezpečeného priečinka na ochranu vášho súkromného obsahu a aplikácií pred inými používateľmi. Viac informácií nájdete v časti [Zabezpečený](#page-212-0)  [priečinok](#page-212-0).
- **Šifrovať kartu SD**: Nastavenie zariadenia tak, aby zašifrovalo súbory na pamäťovej karte. (Galaxy Note10+ 5G, Note10+)

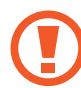

Ak je toto nastavenie povolené a v zariadení obnovíte nastavenia výrobcu, zariadenie nebude môcť prečítať zašifrované súbory. Pred resetovaním zariadenia vypnite toto nastavenie.

- **Ďalšie nastavenia zabezpečenia**: Konfigurácia nastavení ďalšieho zabezpečenia.
- **GPS**: Zmena nastavení pre povolenia informácií o polohe.
- **Aplikačné povolenia**: Zobrazenie zoznamu funkcií a aplikácií, ktoré majú povolenie na ich používanie. Nastavenia povolení môžete tiež upraviť.
- **Odosielanie diagnost. údajov**: Nastavenie zariadenia na automatické odosielanie informácií o diagnostike a využívaní zariadenia do spoločnosti Samsung.
- **Prijímanie marketingových inf.**: Nastavenie prijímania marketingových informácií spoločnosti Samsung, napríklad špeciálnych ponúk, výhod členstva a bulletinov.

### <span id="page-203-0"></span>**Rozpoznávanie tváre**

Zariadenie môžete nastaviť tak, aby sa pri rozpoznaní vašej tváre odomkla obrazovka.

- 
- Ak používate ako metódu uzamknutia obrazovky svoju tvár, tvár nebude možné použiť na odomknutie obrazovky prvýkrát po zapnutí zariadenia. Ak chcete zariadenie používať, musíte odomknúť obrazovku pomocou vzoru, kódu PIN alebo hesla nastaveného počas registrácie tváre. Dobre si zapamätajte svoj vzor, kód PIN alebo heslo.
- Ak zmeníte metódu uzamknutia obrazovky na **Potiahnuť** alebo **Žiadne**, ktoré nie sú bezpečné, všetky vaše biometrické údaje sa odstránia. Ak chcete používať svoje biometrické údaje v aplikáciách alebo funkciách, musíte si biometrické údaje znovu zaregistrovať.

## **Bezpečnostné opatrenia pri používaní funkcie rozpoznávania tváre**

Pred použitím rozpoznávania tváre na odomknutie svojho zariadenia berte do úvahy nasledujúce bezpečnostné opatrenia.

- Vaše zariadenie by mohol odomknúť niekto alebo niečo, čo vyzerá ako váš obraz.
- Rozpoznávanie tváre je menej bezpečná funkcia ako vzor, kód PIN alebo heslo.

#### **Tipy na lepšie rozpoznávanie tváre**

Pri používaní funkcie rozpoznávania tváre dodržiavajte nasledujúce pokyny:

- Pri registrácii zvážte podmienky, napríklad nosenie okuliarov, klobúkov, masiek, brady alebo výrazné líčenie.
- Pri registrácii musí byť priestor dobre osvetlený a objektív fotoaparátu musí byť čistý.
- Lepšie výsledky zhody dosiahnete, ak obraz nebude rozostrený.

#### **Registrácia tváre**

V záujme lepšej registrácie tváre zaregistrujte svoju tvár v interiéri a mimo priameho slnečného svetla.

- 1 Na obrazovke nastavení postupne ťuknite na položky **Biometrické údaje a zabezpečenie** <sup>→</sup> **Rozpoznávanie tváre**.
- 2 Prečítajte si pokyny na obrazovke a ťuknite na položku **Pokračovať**.
- 3 Nastavte spôsob uzamknutia obrazovky.
- 4 Uveďte, či nosíte okuliare a ťuknite na možnosť **Pokračovať**.
- 5 Držte zariadenie obrazovkou smerujúcou k vám a pozerajte na obrazovku.

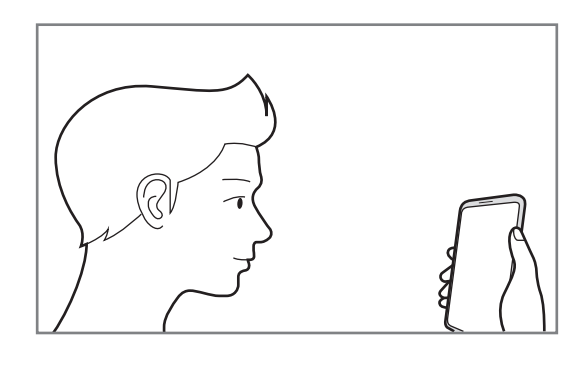

6 Umiestnite tvár do rámika na obrazovke.

Fotoaparát naskenuje vašu tvár.

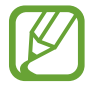

Ak odomknutie obrazovky tvárou nefunguje správne, ťuknutím na položku **Odstrániť údaje o tvári** odstráňte zaregistrovanú tvár a potom svoju tvár znova zaregistrujte.

#### **Odstránenie údajov zaregistrovanej tváre**

Údaje tváre, ktoré ste zaregistrovali, môžete odstrániť.

- 1 Na obrazovke nastavení postupne ťuknite na položky **Biometrické údaje a zabezpečenie** <sup>→</sup> **Rozpoznávanie tváre**.
- 2 Odomknite obrazovku použitím vopred nastavenej metódy uzamknutia obrazovky.
- 3 Postupne ťuknite na položky **Odstrániť údaje o tvári** <sup>→</sup> **Odstrániť**. Po odstránení zaregistrovanej tváre sa deaktivujú aj všetky súvisiace funkcie.

#### **Odomknutie obrazovky tvárou**

Obrazovku je možné odomknúť tvárou namiesto použitia vzoru, kódu PIN alebo hesla.

- 1 Na obrazovke nastavení postupne ťuknite na položky **Biometrické údaje a zabezpečenie** <sup>→</sup> **Rozpoznávanie tváre**.
- 2 Odomknite obrazovku použitím vopred nastavenej metódy uzamknutia obrazovky.
- 3 Ťuknutím na prepínač **Odomknutie tvárou** zapnite túto funkciu.
- 
- Ak chcete nastaviť, aby sa na zariadení po rozpoznaní vašej tváre odomykal displej bez presunutia prstom po uzamknutej obrazovke, ťuknite na prepínač **Zostať na zamknutej obrazovke**, čím funkciu deaktivujete.
- Ak chcete zredukovať možnosť rozpoznania tvárí z fotiek a videí, ťuknutím na prepínač **Rýchlejšie rozpoznávanie** túto funkciu deaktivujte. Môže sa tým znížiť rýchlosť rozpoznávanie tváre.
- Ak chcete zvýšiť rýchlosť rozpoznávania na tmavšom mieste, zapnite túto funkciu ťuknutím na spínač **Zosvetliť obrazovku**.

4 Pri uzamknutej obrazovke sa pozrite na obrazovku.

Keď sa vaša tvár rozpozná, obrazovku môžete odomknúť bez použitia akejkoľvek ďalšej metódy uzamknutia obrazovky. Ak sa vaša tvár nerozpozná, použite predvolenú metódu uzamknutia obrazovky.

## <span id="page-206-0"></span>**Rozpoznávanie odtlačkov prstov**

Aby rozpoznanie odtlačkov prstov fungovalo, informácie o vašich odtlačkoch prstov musia byť zaregistrované a uložené v zariadení. Po zaregistrovaní môžete zariadenie nastaviť tak, aby vaše odtlačky prstov používalo pre nasledujúce funkcie:

- Uzamknutie obrazovky
- Zabezpečený priečinok
	- V závislosti od oblasti alebo poskytovateľa služieb nemusí byť táto funkcia dostupná.
	- Funkcia rozpoznávania odtlačkov prstov používa na zvýšenie bezpečnosti vášho zariadenia jedinečné charakteristiky každého odtlačku prsta. Pravdepodobnosť, že snímač odtlačkov prstov zamení dva rôzne odtlačky prstov, je veľmi nízka. Avšak v zriedkavých prípadoch, kedy sú odtlačky prstov veľmi podobné, ich môže snímač rozpoznať ako identické.
	- Ak používate ako metódu uzamknutia obrazovky svoj odtlačok prsta, odtlačok prsta nebude možné použiť na odomknutie obrazovky prvýkrát po zapnutí zariadenia. Ak chcete zariadenie používať, musíte odomknúť obrazovku pomocou vzoru, kódu PIN alebo hesla nastaveného počas registrácie odtlačku prsta. Dobre si zapamätajte svoj vzor, kód PIN alebo heslo.
	- Ak sa totiž nepodarí rozpoznať vaše odtlačky prstov, zariadenie budete môcť odomknúť pomocou vzoru, kódu PIN alebo hesla, ktoré ste nastavili pri registrácii odtlačkov prstov, a potom odtlačky prstov znova zaregistrovať. Ak zabudnete vzor, kód PIN alebo heslo, nebudete môcť zariadenie používať, pokým ho neresetujete. Spoločnosť Samsung nenesie zodpovednosť za stratu údajov alebo nepríjemnosti spôsobené zabudnutými kódmi na odomknutie.
	- Ak zmeníte metódu uzamknutia obrazovky na **Potiahnuť** alebo **Žiadne**, ktoré nie sú bezpečné, všetky vaše biometrické údaje sa odstránia. Ak chcete používať svoje biometrické údaje v aplikáciách alebo funkciách, musíte si biometrické údaje znovu zaregistrovať.

#### **Pre lepšie rozpoznávanie odtlačkov prstov**

Keď na zariadení snímate odtlačky prstov, dávajte si pozor na nasledovné podmienky, ktoré môžu ovplyvniť prevádzkyschopnosť tejto funkcie:

- Zariadenie nemusí rozpoznať odtlačky prstov, ktoré sú poznačené vráskami alebo jazvami.
- Zariadenie nemusí rozpoznať odtlačky malých alebo tenkých prstov.
- Ak chcete zlepšiť výkon rozpoznania, zaregistrujte si odtlačky prstov tej ruky, ktorú najčastejšie používate na vykonávanie úloh na zariadení.
- Vaše zariadenie má zabudovaný snímač na rozpoznanie odtlačkov prstov, ktorý sa nachádza v spodnej strednej časti displeja. Uistite sa, že chránič displeja alebo dotyková obrazovka v oblasti snímača na rozpoznávanie odtlačkov prstov nie sú poškriabané ani poškodené kovovými predmetmi, ako sú napríklad mince, kľúče a náramky.
- Uistite sa, že snímač na rozpoznanie odtlačkov prstov v spodnej strednej časti obrazovky a aj vaše prsty sú čisté a suché.
- Ak svoj prst zohnete alebo použijete konček prsta, zariadenie vaše odtlačky prstov rozpoznať nemusí. Stlačte obrazovku tak, aby odtlačok prsta prekryl široký povrch oblasti rozpoznávanie odtlačkov prstov.

#### **Registrácia odtlačkov prstov**

- 1 Na obrazovke nastavení postupne ťuknite na položky **Biometrické údaje a zabezpečenie** <sup>→</sup> **Odtlačky prstov**.
- 2 Prečítajte si pokyny na obrazovke a ťuknite na položku **Pokračovať**.
- 3 Nastavte spôsob uzamknutia obrazovky.
- 4 Položte svoj prst na snímač na rozpoznanie odtlačkov prstov v dolnej časti obrazovky. Keď zariadenie rozpozná váš prst, nadvihnite ho a znova ho položte na snímač na rozpoznávanie odtlačkov prstov.

Tento postup opakujte, kým sa odtlačok prsta nezaregistruje.

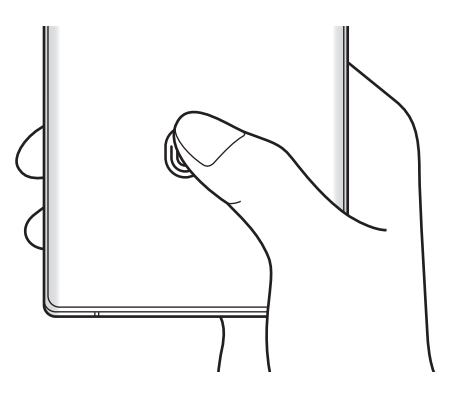

5 Po zaregistrovaní odtlačkov prstov ťuknite na položku **Hotovo**.

#### **Kontrola registrovaných odtlačkov prstov**

To, či máte odtlačok prsta zaregistrovaný, si môžete overiť priložením prsta na snímač na rozpoznanie odtlačkov prstov.

- 1 Na obrazovke nastavení postupne ťuknite na položky **Biometrické údaje a zabezpečenie** <sup>→</sup> **Odtlačky prstov**.
- $2$  Odomknite obrazovku použitím vopred nastavenej metódy uzamknutia obrazovky.
- 3 Ťuknite na položku **Skontrolujte pridané odtlačky prstov**.
- 4 Priložte prst na snímač na rozpoznanie odtlačkov prstov. Zobrazí sa výsledok rozpoznávania.

#### **Odstránenie registrovaných odtlačkov prstov**

Zaregistrované odtlačky prstov môžete odstrániť.

- 1 Na obrazovke nastavení postupne ťuknite na položky **Biometrické údaje a zabezpečenie** <sup>→</sup> **Odtlačky prstov**.
- $2$  Odomknite obrazovku použitím vopred nastavenej metódy uzamknutia obrazovky.
- $3$  Vyberte odtlačok prsta, ktorého registráciu chcete zrušiť, a potom postupne ťuknite na možnosť **Odstrániť**.

#### **Odomknutie obrazovky odtlačkami prstov**

Obrazovku je možné odomknúť namiesto použitia vzoru, kódu PIN alebo hesla odtlačkom prsta.

- 1 Na obrazovke nastavení postupne ťuknite na položky **Biometrické údaje a zabezpečenie** <sup>→</sup> **Odtlačky prstov**.
- 2 Odomknite obrazovku použitím vopred nastavenej metódy uzamknutia obrazovky.
- 3 Ťuknutím na prepínač **Odomkn. odtlačkom prsta** zapnite túto funkciu.
- 4 Keď je obrazovka uzamknutá, položte prst na snímač na rozpoznávanie odtlačkov prstov a naskenujte odtlačok prsta.

### <span id="page-209-0"></span>**Samsung Pass**

Zaregistrujte svoje biometrické údaje do Samsung Pass a jednoducho si overujte svoju identitu pri používaní služieb, ktoré si vyžadujú prihlásenie alebo zadanie osobných údajov.

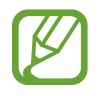

- Ak chcete používať túto funkciu, zariadenie musí byť pripojené k sieti Wi-Fi alebo mobilnej sieti.
- Ak chcete používať túto funkciu, musíte sa prihlásiť do konta Samsung. Viac informácií nájdete v časti [Konto Samsung](#page-30-0).
- Funkcia prihlásenia na webovej stránke je k dispozícii len pre webové stránky, ktoré otvárate prostredníctvom aplikácie **Internet**. Niektoré webové stránky nemusia túto funkciu podporovať.
- Zaregistrované biometrické údaje sa uložia len do vášho zariadenia a nedôjde k ich synchronizácii s inými zariadeniami či servermi.

#### **Registrácia funkcie Samsung Pass**

Pred použitím funkcie Samsung Pass zaregistrujte svoje biometrické údaje do funkcie Samsung Pass.

Na obrazovke nastavení ťuknite na položky **Biometrické údaje a zabezpečenie** → **Samsung Pass**. Podľa pokynov na obrazovke dokončite nastavenie.

#### **Overenie hesla konta Samsung**

Môžete použiť svoje zaregistrované biometrické údaje na overenie vašej identity namiesto zadania hesla konta Samsung napríklad pri nákupe obsahu zo služby **Galaxy Store**.

Na hlavnej obrazovke Samsung Pass ťuknite na položky → **Nastavenia** → **Konto Samsung** a potom ťuknutím na prepínač **Overiť cez Samsung Pass** funkciu aktivujte.

#### **Používanie funkcie Samsung Pass na prihlasovanie na webové stránky**

Funkciu Samsung Pass môžete používať na jednoduché prihlasovanie sa na webové stránky, ktoré podporujú automatické vyplnenie ID a hesla.

- 1 Otvorte webovú stránku, na ktorú sa chcete prihlásiť.
- 2 Zadajte svoje ID a heslo a potom ťuknite na tlačidlo prihlásenia do webovej stránky.
- $3$  Keď sa zobrazí kontextové okno s otázkou, či chcete uložiť prihlasovacie údaje, začiarknite možnosť **Prihlásiť sa cez Samsung Pass** a ťuknite na položku **Zapamätať**.

#### **Používanie funkcie Samsung Pass na prihlasovanie do aplikácií**

Funkciu Samsung Pass môžete používať na jednoduché prihlasovanie sa do aplikácií, ktoré podporujú automatické vyplnenie ID a hesla.

- 1 Otvorte aplikáciu, do ktorej sa chcete prihlásiť.
- $2$  Zadajte svoje ID a heslo a potom ťuknite na tlačidlo prihlásenia do aplikácie.
- $3$  Keď sa zobrazí kontextové okno s otázkou, či chcete uložiť prihlasovacie údaje, ťuknite na možnosť **Uložiť**.

#### **Správa prihlasovacích údajov**

Zobrazenie zoznamu webových stránok a aplikácií, ktoré ste nastavili na používanie služby Samsung Pass a spravovanie vašich prihlasovacích informácií.

- 1 Na hlavnej obrazovke Samsung Pass ťuknite na položku **Prihlásenie** a vyberte zo zoznamu webovú stránku alebo aplikáciu.
- 2 Ťuknite na možnosť **Upraviť** a upravte svoju identitu, heslo a názov webovej stránky alebo aplikácie.

Na vymazanie prihlasovacích údajov ťuknite na možnosť **Odstrániť**.

#### **Používanie funkcie Samsung Pass s webovými stránkami a aplikáciami**

Ak používate webové stránky alebo aplikácie podporujúce službu Samsung Pass, môžete sa jednoducho prihlásiť pomocou funkcie Samsung Pass.

Na zobrazenie zoznamu webových stránok aplikácií s podporou Samsung Pass ťuknite na domovskej obrazovke Samsung Pass na → **Partneri**. Ak nemáte k dispozícii žiadne webové stránky alebo aplikácie, ktoré by podporovali službu Samsung Pass, položka **Partneri** sa nezobrazí.

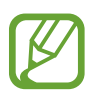

- Dostupné webové stránky a aplikácie sa môžu líšiť v závislosti od oblasti alebo poskytovateľa služieb.
- Spoločnosť Samsung nenesie zodpovednosť za žiadne straty ani nepríjemnosti spôsobené prihlásením sa na webové stránky alebo do aplikácií prostredníctvom funkcie Samsung Pass.

#### **Automatické zadanie vašich osobných informácií**

Službu Samsung Pass môžete použiť na jednoduché zadanie svojej adresy alebo informácií o platobnej karte v aplikáciách, ktoré podporujú automatické vyplnenie osobných informácií.

- 1 Na hlavnej obrazovke Samsung Pass ťuknite na možnosť **Aut. vypĺňanie formul.** a stlačte možnosť **Pridať adresu** alebo **Pridať kartu**.
- 2 Zadajte informácie a ťuknite na položku **Uložiť**.

Odteraz môžete na automatické zadávanie osobných informácií do podporovaných aplikácií použiť biometrické údaje, ktoré ste zaregistrovali do služby Samsung Pass.

#### **Odstránenie údajov služby Samsung Pass**

Môžete odstrániť svoje biometrické údaje, informácie o prihlasovaní sa a údaje aplikácie registrované do Samsung Pass.

- Súhlas s podmienkami a konto Samsung ostanú aktívne.
	- Údaje Samsung Pass na inom zariadení prihlásenom do vášho konta Samsung sa nevymažú.
- 1 Na hlavnej obrazovke Samsung Pass ťuknite na možnosť <sup>→</sup> **Nastavenia** <sup>→</sup> **Odstrániť údaje**.
- 2 Zadajte heslo na vaše konto Samsung a ťuknite na položku **OK**.

Údaje služby Samsung Pass sa odstránia.

### <span id="page-212-0"></span>**Zabezpečený priečinok**

Zabezpečený priečinok chráni váš súkromný obsah a aplikácie, napríklad fotografie a kontakty, aby k nemu nemali prístup iní používatelia. Svoj súkromný obsah a aplikácie môžete bezpečne uchovať aj v prípade odomknutia zariadenia.

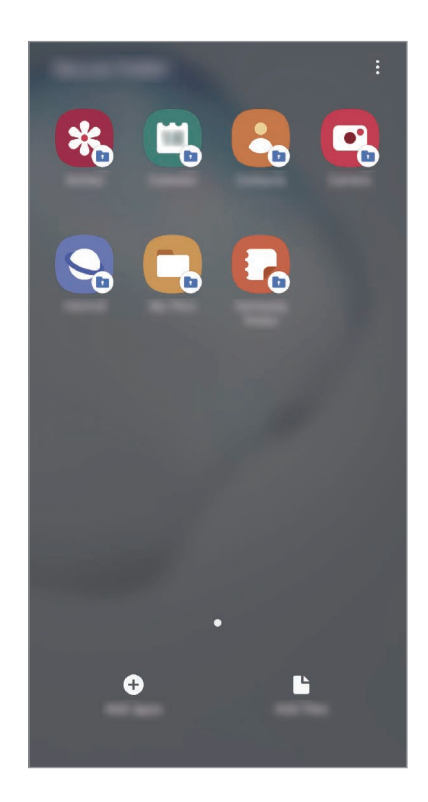

Zabezpečený priečinok je samostatný zabezpečený ukladací priestor. Údaje v ukladacom priestore Zabezpečený priečinok nemožno preniesť do iných zariadení prostredníctvom neschválených metód zdieľania, napr. USB alebo Wi-Fi Direct. Pri pokuse o prispôsobenie operačného systému alebo úprave softvéru sa ukladací priestor Zabezpečený priečinok automaticky uzamkne a bude neprístupný. Pred uložením údajov do ukladacieho priestoru Zabezpečený priečinok zálohujte kópiu údajov na iné bezpečné miesto.

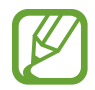

Zabezpečený priečinok môžete používať po prihlásení do konta Samsung.

#### **Nastavenie aplikácie Zabezpečený priečinok**

- 1 Spustite aplikáciu **Nastavenia** a postupne ťuknite na položky **Biometrické údaje a zabezpečenie** → **Zabezpečený priečinok**.
- 2 Vyjadrite súhlas s podmienkami aplikácie Zabezpečený priečinok.
- 3 Zadajte ID a heslo konta Samsung a ťuknite na položku **Prihlásiť sa**.
- 4 Vyberte spôsob uzamknutia, ktorý sa má použiť pre ukladací priestor Zabezpečený priečinok, a dokončite nastavenia podľa pokynov na obrazovke.

Zobrazí sa obrazovka zabezpečeného priečinku a ikona aplikácie Zabezpečený priečinok  $(\blacksquare)$ sa pridá na obrazovku aplikácií.

Ak chcete zmeniť názov alebo farbu ikony Zabezpečeného priečinka, postupne ťuknite na položky → **Prispôsobiť**.

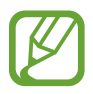

- Pri spúšťaní aplikácie **Zabezpeč. priečinok** musíte odomknúť aplikáciu pomocou nastaveného spôsobu uzamknutia.
- Ak zabudnete svoj kód odomknutia pre ukladací priestor Zabezpečený priečinok, môžete ho resetovať pomocou svojho konta Samsung. Ťuknite na tlačidlo v spodnej časti zamknutej obrazovky a zadajte heslo konta Samsung.

#### **Nastavenie automatického uzamknutia ukladacieho priestoru Zabezpečený priečinok**

Nastavenie zariadenia na automatické uzamknutie ukladacieho priestoru Zabezpečený priečinok, keď sa nepoužíva.

- 1 Spustite aplikáciu **Zabezpeč. priečinok** a postupne ťuknite na položky <sup>→</sup> **Nastavenia** <sup>→</sup> **Zabezpečený priečinok – aut. zámok**.
- 2 Vyberte možnosť uzamknutia.

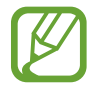

Ak chcete ukladací priestor Zabezpečený priečinok uzamknúť manuálne, postupne ťuknite na položky → **Zamknúť**.

#### **Premiestnenie obsahu do ukladacieho priestoru Zabezpečený priečinok**

Obsah, ako napríklad fotografie, poznámky a kontakty, presuňte do ukladacieho priestoru Zabezpečený priečinok. Nasledujúce činnosti sú príkladom presunutia obrázka z predvoleného ukladacieho priestoru do ukladacieho priestoru Zabezpečený priečinok.

1 Spustite aplikáciu **Zabezpeč. priečinok** a ťuknite na položku **Pridať súbory**.

2 Ťuknite na položku **Fotografie**, označte obrázky, ktoré chcete presunúť, a potom ťuknite na položku **Hotovo**.

#### 3 Ťuknite na položku **Premiestniť**.

Vybrané položky sa odstránia z pôvodného priečinka a presunú sa do aplikácie Zabezpečený priečinok. Ak chcete skopírovať položky, ťuknite na položku **Kopírovať**.

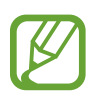

Spôsob presúvania obsahu sa môže líšiť v závislosti od typu obsahu.

#### **Premiestnenie obsahu z ukladacieho priestoru Zabezpečený priečinok**

Premiestnenie obsahu z ukladacieho priestoru Zabezpečený priečinok do príslušnej aplikácie v predvolenom ukladacom priestore. Nasledujúce činnosti sú príkladom premiestnenia obrázka z ukladacieho priestoru Zabezpečený priečinok do predvoleného ukladacieho priestoru.

- 1 Spustite aplikáciu **Zabezpeč. priečinok** a ťuknite na položku **Galéria**.
- 2 Vyberte obrázok a potom postupne ťuknite na položky <sup>→</sup> **Premiestniť z kontajnera Zabezpeč. priečinok**.

Vybraté položky sa premiestnia do priečinka **Galéria** v predvolenom ukladacom priestore.

#### **Pridávanie aplikácií**

Pridajte aplikáciu na použitie do ukladacieho priestoru Zabezpečený priečinok.

- 1 Spustite aplikáciu **Zabezpeč. priečinok** a ťuknite na položku **Pridať aplikácie**.
- 2 Označte jednu alebo viac aplikácií nainštalovaných v zariadení a ťuknite na položku **Pridať**. Ak chcete nainštalovať aplikácie zo služby **Obchod Play** alebo **Galaxy Store**, ťuknite na položku **Stiahnuť z Obchodu Play** alebo **Stiahnuť z Galaxy Store**.

**Odstraňovanie aplikácií z ukladacieho priestoru Zabezpečený priečinok**

Ťuknite a podržte aplikáciu, ktorá sa má odstrániť, a ťuknite na položku **Odinštalovať**.

#### **Pridanie kont**

Pridanie kont Samsung alebo Google alebo iných kont, na synchronizáciu s aplikáciami v ukladacom priestore Zabezpečený priečinok.

- 1 Spustite aplikáciu **Zabezpeč. priečinok** a postupne ťuknite na položky <sup>→</sup> **Nastavenia** <sup>→</sup> **Kontá** → **Pridať konto**.
- 2 Vyberte službu konta.
- 3 Podľa pokynov na obrazovke dokončite nastavenie konta.

#### **Skrytie ukladacieho priestoru Zabezpečený priečinok**

Skratu na aplikáciu Zabezpečený priečinok môžete skryť z obrazovky aplikácií.

Spustite aplikáciu **Zabezpeč. priečinok**, postupne ťuknite na položky • → **Nastavenia** a ťuknutím na prepínač **Zobraziť Zabezpečený priečinok** túto funkciu aktivujte.

Prípadne otvorte panel oznámení, potiahnite nadol a potom ťuknutím na položku **(† Zabezp. priečinok**) túto funkciu deaktivujte.

#### **Zálohovanie a obnovenie obsahu aplikácie Zabezpečený priečinok**

Obsah a aplikácie v aplikácii Zabezpečený priečinok môžete zálohovať do služby Samsung Cloud použitím vášho konta Samsung a neskôr ich obnoviť.

**Zálohovanie údajov**

- 1 Spustite aplikáciu **Zabezpeč. priečinok** a postupne ťuknite na položky <sup>→</sup> **Nastavenia** <sup>→</sup> **Zálohovanie a obnovenie**.
- 2 Ťuknite na položku **Pridať konto** a podľa pokynov na obrazovke sa prihláste do konta Samsung.
- 3 Ťuknite na položku **Zálohovanie údajov Zabezpeč. priečinok**.
- 4 Označte položky, ktoré chcete zálohovať, a ťuknite na položku **Hotovo**. Údaje sa zálohujú do služby Samsung Cloud.
#### **Obnovenie údajov**

- 1 Spustite aplikáciu **Zabezpeč. priečinok** a postupne ťuknite na položky <sup>→</sup> **Nastavenia** <sup>→</sup> **Zálohovanie a obnovenie**.
- 2 Ťuknite na položku **Obnovenie**.
- $3$  Ťuknite na položku  $\blacktriangledown$  a vyberte zariadenie na obnovenie údajov.
- 4 Začiarknite položky, ktoré chcete obnoviť, a ťuknite na položku **Obnoviť**. Zálohované údaje sa obnovia v zariadení.

#### **Odinštalovanie ukladacieho priestoru Zabezpečený priečinok**

Ukladací priestor Zabezpečený priečinok vrátane obsahu a aplikácií v ňom môžete odinštalovať. Spustite aplikáciu Zabezpeč. priečinok a postupne ťuknite na položky  $\frac{1}{2}$  → Nastavenia → Ďalšie **nastavenia** → **Odinštalovať**.

Ak chcete zálohovať obsah pred odinštalovaním aplikácie Zabezpečený priečinok, označte položku **Premiestniť multimediálne súbory z kontajnera Zabezpečený priečinok** a ťuknite na položku **Odinštalovať**. Ak chcete získať prístup k údajom zálohovaným z ukladacieho priestoru Zabezpečený priečinok, spustite aplikáciu **Moje súbory** a postupne ťuknite na položky **Interné úložisko** → **Secure Folder**.

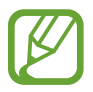

Poznámky uložené v aplikácii **Samsung Notes** nebudú zálohované.

# **Kontá a zálohovanie**

# **Možnosti**

Synchronizujte, zálohujte alebo obnovte údaje zariadenia použitím služby Samsung Cloud. Prostredníctvom aplikácie Smart Switch sa môžete prihlasovať ku kontám, ako napríklad konto Samsung alebo konto Google, alebo prenášať údaje do iných zariadení alebo z iných zariadení.

Na obrazovke nastavení ťuknite na položku **Kontá a zálohovanie**.

- **Kontá**: Pridanie kont Samsung alebo Google alebo iných kont, s ktorými ich chcete zosynchronizovať.
- **Zálohovanie a obnovenie**: Svoje osobné údaje, údaje aplikácií a nastavenia si vo svojom zariadení uchovávajte v bezpečí. Svoje citlivé údaje môžete zálohovať a neskôr k nim získať prístup. Ak chcete údaje zálohovať alebo obnoviť, musíte sa prihlásiť do konta Google alebo Samsung.
- **Samsung Cloud**: Spravovanie obsahu, ktorý chcete bezpečne uložiť v službe Samsung Cloud. Kontrola stavu využívania vášho ukladacieho priestoru Samsung Cloud a synchronizácia, zálohovanie a obnovenie vašich údajov. Viac informácií nájdete v časti [Samsung Cloud.](#page-217-0)
- **Smart Switch**: Spustite aplikáciu Smart Switch a preneste údaje z predchádzajúceho zariadenia. Viac informácií nájdete v časti [Prenesenie údajov z predchádzajúceho zariadenia](#page-31-0)  [\(Smart Switch\)](#page-31-0).

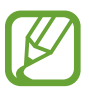

Pravidelne zálohujte svoje údaje na bezpečné miesto, ako je napríklad služba Samsung Cloud alebo počítač, aby ste mohli údaje obnoviť v prípade poškodenia alebo straty z dôvodu neplánovaného obnovenia údajov z výroby.

# <span id="page-217-0"></span>**Samsung Cloud**

Synchronizujte si údaje uložené vo vašom zariadení. Ide napríklad o fotografie a videá. Použite na to Samsung Cloud a zobrazte si údaje uložené v Samsung Cloud. Môžete si tiež údaje zo svojho zariadenia uložiť do Samsung Cloud a neskôr si ich obnoviť.

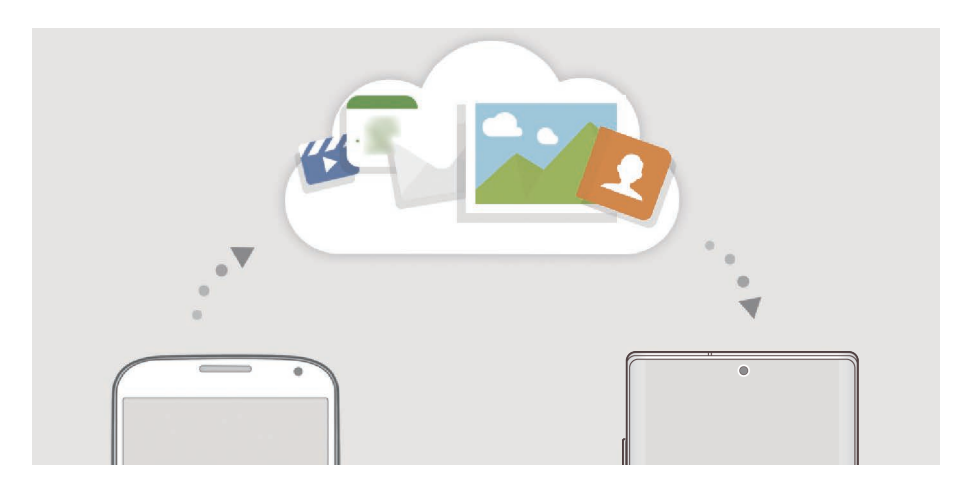

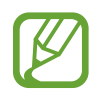

Samsung Cloud môžete používať po prihlásení do konta Samsung.

#### **Synchronizácia údajov**

Pomocou služby Samsung Cloud môžete synchronizovať údaje uložené vo vašom zariadení (akými sú obrázky, videá a udalosti) a získať k nim prístup z iných zariadení.

- 1 Na obrazovke nastavení postupne ťuknite na položky **Kontá a zálohovanie** <sup>→</sup> **Samsung Cloud**.
- 2 Postupne ťuknite na položky  $\cdot\cdot\cdot$  → **Nastavenia** → **Nast. synchr. a aut. zálohovania** → **Synchronizovať**.

 $3$  Ťuknite na prepínače vedľa položiek, s ktorými chcete vykonať synchronizáciu.

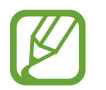

Ťuknutím na možnosť **Galéria**, **Ostatné synchronizované údaje** alebo **Disk Samsung Cloud** si môžete uložené údaje skontrolovať alebo zmeniť ich nastavenia.

#### **Zálohovanie údajov**

Môžete si zálohovať údaje zariadenia do Samsung Cloud.

- 1 Na obrazovke nastavení ťuknite na **Kontá a zálohovanie** <sup>→</sup> **Samsung Cloud** <sup>→</sup> **Zálohovať tento telefón**.
- 2 Označte položky, ktoré chcete zálohovať, a ťuknite na položku **Zálohovať**.
- 3 Ťuknite na položku **Hotovo**.
- 
- Vaše údaje sa nezálohujú. Ak chcete zistiť, ktoré údaje sa budú zálohovať, na obrazovke nastavení ťuknite na možnosť **Kontá a zálohovanie** → **Samsung Cloud** → **Zálohovať tento telefón**.
- Ak chcete zobraziť zálohované údaje pre iné zariadenie vo vašom Samsung Cloud, na obrazovke nastavení ťuknite na položky **Kontá a zálohovanie** → **Samsung Cloud** → **Obnoviť údaje** → a potom vyberte požadované zariadenie.

#### **Obnovenie údajov**

Údaje zo Samsung Cloud si môžete obnoviť do svojho zariadenia.

- 1 Na obrazovke nastavení postupne ťuknite na položky **Kontá a zálohovanie** <sup>→</sup> **Samsung Cloud**.
- 2 Ťuknite na možnosť **Obnoviť údaje** → a zvoľte si požadované zariadenie.
- 3 Začiarknite položky, ktoré chcete obnoviť, a ťuknite na položku **Obnoviť**.

# **Google**

Konfigurovať nastavenia niektorých funkcií, ktoré poskytuje spoločnosť Google.

Na obrazovke nastavení ťuknite na položku **Google**.

# **Pokročilé funkcie**

# **Možnosti**

Aktivácia rozšírených funkcií a zmena nastavení, ktoré ich ovládajú.

Na obrazovke nastavení ťuknite na položku **Pokročilé funkcie**.

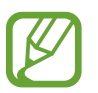

Nadmerné trasenie alebo náraz zariadenia môžu spôsobiť nechcený vstup pre niektoré funkcie využívajúce snímače.

- **Pero S Pen**: Zmena nastavení používania pera S Pen. Prečítajte si časť [Funkcie pera S Pen](#page-54-0), kde nájdete ďalšie informácie o **Bezdotykové akcie**, **Bezdotykový príkaz**, **Bezdotyk. zobrazenie** a **Pripom. vyp. obraz.**
- **Bixby Routines**: Pridanie rutín na automatizáciu nastavení, ktoré opakovane používate. Zariadenie vám tiež navrhne užitočné rutiny na základe vašich častých situácií. Viac informácií nájdete v časti [Bixby Routines](#page-82-0).
- **Multifunkčné tlačidlo**: Vyberte si aplikáciu alebo funkciu, ktorá sa má spúšťať pomocou multifunkčného tlačidla. Viac informácií nájdete v časti [Nastavenie multifunkčného tlačidla](#page-13-0).
- **Hovory a správy cez iné zar.**: Používajte funkcie hovorov a posielania správ svojho zariadenia na iných zariadeniach, ktoré sú zaregistrované vo vašom konte Samsung.

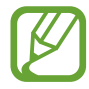

V závislosti od oblasti alebo poskytovateľa služieb nemusí byť táto funkcia dostupná.

- **Prepojenie s Windowsom**: Získajte okamžitý prístup k údajom uloženým vo vašom zariadení na svojom počítači. Viac informácií nájdete v časti [Prepojenie s Windowsom](#page-220-0).
- **Intel. zobraz. v kontext. okne**: Výber aplikácií na zobrazenie ich oznámení prostredníctvom kontextových okien. Pri používaní tejto funkcie môžete rýchlo zobraziť obsah prostredníctvom kontextových okien ťuknutím na ikonu na obrazovke.

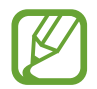

Táto funkcia je dostupná len v aplikáciách, ktoré podporujú funkciu viacerých okien.

- **Snímky obrazovky a záznamník obrazovky**: Zmen nastavení snímok obrazovky a záznamníka obrazovky.
- **Priame zdieľanie**: Nastavenie zariadenia tak, aby zobrazovalo ľudí, ktorých ste kontaktovali, na paneli možností zdieľania, a umožnilo vám priamo zdieľať obsah.
- **Redukovať animácie**: Nastavte zariadenie tak, aby sa znížili efekty obrazovky pri určitých akciách. Ide napríklad o otváranie alebo zatváranie aplikácií.
- **Pohyby a gestá:** Aktivácia funkcie pohybu a konfigurácia nastavení. Viac informácií nájdete v časti [Pohyby a gestá](#page-221-0).
- **Game Launcher**: Aktivácia aplikácie Game Launcher. Viac informácií nájdete v časti [Game](#page-163-0)  [Launcher.](#page-163-0)
- **Duálny komunikátor**: Nainštalujte si druhú aplikáciu a používajte dve rôzne kontá pre rovnakú aplikáciu messenger. Viac informácií nájdete v časti [Duálny komunikátor](#page-222-0).
- **Vylepšovanie videí**: Vylepšite kvalitu obrazu a zvuku videí a vychutnávajte si jasnejšie a živšie farby.

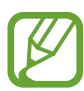

Táto funkcia nemusí byť v niektorých aplikáciách.

• **Odosielať tiesňové správy**: Nastavenie zariadenia tak, aby trojnásobným stlačením multifunkčného tlačidla odosielalo správy so žiadosťou o pomoc.

## <span id="page-220-0"></span>**Prepojenie s Windowsom**

Okamžite získajte prístup k údajom uloženým vo vašom zariadení, ako napríklad k fotografiám a správam, cez počítač. Využite na to rovnaké konto Microsoft, ktoré používate na počítači a zariadení.

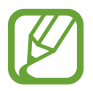

Táto funkcia je dostupná len cez systém Windows 10 verzie 1803 alebo vyššej.

- 1 Na obrazovke nastavení ťuknite na možnosť **Pokročilé funkcie** <sup>→</sup> **Prepojenie s Windowsom**.
- 2 Ťuknite na možnosť **Prihláste sa s kontom Microsoft**, prihláste sa do svojho konta Microsoft a potom ťuknite na možnosť **Pokračovať**.
- 3 Ťuknite na možnosť **Zobraziť postup** si zobrazíte postupy nastavenia počítača. Postupujte podľa pokynov a prihláste sa na počítači. Následne si prevezmite aplikáciu **Váš telefón**.
- 4 Ťuknutím na tlačidlo **Pokračovať** nastavenie ukončíte.

# <span id="page-221-0"></span>**Pohyby a gestá**

Aktivácia funkcie pohybu a konfigurácia nastavení.

Na obrazovke nastavení ťuknite na položky **Pokročilé funkcie** → **Pohyby a gestá**.

- **Zobudenie zdvihnutím**: Nastavte zariadenie tak, aby sa po jeho zdvihnutí rozsvietila obrazovka.
- **Prebudiť dvojitým ťuknutím**: Nastavenie zariadenia tak, aby sa rozsvietila jeho obrazovka dvojitým ťuknutím na ktorékoľvek miesto obrazovky vo chvíli, keď nesvieti.
- **Inteligentné zapnutie obrazovky**: Nastavenie zariadenia tak, aby sa displej nevypol, keď sa naň pozeráte.
- **Inteligentné upozorňovanie**: Nastavenie zariadenia tak, aby vás upozornilo na zmeškané hovory alebo nové správy, keď ho vezmete do ruky.

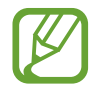

Táto funkcia nemusí fungovať, ak je obrazovka zapnutá alebo ak zariadenie nie je položené na rovnom povrchu.

- **Jednoduché stíšenie**: Nastavenie zariadenia na stlmenie prichádzajúcich hovorov alebo upozornení pohybmi dlane alebo otočením displeja zariadenia nadol.
- **Režim ovládania jednou rukou**: Aktivácia režimu ovládania jednou rukou, ktorý umožňuje pohodlne ovládať zariadenie jednou rukou.

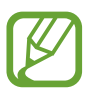

V závislosti od oblasti alebo poskytovateľa služieb nemusí byť táto funkcia dostupná.

**Snímať potiahnutím dlane**: Nastavenie zariadenia tak, aby sa zachytila snímka obrazovky potiahnutím dlane doľava alebo doprava po displeji. V položke **Galéria** môžete zobraziť nasnímané obrázky.

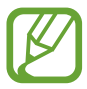

Pri používaní niektorých aplikácií a funkcií nie je možné vytvoriť snímku obrazovky.

**Hovory alebo správy potiahnutím**: Nastavenie zariadenia tak, aby uskutočnilo hovor alebo odoslalo správu, keď potiahnete prstom doprava alebo doľava na kontakt alebo telefónne číslo v aplikácii **Telefón** alebo **Kontakty**.

# <span id="page-222-0"></span>**Duálny komunikátor**

Nainštalujte si druhú aplikáciu a používajte dve rôzne kontá pre rovnakú aplikáciu.

1 Na obrazovke nastavení postupne ťuknite na položky **Pokročilé funkcie** <sup>→</sup> **Duálny komunikátor**.

Zobrazia sa podporované aplikácie.

2 Ťuknutím na prepínač aplikácie nainštalujte druhú aplikáciu.

Nainštaluje sa druhá aplikácia. Ikona druhej aplikácie sa bude zobrazovať s ikonou o. Ak dostanete upozornenia z druhej aplikácie, tie sa budú zobrazovať s ikonou  $\bigcirc$ , aby sa tak dali odlíšiť od upozornení z prvej aplikácie.

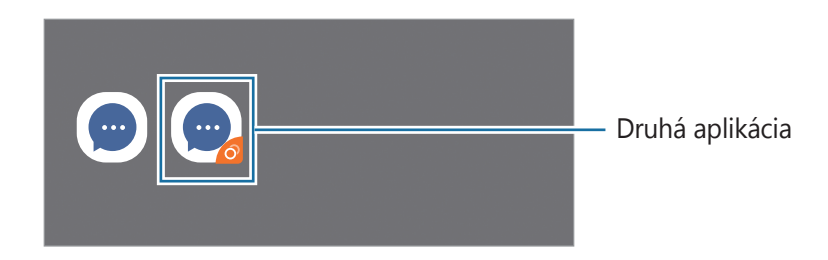

- Funkcia Duálny Messenger nemusí byť v závislosti od aplikácie k dispozícii.
	- Niektoré funkcie môžu byť pre druhú aplikáciu obmedzené.

#### **Odinštalovanie druhej aplikácie**

- 1 Na obrazovke nastavení postupne ťuknite na položky **Pokročilé funkcie** <sup>→</sup> **Duálny komunikátor**.
- 2 Ťuknite na prepínač aplikácie, ktorú chcete odinštalovať, a ťuknite na položku **Vypnúť** alebo **Odinštalovať**.

Všetky údaje súvisiace s druhou aplikáciou sa vymažú.

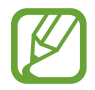

Ak odinštalujete prvú aplikáciu, vymaže sa aj druhá.

# **Digitálna pohoda**

Prezrite si históriu denného používania svojho zariadenia. Môžete si prezrieť informácie, akými je dĺžka rozsvietenej obrazovky a počet otvorení aplikácií alebo použitých určitých funkcií. Môžete tiež obmedziť čas používania alebo zmeniť nastavenia oznámení pre každú aplikáciu.

Na obrazovke nastavení ťuknite na položku **Digitálna pohoda**.

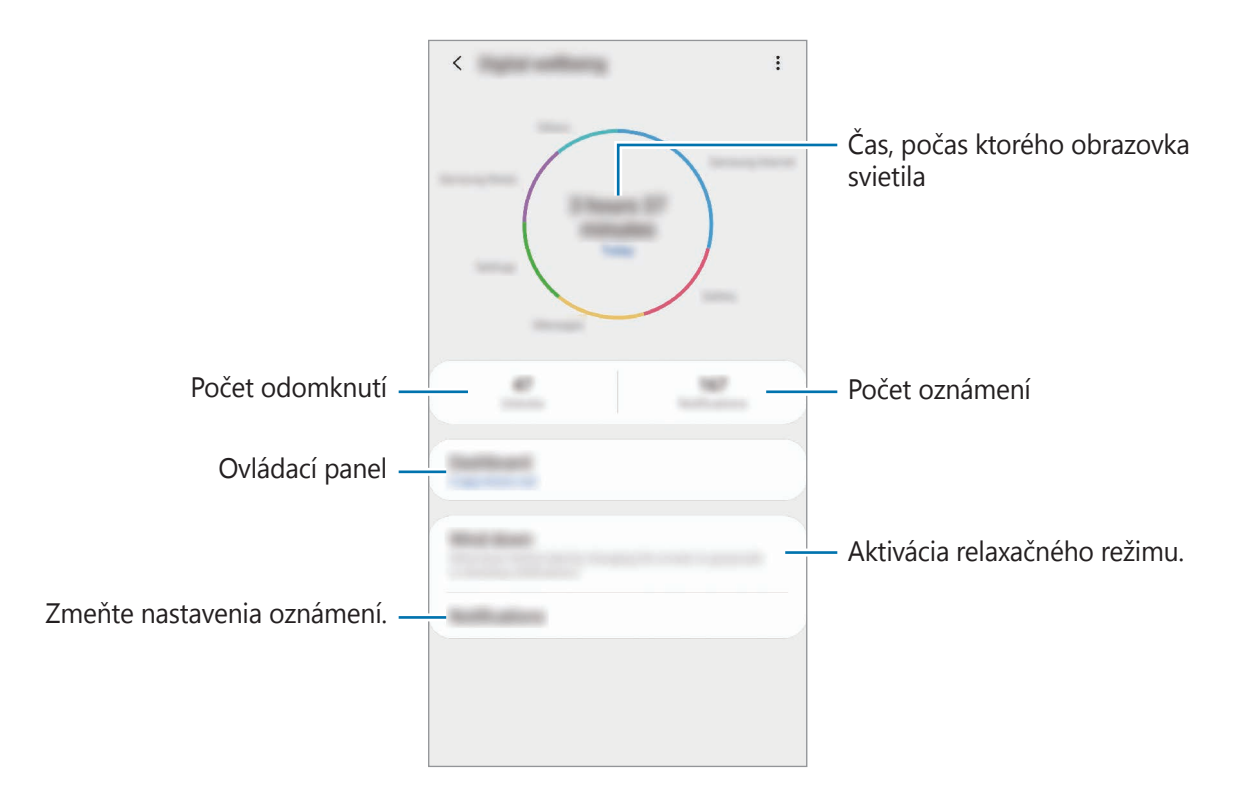

#### **Nastavenie časovačov aplikácií**

Nastavením časovača môžete obmedziť denný čas používania každej aplikácie. Po dosiahnutí limitu sa aplikácia deaktivuje a vy ju už nebudete môcť používať.

- 1 Na obrazovke nastavení ťuknite na **Digitálna pohoda** <sup>→</sup> **Tabuľa**.
- 2 Ťuknite na možnosť **Žiadny časovač** vedľa aplikácie, pri ktorej chcete časovač nastaviť.

#### **Aktivácia relaxačného režimu**

Relaxačný režim možno aktivovať na zníženie záťaže očí pred spaním a na zabezpečenie nerušeného spánku.

- 1 Na obrazovke nastavení ťuknite na položku **Digitálna pohoda** <sup>→</sup> **Odstavenie** a ťuknutím na prepínač **Zapnúť teraz** funkciu aktivujte.
- 2 Zapnutím prepínač aktivujte požadovanú funkciu.
	- **Odtiene sivej**: Farby na displeji zobraziť v odtieňoch sivej.
	- **Nerušiť**: Nastavenie zariadenia tak, aby stlmilo zvuk pri prichádzajúcich hovoroch a zvuky oznámení okrem povolených výnimiek.
- 3 Na nastavenie plánu aktivácie relaxačného režimu ťuknite na spínač **Zapnutie podľa plánu**, čím sa aktivuje. Ťuknutím na **Nastavenie rozvrhu** nastavte čas.

Nastavenia

# **Starostlivosť o zariadenie**

# **Úvod**

Funkcia starostlivosti o zariadenie poskytuje prehľad o stave batérie, ukladacieho priestoru, pamäte a zabezpečenia systému zariadenia. Zariadenie môžete tiež automaticky optimalizovať ťuknutím prsta.

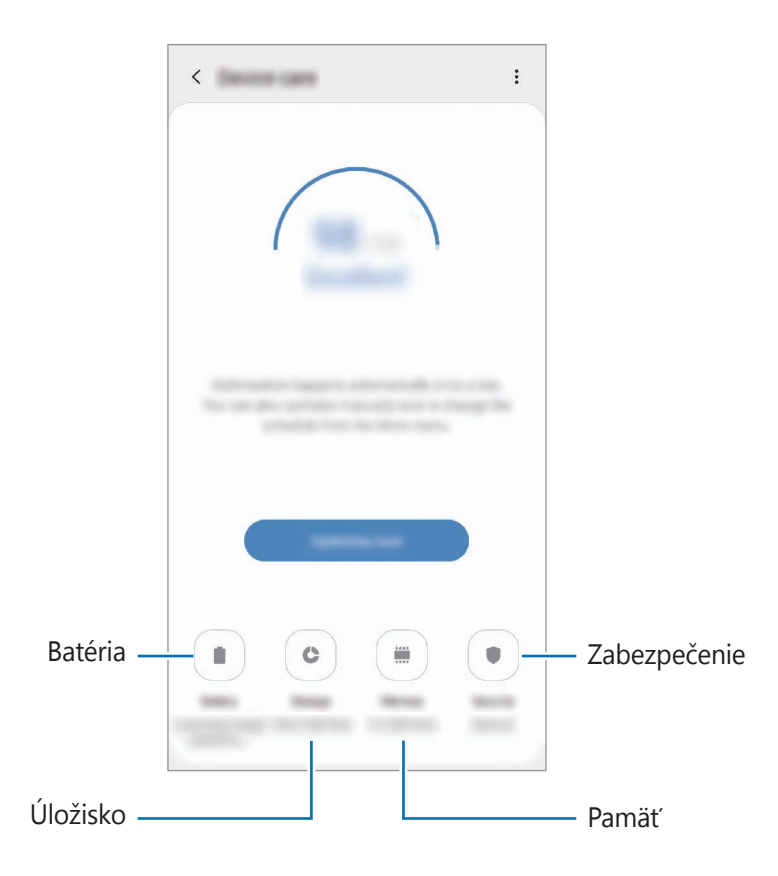

# **Optimalizácia zariadenia**

Na obrazovke nastavení postupne ťuknite na položky **Starostlivosť o zariadenie** → **Optimalizovať**.

Funkcia Rýchla optimalizácia zvyšuje výkon zariadenia prostredníctvom týchto akcií.

- Vymazanie časti pamäte.
- Odstránenie nežiaducich súborov a zatvorenie aplikácií, ktoré sú spustené v pozadí.
- Spravovanie abnormálneho využívania batérie.
- Vyhľadanie aplikácií, ktoré zlyhali, a malvéru.

#### **Používanie funkcie automatickej optimalizácie**

Na zariadení možno nastaviť vykonanie automatickej optimalizácie vo chvíli, keď sa zariadenie nepoužíva. Ťuknite na položky • → **Automatická optimalizácia** a funkciu aktivujte ťuknutím na spínač. V prípade, že chcete nastaviť čas, kedy má k automatickej optimalizácii dôjsť, ťuknite na možnosť **Čas**.

# **Batéria**

Skontrolujte zostávajúcu energiu batérie a čas na používanie zariadenia. V prípade zariadení s nízkou úrovňou nabitia batérie môžete ušetriť energiu batérie aktivovaním funkcií šetrenia energie batérie.

Na obrazovke nastavení postupne ťuknite na položky **Starostlivosť o zariadenie** → **Batéria**.

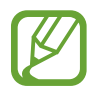

- Zostávajúci čas používania ukazuje čas do úplného vybitia batérie. Zostávajúci čas sa môže líšiť v závislosti od nastavení zariadenia a prevádzkových podmienok.
- Z aplikácií, ktoré využívajú režim šetrenia energie, sa nemusia prijímať oznámenia.

#### **Režim výkonu**

Vyberte režim využívania energie, ktorý vyhovuje účelom používania vášho zariadenia.

Ťuknite na položku **Režim výkonu** a vyberte možnosť.

- **Vysoký výkon**: Obrazovka má najvyšší možný jas a maximálne rozlíšenie. Batéria sa môže rýchlo vybiť.
- **Optimalizované**: Optimalizované na vyváženie medzi výkonom zariadenia a využívaním batérie.
- **Stredné šetr. energie**: Aktivácia režimu úspory energie na predĺženie času používania batérie.
- **Max. šetrenie energie**: V režime maximálnej úspory energie zariadenie znižuje spotrebu energie batérie aktiváciou nočného režimu a obmedzením dostupných aplikácií a funkcií. Deaktivujú sa sieťové pripojenia okrem mobilnej siete.

Zariadenie môžete nastaviť tak, aby batériu nabíjalo rýchlejšie. Postupne ťuknite na položky  $\frac{1}{2}$   $\rightarrow$ **Nastavenia** a ťuknutím na prepínač **Rýchle káblové nabíjanie** túto funkciu aktivujte.

#### **Adaptívne šetrenie energie**

Zariadenie môžete nastaviť na aktiváciu režimu šetrenia energie automaticky na základe vašich vzorcov používania zariadenia a zostávajúcej úrovne nabitia batérie.

Ťuknite na možnosť **Režim výkonu** a ťuknutím na prepínač **Adaptívne šetrenie energie** túto funkciu aktivujte. Vaše zariadenie aktivuje režim šetrenia energie na základe situácie, čím predĺži čas používania batérie.

#### **Spravovanie využívania batérie pre jednotlivé aplikácie**

Energiu batérie môžete ušetriť tým, že zabránite aplikáciám, ktoré sú spustené na pozadí a používajú napájanie z batérie, keď nie sú používané. Vyberte aplikácie zo zoznamu aplikácií a ťuknutím na prepínač **Prepnúť do rež. spánku** túto funkciu aktivujte.

# **Úložisko**

Kontrola stavu využitej a dostupnej pamäte.

Na obrazovke nastavení postupne ťuknite na položky **Starostlivosť o zariadenie** → **Úložisko**.

- 
- Skutočná dostupná kapacita internej pamäte je nižšia, než udávaná kapacita, pretože časť pamäte zaberá operačný systém a predvolené aplikácie. Dostupná kapacita sa môže po aktualizácií zariadenia zmeniť.
- Dostupnú kapacitu internej pamäte možno zobraziť na webovej lokalite Samsung v časti Technické parametre vášho zariadenia.

#### **Spravovanie pamäte**

Ak chcete odstrániť zvyškové súbory, napríklad vyrovnávaciu pamäť, ťuknite na položku **Vyčistiť**. Ak chcete odstrániť súbory alebo odinštalovať aplikácie, ktoré už nepoužívate, vyberte kategóriu v časti **Používateľské údaje**. Potom začiarknutím vyberte položky a ťuknite na položku **Odstrániť**.

# **Pamäť**

Na obrazovke nastavení postupne ťuknite na položky **Starostlivosť o zariadenie** → **Pamäť**.

Ak chcete zrýchliť zariadenie prostredníctvom zastavovania aplikácií na pozadí, označte ich v zozname aplikácií a ťuknite na možnosť **Vyčistiť**.

# **Zabezpečenie**

Skontrolujte stav zabezpečenia zariadenia. Táto funkcia vyhľadáva v zariadení malvér. Na obrazovke nastavení postupne ťuknite na položky **Starostlivosť o zariadenie** → **Zabezpečenie** → **Vyhľadať v telefóne**.

# **Aplikácie**

Spravovanie aplikácií v zariadení a zmena ich nastavení. Môžete zobraziť informácie o využívaní aplikácií, meniť nastavenia oznámení alebo povolení alebo odinštalovať alebo vypnúť nepotrebné aplikácie.

Na obrazovke nastavení ťuknite na položku **Aplikácie**.

# **Všeobecné spravovanie**

Prispôsobte systémové nastavenie vášho zariadenia, alebo zariadenie obnovte.

Na obrazovke nastavení ťuknite na položku **Všeobecné spravovanie**.

- **Jazyk a vstup**: Výber jazykov zariadenia a zmena nastavení, napríklad typov klávesníc a hlasových vstupov. Niektoré možnosti nemusia byť dostupné v závislosti od vybraného jazyka k dispozícii. Viac informácií nájdete v časti [Pridanie jazykov zariadenia](#page-229-0).
- **Dátum a čas**: Prístup a zmena nastavení na ovládanie spôsobu, akým zariadenie zobrazuje čas a dátum.

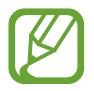

Ak sa batéria úplne vybije, dátum a čas sa vynulujú.

- **Kontaktujte nás**: Položte otázku alebo si pozrite často kladené otázky.
- **Resetovanie**: Obnovte systémové nastavenia vášho zariadenia alebo vykonajte obnovu nastavení z výroby. Môžete obnoviť všetky svoje nastavenia, alebo len nastavenia siete, alebo nastavenia zjednodušenia ovládania. Zariadenie tiež môžete nastaviť tak, aby sa v nastavenom čase reštartovalo a optimalizovalo.

#### <span id="page-229-0"></span>**Pridanie jazykov zariadenia**

Môžete pridať jazyky, ktoré sa v zariadení budú používať.

1 Na obrazovke nastavení postupne ťuknite na položky **Všeobecné spravovanie** <sup>→</sup> **Jazyk a vstup** → **Jazyk** → **Pridať jazyk**.

Ak chcete zobraziť všetky jazyky, ktoré možno pridať, ťuknite na položku → **Všetky jazyky**.

- 2 Vyberte jazyk, ktorý chcete pridať.
- 3 Ak chcete vybraný jazyk nastaviť ako predvolený, ťuknite na položku **Predvoliť**. Ak chcete ponechať aktuálne nastavenie jazyka, ťuknite na položku **Nechať aktuálny**.

Vybrané jazyky sa pridajú do vášho zoznamu jazykov. Ak ste zmenili predvolený jazyk, vybraný jazyk sa pridá na vrch zoznamu.

Ak chcete zmeniť predvolený jazyk zo zoznamu jazykov, presuňte položku  $\mathcal Q$  vedľa jazyka na vrch zoznamu. Potom ťuknite na možnosť **Použiť**. Ak aplikácia nepodporuje predvolený jazyk, použije sa nasledujúci podporovaný jazyk v zozname.

# **Zjednodušenie ovládania**

Ak chcete zlepšiť prístup do zariadenia, nakonfigurujte rôzne nastavenia. Viac informácií nájdete v časti [Zjednodušenie ovládania](#page-231-0).

Na obrazovke nastavení ťuknite na položku **Zjednodušenie ovládania**.

# **Aktualizácia softvéru**

Aktualizácia softvéru zariadenia prostredníctvom služby FOTA (firmware over-the-air). Tiež môžete naplánovať aktualizácie softvéru.

Na obrazovke nastavení ťuknite na položku **Aktualizácia softvéru**.

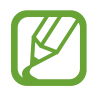

Ak sa vydajú núdzové aktualizácie softvéru na zabezpečenie vášho zariadenia a na blokovanie nových typov bezpečnostných hrozieb, nainštalujú sa automaticky bez vášho súhlasu.

- **Stiahnuť a nainštalovať**: Manuálne vyhľadávanie a inštalácia aktualizácií.
- **Automaticky stiahnuť cez Wi-Fi**: Nastavenie zariadenia tak, aby preberalo aktualizácie automaticky po pripojení sa k sieti Wi-Fi.
- **Posledná aktualizácia**: Zobrazenie informácií o poslednej aktualizácii softvéru.

#### **Informácie o aktualizáciách zabezpečenia**

Aktualizácie zabezpečenia sa poskytujú s cieľom posilniť zabezpečenie vášho zariadenia a chrániť vaše osobné informácie. Informácie o aktualizáciách zabezpečenia pre váš model nájdete na adrese [security.samsungmobile.com](http://security.samsungmobile.com).

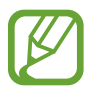

Webová lokalita podporuje len niektoré jazyky.

# **Informácie o telefóne**

Prístup k informáciám o vašom zariadení.

Na obrazovke nastavení ťuknite na položku **Informácie o telefóne**.

Ak chcete zmeniť názov svojho zariadenia, ťuknite na položku **Upraviť**.

- **Stav**: Zobrazenie rôznych informácií o zariadení, napríklad stavu karty SIM, adresy MAC siete Wi-Fi a sériového čísla.
- **Právne informácie**: Zobrazenie právnych informácií súvisiacich so zariadením, napríklad bezpečnostných informácií a licencie open source.
- **Informácie o softvéri**: Zobrazenie informácií o softvéri v zariadení, napríklad o verzii jeho operačného systému a verzii firmvéru.
- **Informácie o batérii**: Zobrazenie stavu batérie zariadenia a informácií o nej.

# **Príloha**

# <span id="page-231-0"></span>**Zjednodušenie ovládania**

# **Informácie o zjednodušení ovládania**

Zlepšenie zjednodušenia ovládania pomocou funkcií, ktoré používateľom so zhoršeným zrakom, sluchom alebo zníženou zručnosťou uľahčujú používanie zariadenia.

Spustite aplikáciu **Nastavenia** a ťuknite na položku **Zjednodušenie ovládania**. V hornej časti obrazovky môžete skontrolovať funkciu zjednodušenia ovládania, ktorú používate. Ťuknite na položku , aby sa zobrazili funkcie, ktoré aktuálne používate, alebo ťuknite na položku **Vypnúť** pre rýchle vypnutie funkcií.

# **Voice Assistant (hlasová spätná väzba)**

#### **Zapnutie alebo vypnutie funkcie Voice Assistant**

Keď aktivujete funkciu Voice Assistant, zariadenie spustí hlasovú spätnú väzbu. Keď raz ťuknete na vybranú funkciu, zariadenie nahlas prečíta text na obrazovke. Dvojitým ťuknutím na funkciu sa funkcia aktivujte.

Spustite aplikáciu **Nastavenia**, postupne ťuknite na položky **Zjednodušenie ovládania** → **Čítačka obrazovky** a potom ťuknutím na prepínač **Voice Assistant** túto funkciu aktivujte.

Ak chcete funkciu Voice Assistant vypnúť, ťuknite na prepínač a potom rýchlo dvakrát ťuknite na ľubovoľné miesto na obrazovke.

Ak si chcete pozrieť, ako sa používa Voice Assistant, ťuknite na položku **Kurz**.

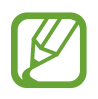

Niektoré funkcie nie sú počas používania funkcie Voice Assistant dostupné.

#### **Ovládanie obrazovky pohybmi prstov**

Pri používaní funkcie Voice Assistant môžete displej ovládať pomocou rôznych gest prstov.

#### **Gestá jedným prstom**

- Ťuknutie: Čítať položku pod vaším prstom nahlas. Ak chcete preskúmať obrazovku, umiestnite prst na obrazovku a posúvajte ho po obrazovke.
- Dvojité ťuknutie: Otvoriť vybratú položku. Pri hlasnom čítaní vybratých položiek prst odtiahnite od položky, keď počujete položku, ktorú požadujete. Potom dvakrát rýchlo ťuknite na ľubovoľné miesto na displeji.
- Dvojité ťuknutie a podržanie prsta na obrazovke: Presun položky alebo vstup do dostupnej možnosti.
- Potiahnutie prstom doľava: Čítanie predošlej položky.
- Potiahnutie prstom doprava: Čítanie ďalšej položky.
- Potiahnutie prstom hore alebo dolu: Zmeniť najnovšie nastavenia kontextovej ponuky.
- Potiahnutie doľava, potom doprava jedným pohybom: Posúvanie nahor po obrazovke.
- Potiahnutie doprava, potom doľava jedným pohybom: Posúvanie nadol po obrazovke.
- Posúvanie nahor, potom nadol jedným pohybom: Prechod na prvú položku na obrazovke.
- Posúvanie nadol, potom nahor jedným pohybom: Prechod na poslednú položku na obrazovke.

#### **Gestá dvoma prstami**

- Dvojité ťuknutie: Spustenie, pozastavenie alebo pokračovanie v aktuálnej akcii.
- Trojité ťuknutie: Kontrola aktuálneho času, zostávajúcej energie batérie a ďalšie informácie. Ak chcete zmeniť položky, ktoré sa čítajú nahlas, spustite aplikáciu **Nastavenia** a postupne ťuknite na položky **Zjednodušenie ovládania** → **Čítačka obrazovky** → **Nastavenia** → **Informácie na stavovom riadku**.
- Ťuknutie štyrikrát: Zapnutie alebo vypnutie hlasovej spätnej väzby.
- Potiahnutie prstom doľava: Prechod na ďalšiu stránku.
- Potiahnutie prstom doprava: Prechod na predchádzajúcu stránku.
- Potiahnutie prstom nahor: Posun nadol v zozname.
- Potiahnutie prstom nadol: Posun nahor v zozname.
- Potiahnutie prstom nahor alebo nadol na domovskej obrazovke: Otvorenie obrazovky aplikácií.
- Potiahnutie prstom nahor alebo nadol na obrazovke aplikácií: Návrat na domovskú obrazovku.
- Potiahnutie prstom v ľubovoľnom smere na obrazovke uzamknutia: Odomknúť obrazovku.
- Potiahnutie prstom z hornej časti obrazovky smerom nadol: Otvoriť panel oznámení.

#### **Gestá troma prstami**

- Ťuknutie: Položky začať čítať nahlas z hora.
- Dvojité ťuknutie: Začať čítať od ďalšej položky.
- Trojité ťuknutie: Prečítať posledný vybratý text a skopírovať ho do schránky.
- Potiahnutie prstom doľava alebo doprava: Otvoriť kontextovú ponuku a posúvať v možnostiach.
- Potiahnutie prstom nahor alebo nadol: Zmeniť čítanie textu a výber zrnitosti.
- Posúvanie nahor a potom nadol jedným pohybom: Návrat na predchádzajúcu obrazovku.
- Posúvanie nadol a potom nahor jedným pohybom: Návrat na domovskú obrazovku.

#### **Štyri gestá prstami**

- Ťuknutie: Návrat na predchádzajúcu obrazovku.
- Dvojité ťuknutie: Návrat na domovskú obrazovku.
- Trojité ťuknutie: Otvorenie zoznamu spustených aplikácií.

#### **Používanie kontextových ponúk**

Počas používania funkcie Voice Assistant potiahnite troma prstami doľava alebo doprava. Zobrazí sa kontextová ponuka a zariadenie nahlas prečíta možnosti. Potiahnutím troma prstami doľava alebo doprava môžete listovať v ponukách. Keď budete počuť možnosť, ktorú požadujete, potiahnutím prsta nahor alebo nadol môžete túto možnosť použiť alebo upraviť jej nastavenia. Ak napríklad zaznie **Rýchlosť reči**, môžete upraviť rýchlosť reči potiahnutím prsta nahor alebo nadol.

#### **Pridávanie a spravovanie menoviek snímok**

K obrázkom na displeji môžete priradiť štítky. Zariadenie číta nahlas štítky, keď sú obrázky vybrané. Štítky pridajte k neoznačeným obrázkom tak, že na obrazovku dvakrát ťuknete troma prstami a podržíte ich na nej.

Ak chcete spravovať štítky, spustite aplikáciu **Nastavenia** a postupne ťuknite na položky **Zjednodušenie ovládania** → **Čítačka obrazovky** → **Nastavenia** → **Spravovať vlastné označenia**.

#### **Konfigurovanie nastavení funkcie Voice Assistant**

Nakonfigurujte si nastavenia aplikácie Voice Assistant pre svoje pohodlie.

#### Spustite aplikáciu **Nastavenia** a postupne ťuknite na položky **Zjednodušenie ovládania** → **Čítačka obrazovky** → **Nastavenia**.

- **Prevod textu na reč**: Zmena nastavení funkcií prevodu textu na reč používaných pri zapnutej funkcii Voice Assistant, ako sú napríklad jazyky, rýchlosť a ďalšie.
- **Podrobnosti**: Prispôsobenie podrobných nastavení pre hlasovú odozvu.
- **Kontinuál. čítanie pri zatrasení**: Nastavenie zariadenia tak, aby nahlas čítalo text na displeji, keď zariadením zatrasiete. Môžete si vybrať z rôznych možností intenzity trasenia.
- **Hovoriť heslá**: Nastavenie zariadenia tak, aby zadávaní hesiel zariadenie čítalo znaky nahlas.
- **Čítať nahlas identif. volajúceho**: Nastavenie zariadenie tak, aby nahlas prečítalo meno volajúcej osoby počas prichádzajúceho hovoru.
- **Vibračná odozva**: Nastavenie zariadenia tak, aby vibrovalo pri ovládaní obrazovky, ako napríklad výber položky a iné.
- **Zvuková odozva**: Nastavenie zariadenia tak, aby prehralo zvuk pri ovládaní obrazovky, ako napríklad výber položky a iné. Môžete tiež upraviť hlasitosť zvuku, ktorý sa prehrá pri ovládaní dotykom displeja.
- **Zamerať sa na zvuk reči**: Nastavenie zariadenia tak, aby znížilo hlasitosť média, keď zariadenie číta položku nahlas.
- **Zameriavací indikátor**: Nastavenie zariadenia tak, aby bol hrubší okraj indikátora zamerania, ktorý sa zobrazí, keď ťuknete na položky. Okrem toho môžete meniť farbu indikátora.
- **Aktivácia jedným ťuknutím**: Nastavenie zariadenia na aktiváciu zvolenej položky jedným ťuknutím.
- **Panel navigácie jediným ťuknutím**: Nastavenie zariadenia na používanie tlačidiel na navigačnom paneli jedným ťuknutím.
- **Rýchle menu**: Výber možností kontextovej ponuky tak, aby sa zobrazili, keď potiahnete troma prstami doľava alebo doprava.
- **Spravovať vlastné označenia**: Správa pridaných štítkov.
- **Klávesové skratky**: Nastavenie klávesových skratiek pri používaní externej klávesnice.
- **Tmavá obraz. s bočným tlačidlom**: Nastavte, aby zariadenie fungovalo normálne pri vypnutej obrazovke.
- **Informácie na stavovom riadku**: Výber položiek na hlasité prečítanie pri trojitom ťuknutí dvoma prstami na obrazovku.
- **Vývojárske možnosti**: Nastavenie možností pre vývoj aplikácií.

#### **Používanie zariadenia s vypnutou obrazovkou**

Z dôvodov súkromia môžete zariadenie nastaviť tak, aby fungovalo normálne aj s vypnutou obrazovkou. Displej sa nezapne po stlačení tlačidiel alebo ťuknutí na displej. Aktuálne aktivované funkcie sa nezapnú, keď je displej vypnutý.

Spustite aplikáciu **Nastavenia**, ťuknite na **Zjednodušenie ovládania** → **Čítačka obrazovky** → **Nastavenia** a potom ťuknite na prepínač **Tmavá obraz. s bočným tlačidlom**, čím ho aktivujete. Túto funkciu môžete zapnúť alebo vypnúť tak, že dvakrát rýchlo stlačíte multifunkčné tlačidlo.

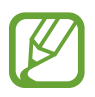

Táto funkcia sa zobrazí len vtedy, keď je aktivovaný Voice Assistant.

#### **Zadávanie textu pomocou klávesnice**

Ak chcete zobraziť klávesnicu, ťuknite na textové pole a potom dvakrát rýchlo ťuknite na ľubovoľné miesto na obrazovke.

Keď chcete aktivovať funkciu rýchleho tlačidlového vstupu, spustite aplikáciu **Nastavenia**, postupne ťuknite na položky **Zjednodušenie ovládania** → **Čítačka obrazovky** a potom ťuknutím na prepínač **Rýchle písanie** túto funkciu aktivujte.

Keď sa prstom dotknete klávesnice, zariadenie nahlas prečíta znaky na tlačidlách pod Vašim prstom. Keď začujete hľadaný znak, uvoľnením prsta ho zvolíte. Znak je potvrdený a zariadenie prečíta text nahlas.

Ak funkcia **Rýchle písanie** nie je zapnutá, prst odtiahnite zo znaku, ktorý chcete zadať, a potom dvakrát rýchlo ťuknite kamkoľvek na obrazovku.

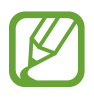

Táto funkcia sa zobrazí len vtedy, keď je aktivovaný Voice Assistant.

#### **Zadávanie ďalších znakov**

Ak chcete získať prístup k ďalším dostupným klávesom so znakmi, ťuknite na príslušný kláves na klávesnici a podržte ho. Nad klávesom sa zobrazí kontextové okno s dostupnými znakmi. Ak chcete vybrať znak, prstom ťahajte po displeji, kým nebudete počuť znak, ktorý požadujete, a potom prst odtiahnite.

# **Zlepšenia viditeľnosti**

#### **Použitie témy s vysokým kontrastom**

Použite jasnú tému, ktorá zobrazuje obsah v svetlej farbe na tmavom pozadí.

Spustite aplikáciu **Nastavenia**, postupne ťuknite na položky **Zjednodušenie ovládania** → **Zlepšenia viditeľnosti** → **Téma s vysokým kontrastom** a potom vyberte požadovanú tému.

#### **Použitie písma s vysokým kontrastom**

Upravte farbu a obrys písmen, aby ste zvýšili kontrast medzi písmom a pozadím.

Spustite aplikáciu **Nastavenia**, postupne ťuknite na položky **Zjednodušenie ovládania** → **Zlepšenia viditeľnosti** a ťuknutím na prepínač **Vysokokontrastné písma** túto funkciu aktivujte.

#### **Použitie klávesnice s vysokým kontrastom**

Zmeňte farby klávesnice Samsung, aby ste zvýšili kontrast medzi textom a pozadím.

Spustite aplikáciu **Nastavenia**, postupne ťuknite na položky **Zjednodušenie ovládania** → **Zlepšenia viditeľnosti** a ťuknutím na prepínač **Klávesnica s vys. kontr.** túto funkciu aktivujte.

#### **Zobrazenie tvarov tlačidiel**

Zobrazte tvary tlačidiel s orámovaním, aby vynikli.

Spustite aplikáciu **Nastavenia**, postupne ťuknite na položky **Zjednodušenie ovládania** → **Zlepšenia viditeľnosti** a ťuknutím na prepínač **Zobraziť tvary tlačidiel** túto funkciu aktivujte.

#### **Obrátenie farieb displeja**

Túto funkciu použite na zlepšenie viditeľnosti displeja a na pomoc používateľom ľahšie rozpoznať text na displeji.

Spustite aplikáciu **Nastavenia**, postupne ťuknite na položky **Zjednodušenie ovládania** → **Zlepšenia viditeľnosti** a ťuknutím na prepínač **Negatívne farby** túto funkciu aktivujte.

#### **Úprava nastavenia farieb**

Táto funkcia umožňuje nastaviť zobrazenie farieb na displeji, ak máte problémy s rozlišovaním farieb. Zariadenie zmení farby na viac rozoznateľné.

Spustite aplikáciu **Nastavenia**, postupne ťuknite na položky **Zjednodušenie ovládania** → **Zlepšenia viditeľnosti** → **Úprava nastavenia farieb** a potom túto funkciu aktivujte ťuknutím na prepínač. Vyberte možnosť.

Ak chcete nastaviť intenzitu farby, potiahnite lištu nastavení pod **Intenzita**.

Ak si zvolíte **Prispôsobená farba** môžete farbu obrazovky prispôsobiť podľa seba. Proces nastavenia farieb vykonajte podľa pokynov na obrazovke.

#### **Farebná šošovka**

Ak sa vám ťažko číta text, nastavte farby obrazovky.

Spustite aplikáciu **Nastavenia**, postupne ťuknite na položky **Zjednodušenie ovládania** → **Zlepšenia viditeľnosti** → **Farebná šošovka** a potom túto funkciu aktivujte ťuknutím na prepínač. Vyberte požadovanú farbu.

Ak chcete upraviť úroveň priehľadnosti, potiahnite nastavovací panel pod položkou **Nepriehľadnosť**.

#### **Zredukovanie pohybových efektov na obrazovke**

Ak ste citlivý/-á na animácie alebo pohyb na obrazovke, môžete zredukovať efekty animácie.

Spustite aplikáciu **Nastavenia**, postupne ťuknite na položky **Zjednodušenie ovládania** → **Zlepšenia viditeľnosti** a ťuknutím na prepínač **Odstrániť animácie** túto funkciu aktivujte.

## **Používanie lupy**

Ak chcete zobraziť väčšiu verziu obsahu, aktivujte funkciu Lupa pre zväčšenie na displeji.

Spustite aplikáciu **Nastavenia**, postupne ťuknite na položky **Zjednodušenie ovládania** → **Zlepšenia viditeľnosti** a ťuknutím na prepínač **Okno lupy** túto funkciu aktivujte. Na displeji sa zobrazí lupa.

Potiahnite okraj rámu lupy a presuňte tak lupu tam, kde chcete priblížiť obrazovku.

#### **Zväčšovanie obrazovky**

Zväčšiť obrazovku a priblížiť konkrétnu oblasť.

Spustite aplikáciu **Nastavenia** a postupne ťuknite na položky **Zjednodušenie ovládania** → **Zlepšenia viditeľnosti** → **Zväčšenie**.

- **Zväčšenie ťuknutím 3x na obraz.**: Priblížte trojnásobným ťuknutím na obrazovku. Pre návrat k normálnemu zobrazeniu opäť trikrát ťuknite na obrazovku.
- **Zväčšenie ťuknutím na tlačidlo**: Priblížte ťuknutím na navigačnom paneli  $\vec{\bm{\pi}}$  na navigačný panel a potom ťuknite na časť obrazovky, ktorú chcete zväčšiť. Pre návrat k normálnemu zobrazeniu ťuknite na  $\pi$ .

Ak chcete preskúmať obrazovku, potiahnite dva alebo viac prstov cez zväčšenú obrazovku.

Ak chcete nastaviť pomer zväčšenia, spojte alebo roztiahnite dva alebo viac prstov.

Obrazovku môžete tiež dočasne zväčšiť trojnásobným ťuknutím na obrazovku a podržaním prsta na nej. Alebo ťuknite na položku  $\stackrel{*}{\bullet}$  a potom ťuknite a podržte obrazovku. Prst podržte na obrazovke a posúvaním obrazovku preskúmajte. Odtiahnutím prsta sa vrátite do normálneho zobrazenia.

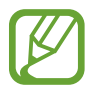

- Klávesnice a navigačný panel na obrazovke nie je možné zväčšiť.
- Keď je táto funkcia aktivovaná, činnosť niektorých aplikácií môže byť ovplyvnená.

#### **Zväčšenie kurzora myši a dotykového ovládača**

Pri používaní externej myši alebo dotykového ovládača môžete zväčšiť kurzor.

Spustite aplikáciu **Nastavenia**, postupne ťuknite na položky **Zjednodušenie ovládania** → **Zlepšenia viditeľnosti** a ťuknutím na prepínač **Veľký ukazovateľ myši/touchpadu** túto funkciu aktivujte.

#### **Zmena písma**

Zmena veľkosti a štýlu písma.

Spustite aplikáciu **Nastavenia** a postupne ťuknite na položky **Zjednodušenie ovládania** → **Zlepšenia viditeľnosti** → **Veľkosť a štýl písma**.

#### **Zmena priblíženia obrazovky**

Zmena nastavenia priblíženia obrazovky.

Spustite aplikáciu **Nastavenia** a postupne ťuknite na položky **Zjednodušenie ovládania** → **Zlepšenia viditeľnosti** → **Lupa obrazovky**.

# **Vylepšenia pre sluchovo postih.**

#### **Detektory zvuku**

Nastavte zariadenie tak, aby detegovalo plač dieťaťa alebo zvuk vchodového zvončeka. Zariadenie bude vibrovať, keď zistí zvuk, a do denníka sa uloží záznam upozornenia.

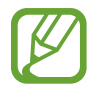

Keď je táto funkcia zapnutá, rozpoznávanie hlasu nebude fungovať.

#### **Detektor detského plaču**

Spustite **Nastavenia** a postupne ťuknite na položky **Zjednodušenie ovládania** → **Vylepšenia pre sluchovo postih.** → **Detektory zvuku** → **Detektor detského plaču** → **Štart**.

**Detektor domového zvončeka**

- 1 Spustite **Nastavenia** a postupne ťuknite na položky **Zjednodušenie ovládania** <sup>→</sup> **Vylepšenia pre sluchovo postih.** → **Detektory zvuku** → **Detektor domového zvončeka**.
- 2 Ak chcete zaznamenať zvonček pri dverách, ťuknite na položku **Nahrať**.

Zariadenie zistí a zaznamená zvuk zvončeka pri dverách.

3 Ťuknutím na položku **Testovať** a zazvonením zvončeka pri dverách skontrolujte, či sa správne zaznamenal. Keď zariadenie zistí zvuk zvončeka pri dverách, ťuknite na **Štart**.

Ak chcete zmeniť zvuk zvončeka pri dverách, ťuknite na položku **Zmeniť zvuk domového zvončeka**.

#### **Vypnutie všetkých zvukov**

Nastavenie zariadenia na stlmenie všetkých zvukov zariadenia, ako napr. zvuky médií vrátane hlas volajúceho počas hovoru.

Spustite aplikáciu **Nastavenia**, postupne ťuknite na položky **Zjednodušenie ovládania** → **Vylepšenia pre sluchovo postih.** a ťuknutím na prepínač **Stíšiť všetky zvuky** túto funkciu aktivujte.

#### **Podpora načúvacích pomôcok**

Nastavte zariadenie tak, aby zlepšovalo kvalitu zvuku a lepšie tak fungovalo s naslúchadlami.

Spustite aplikáciu **Nastavenia**, postupne ťuknite na položky **Zjednodušenie ovládania** → **Vylepšenia pre sluchovo postih.** a ťuknutím na prepínač **Podpora načúvacích pomôcok** túto funkciu aktivujte.

#### **Nastavenie vyváženia zvuku**

Nastavenie zariadenia tak, aby pri používaní slúchadiel upravilo vyváženie zvuku.

- 1 K zariadeniu pripojte slúchadlá a nasaďte si ich.
- 2 Spustite aplikáciu **Nastavenia** a postupne ťuknite na položky **Zjednodušenie ovládania** <sup>→</sup> **Vylepšenia pre sluchovo postih.**
- 3 Potiahnutím panelu nastavenia **Vyváž. ľavého/prav. zvuku** doľava alebo doprava upravíte vyváženie zvuku.

#### **Mono zvuk**

Monofónny výstup spája stereofónny zvuk do jedného signálu, ktorý sa prehráva vo všetkých reproduktoroch slúchadiel. Túto funkciu používajte, ak máte zhoršený sluch alebo ak je pohodlnejšie používať jedno slúchadlo.

Spustite aplikáciu **Nastavenia**, postupne ťuknite na položky **Zjednodušenie ovládania** → **Vylepšenia pre sluchovo postih.** a ťuknutím na prepínač **Mono zvuk** túto funkciu aktivujte.

#### **Nastavenia titulkov**

Spustite aplikáciu **Nastavenia**, postupne ťuknite na položky **Zjednodušenie ovládania** → **Vylepšenia pre sluchovo postih.** → **Titulky Samsung (CC)** alebo **Titulky Google (CC)** a potom túto funkciu aktivujte ťuknutím na prepínač.

Vyberte možnosť konfigurácie nastavení titulkov.

#### **Reč na text**

Zariadenie zaznamenáva váš hlas a súčasne ho konvertuje na text na obrazovke.

- 1 Spustite aplikáciu **Nastavenia** a postupne ťuknite na položky **Zjednodušenie ovládania** <sup>→</sup> **Vylepšenia pre sluchovo postih.** → **Reč na text**.
- $2$  Ťuknite na položku $\odot$  a nahrávajte s mikrofónom.
- 3 Po skončení ťuknite na tlačidlo **HOTOVO**.

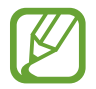

Ak si chcete zobraziť zaznamenané súbory alebo zmeniť jazyk hlasových poznámok, spustite aplikáciu **Hlasový záznamník**.

# **Interakcia a zručnosť**

#### **Univerzálny prepínač**

Dotykový displej môžete ovládať pripojením externého prepínača, ťuknutím na displej alebo pohybmi hlavy a gestami tváre.

- 1 Spustite aplikáciu **Nastavenia** a postupne ťuknite na položky **Zjednodušenie ovládania** <sup>→</sup> **Interakcia a zručnosť** → **Univerzálny prepínač**.
- 2 Prečítajte si pokyny na obrazovke a ťuknite na položku **Hotovo**.
- 3 Ťuknutím na prepínač zapnite túto funkciu.
- 4 Ak zariadenie nerozpozná univerzálne prepínače, ťuknite na položku **Pridať prepínač**<sup>a</sup> prepínače nastavte na ovládanie zariadenia.

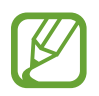

Ak chcete aktivovať funkciu univerzálneho prepínača, v zariadení musí byť zaregistrovaný aspoň jeden prepínač.

Ak chcete prepínače nastaviť na ovládanie zariadenia, ťuknite na prepínač pod položkou **Prepínače**.

Ak chcete túto funkciu deaktivovať, súčasne stlačte multifunkčné tlačidlo a tlačidlo zvýšenia hlasitosti.

#### **Asistenčné menu**

#### **Zobrazenie ikony pomocného odkazu**

Nastavenie zariadenia tak, aby sa pre prístup k aplikáciám, funkciám alebo nastaveniam zobrazila ikona pomocnej klávesovej skratky. Zariadenie môžete ľahko ovládať ťuknutím na asistenčné ponuky v rámci príslušnej ikony.

#### 1 Spustite aplikáciu **Nastavenia** a postupne ťuknite na položky **Zjednodušenie ovládania** <sup>→</sup> **Interakcia a zručnosť** → **Asistenčné menu**.

#### 2 Ťuknutím na prepínač zapnite túto funkciu.

Ikona pomocného odkazu sa na obrazovke zobrazí vpravo dole.

Ak chcete upraviť úroveň priehľadnosti ikony skratky asistenta, potiahnite nastavovaciu lištu pod položkou **Priehľadnosť**.

#### **Prístup k pomocným ponukám**

Ikona pomocného odkazu sa zobrazuje ako plávajúca ikona, čím umožňuje ľahký prístup k pomocným ponukám z ľubovoľnej obrazovky.

Keď na ikonu pomocnej klávesovej skratky ťuknete, ikona sa mierne zväčší a zobrazia sa na nej pomocné ponuky. Ťuknite na šípku doľava alebo doprava, čím ju presuniete na ďalšie panely, alebo prstom potiahnite po displeji doľava alebo doprava a vyberte ďalšie ponuky.

#### **Používanie kurzora**

V pomocných možnostiach ťuknite na položku **Kurzor**. Displej môžete ovládať malými pohybmi prstov na dotykovej ploche. Kurzor presuňte pohybom prsta na dotykovej ploche. Ak chcete vybrať položku, na ktorej je kurzor, ťuknite na displej.

Použite nasledujúce možnosti:

- $\cdot \ll / \gg$ : Prechádzajte vľavo alebo vpravo po obrazovke.
- $\hat{\mathcal{R}}$  /  $\hat{\mathcal{L}}$  : Prechádzajte nahor alebo nadol po obrazovke.
- $\circledR$  : Zväčšenie oblasti s umiestneným kurzorom.
- $\bullet$  : Zmena nastavení dotykového ovládača a kurzora.
- $\cdot$   $\cdot \cdot \cdot$  : Premiestnite oblasť dotyku na iné umiestnenie.
- $\cdot$   $\mathsf{R}$ : Zatvorte oblasť dotyku.

#### **Používanie rozšírených pomocných možností**

Nastavenie zariadenia tak, aby sa pri vybraných aplikáciách zobrazili rozšírené pomocné ponuky. Spustite aplikáciu **Nastavenia**, postupne ťuknite na položky **Zjednodušenie ovládania** → **Interakcia a zručnosť** → **Asistenčné menu** → **Asistent plus** a potom ťuknite na spínače vedľa aplikácií, ktoré chcete aktivovať.

#### **Kliknutie po zastav. ukazovateľa**

Nastavenie zariadenia tak, aby automaticky vybralo položku, keď na ňu umiestníte kurzor myši. Spustite aplikáciu **Nastavenia**, postupne ťuknite na položky **Zjednodušenie ovládania** → **Interakcia a zručnosť** a ťuknutím na prepínač **Kliknutie po zastav. ukazovateľa** túto funkciu aktivujte.

#### **Prijímanie alebo ukončenie hovorov**

Zmena spôsobu prijímania alebo ukončovania hovorov.

Spustite aplikáciu **Nastavenia**, ťuknite na možnosť **Zjednodušenie ovládania** → **Interakcia a zručnosť** → **Prijímanie a ukončovanie hovorov** a potom ťuknite na prepínač požadovaného spôsobu.

#### **Ovládanie interakcií**

Aktiváciou režimu ovládania interakcie sa počas používania aplikácií obmedzia reakcie zariadenia na vstupy.

- 1 Spustite aplikáciu **Nastavenia** a postupne ťuknite na položky **Zjednodušenie ovládania** <sup>→</sup> **Interakcia a zručnosť** → **Ovládanie interakcií**.
- 2 Ťuknutím na prepínač zapnite túto funkciu.
- $3$  Počas používania aplikácie naraz stlačte a podržte multifunkčné tlačidlo a tlačidlo zvýšenia hlasitosti.
- 4 Upravte veľkosť rámčeka alebo nakreslite čiaru okolo oblasti, ktorú chcete obmedziť.

#### 5 Ťuknite na položku **Hotovo**.

Zariadenie zobrazí obmedzenú oblasť. Obmedzená oblasť nebude reagovať na dotyk a tlačidlá zariadenia budú zablokované. V režime ovládania interakcie však môžete aktivovať funkcie multifunkčného tlačidla, tlačidla hlasitosti a klávesnice.

Ak chcete režim ovládania interakcie deaktivovať, naraz stlačte a podržte multifunkčné tlačidlo a tlačidlo zvýšenia hlasitosti.

Ak chcete zariadenie nastaviť tak, aby sa po deaktivácii režimu ovládania interakcií uzamkla obrazovka, spustite aplikáciu **Nastavenia**, ťuknite na položky **Zjednodušenie ovládania** → **Interakcia a zručnosť** → **Ovládanie interakcií** a ťuknutím na prepínač **Zamknúť obraz. pri deaktivácii** túto funkciu aktivujte.

#### **Oneskorenie dotyku a podržania**

Nastavenie doby rozpoznania podržania ťuknutia na obrazovku.

Spustite aplikáciu **Nastavenia** a postupne ťuknite na položky **Zjednodušenie ovládania** → **Interakcia a zručnosť** → **Oneskorenie dotyku a podržania** a potom vyberte možnosť.

#### **Trvanie ťuknutia**

Nastavenie, ako dlho sa musíte dotýkať obrazovky, aby to zariadenie rozpoznalo ako ťuknutie.

Spustite aplikáciu **Nastavenia**, postupne ťuknite na položky **Zjednodušenie ovládania** → **Interakcia a zručnosť** → **Trvanie ťuknutia**, ťuknutím na prepínač aktivujte túto funkciu a potom nastavte čas.

#### **Ignorovanie opakovaných dotykov**

Nastavenie zariadenia na rozpoznanie len prvého ťuknutia v rámci nastaveného času, keď opakovane ťuknete na obrazovku.

Spustite aplikáciu **Nastavenia**, postupne ťuknite na položky **Zjednodušenie ovládania** → **Interakcia a zručnosť** → **Ignorovanie opakovaných dotykov**, ťuknutím na prepínač aktivujte túto funkciu a potom nastavte čas.

# **Rozšírené nastavenia**

#### **Rýchle spustenie funkcií zjednodušenia ovládania**

Zariadenie môžete nastaviť tak, aby rýchlo otváralo funkcie zjednodušenia ovládania.

Spustite aplikáciu **Nastavenia**, postupne ťuknite na položky **Zjednodušenie ovládania** → **Rozšírené nastavenia** → **Multi. tlač. a tlač. zvýš. hlas.** a potom túto funkciu aktivujte ťuknutím na prepínač. Potom vyberte funkciu zjednodušenia ovládania, ktorá sa má otvoriť, keď naraz stlačíte multifunkčné tlačidlo a tlačidlo zvýšenia hlasitosti.

Prístup máte k nasledujúcim funkciám zjednodušenia ovládania.

- Zjednodušenie ovládania
- Voice Assistant
- Univerzálny prepínač
- $\cdot$  Okno lupy
- Negatívne farby
- Úprava nastavenia farieb
- · Farebná šošovka
- Ovládanie interakcií

## **Rýchle spustenie služieb skratky**

Nastavenie na rýchle spustenie služby skratky.

Spustite aplikáciu **Nastavenia**, postupne ťuknite na položky **Zjednodušenie ovládania** → **Rozšírené nastavenia** → **Tlačidlá zvýšenia a zníž. hlas.** a potom túto funkciu aktivujte ťuknutím na prepínač. Potom ťuknite na položku **Vybratá služba** a vyberte službu skratky, ktorá sa má spustiť, keď súčasne stlačíte a tri sekundy podržíte tlačidlo zvýšenia hlasitosti a tlačidlo zníženia hlasitosti.

Prístup máte k nasledujúcim službám skratky:

- Asistent pre váš telefón
- Univerzálny prepínač
- Voice Assistant

#### **Nastavenie oznámenia pomocou svetla**

Nastavenie zariadenia tak, aby počas zvonenia budíka alebo pri výskyte oznámenia, napríklad pri prichádzajúcich hovoroch alebo nových správach, blikal blesk alebo displej.

Spustite aplikáciu **Nastavenia**, postupne ťuknite na položky **Zjednodušenie ovládania** → **Rozšírené nastavenia** → **Oznamovanie bleskom** a potom ťuknite na prepínače vedľa možností, ktoré chcete aktivovať.

#### **Pripomenutia oznámení**

Nastavenie zariadenia tak, aby vás upozornilo na oznámenia, ktoré ste neskontrolovali v danom intervale.

Spustite aplikáciu **Nastavenia**, postupne ťuknite na položky **Zjednodušenie ovládania** → **Rozšírené nastavenia** → **Pripomenutia oznámení** a potom túto funkciu aktivujte ťuknutím na prepínač.

- **Vibrovať pri prehrávaní zvuku**: Nastavte zariadenie tak, aby zavibrovali a prehralo notifikačné oznámenie v prípade neskontrolovaných notifikácií.
- **Pripomenúť po**: Nastavte interval medzi výstrahami.
- **Vybraté pripomenutia**: Nastavte aplikácie tak, aby vás upozorňovali na notifikácie.

#### **Pridávanie hlasových nahrávok k hlasovým značkám**

Hlasové značky môžete použiť na rozlíšenie objektov s rovnakým tvarom tak, že k nim pripojíte štítky. Hlasovú nahrávku môžete nahrať a priradiť k hlasovej značke podporujúcej funkciu NFC. Hlasová nahrávka sa prehrá, keď zariadenie umiestnite do blízkosti takéhoto štítka.

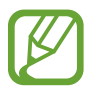

Pred používaním tejto funkcie zapnite funkciu NFC.

1 Spustite aplikáciu **Nastavenia** a postupne ťuknite na položky **Zjednodušenie ovládania** <sup>→</sup> **Rozšírené nastavenia** → **Hlasový štítok**.

Spustí sa hlasový záznamník.

- $2$  Ťuknutím na položku $\odot$  spustite nahrávanie. Hovorte do mikrofónu.
- 3 Po skončení nahrávania ťuknutím na tlačidlo **HOTOVO** zastavíte nahrávanie.
- 4 Zariadenie držte za jeho zadnú časť nad hlasovou značkou. Informácie sa z hlasového záznamu zapíšu do hlasovej značky.

## **Nainštalované služby**

Zobrazenie služieb zjednodušeného ovládania nainštalovaných na zariadení.

Spustite aplikáciu **Nastavenia** a postupne ťuknite na položky **Zjednodušenie ovládania** → **Nainštalované služby**.

# **Riešenie problémov**

Pred kontaktovaním servisného strediska spoločnosti Samsung skúste vyskúšať nasledujúce riešenia. Niektoré situácie nemusia platiť pre vaše zariadenie.

## **Pri zapnutí alebo používaní zariadenia sa zobrazí výzva na zadanie jedného z nasledujúcich kódov:**

- · Heslo: Keď je aktívna funkcia uzamknutia zariadenia, musíte zadať heslo, ktoré ste nastavili pre zariadenie.
- PIN: Pri prvom použití zariadenia alebo keď je povolené vyžadovanie kódu PIN, musíte zadať kód PIN dodaný s kartou SIM alebo USIM. Túto funkciu možno vypnúť pomocou ponuky Uzamknúť kartu SIM.
- PUK: Karta SIM alebo USIM je zablokovaná, zvyčajne v dôsledku viacnásobného zadania nesprávneho kódu PIN. Musíte zadať kód PUK, ktorý ste dostali od svojho poskytovateľa služieb.
- PIN2: Keď prejdete do ponuky, ktorá vyžaduje zadanie kódu PIN2, musíte zadať kód PIN2 dodaný s kartou SIM alebo USIM. Pre viac informácií sa obráťte na svojho poskytovateľa služieb.

#### **Zariadenie zobrazuje chybové správy týkajúce sa siete alebo služieb**

- Ak sa nachádzate v oblastiach so slabým signálom alebo zlým príjmom, môžete stratiť signál. Prejdite na iné miesto a skúste to znova. Počas prechádzania na iné miesto sa môžu opakovane zobrazovať chybové hlásenia.
- Bez predplatných služieb nie je možné používať niektoré možnosti. Pre viac informácií sa obráťte na svojho poskytovateľa služieb.

#### **Zariadenie sa nezapne**

Keď je batéria úplne vybitá, zariadenie sa nezapne. Pred prvým zapnutím zariadenia batériu úplne nabite.

# **Dotykový displej reaguje pomaly alebo nesprávne**

- Ak na dotykový displej pripevníte ochranné prvky alebo voliteľné príslušenstvo, dotykový displej nemusí fungovať správne.
- Ak máte nasadené rukavice, dotykového displeja sa dotýkate špinavými rukami alebo na displej ťukáte ostrými predmetmi alebo končekmi prstov, dotykový displej nemusí fungovať.
- Vo vlhkých podmienkach alebo pri vystavení vode môže dôjsť k zlyhaniu funkcie dotykového displeja.
- Reštartujte zariadenie, aby sa odstránili dočasné softvérové chyby.
- Uistite sa, že softvér zariadenia je aktualizovaný na najnovšiu verziu.
- Ak je dotykový displej poškriabaný alebo poškodený, navštívte servisné stredisko spoločnosti Samsung.

# **Zariadenie nereaguje alebo sa v ňom vyskytla závažná chyba**

Vyskúšajte nasledujúce riešenia. Ak sa problém neodstráni, obráťte sa na servisné stredisko spoločnosti Samsung.

#### **Reštartovanie zariadenia**

Ak zariadenie prestane reagovať, pravdepodobne bude potrebné ukončiť aplikácie a zariadenie vypnúť a znova zapnúť.

#### **Vynútené reštartovanie**

Ak zariadenie zamrzlo a nereaguje, podržte naraz stlačené multifunkčné tlačidlo a tlačidlo zníženia hlasitosti dlhšie ako 7 sekúnd, čím sa zariadenie reštartuje.

#### **Resetovanie zariadenia**

Ak sa vám problém nepodarí vyriešiť vyššie uvedenými spôsobmi, vykonajte obnovenie výrobných nastavení.

Spustite aplikáciu **Nastavenia** a postupne ťuknite na položky **Všeobecné spravovanie** → **Resetovanie** → **Obnoviť údaje od výrobcu** → **Resetovať** → **Vymazať všetko**. Pred obnovením údajov od výrobcu si nezabudnite vytvoriť záložné kópie všetkých dôležitých údajov uložených v zariadení.

## **Hovory sa neprepájajú**

- Uistite sa, že ste pripojení k správnej mobilnej sieti.
- Uistite sa, že ste pre volané telefónne číslo nenastavili blokovanie hovorov.
- Uistite sa, že ste pre telefónne číslo, z ktorého prichádza hovor, nenastavili blokovanie hovorov.

# **Druhá strana vás počas hovoru nepočuje**

- Uistite sa, že nezakrývate zabudovaný mikrofón.
- Uistite sa, že je mikrofón blízko vašich úst.
- Ak používate slúchadlá, skontrolujte, či sú správne pripojené.

## **Počas hovoru počuť ozvenu**

Hlasitosť nastavte stlačením tlačidla hlasitosti alebo prejdite na iné miesto.

## **Mobilná sieť alebo internet sa často odpája alebo je slabá kvalita zvuku**

- Uistite sa, že nezakrývate vnútornú anténu zariadenia.
- Ak sa nachádzate v oblastiach so slabým signálom alebo zlým príjmom, môžete stratiť signál. Môžete mať problémy s pripojením kvôli problémom so základnou stanicou poskytovateľa služby. Prejdite na iné miesto a skúste to znova.
- Keď používate zariadenie počas pohybu, služby bezdrôtovej siete môžu byť deaktivované kvôli problémom so sieťou poskytovateľa služby.

## **Batéria sa nenabíja správne (platí pre nabíjačky schválené spoločnosťou Samsung)**

- Uistite sa, že je nabíjačka správne pripojená.
- Navštívte servisné stredisko Samsung a dajte si vymeniť batériu.

# **Batéria sa vybíja rýchlejšie ako po zakúpení**

- Ak zariadenie alebo batériu vystavíte veľmi nízkym alebo vysokým teplotám, využiteľná kapacita nabitia sa môže znížiť.
- Spotreba energie batérie sa zvýši pri používaní určitých funkcií alebo aplikácií, ako sú napríklad GPS, hry a Internet.
- Batéria je spotrebný materiál a jej využiteľná kapacita sa bude časom zmenšovať.

# **Pri spúšťaní fotoaparátu/kamery sa zobrazujú chybové správy**

Vaše zariadenie musí mať na prevádzku aplikácie fotoaparátu/kamery dostatok dostupnej pamäte a dostatočne nabitú batériu. Ak sa pri spustení fotoaparátu zobrazujú chybové správy, vyskúšajte nasledujúce kroky:

- Nabite batériu.
- Uvoľnite pamäť presunutím súborov do počítača alebo odstránením súborov zo zariadenia.
- Reštartujte zariadenie. Ak máte s aplikáciou fotoaparátu/kamery problémy aj po vykonaní týchto krokov, obráťte sa na servisné stredisko spoločnosti Samsung.

## **Kvalita fotografií je nižšia ako v náhľade**

- Kvalita fotografií sa môže líšiť v závislosti od prostredia a použitej techniky fotografovania.
- Ak fotografie snímate v tmavých podmienkach, v noci alebo v interiéri, môže sa na snímke vyskytnúť šum alebo snímka môže byť rozostrená.

## **Pri otváraní multimediálnych súborov sa zobrazujú chybové hlásenia**

Ak sa pri otváraní multimediálnych súborov v zariadení zobrazujú chybové hlásenia alebo sa súbory neprehrajú, vyskúšajte nasledujúce kroky:

- Uvoľnite pamäť presunutím súborov do počítača alebo odstránením súborov zo zariadenia.
- Skontrolujte, či nie je hudobný súbor chránený systémom DRM (Digital Rights Managment). Ak je súbor chránený systémom DRM, uistite sa, že máte príslušnú licenciu alebo kľúč na prehranie súboru.
- Uistite sa, že toto zariadenie podporuje príslušné formáty súborov. Ak formát súboru nie je podporovaný, ako napríklad DivX alebo AC3, nainštalujte aplikáciu, ktorá tieto formáty podporuje. Ak chcete zistiť, ktoré formáty súborov vaše zariadenie podporuje, navštívte lokalitu [www.samsung.com](http://www.samsung.com).
- Zariadenie podporuje fotografie a videá zaznamenané týmto zariadením. Fotografie a videá zaznamenané inými zariadeniami nemusia fungovať správne.
- Zariadenie podporuje multimediálne súbory autorizované poskytovateľom sieťovej služby alebo poskytovateľmi dodatočných služieb. Určitý obsah z internetu, napríklad zvonenia, videá alebo tapety, nemusí fungovať správne.

## **Bluetooth nefunguje správne**

Ak sa nenašlo iné zariadenie Bluetooth alebo nastali problémy s pripojením alebo nesprávnou činnosťou, vyskúšajte nasledovné:

- Uistite sa, že zariadenie, ku ktorému sa chcete pripojiť, je pripravené na oskenovanie alebo pripojenie.
- Uistite sa, že sa vaše zariadenie a druhé zariadenie Bluetooth nachádzajú v maximálnom dosahu funkcie Bluetooth (10 m).
- Na vašom zariadení spustite aplikáciu **Nastavenia**, ťuknite na položku **Pripojenia** a potom ťuknutím na prepínač **Bluetooth** funkciu znovu aktivujte.
- Na vašom zariadení spustite aplikáciu **Nastavenia**, postupne ťuknite na položky **Všeobecné spravovanie** → **Resetovanie** → **Obnovenie predvolených nastavení siete** → **Vynulovať nastavenia** → **Resetovať**, aby sa obnovili pôvodné nastavenia siete. Pri vykonaní obnovenia pôvodných nastavení môžete stratiť zaregistrované informácie.

Ak pomocou týchto pokynov problém nevyriešite, obráťte sa na servisné stredisko spoločnosti Samsung.

## **Po prepojení zariadenia s počítačom sa pripojenie nevytvorí**

- Uistite sa, že USB kábel, ktorý používate, je kompatibilný s vaším zariadením.
- Skontrolujte, či je v počítači nainštalovaný správny ovládač a či je aktuálny.
- Ak používate systém Windows XP, uistite sa, že máte v počítači nainštalovaný balík Windows XP Service Pack 3 alebo novší.

# **Zariadenie nemôže nájsť vašu aktuálnu polohu**

Signál GPS môže byť na niektorých miestach, napríklad v interiéri, prerušovaný. Nastavte zariadenie tak, aby na vyhľadanie vašej aktuálnej polohy za týchto podmienok využívalo pripojenie Wi-Fi alebo mobilnú sieť.
# **Údaje uložené v zariadení sa stratili**

Vždy si vytvárajte záložné kópie všetkých dôležitých údajov uložených v zariadení. V opačnom prípade nemusí byť možné poškodené alebo stratené údaje obnoviť. Spoločnosť Samsung nezodpovedá za stratu akýchkoľvek údajov uložených v zariadení.

## **Okolo vonkajšej časti zariadenia je viditeľná malá medzera**

- Táto medzera vyplýva z použitého výrobného procesu a môžu sa vyskytnúť menšie pohyby a chvenia jednotlivých častí.
- Vzájomným pôsobením jednotlivých častí sa táto medzera môže časom mierne zväčšiť.

## **V ukladacom priestore zariadenia nie je dostatok miesta**

Uvoľnite miesto v ukladacom priestore odstránením nepotrebných údajov, napríklad z vyrovnávacej pamäte, pomocou funkcie starostlivosti o zariadenie alebo manuálne odstráňte nepoužívané aplikácie alebo súbory.

### **Nezobrazuje sa tlačidlo Domov**

Pri používaní určitých aplikácií alebo funkcií môže navigačný panel obsahovať tlačidlo Domov. Ak chcete navigačný panel zobraziť, potiahnite prstom nahor od spodného okraja displeja.

#### **Pruh nastavenia jasu sa nezobrazuje na paneli oznámení**

Otvorte panel oznámení potiahnutím stavového riadka nadol a potom potiahnite panel oznámení nadol. Ťuknite na položku  $\vee$  vedľa pruhu nastavenia jasu a ťuknutím na prepínač **Zobraziť ovládací prvok navrchu** túto funkciu aktivujte.

# **Vyberanie batérie**

- **Ak chcete vybrať batériu, obráťte sa na autorizované servisné stredisko. Pokyny na vybratie batérie nájdete na adrese [www.samsung.com/global/ecodesign\\_energy.](http://www.samsung.com/global/ecodesign_energy)**
- Z dôvodu vlastnej bezpečnosti sa **nesmiete pokúšať vyberať** batériu sami. Ak batéria nebude vybratá správne, môže to mať za následok poškodenie batérie a zariadenia, spôsobiť zranenie alebo narušiť bezpečnosť zariadenia.
- Spoločnosť Samsung odmieta zodpovednosť za akékoľvek poškodenie alebo stratu (či už na základe zmluvy alebo spôsobené úmyselne vrátane nedbanlivosti), ktoré mohli byť spôsobené nedodržaním týchto upozornení a pokynov, s výnimkou smrti alebo zranenia zapríčineného nedbanlivosťou zo strany spoločnosti Samsung.

#### **Autorské práva**

Copyright © 2019 Samsung Electronics

Na túto príručku sa vzťahujú medzinárodné zákony o ochrane autorských práv.

Bez predchádzajúceho písomného súhlasu spoločnosti Samsung Electronics nemožno žiadnu časť tejto príručky reprodukovať, distribuovať, prekladať ani prenášať v žiadnej forme ani žiadnymi spôsobmi, či už elektronickými alebo mechanickými, vrátane fotokopírovania, nahrávania a ukladania v ľubovoľnom systéme na ukladanie a získavanie informácií.

#### **Ochranné známky**

- SAMSUNG a logo SAMSUNG sú registrované ochranné známky spoločnosti Samsung Electronics.
- Bluetooth® je ochranná známka spoločnosti Bluetooth SIG, Inc. registrovaná na celom svete.
- Wi-Fi®, Wi-Fi Direct™, Wi-Fi CERTIFIED™ a logo Wi-Fi sú registrované ochranné známky združenia Wi-Fi Alliance.
- Vyrobené na základe licencie od spoločnosti Dolby Laboratories. Dolby, Dolby Atmos a dvojitý symbol D sú obchodné značky spoločnosti Dolby Laboratories.
- Všetky ostatné ochranné známky a autorské práva sú vlastníctvom príslušných vlastníkov.

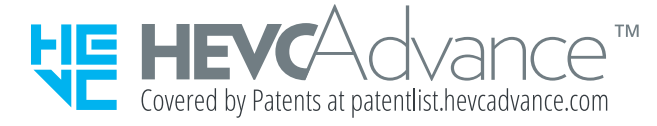